HP iPAQ 900 Series Buku Petunjuk

© Copyright 2008 Hewlett-Packard Development Company, L.P.

Produk HP iPAQ didukung oleh Microsoft® Windows Mobile® 6.1 Professional dengan Messaging and Security Feature Pack.

Microsoft Windows, logo Windows, Outlook, Windows Mobile Device Center, dan ActiveSync adalah merek dagang dari Microsoft Corporation di A.S. dan negara/ kawasan lainnya.

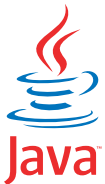

POWERED Java dan semua merek dagang dan logo berbasis Java- Sun Microsystems, Inc. di A.S. dan negara/kawasan lainnya.

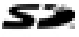

 SD Logo adalah merek dagang terdaftar dari pemiliknya.

Bluetooth® adalah merek dagang dari pemiliknya dan digunakan oleh Hewlett-Packard Development Company, L.P. berdasarkan lisensi.

Google dan Google Maps adalah merek dagang dari Google Inc.

Semua nama produk lain yang disebutkan dalam dokumen ini kemungkinan adalah merek dagang dari masing-masing perusahaan.

Hewlett-Packard Company tidak bertanggung jawab atas kesalahan teknis atau editorial maupun kekurangan yang terdapat di dalamnya. Informasi ini diberikan "sebagaimana adanya" tanpa jaminan dalam bentuk apapun dan dapat berubah tanpa pemberitahuan. Jaminan untuk produk Hewlett-Packard ditetapkan dalam pernyataan jaminan terbatas dan tersurat yang menyertai produk tersebut. Tidak satu pun isi panduan pengguna ini yang dapat dianggap sebagai jaminan tambahan.

Dokumen ini berisi informasi eksklusif yang dilindungi hak cipta. Tidak ada bagian dari dokumen ini yang dapat difotokopi, diperbanyak, atau diterjemahkan ke bahasa lain tanpa persetujuan tertulis sebelumnya dari Hewlett-Packard Development Company, L.P.

Edisi Pertama Mei 2008

Nomor Komponen Dokumen: 456937-BW1.

# **Isi**

### 1 Mendaftarkan HP iPAQ

## 2 Isi kemasan

#### 3 Komponen

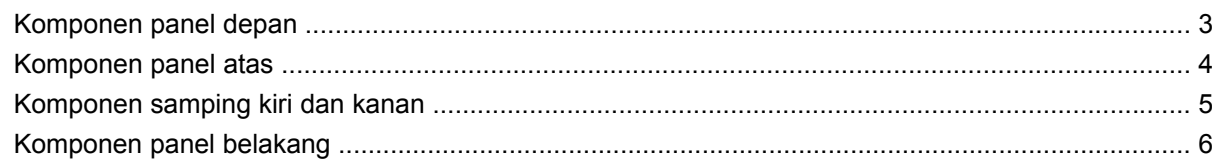

## 4 Mengkonfigurasi HP iPAQ

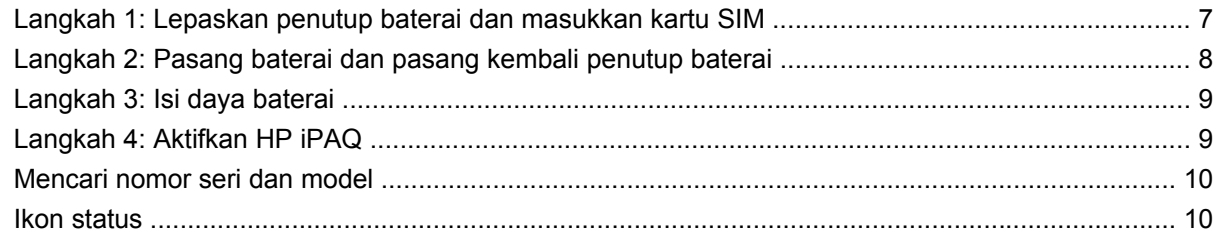

### 5 Mempelajari penggunaan dasar

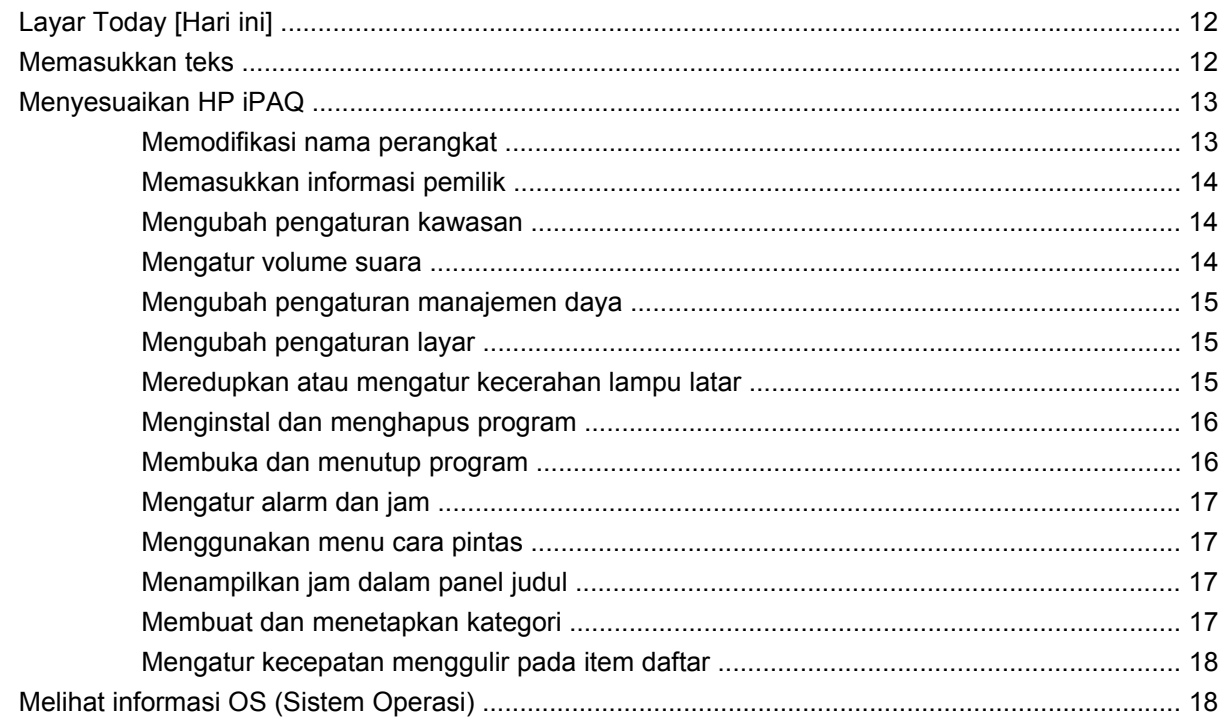

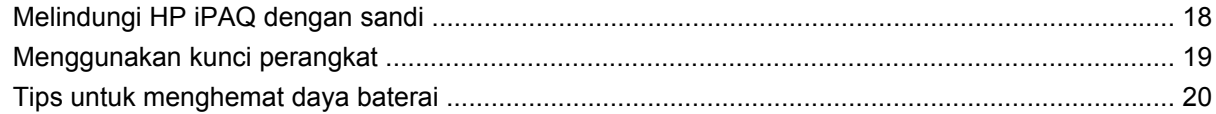

## 6 Menggunakan Messenger Bisnis

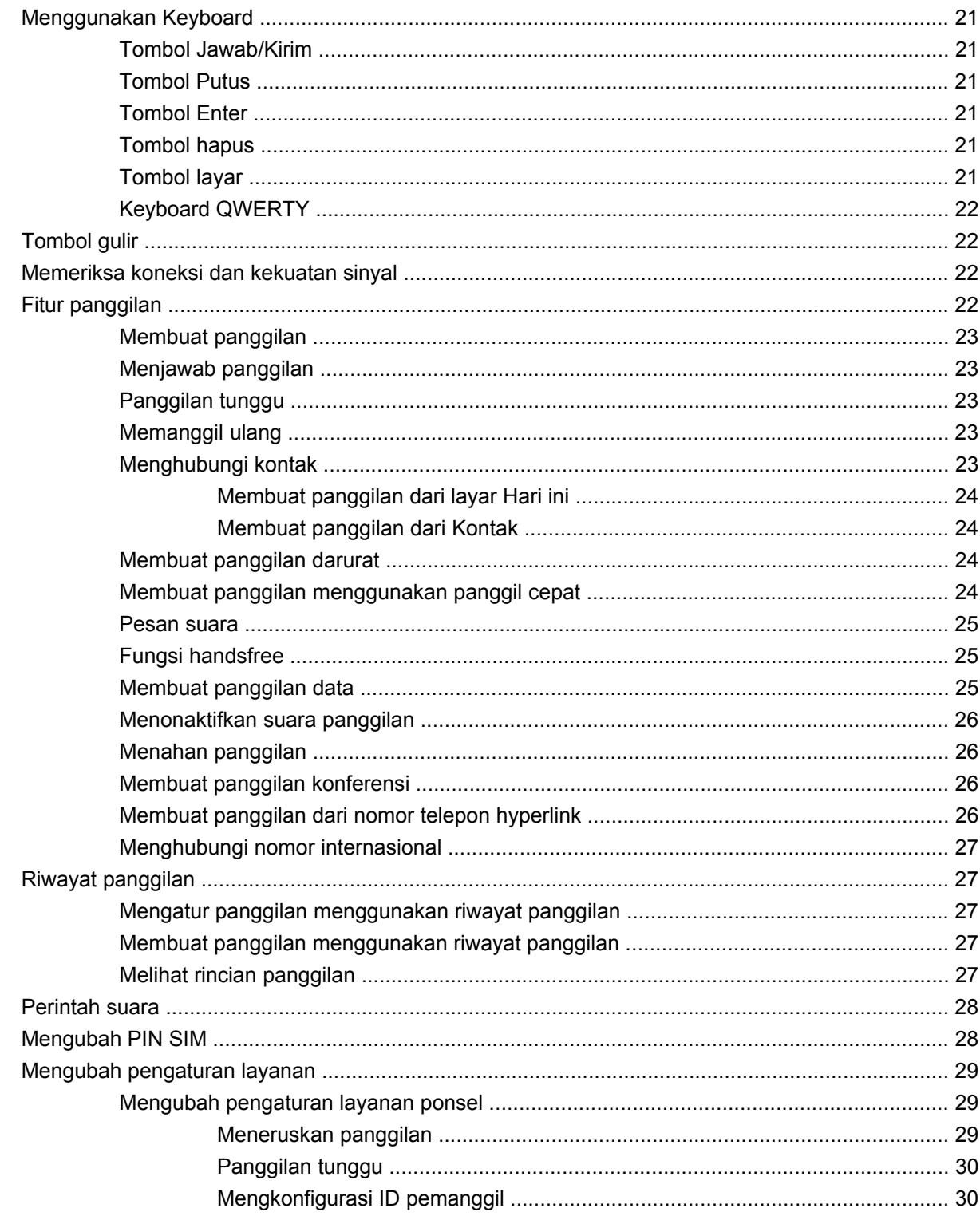

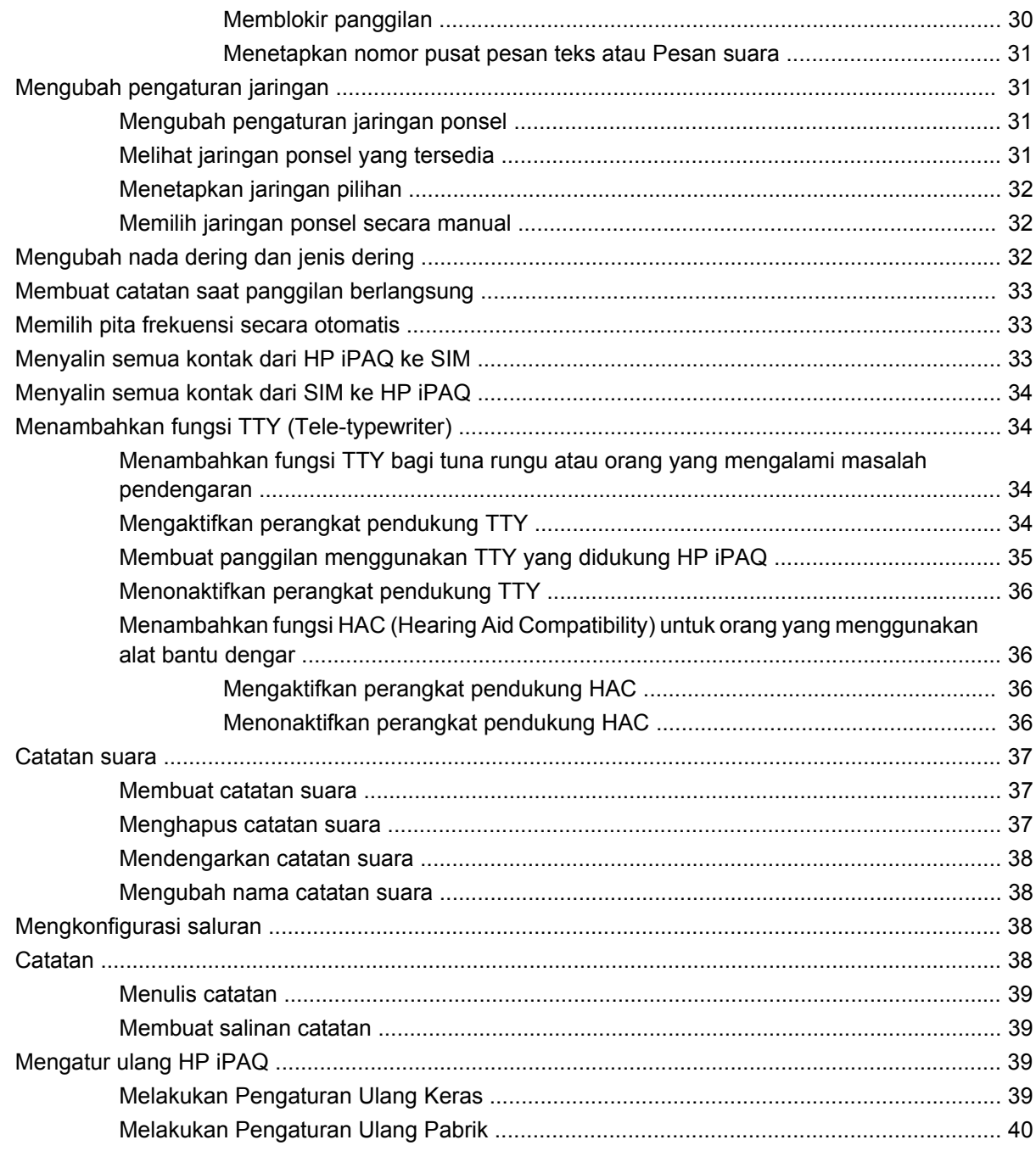

### 7 Kamera

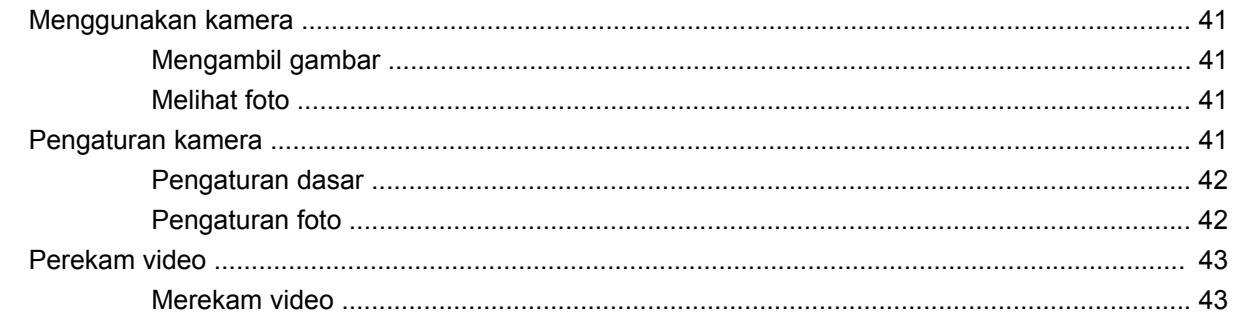

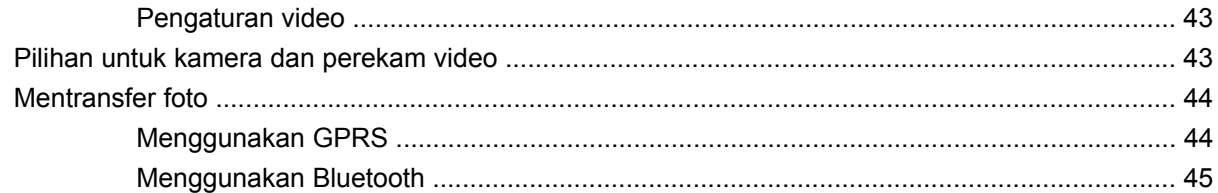

#### 8 Kartu penyimpanan

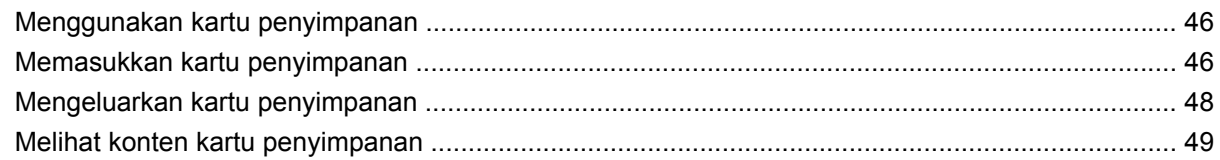

#### 9 Sinkronisasi

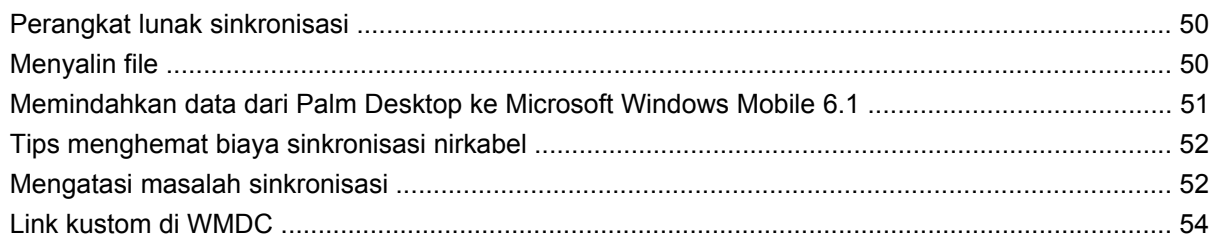

## 10 Tugas

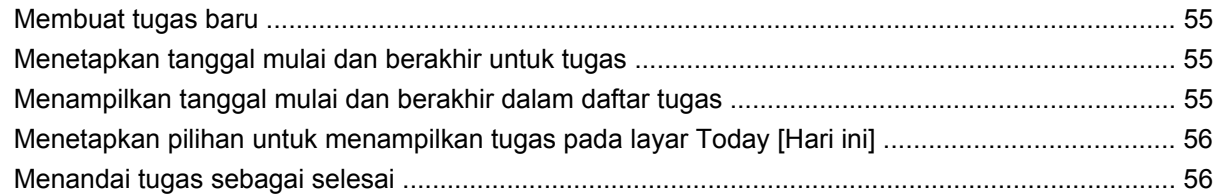

#### 11 Pesan

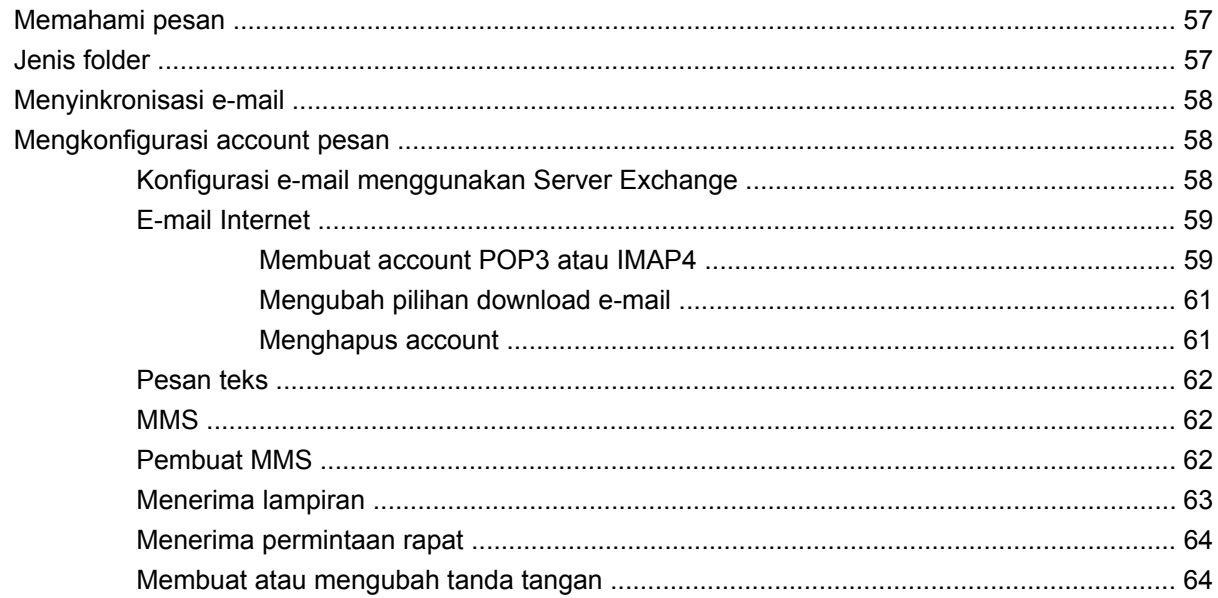

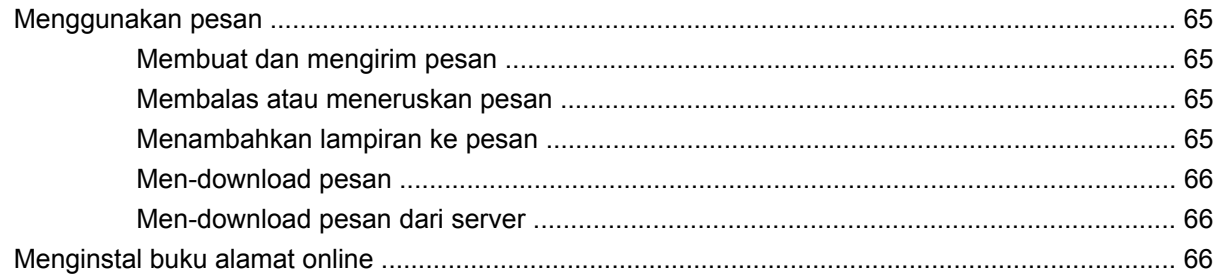

#### 12 Kalender

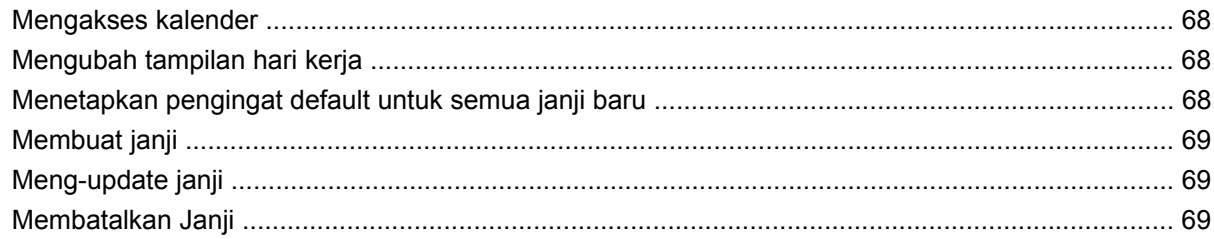

### 13 Kontak

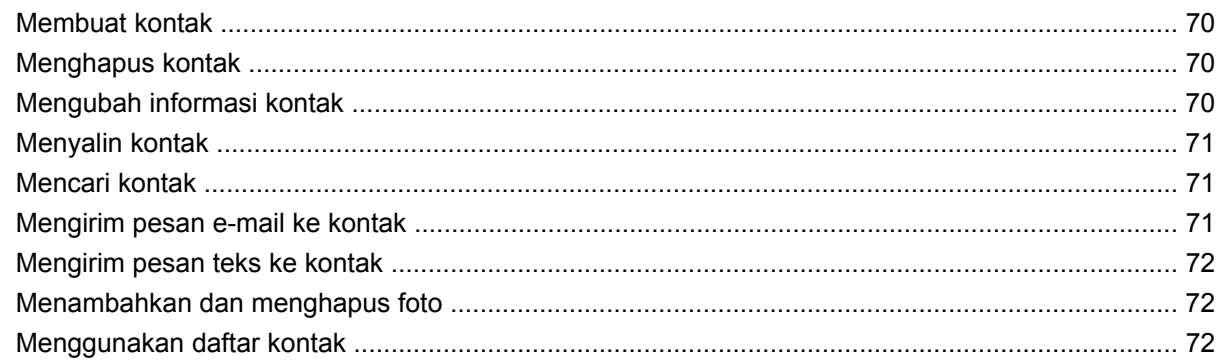

#### 14 Koneksi

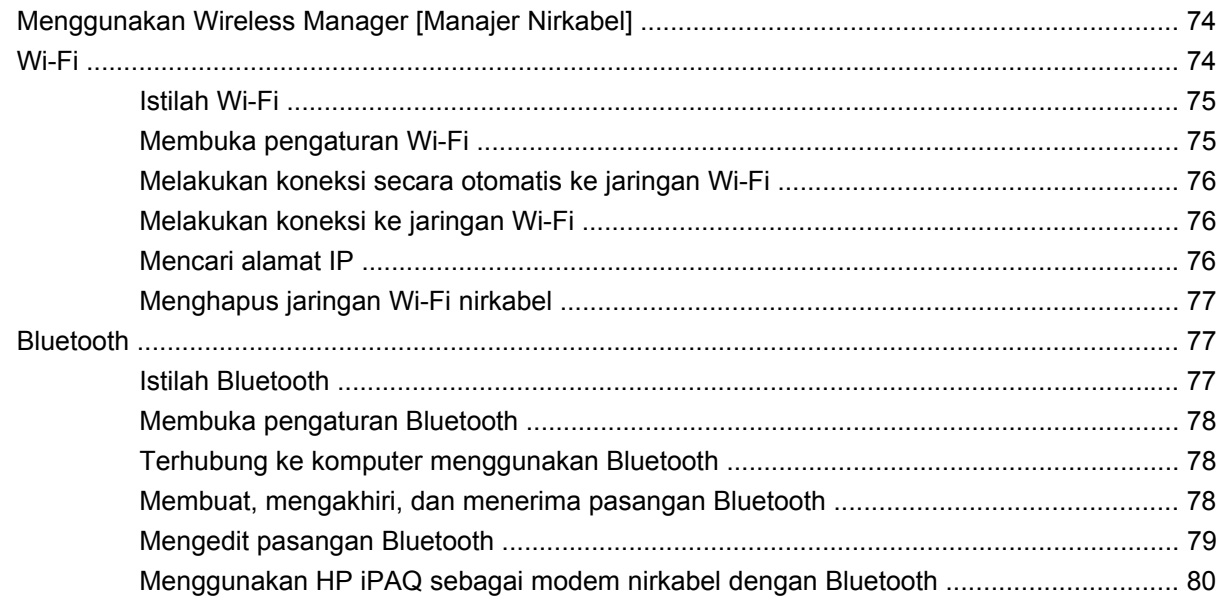

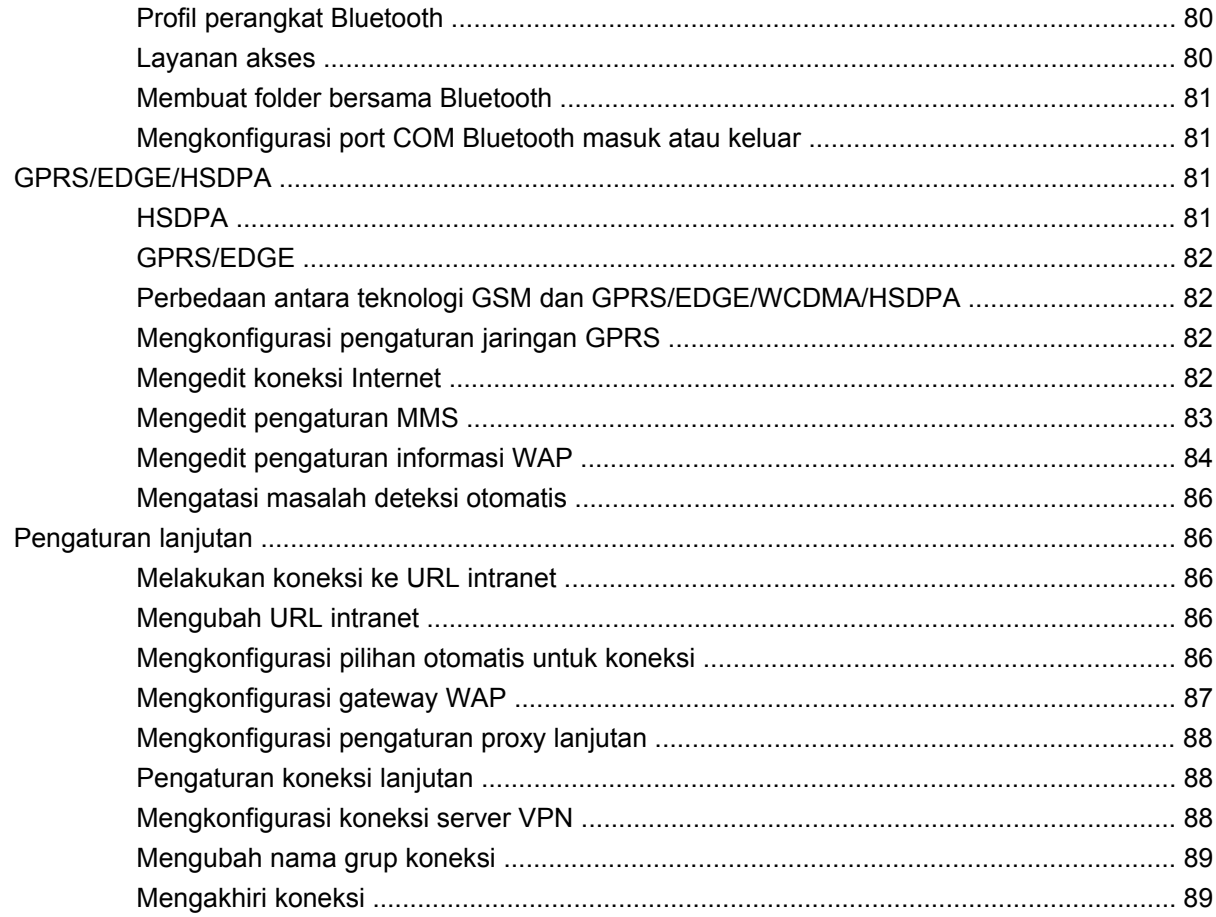

### 15 Google

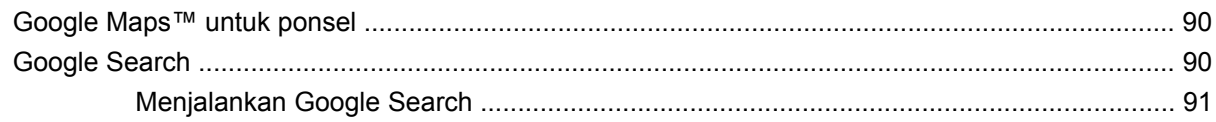

## 16 Mengkonfigurasi GPS (Global Positioning System) di HP iPAQ

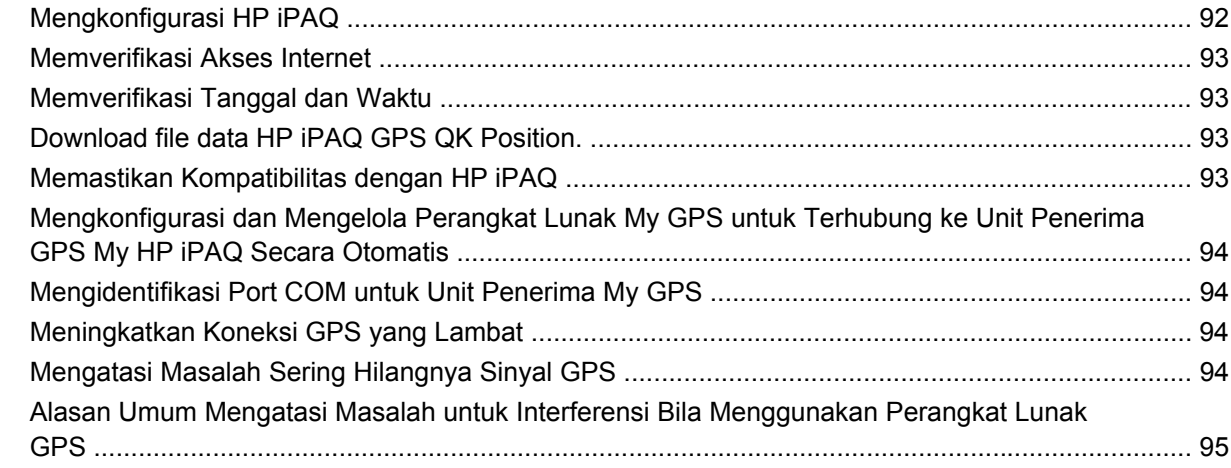

### 17 Aplikasi

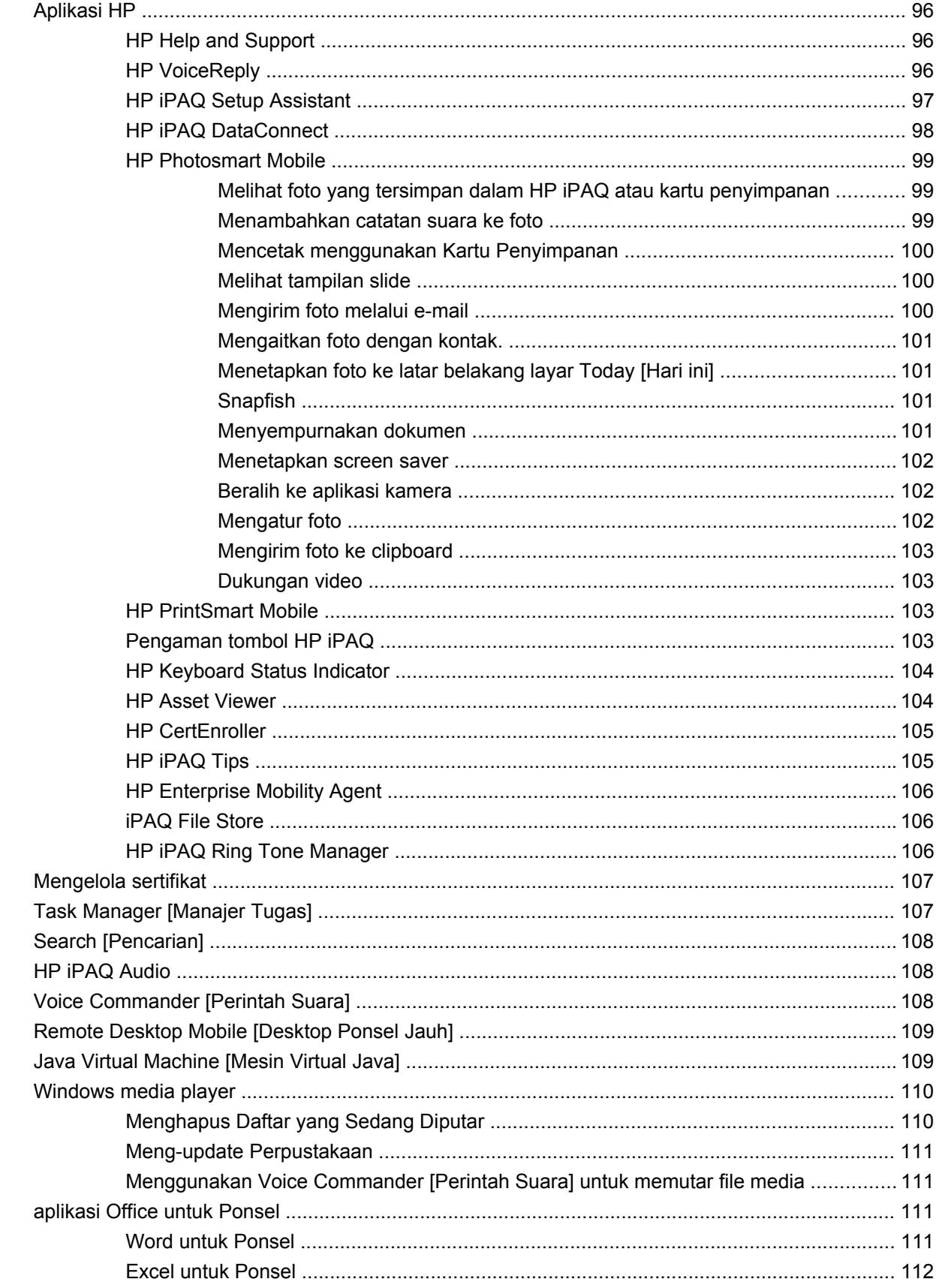

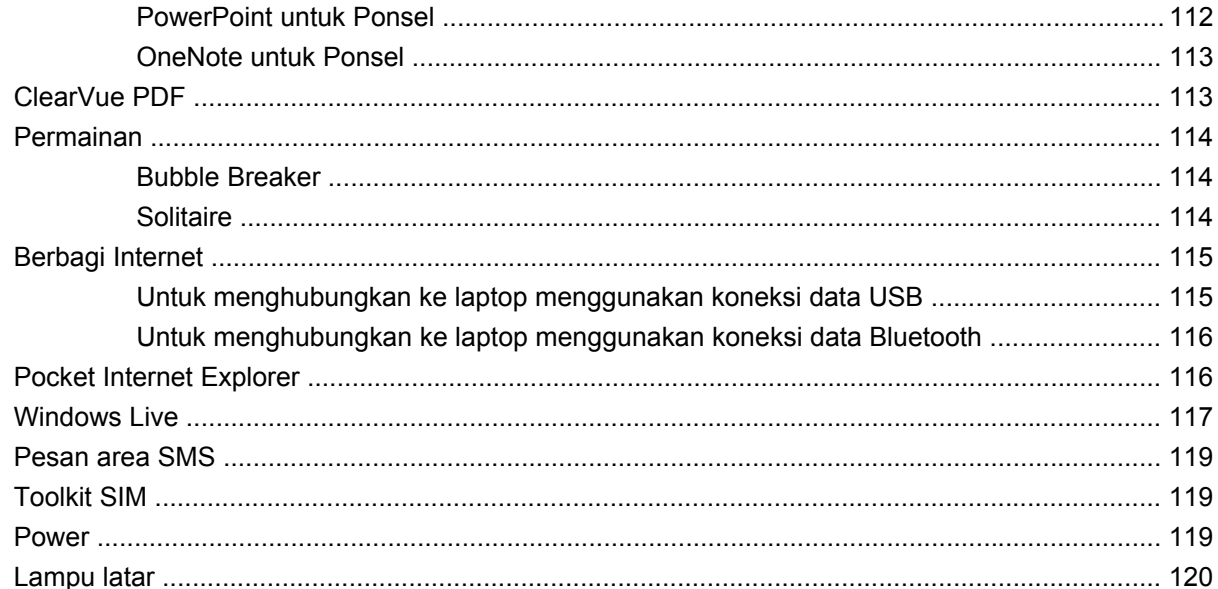

#### 18 Spesifikasi produk

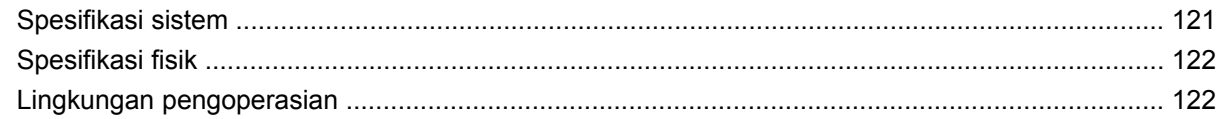

### 19 Informasi peraturan

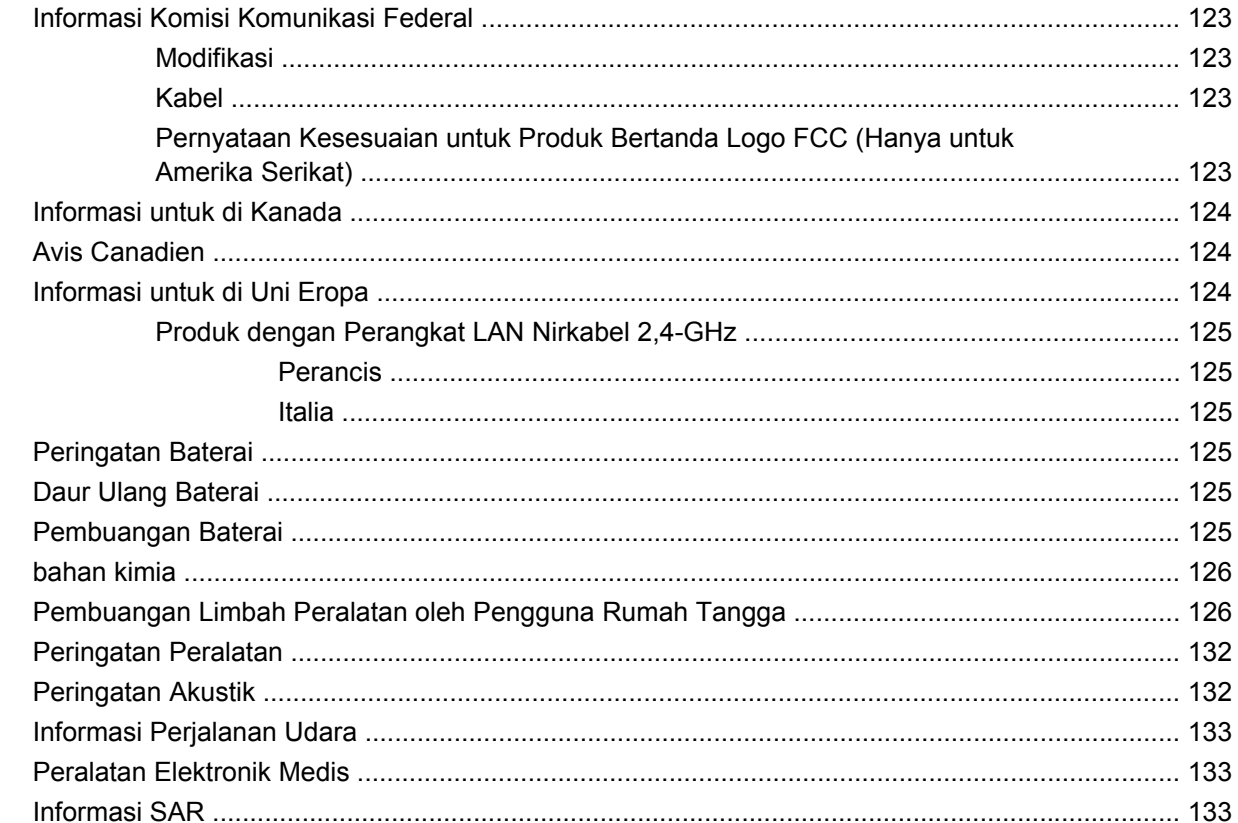

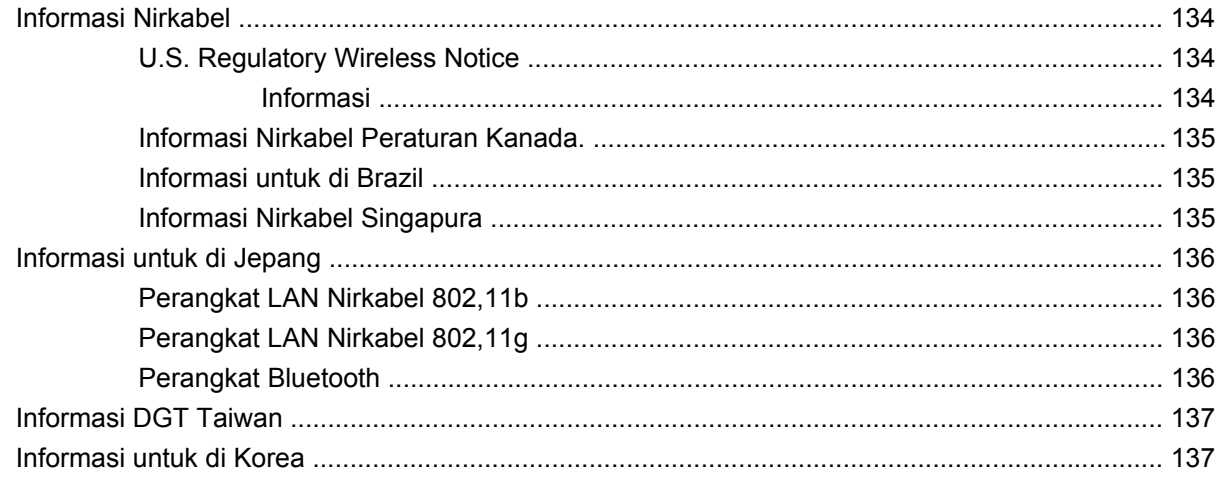

#### **[20 Tanya Jawab](#page-149-0)**

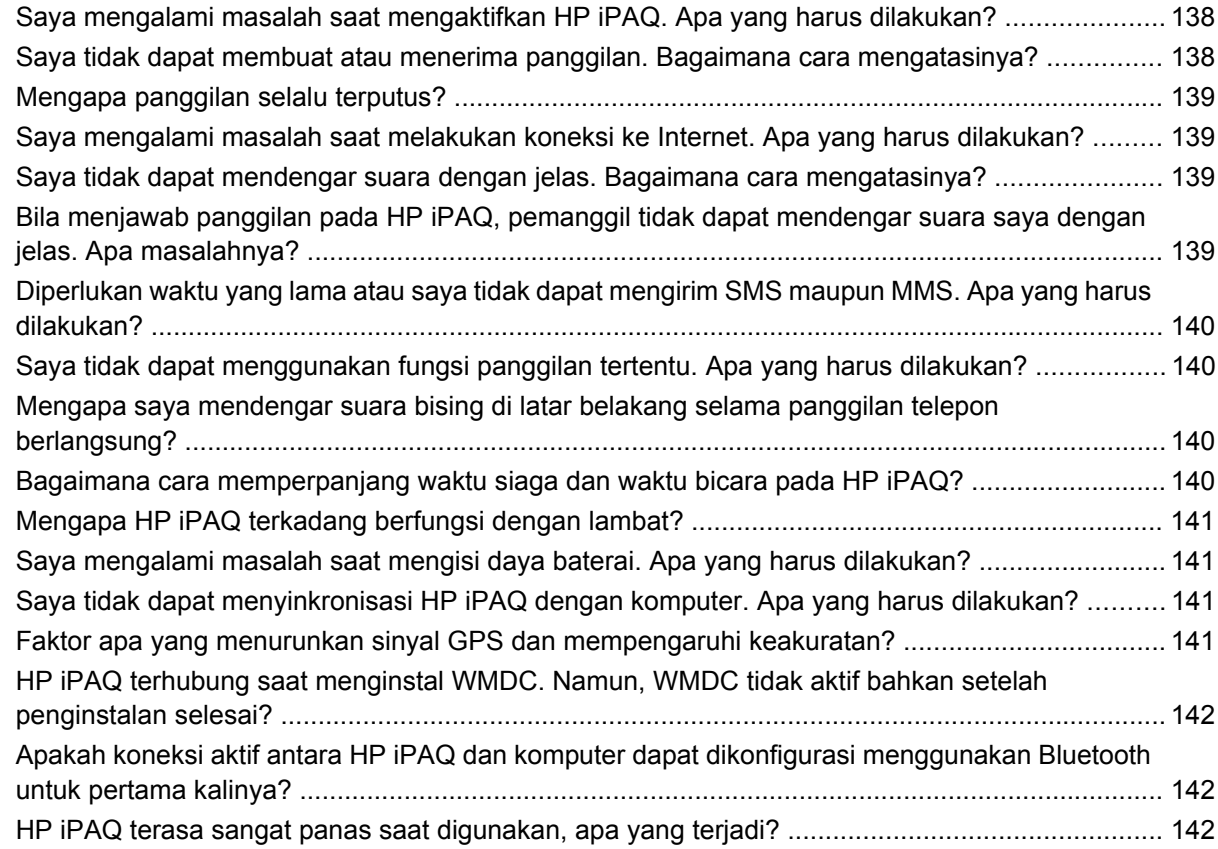

#### **[21 Informasi keselamatan](#page-154-0)**

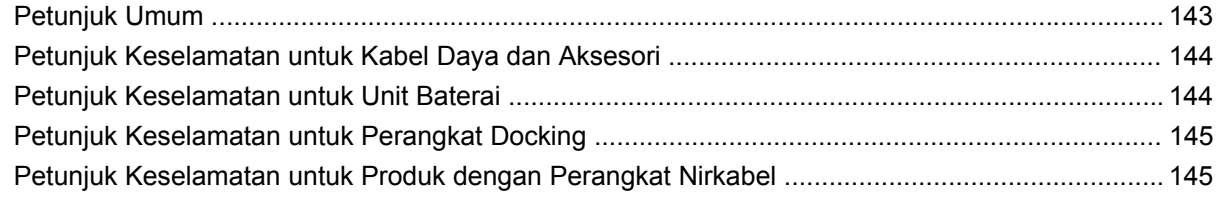

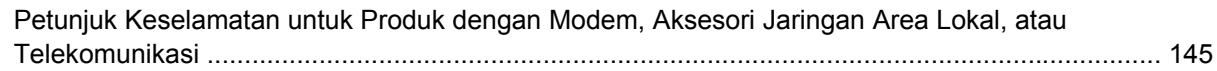

### 22 Panduan perawatan dan pemeliharaan

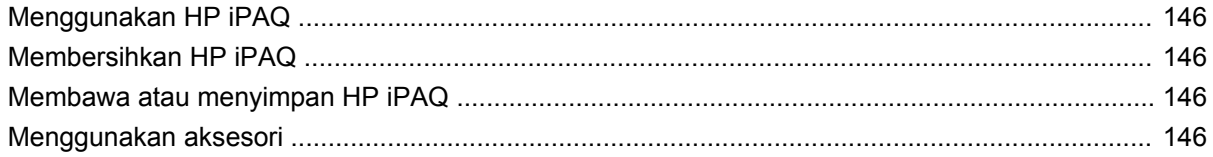

## 23 Panduan ringkas

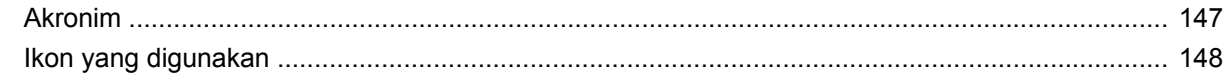

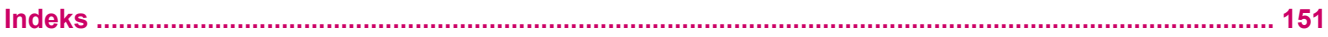

# <span id="page-12-0"></span>**1 Mendaftarkan HP iPAQ**

Daftarkan HP iPAQ ke Hewlett-Packard agar dapat melakukan tugas berikut:

- Mengakses dukungan dan layanan, serta memaksimalkan penggunaan produk HP Anda.
- Mengelola profil Anda.
- Sign up untuk pengingat dukungan, update perangkat lunak, dan newsletter khusus gratis.

Kunjungi <http://www.register.hp.com> untuk mendaftarkan HP iPAQ atau meng-update alamat surat maupun e-mail setelah pendaftaran. Anda harus memasukkan ID pengguna dan sandi pendaftaran untuk mengedit profil secara online. Setelah mendaftarkan HP iPAQ, Anda akan menerima pesan e-mail tentang penawaran khusus dan promosi.

**EX CATATAN:** Tidak semua negara/kawasan mendukung pendaftaran ini.

# <span id="page-13-0"></span>**2 Isi kemasan**

Gambar ini menjelaskan item yang terdapat dalam kemasan HP iPAQ.

**CATATAN:** Isi kemasan mungkin beragam menurut model.

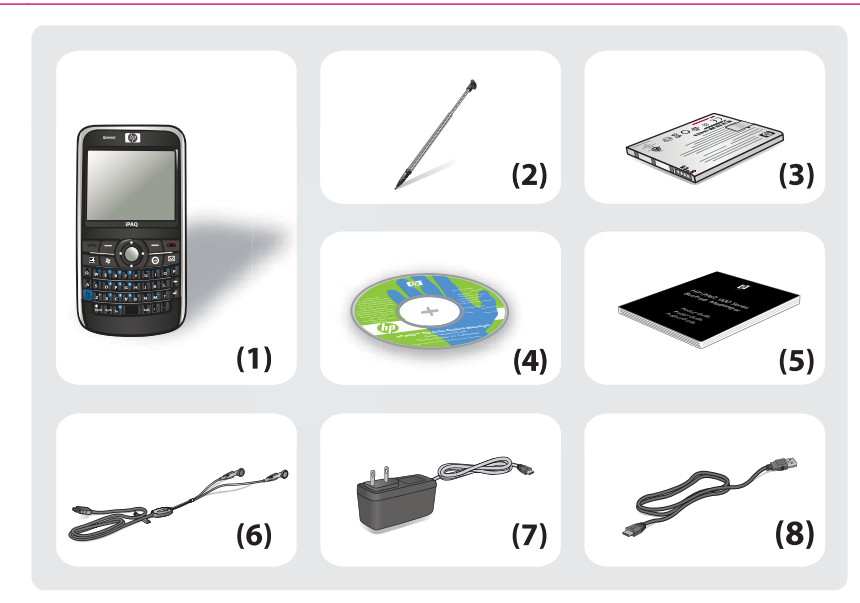

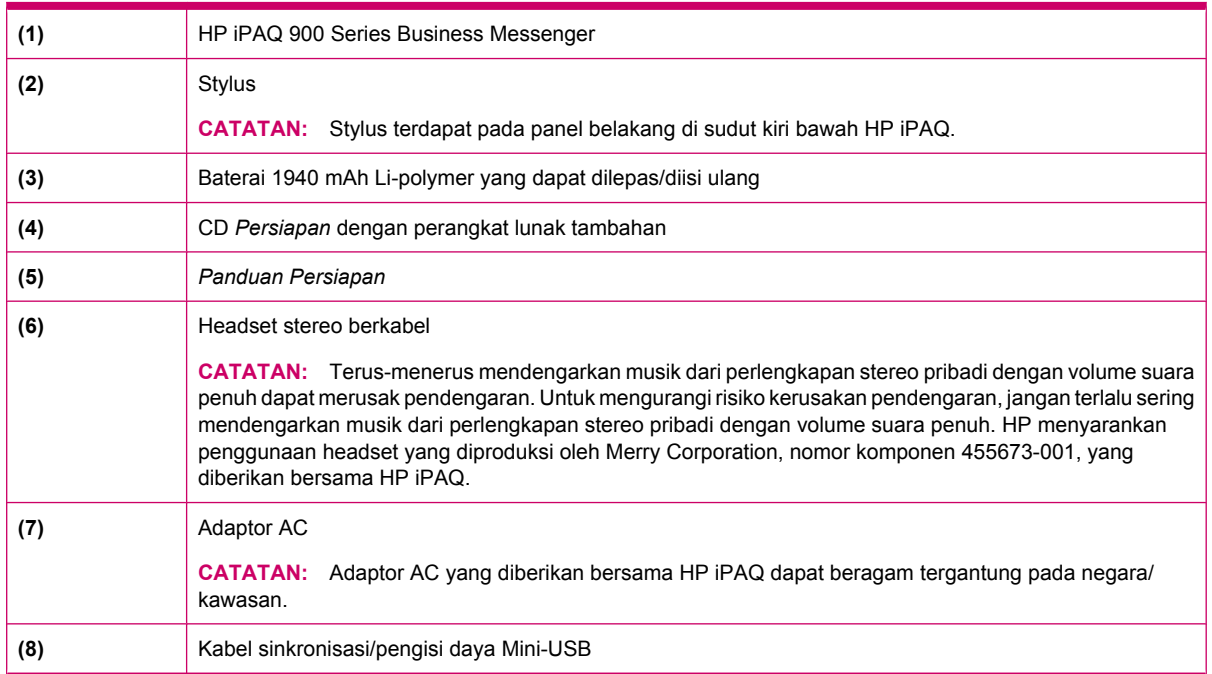

# <span id="page-14-0"></span>**3 Komponen**

Pelajari berbagai komponen HP iPAQ.

**CATATAN:** Tidak semua model atau fitur tersedia di semua negara/kawasan.

# **Komponen panel depan**

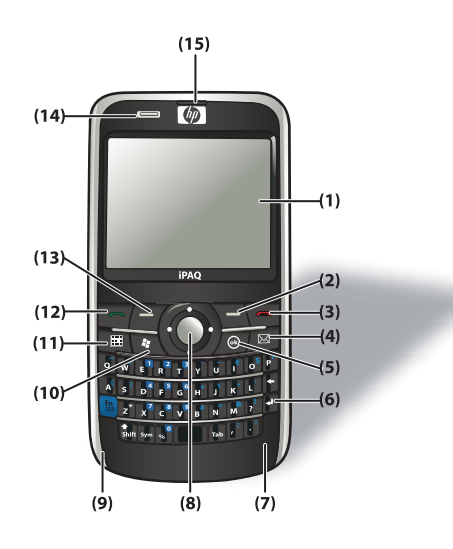

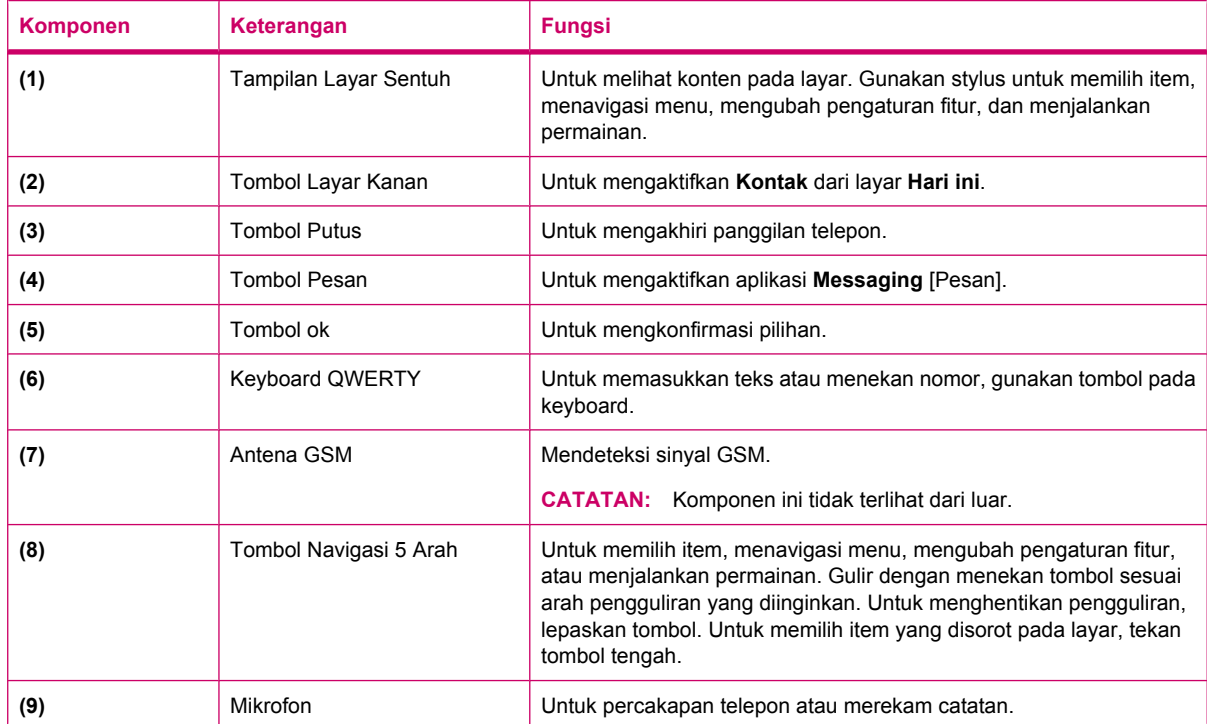

<span id="page-15-0"></span>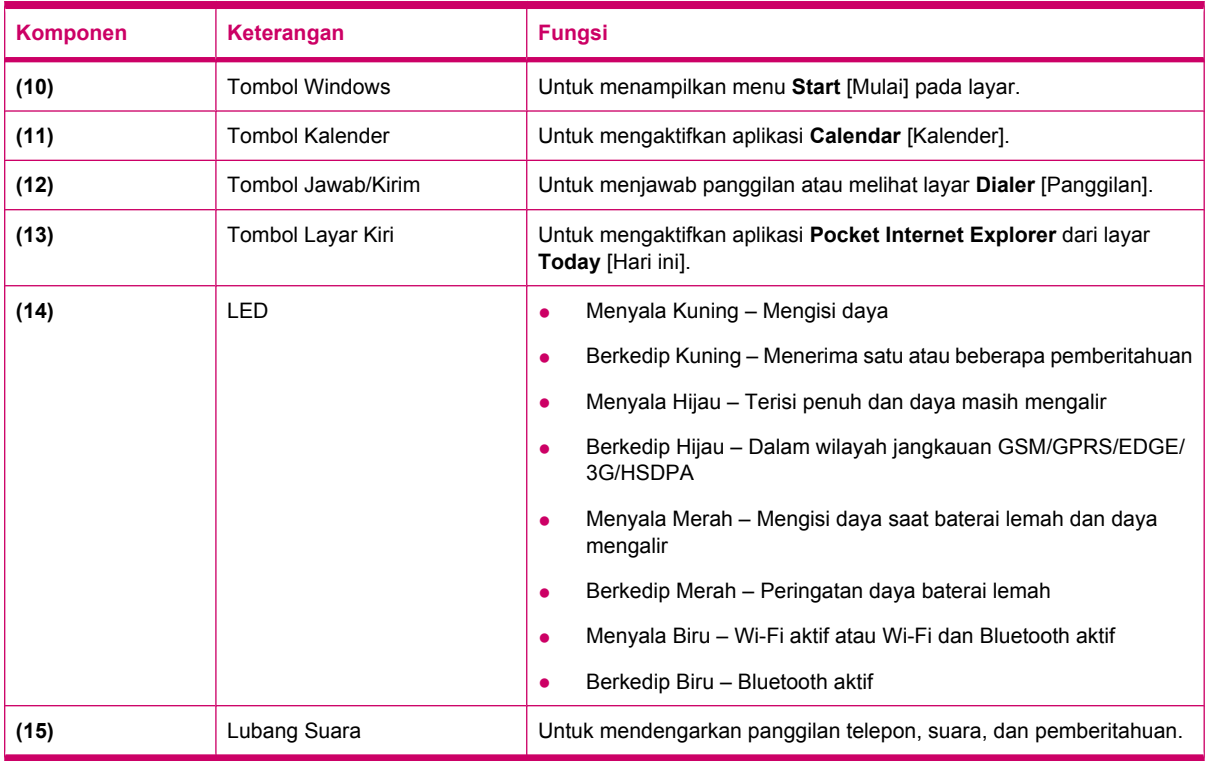

# **Komponen panel atas**

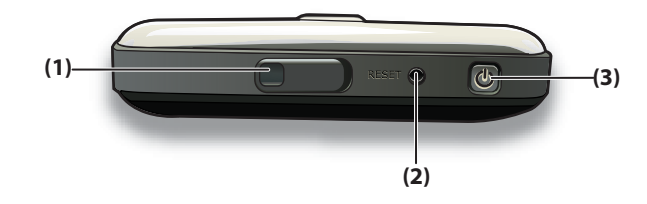

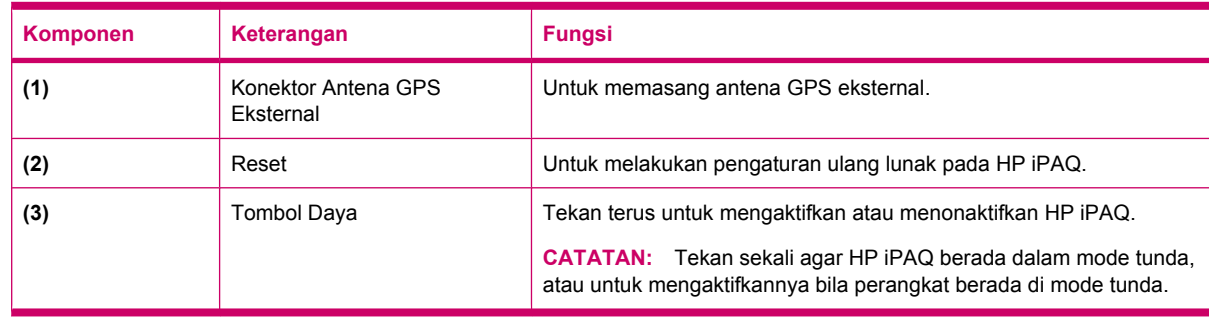

# <span id="page-16-0"></span>**Komponen samping kiri dan kanan**

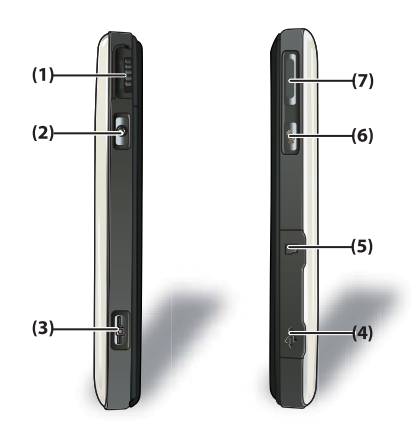

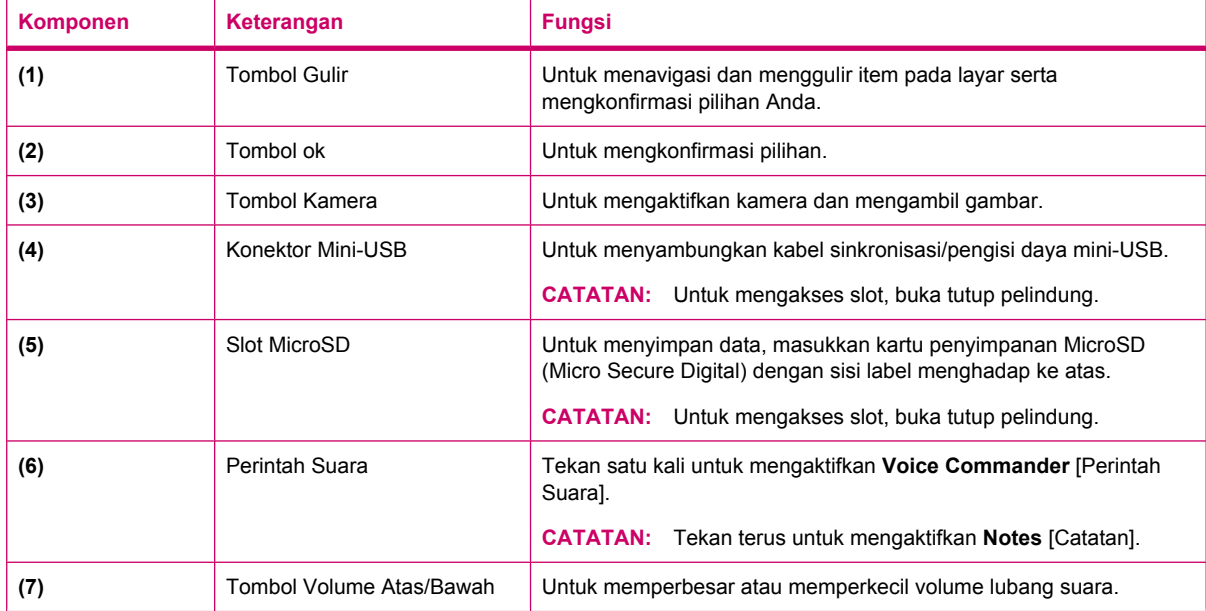

# <span id="page-17-0"></span>**Komponen panel belakang**

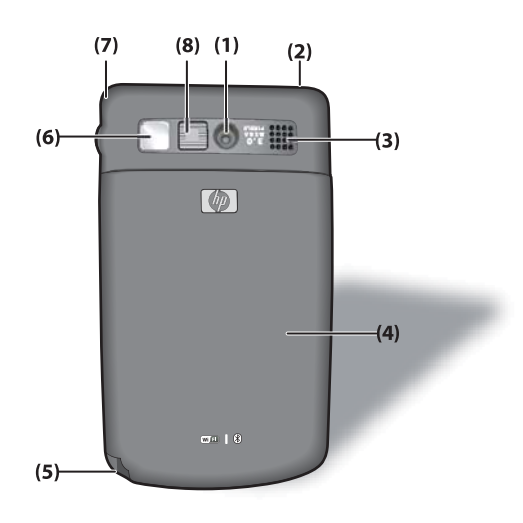

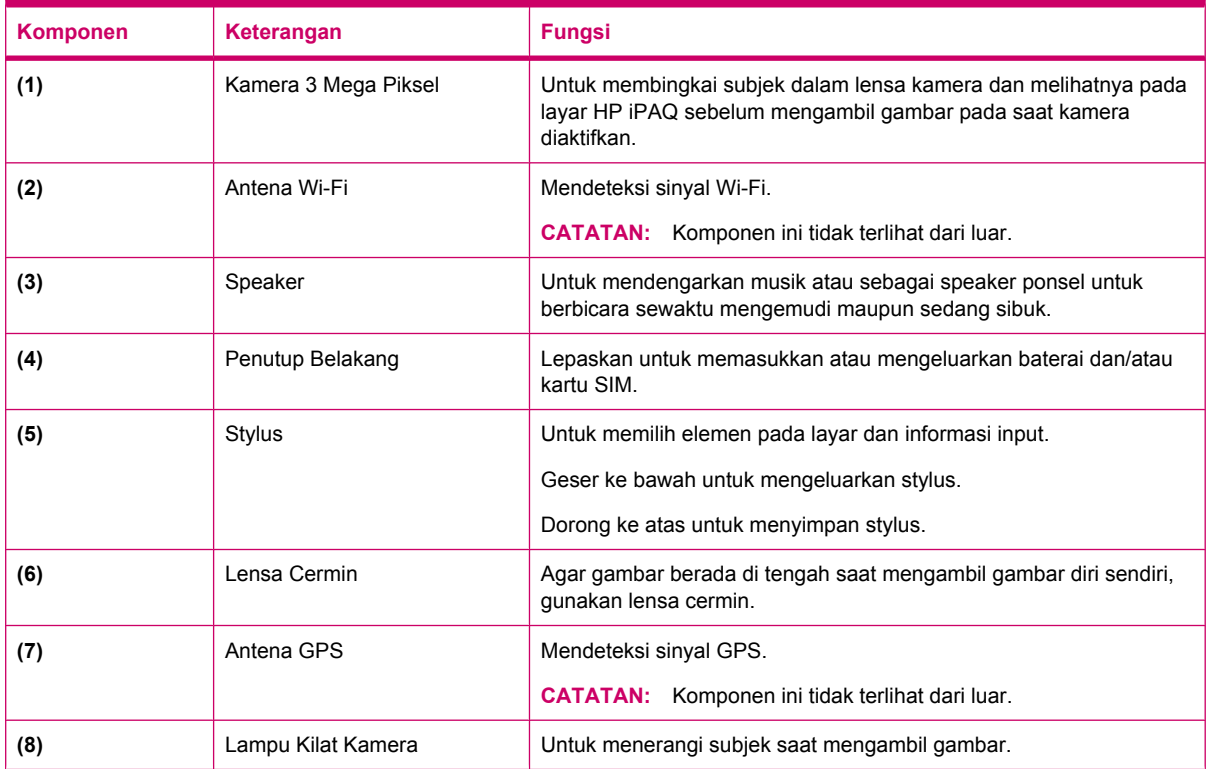

# <span id="page-18-0"></span>**4 Mengkonfigurasi HP iPAQ**

# **Langkah 1: Lepaskan penutup baterai dan masukkan kartu SIM**

**1.** Geser ke bawah dan lepaskan penutup HP iPAQ.

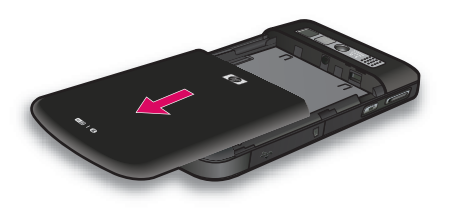

**2.** Sejajarkan kartu SIM ke atas slot kartu SIM.

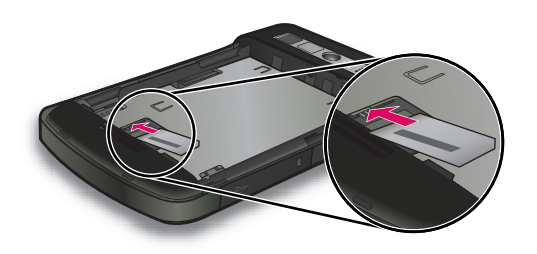

<span id="page-19-0"></span>**3.** Dorong kartu SIM ke dalam slot kartu SIM.

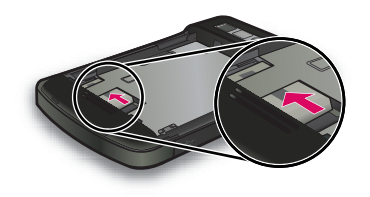

**T** CATATAN: Jika baterai telah terpasang, keluarkan untuk memasukkan kartu SIM. Kartu SIM disediakan oleh operator selular ponsel. Pastikan juga bidang kontak logam menghadap ke bawah dan sudut miring berada di posisi yang benar. Jika kartu SIM tidak dimasukkan dengan benar ke

ŢШ dalam HP iPAQ, ikon (Kartu SIM tidak terinstal) akan ditampilkan pada panel judul di sudut kanan atas layar.

# **Langkah 2: Pasang baterai dan pasang kembali penutup baterai**

**1.** Sejajarkan konektor baterai pada baterai dengan kotak pin di tempat baterai, kemudian masukkan baterai.

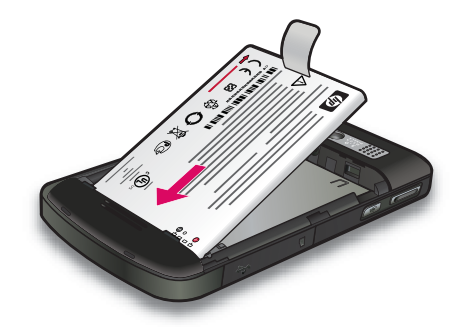

**2.** Pasang penutup baterai, kemudian dorong ke atas hingga terkunci di tempatnya.

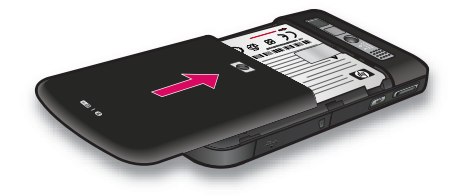

# <span id="page-20-0"></span>**Langkah 3: Isi daya baterai**

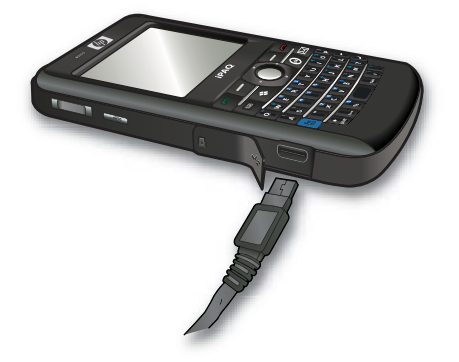

 $\triangle$  **PERHATIAN:** Agar HP iPAQ atau adaptor AC tidak rusak, pastikan semua konektor metal telah sesuai posisinya sebelum menghubungkannya.

Baterai akan memberikan daya untuk mengoperasikan HP iPAQ. Gunakan adaptor AC yang diberikan bersama HP iPAQ untuk mengisi daya perangkat.

Pengisian daya baterai hingga penuh untuk pertama kalinya memerlukan waktu sekitar 2-4 jam. Pengisian daya berikutnya dapat berlangsung lebih lama.

Untuk mengisi daya baterai:

- **1.** Pasang adaptor AC ke soket listrik.
- **2.** Buka tutup pelindung pada HP iPAQ.
- **3.** Pasang ujung kabel lainnya ke port konektor mini-USB pada HP iPAQ. Konektor kabel hanya dapat digunakan satu arah. Balikkan konektor jika sulit dimasukkan.
- **TIPS:** Anda juga dapat mengisi daya baterai dengan menghubungkan HP iPAQ ke port USB pada komputer menggunakan kabel sinkronisasi mini-USB.

Untuk mengaktifkan pengisian daya menggunakan USB pada HP iPAQ, sentuh **Start** [Mulai] **> Settings** [Pengaturan] **> System** [Sistem] **> Power** [Daya] **> USB Charging** [Pengisian Daya USB]. Pada layar **Power** [Daya], pilih kotak centang **Use USB Charging** [Gunakan Pengisian Daya USB].

**CATATAN:** Setiap kali baterai pengganti dimasukkan ke HP iPAQ, tekan tombol **Power** [Daya] minimal selama 2 detik. Jika HP iPAQ tidak aktif, pasang adaptor AC, kemudian coba aktifkan HP iPAQ.

# **Langkah 4: Aktifkan HP iPAQ**

Untuk mengaktifkan HP iPAQ, tekan terus tombol **Power** [Daya] selama beberapa detik. Setelah itu, ikuti petunjuk pada layar untuk menyelesaikan konfigurasi. Untuk memasukkan informasi, gunakan keyboard pada layar atau keyboard QWERTY.

**EX CATATAN:** HP iPAQ memerlukan waktu beberapa menit untuk melakukan boot up awal. Keyboard akan menjadi tidak aktif selama proses ini.

# <span id="page-21-0"></span>**Mencari nomor seri dan model**

Cari nomor seri dan model sebelum menghubungi HP Customer Support, terutama jika Anda akan meminta dukungan jaminan yang masih berlaku.

Lihat nomor seri dan model dengan menyentuh **Start** [Mulai] **> HP Help and Support > Serial and Model Numbers** [Nomor Seri dan Model].

Cara lain untuk mencari nomor seri dan model:

- **1.** Lepaskan penutup baterai.
- **2.** Keluarkan baterai dari HP iPAQ.
- **3.** Cari label berisi ID produk dan nomor seri pada HP iPAQ.
- **CATATAN:** Pada HP iPAQ, sentuh **Start** [Mulai] **> Settings** [Pengaturan] **> System** [Sistem] **> HP Asset Viewer > Identity** untuk melihat nomor seri dan sentuh **Start** [Mulai] **> Settings** [Pengaturan] **> System** [Sistem] **> HP Asset Viewer > System** [Sistem] untuk melihat nomor model. Untuk informasi lebih lanjut, lihat [HP Asset Viewer pada hal. 104.](#page-115-0)

# **Ikon status**

Berikut adalah tabel berisi indikator status umum beserta artinya.

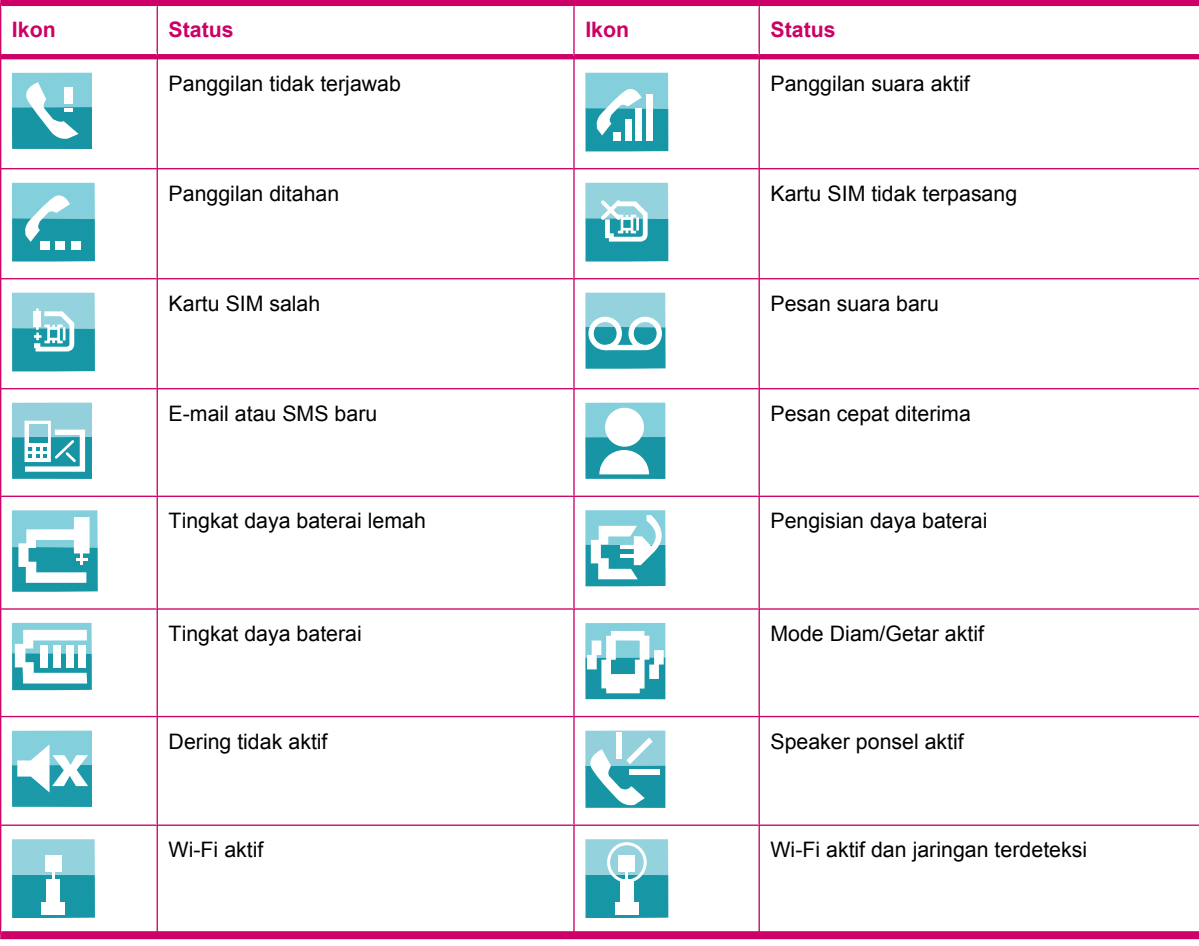

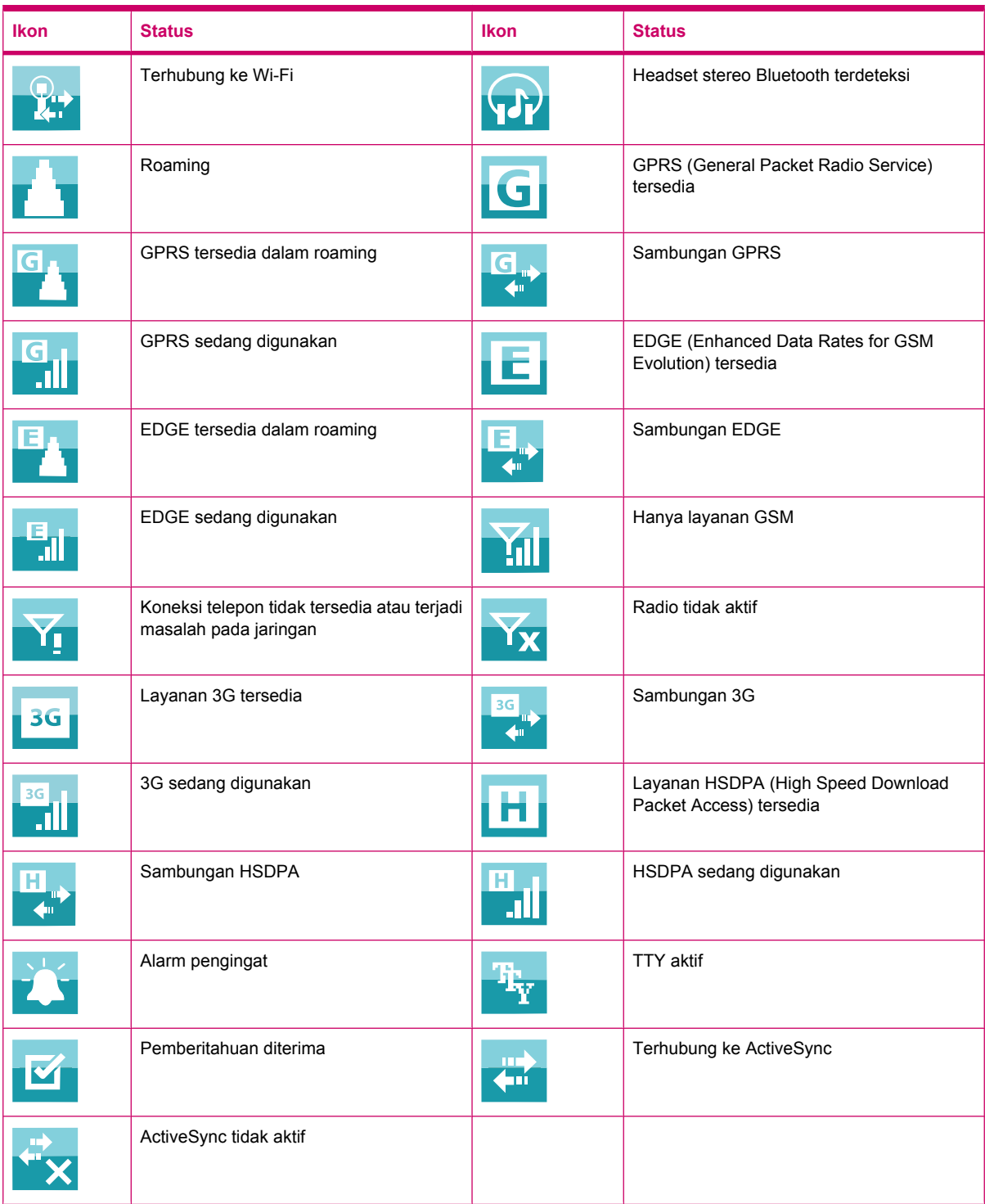

# <span id="page-23-0"></span>**5 Mempelajari penggunaan dasar**

Mulai gunakan HP iPAQ dengan mempelajari berbagai fungsi dasar seperti mengenal layar **Today** [Hari ini], memasukkan teks, dan mensinkronisasi data. Anda dapat menggunakan aplikasi **Getting Started** [Persiapan] untuk mempelajari cara melakukan tugas umum. Untuk membuka aplikasi, sentuh **Start** [Mulai] **> Programs** [Program] **> Getting Started** [Persiapan], kemudian sentuh tugas yang akan dipelajari.

# **Layar Today [Hari ini]**

Layar **Today** [Hari ini] akan menampilkan tanggal dan waktu serta menyediakan status cepat tentang janji yang akan datang, profil aktif, dan jumlah pesan teks yang belum dibaca. Di bagian atas layar **Today** [Hari ini] ditampilkan ikon konektivitas, indikator volume suara, indikator baterai, dan jam.

Untuk menyesuaikan layar **Today** [Hari ini]:

- **1.** Sentuh **Start** [Mulai] **> Settings** [Pengaturan] **> Personal** [Pribadi] **> Today** [Hari ini].
- **2.** Di tab **Appearance** [Tampilan], pilih tema yang diperlukan untuk latar belakang layar **Today** [Hari ini].
- **3.** Di tab **Items** [Item], pilih item yang akan ditampilkan pada layar **Today** [Hari ini].
- **TIPS:** Untuk memindahkan urutan tampilan item, sentuh **Start** [Mulai] **> Settings** [Pengaturan] **> Personal** [Pribadi] **> Today** [Hari ini]. Pada tab **Items** [Item], sentuh item untuk memilihnya, kemudian sentuh **Move Up** [Pindah ke Atas] atau **Move Down** [Pindah ke Bawah].
- **CATATAN:** Berikut adalah 2 tombol layar default di bagian bawah layar **Today** [Hari ini]: **Internet Explorer** dan **Contacts** [Kontak]. Pada layar **Today** [Hari ini], tombol layar **Internet Explorer** juga merupakan tombol lunak **Notification** [Pemberitahuan]. Setiap jenis pemberitahuan, misalnya pengingat rapat, akan ditampilkan pada layar **Today** [Hari ini] sebagai pemberitahuan.

# **Memasukkan teks**

Berdasarkan preferensi, Anda dapat menggunakan keyboard pada layar atau fitur pengenalan tulisan tangan seperti **Block Recognizer** [Pengenal Blok], **Keyboard**, **Letter Recognizer** [Pengenal Huruf], maupun **Transcriber** [Pengubah tulisan] untuk memasukkan teks.

**EX CATATAN:** Tidak di semua negara/kawasan pengubah tulisan tersedia.

Untuk memasukkan teks:

- **1.** Sentuh **Start** [Mulai] **> Settings** [Pengaturan] **> Personal** [Pribadi] **> Input** [Penulisan].
- **2.** Pada tab **Input Method** [Metode Penulisan], pilih metode penulisan teks, kemudian ubah ke pilihan yang sesuai.
- **3.** Sentuh **ok**.

Kini Anda dapat membuka program (misalnya Catatan) dan mulai memasukkan catatan.

<span id="page-24-0"></span>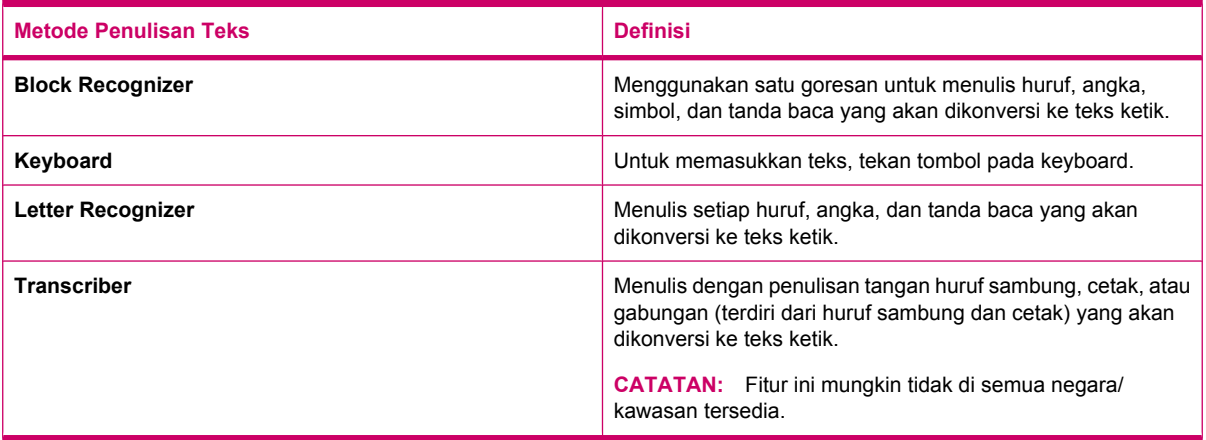

# **TIPS:** Ubah metode penulisan teks dari dalam program apapun dengan menekan tanda panah

(Pemilih penulisan), lalu pilih metode penulisan.

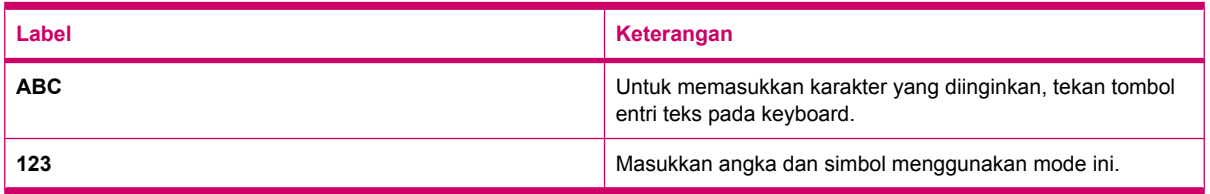

# **Menyesuaikan HP iPAQ**

## **Memodifikasi nama perangkat**

Nama perangkat digunakan untuk mengidentifikasi HP iPAQ dalam kondisi sebagai berikut:

- Mensinkronisasi dengan komputer
- Melakukan koneksi ke jaringan
- **EXATATAN:** Jika Anda mensinkronisasi beberapa perangkat dengan komputer yang sama, maka setiap perangkat harus memiliki nama yang unik.

Untuk mengubah nama perangkat:

- **1.** Sentuh **Start** [Mulai] **> Settings** [Pengaturan] **> System** [Sistem] **> About** [Tentang] **> Device ID** [ID Perangkat].
- **2.** Masukkan nama untuk perangkat. Nama perangkat harus dimulai dengan huruf dan terdiri dari huruf dari A hingga Z, angka dari 0 hingga 9, serta karakter khusus garis bawah (\_). Nama perangkat tidak boleh berisi spasi.

Untuk memperoleh informasi rinci tentang HP iPAQ:

▲ Sentuh **Start** [Mulai] **> Settings** [Pengaturan] **> System** [Sistem] **> About** [Tentang].

Tab **Version** [Versi] menampilkan informasi perangkat penting, termasuk jenis prosesor dan jumlah memori yang diinstal.

## <span id="page-25-0"></span>**Memasukkan informasi pemilik**

Masukkan informasi pribadi, misalnya nama dan alamat, agar HP iPAQ dapat dikembalikan bila hilang.

Untuk memasukkan informasi pemilik:

- **1.** Sentuh **Start** [Mulai] **> Settings** [Pengaturan] **> Personal** [Pribadi] **> Owner Information** [Informasi Pemilik].
- **2.** Masukkan informasi pribadi pada tab **Identification** [Identifikasi].
- **TIPS:** Anda dapat mengedit informasi pemilik secara langsung dari layar **Today** [Hari ini]. Untuk melakukannya, Anda harus memilih kotak centang **Owner Information** [Informasi Pemilik] sewaktu menyesuaikan layar **Today** [Hari ini]. Untuk informasi lebih lanjut, lihat [Layar Today \[Hari ini\]](#page-23-0) [pada hal. 12](#page-23-0).

### **Mengubah pengaturan kawasan**

Tampilan kawasan, angka, mata uang, waktu, dan tanggal diatur sesuai dengan pengaturan kawasan.

Untuk mengubah pengaturan kawasan:

- **1.** Sentuh **Start** [Mulai] **> Settings** [Pengaturan] **> System** [Sistem] **> Regional Settings** [Pengaturan Kawasan] **> Region** [Kawasan].
- **2.** Pilih salah satu kawasan. Kawasan yang Anda pilih akan menentukan pilihan yang tersedia pada tab lain.
- **3.** Untuk mengubah pengaturan tambahan, sentuh tab yang sesuai lalu tentukan pilihan yang diperlukan.
	- Pada tab **Region** [Kawasan], tentukan pilihan tampilan kawasan yang diperlukan.
	- Pada tab **Number** [Angka], tentukan pilihan tampilan angka yang diperlukan.
	- Pada tab **Currency** [Mata uang], tentukan pilihan tampilan mata uang yang diperlukan.
	- Pada tab **Time** [Waktu], tentukan pilihan tampilan waktu yang diperlukan.
	- Pada tab **Date** [Tanggal], tentukan pilihan tampilan tanggal yang diperlukan.

#### **Mengatur volume suara**

Anda dapat mengubah volume berbagai suara, seperti suara yang Anda dengar bila menyentuh nama program dan pilihan menu.

Untuk mengatur volume suara:

**1.** Sentuh ikon  $\blacktriangleleft$  (Speaker) di bagian atas layar.

- **2.** Pindahkan panel geser volume sistem pada layar menggunakan pena stylus atau roda gulir HP iPAQ ke tingkat volume suara yang diperlukan.
- **3.** Untuk menonaktifkan suara sistem, sentuh **Off** [Tidak aktif].

Anda juga dapat mengatur suara tertentu untuk aktivitas tertentu.

<span id="page-26-0"></span>Untuk mengatur suara:

- **1.** Sentuh **Start** [Mulai] **> Settings** [Pengaturan] **> Personal** [Pribadi] **> Sounds & Notifications** [Suara&Pemberitahuan].
- **2.** Pada tab **Sounds** [Suara], pilih cara pemberitahuan untuk Anda, dengan memilih kotak centang yang sesuai.
- **3.** Pada tab **Notifications** [Pemberitahuan], di daftar **Event** [Aktivitas], sentuh nama aktivitas, kemudian pilih cara pemberitahuan yang Anda inginkan, yakni dengan memilih kotak centang yang sesuai. Anda dapat memilih dari beberapa pilihan, seperti suara tertentu, pesan, atau lampu kedip.
- **EX CATATAN:** Menonaktifkan suara dan pemnberitahuan LED akan membantu menghemat daya baterai.

### **Mengubah pengaturan manajemen daya**

Untuk mengubah pengaturan manajemen daya:

- **1.** Sentuh **Start** [Mulai] **> Settings** [Pengaturan] **> System** [Sistem] **> Power** [Daya].
- **2.** Sentuh **Advanced** [Lanjutan], lalu pilih durasi waktu aktif HP iPAQ bila Anda menggunakan daya baterai atau daya AC.

### **Mengubah pengaturan layar**

Anda dapat menyesuaikan pengaturan layar HP iPAQ. Anda dapat mengatasi masalah penyelarasan dan sentuhan layar, memperlembut font, dan menyesuaikan ukuran teks.

Untuk memperbaiki pelurusan layar:

- **1.** Sentuh **Start** [Mulai] **> Settings** [Pengaturan] **> System** [Sistem] **> Screen** [Layar] **> General** [Umum].
- **2.** Sentuh **Align Screen** [Luruskan Layar].
- **3.** Lakukan petunjuk pada layar.
- **4.** Sentuh **ok**.

Untuk melunakkan font:

- **1.** Sentuh **Start** [Mulai] **> Settings** [Pengaturan] **> System** [Sistem] **> Screen** [Layar] **> ClearType**.
- **2.** Pilih kotak centang **Enable ClearType** [Aktifkan ClearType].
- **3.** Sentuh **ok**.

Untuk mengubah ukuran teks:

- **1.** Sentuh **Start** [Mulai] **> Settings** [Pengaturan] **> System** [Sistem] **> Screen** [Layar] **> Text Size** [Ukuran Teks].
- **2.** Pindahkan panel geser pada layar untuk mengatur ukuran teks yang diperlukan.

**EX CATATAN:** Ukuran teks default diatur ke besar.

**3.** Sentuh **ok**.

#### **Meredupkan atau mengatur kecerahan lampu latar**

Anda dapat menetapkan lampu latar meredup setelah jangka waktu yang sudah ditetapkan berlalu.

<span id="page-27-0"></span>Untuk meredupkan lampu latar setelah waktu tertentu:

- **1.** Sentuh **Start** [Mulai] **> Settings** [Pengaturan] **> System** [Sistem] **> Backlight** [Lampu Latar].
- **2.** Sentuh **Battery Power** [Daya Baterai] atau **External Power** [Daya Eksternal].
- **3.** Tentukan pilihan lampu latar yang Anda kehendaki.

Anda juga dapat menambah atau mengurangi kecerahan lampu latar.

Untuk mengatur kecerahan lampu latar:

- **1.** Sentuh **Start** [Mulai] **> Settings** [Pengaturan] **> System** [Sistem] **> Backlight** [Lampu Latar] **> Brightness** [Kecerahan].
- **2.** Pindahkan panel geser pada layar **Backlight** [Lampu Latar] untuk mengatur ukuran tingkat kecerahan yang diperlukan.

## **Menginstal dan menghapus program**

Anda dapat menginstal atau menghapus program pada HP iPAQ.

Untuk menginstal program:

- **1.** Gunakan WMDC atau ActiveSync (WMDC for Windows Vista dan ActiveSync for Windows XP) untuk menyambungkan HP iPAQ ke komputer.
- **2.** Ikuti petunjuk wizard penginstalan yang tersedia bersama program yang akan Anda instal.
- **3.** Lihat layar HP iPAQ untuk mengetahui apakah terdapat langkah-langkah lanjutan yang diperlukan agar dapat menyelesaikan penginstalan program.

Untuk menghapus program:

- **1.** Sentuh **Start** [Mulai] **> Settings** [Pengaturan] **> System** [Sistem] **> Remove Programs** [Hapus Program].
- **2.** Pilih program yang akan Anda hapus, kemudian sentuh **Remove** [Hapus].
- **EX CATATAN:** Program yang telah Anda instal pada HP iPAQ dapat dihapus, namun Anda tidak dapat menghapus program yang telah terinstal saat membeli HP iPAQ.

Dengan menghapus program dari HP iPAQ, Anda dapat meningkatkan memori yang tersedia pada HP iPAQ. Anda juga dapat menghapus program yang tidak digunakan dari HP iPAQ untuk meningkatkan memori yang tersedia.

Jika program hilang dari HP iPAQ karena alasan tertentu, biasanya program tersebut dapat diinstal ulang menggunakan perangkat lunak sinkronisasi. Pada komputer Anda, buka perangkat sinkronisasi, klik **Tools** [Peralatan] **> Add/Remove Programs** [Tambah/Hapus Program] **>** centang program yang akan ditambahkan **>** click **OK**. Lihat layar HP iPAQ untuk mengetahui apakah terdapat langkah-langkah lanjutan yang diperlukan agar dapat menyelesaikan penginstalan program.

### **Membuka dan menutup program**

Anda tidak perlu keluar dari program untuk membuka program lain atau untuk menghemat memori. Sistem akan mengelola memori secara otomatis.

Untuk membuka program, tekan **Start** [Mulai], lalu sentuh program yang diinginkan dari daftar. Jika Anda tidak melihat program yang dikehendaki, sentuh **Start** [Mulai] **> Programs** [Program].

Dalam sebagian besar kasus, program akan secara otomatis terhenti untuk mengosongkan memori yang diperlukan. Namun, Anda dapat memilih untuk menutup pogram secara manual.

<span id="page-28-0"></span>Untuk menutup program secara manual:

- **1.** Sentuh **Start** [Mulai] **> Programs** [Program] **> Task Manager** [Manajer Tugas].
- **2.** Pilih program yang akan ditutup, kemudian sentuh **End Task** [Akhiri Tugas].

### **Mengatur alarm dan jam**

Anda dapat mengubah waktu dan mengatur alarm pada HP iPAQ.

Untuk mengatur waktu:

- **1.** Sentuh **Start** [Mulai] **> Settings** [Pengaturan] **> System** [Sistem] **> Clock & Alarms** [Jam & Alarm] **> Time** [Waktu].
- **2.** Pilih **Home** [Asal] untuk mengatur zona waktu, waktu setempat, dan tanggal di negara asal Anda. Pilih **Visiting** [Mengunjungi] untuk mengatur pilihan ini saat bepergian.

Untuk mengatur alarm:

- **1.** Sentuh **Start** [Mulai] **> Settings** [Pengaturan] **> System** [Sistem] **> Clock & Alarms** [Jam & Alarm] **> Alarms** [Alarm].
- **2.** Sentuh **<Description>** [Keterangan] untuk memasukkan nama alarm.
- **3.** Sentuh hari untuk alarm. Anda dapat memilih beberapa hari dengan menyentuh masing-masing hari yang diperlukan.
- **4.** Sentuh tampilan waktu yang akan muncul di dekat nama alarm, lalu pilih waktu alarm.
- 5. Sentuh ikon  $\frac{1}{2}$  (Alarm) untuk menetapkan jenis alarm. Anda dapat memilih satu suara atau suara berulang.
- **6.** Jika Anda memilih memutar suara, sentuh daftar berikutnya ke kotak centang **Play sound** [Putar Suara], kemudian sentuh suara yang akan Anda atur.

#### **Menggunakan menu cara pintas**

Menu cara pintas muncul di layar bila Anda menyentuh terus sebuah item. Menu ini akan menampilkan perintah paling umum untuk item tertentu. Misalnya, Anda dapat menghapus janji atau mengirim pesan teks ke kontak menggunakan perintah pada menu cara pintas. Bila menu cara pintas ditampilkan, sentuh aktivasi yang ingin Anda lakukan.

Untuk menutup menu cara pintas tanpa melakukan aktivasi, sentuh bagian luar menu.

### **Menampilkan jam dalam panel judul**

Sewaktu melihat program tertentu, jam mungkin tidak ditampilkan pada panel judul. Anda dapat mengatur HP iPAQ agar menampilkan jam dalam panel judul.

Untuk menampilkan jam dalam panel judul semua program:

- **1.** Sentuh **Start** [Mulai] **> Settings** [Pengaturan] **> System** [Sistem] **> Clock & Alarms** [Jam & Alarm].
- **2.** Pada tab **More** [Lainnya], sentuh untuk memilih kotak centang **Display the clock on the title bar in all programs** [Tampilkan jam di panel judul dalam semua program].

### **Membuat dan menetapkan kategori**

Dalam program **Calendar** [Kalender], **Contacts** [Kontak], dan **Tasks** [Tugas], Anda dapat menggunakan kategori untuk membantu mengatur dan mengelompokkan janji, kontak dan tugas. <span id="page-29-0"></span>Membuat dan menetapkan kategori:

- **1.** Buka program yang diperlukan, pilih item yang tersedia atau buat yang baru.
- **2.** Lakukan salah satu dari berikut ini:
	- Untuk item yang terdapat dalam **Calendar** [Kalender], buka janji lalu sentuh **Menu > Edit > Categories** [Kategori].
	- Untuk item yang terdapat dalam **Tasks** [Tugas], buka tugas, kemudian tekan **Edit > Categories** [Kategori].
	- Untuk item yang terdapat dalam **Contacts** [Kontak], buka kontak lalu sentuh **Menu > Edit > Categories** [Kategori].
	- **EX CATATAN:** Untuk menerapkan kategori pada kontak, kontak harus disimpan di memori telepon.
	- Untuk item baru dalam **Calendar** [Kalender], **Contacts** [Kontak], dan **Tasks** [Tugas], buat item, lalu pilih **Categories** [Kategori].
- **3.** Pilih kotak centang yang diperlukan (**Business** [Bisnis], **Holiday** [Liburan], **Personal** [Pribadi], atau **Seasonal** [Musiman]), kemudian sentuh **ok** untuk menerapkan kategori.
- **4.** Untuk kembali ke janji, tugas, atau kontak, sentuh **ok**.
- **CATATAN:** Untuk membuat kategori baru, sentuh **New** [Baru], kemudian tentukan nama untuk kategori tersebut untuk kontak, tugas, atau janji. Kategori baru akan secara otomatis diterapkan pada item.

## **Mengatur kecepatan menggulir pada item daftar**

Untuk mengubah kecepatan sewaktu menggulir:

- **1.** Sentuh **Start** [Mulai] **> Settings** [Pengaturan] **> Personal** [Pribadi] **> Buttons** [Tombol] **> Up/Down Control** [Kontrol Atas/Bawah].
- **2.** Dalam **Delay before first repeat** [Tunda sebelum pengulangan pertama], pindahkan panel geser untuk mengurangi atau mempercepat waktu yang akan terlampaui sebelum pengguliran dimulai.
- **3.** Dalam **Repeat rate** [Kecepatan Pengulangan], geser panel geser untuk mengubah waktu yang diperlukan untuk menggulir dari satu item ke item berikutnya.

# **Melihat informasi OS (Sistem Operasi)**

Anda dapat melihat rincian seperti informasi OS, prosesor, memori, dan slot ekspansi pada HP iPAQ.

Untuk melihat informasi sistem operasi pada HP iPAQ:

▲ Sentuh **Start** [Mulai] **> Settings** [Pengaturan] **> System** [Sistem] **> About** [Tentang].

Versi OS akan ditampilkan pada layar.

# **Melindungi HP iPAQ dengan sandi**

Anda dapat mengamankan data pada HP iPAQ dengan menetapkan sandi. Setiap kali HP iPAQ diaktifkan, Anda akan diminta memasukkan sandi untuk membuka penguncian. Anda juga dapat mengunci layar untuk mencegah penekanan tombol saat bepergian.

<span id="page-30-0"></span>Untuk mengaktifkan perlindungan sandi:

- **1.** Sentuh **Start** [Mulai] **> Settings** [Pengaturan] **> Personal** [Pribadi] **> Lock** [Kunci].
- **2.** Pilih kotak centang **Prompt if device unused for** [Perintahkan jika perangkat tidak digunakan]. Selanjutnya, pilih durasi tidak digunakannya HP iPAQ sebelum Anda diminta memasukkan sandi.
- **3.** Dalam daftar **Password type** [Jenis Sandi], pilih jenis sandi yang akan digunakan. Selanjutnya, masukkan sandi, kemudian konfirmasikan sandi.
- **4.** Pada tab **Hint** [Petunjuk], masukkan frasa yang akan membantu mengingat sandi. Pastikan petunjuk Anda tidak memungkinkan orang lain menebak sandi. Petunjuk akan ditampilkan setelah sandi yang salah dimasukkan sebanyak 5 kali berturut-turut.
- **5.** Sentuh **ok**, kemudian bila diminta, sentuh **Yes** [Ya]. Jika di lain waktu HP iPAQ tidak digunakan selama durasi tertentu, Anda akan diminta memasukkan sandi.
- **TIPS:** Untuk mengubah atau membuat ulang sandi, lakukan langkah-langkah yang sama seperti di atas.

Untuk menonaktifkan perlindungan sandi:

- **1.** Sentuh **Start** [Mulai] **> Settings** [Pengaturan] **> Personal** [Pribadi] **> Lock** [Kunci].
- **2.** Masukkan sandi, kemudian sentuh **Unlock** [Buka Kunci].
- **3.** Hapus centang pada **Prompt if device unused for** [Perintahkan jika perangkat tidak digunakan].
- **4.** Sentuh **ok**, kemudian sentuh **Yes** [Ya].

# **Menggunakan kunci perangkat**

Fitur kunci perangkat dapat digunakan untuk mengunci HP iPAQ agar tombol tidak tertekan secara tidak disengaja saat bepergian. Fitur ini dapat digunakan untuk mengunci HP iPAQ dengan cepat, dari layar **Today** [Hari ini], tanpa sandi.

**CATATAN:** Jika fitur ini tidak ditampilkan pada layar the **Today** [Hari ini], sentuh **Start** [Mulai] **> Settings** [Pengaturan] **> Personal** [Pribadi] **> Today** [Hari ini] **> Items** [Item], pilih kotak centang **Device Lock** [Kunci Perangkat], kemudian sentuh **ok**.

Untuk mengunci HP iPAQ:

Pada layar **Today** [Hari ini], sentuh **Device unlocked** [Perangkat tidak terkunci].

Untuk membuka kunci HP iPAQ:

- **1.** Sentuh **Unlock** [Buka Kunci] di sudut kiri bawah layar atau tekan tombol layar kiri.
- **2.** Sentuh **Unlock** [Buka Kunci] di sudut kanan tengah layar.
- **TIPS:** Jika ingin agar HP iPAQ terkunci, sentuh **Cancel** [Batal] atau tekan tombol layar kiri.

# <span id="page-31-0"></span>**Tips untuk menghemat daya baterai**

Anda dapat menyesuaikan pengaturan pada HP iPAQ dengan kebutuhan pribadi dan membantu daya baterai agar bertahan selama mungkin hingga pengisian daya berikutnya. Berikut adalah beberapa saran untuk menghemat masa pakai baterai:

● **Sambungkan ke stopkontak** – membiarkan HP iPAQ tersambung ke stopkontak setiap saat bila mungkin, pada waktu tidak digunakan. HP juga menawarkan beragam aksesori untuk menghemat daya HP iPAQ bila Anda tidak berada di kantor selama jangka waktu yang lama. Aksesori ini mencakup kabel sinkronisasi mini-USB dan adaptor untuk di perjalanan.

**Penting:** Gunakan baterai dan pengisi daya HP asli untuk mengisi daya HP iPAQ.

- **Nonaktifkan Suara** Setiap kali Anda mendapatkan pemberitahuan aktivitas, daya baterai akan terpakai. Sentuh **Start** [Mulai] **> Settings** [Pengaturan] **> Personal** [Pribadi] **> Sounds & Notifications** [Suara & Pemberitahuan] untuk menonaktifkan pemberitahuan yang tidak diperlukan.
- **Nonaktifkan Otomatis Lampu Latar** Sentuh **Start** [Mulai] **> Settings** [Pengaturan] **> System** [Sistem] **> Backlight** [Lampu Latar]. Tetapkan waktu tunggu yang singkat sebelum menonaktifkan lampu latar. Pada tab **Battery Power** [Daya Baterai], tetapkan **Turn off backlight if device is not used for** [Nonaktifkan lampu latar jika perangkat tidak digunakan] selama 10 detik.
- **Nonaktifkan Bluetooth dan Wi-Fi** Selalu nonaktifkan Bluetooth dan Wi-Fi bila tidak digunakan. Untuk menonaktifkan Bluetooth dan Wi-Fi, sentuh **Start** [Mulai] **> Settings** [Pengaturan] **> Connections** [Koneksi] **> Wireless Manager** [Manajer Nirkabel], kemudian sentuh pilihan yang sesuai untuk menonaktifkannya.
- **Kurangi frekuensi sinkronisasi push e-mail** Setiap kali HP iPAQ menggunakan push e-mail untuk mengirim dan menerima e-mail, HP iPAQ akan mengosongkan baterai. Anda harus meningkatkan durasi antara siklus sinkronisasi untuk mengurangi frekuensi sinkronisasi HP iPAQ dengan server e-mail. Untuk mengubah durasi, lihat [Mengubah pilihan download e-mail](#page-72-0) [pada hal. 61](#page-72-0)
- **Mengatur ActiveSync pengaturan** Bila menerima update, ActiveSync akan menggunakan radio ponsel HP iPAQ untuk tersambung ke Exchange Server, yang akan memakai daya baterai.

Untuk memeriksa daya baterai, sentuh **Start** [Mulai] **> Settings** [Pengaturan] **> System** [Sistem] **>**

**Power** [Daya] atau sentuh ikon (Baterai) pada layar **Today** [Hari ini].

- **EX CATATAN:** Jika kehabisan daya baterai, Anda akan kehilangan data yang belum disimpan pada HP iPAQ. Pastikan pada HP iPAQ tersedia daya yang memadai setiap saat.
- **PERINGATAN!** Mengeluarkan baterai dari HP iPAQ sebelum menonaktifkannya dapat merusak data pada HP iPAQ.

# <span id="page-32-0"></span>**6 Menggunakan Messenger Bisnis**

# **Menggunakan Keyboard**

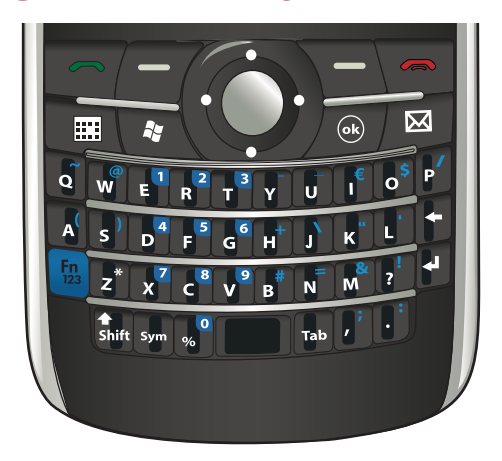

## **Tombol Jawab/Kirim**

Tekan tombol (Jawab/Kirim) untuk mengakses layar **Dialer** [Panggilan] serta membuat dan menjawab panggilan.

## **Tombol Putus**

Tekan tombol (Putus) untuk mengakhiri panggilan dan keluar dari layar **Dialer** [Panggilan]. Anda dapat menekan tombol ini untuk mengaktifkan HP iPAQ dari mode tunda.

## **Tombol Enter**

Pilih aplikasi, kemudian tekan tombol (Enter) untuk membuka aplikasi pada layar apapun. Anda juga dapat membuat panggilan atau beralih ke saluran berikutnya sewaktu memasukkan teks dengan

```
menekan tombol \Box (Enter).
```
## **Tombol hapus**

Tekan tombol (Hapus) untuk menghapus teks atau karakter satu per satu. Saat penelusuran, bila kursor tidak berada di bidang penulisan, menekan tombol ini akan membawa Anda ke halaman Web sebelumnya.

## **Tombol layar**

Tekan tombol layar kiri untuk membuka aplikasi **Pocket Internet Explorer** dan tombol layar kanan untuk membuka **Kontak**.

# <span id="page-33-0"></span>**Keyboard QWERTY**

Keyboard QWERTY dapat digunakan untuk memasukkan teks. Alfabet disusun menggunakan format QWERTY yang mirip dengan keyboard komputer.

Dengan menekan tombol, Anda dapat memasukkan karakter masing-masing tombol. Untuk

memasukkan karakter dalam huruf besar, tekan tombol (Shift), kemudian tekan tombol alfabet yang

diinginkan. Untuk mengaktifkan penguncian huruf besar, tekan dua kali tombol **Shift** (Shift). Keyboard

pada layar menampilkan ikon **(kunci Shift ) untuk menunjukkan bahwa karakter akan** dimasukkan dalam huruf besar. Untuk menonaktifkan penguncian huruf besar dan beralih kembali ke

huruf kecil, tekan tombol <sup>shift</sup> (Shift) satu kali.

Beberapa tombol memiliki karakter yang ditandai sebagai superscript. Untuk memasukkan karakter

superscript, tekan tombol <sup>Fn</sup>, (Fn), kemudian tekan tombol yang diinginkan. Untuk mengaktifkan kunci

fungsi, tekan tombol <sup>Fn</sup>all (Fn) dua kali. Keyboard pada layar menampilkan ikon **(Kunci Kunci (Kunci Kunci** fungsi) untuk menunjukkan bahwa karakter superscript akan dimasukkan. Untuk menonaktifkan kunci

fungsi dan beralih kembali ke karakter utama, tekan tombol [133] (Fn) sekali.

Untuk memasukkan spasi tab, tekan tombol <sup>Tab</sup> (Tab).

Untuk menelusuri simbol tertentu bagi karakter yang dimasukkan, masukkan karakter dan tekan tombol

(Sym) beberapa kali.

# **Tombol gulir**

Gunakan tombol gulir untuk menavigasi di antara menu pada layar, memutar lagu, mengubah pengaturan, dan melihat informasi. Tekan tombol gulir untuk memilih aplikasi. Anda juga dapat menggunakan tombol gulir untuk memperbesar atau memperkecil volume speaker selama panggilan dengan menggerakannya ke atas atau bawah.

# **Memeriksa koneksi dan kekuatan sinyal**

Saat Anda mendorong kartu SIM ke dalam HP iPAQ, unit secara otomatis akan terhubung dengan

jaringan operator selular ponsel. Ikon **(Kekuatan sinyal) menunjukkan bahwa Anda terhubung**. Semakin tinggi panel vertikal, maka koneksi semakin bagus.

# **Fitur panggilan**

Gunakan fitur panggilan pada HP iPAQ untuk membuat, menjawab, dan menangguhkan panggilan, serta mengakses panggil cepat dan pesan suara.

## <span id="page-34-0"></span>**Membuat panggilan**

Untuk membuat panggilan:

- **1.** Tekan tombol **not** (Jawab/Kirim).
- **2.** Gunakan layar **Dialer** [Panggilan] untuk memasukkan nomor yang akan dihubungi.
- **3.** Sentuh **Talk** [Bicara].
- **TIPS:** Anda juga dapat membuat panggilan dengan menekan nomor menggunakan keyboard,

kemudian menekan tombol (Enter).

## **Menjawab panggilan**

Untuk menjawab panggilan, tekan tombol (Jawab/Kirim).

Bila menerima panggilan, Anda dapat menjawab atau mengabaikannya. Bila ponsel berhenti berdering, pemanggil mungkin dikirim ke Pesan suara, tergantung pada pengaturan yang disediakan oleh operator selular ponsel. Untuk mengabaikan panggilan, sentuh **Ignore** [Abaikan] pada layar **Dialer** [Panggilan] atau tekan tombol  $\blacksquare$  (Putus).

## **Panggilan tunggu**

Gunakan panggilan tunggu untuk menerima pemberitahuan panggilan masuk bila Anda sedang menerima panggilan lain.

Untuk mengaktifkan panggilan tunggu:

- **1.** Tekan tombol **n** (Jawab/Kirim).
- **2.** Sentuh **Menu > Options…** [Pilihan…] **> Services** [Layanan].
- **3.** Sentuh **Call Waiting** [Panggilan Tunggu] **> Get Settings…** [Buka Pengaturan…]
- **4.** Dalam **When calls are waiting** [Bila panggilan menunggu], sentuh **Notify me** [Beri tahu saya].

Agar dapat menggunakan panggilan tunggu untuk menjawab panggilan masuk saat percakapan telepon sedang berlangsung:

- **1.** Tekan tombol (Jawab/Kirim) untuk mengalihkan panggilan telepon aktif ke panggilan tunggu.
- **2.** Tekan tombol (Jawab/Kirim) untuk menjawab panggilan masuk atau sentuh **Ignore** [Abaikan] jika tidak ingin menjawab panggilan.
- **3.** Sentuh **Swap** [Tukar] untuk beralih di antara panggilan.

## **Memanggil ulang**

Untuk memanggil ulang nomor terakhir, tekan tombol (Jawab/Kirim) dua kali.

## **Menghubungi kontak**

Anda dapat menghubungi nomor yang tersimpan dalam daftar kontak. Setelah memasukkan nama ' kontak, HP iPAQ akan mencari dalam daftar **Contacts** [Kontak], **Call History** [Riwayat Panggilan], **Speed Dial** [Panggil Cepat], serta kartu SIM untuk mencari nama dan nomor yang cocok.

#### <span id="page-35-0"></span>**Membuat panggilan dari layar Hari ini**

Untuk membuat panggilan dari layar **Today** [Hari ini]:

- **1.** Gunakan keyboard untuk memasukkan nama kontak.
- **2.** Jika terdapat lebih dari satu kontak dengan nama yang sama, gulir untuk memilih kontak yang diinginkan.
- **3.** Untuk membuat panggilan, tekan tombol (Jawab/Kirim).

#### **Membuat panggilan dari Kontak**

Anda dapat memilih nama orang dari daftar kontak, kemudian tekan tombol (Jawab/Kirim) untuk melakukan panggilan. Jika kontak memiliki lebih dari satu nomor telepon, seperti nomor **Work** [Kantor], **Home** [Rumah], dan **Fax** [Faks], lakukan tindakan sebagai berikut:

Untuk membuat panggilan dari daftar kontak:

- **1.** Dari layar **Today** [Hari ini], sentuh **Contacts** [Kontak] atau tekan tombol layar kanan.
- **2.** Gulir ke nama kontak.
- **3.** Gulir ke nomor yang diinginkan, kemudian tekan tombol  $\blacksquare$  (Jawab/Kirim) atau sentuh kontak dua kali untuk membuat panggilan.
- **TIPS:** Jika Anda memiliki daftar kontak yang panjang, masukkan beberapa huruf pertama nama kontak. HP iPAQ akan mencari di seluruh daftar kontak untuk menampilkan nama tersebut. Anda juga dapat menyentuh kelompok huruf di bagian atas daftar kontak untuk melihat kontak dalam kelompok huruf tersebut.

## **Membuat panggilan darurat**

Anda dapat membuat panggilan ke nomor layanan darurat, meskipun kartu SIM dan/atau HP iPAQ terkunci. Operator selular Anda memprogram satu atau beberapa nomor telepon darurat seperti 911 atau 112 yang dapat dihubungi dalam keadaan apapun, meskipun HP iPAQ terkunci atau kartu SIM tidak dimasukkan.

Untuk menghubungi nomor darurat:

- **1.** Tekan tombol **n** (Jawab/Kirim).
- **EXATATAN:** Anda harus mengaktifkan ponsel sebelum membuat panggilan darurat. Untuk

mengaktifkan ponsel, sentuh ikon (Manajer Nirkabel), kemudian sentuh **Phone** [Ponsel].

- **2.** Gunakan keyboard untuk menghubungi nomor darurat setempat.
- **3.** Tekan tombol **notat (Jawab/Kirim)** untuk membuat panggilan.
- **EX CATATAN:** Nomor darurat bervariasi di setiap negara/kawasan. Nomor darurat yang telah diprogram dalam HP iPAQ mungkin tidak di semua lokasi berfungsi dan terkadang panggilan darurat tidak dapat dibuat karena masalah jaringan, lingkungan, atau interferensi.

### **Membuat panggilan menggunakan panggil cepat**

Anda dapat menghubungi nomor telepon secara cepat dengan menetapkan nomor panggil cepat. Anda dapat memilih entri panggil cepat dari 2-99. Entri panggil cepat 1 sering digunakan untuk mengkonfigurasi atau menghubungi Pesan suara setelah konfigurasi awal.
**EXATATAN:** Fitur **Speed Dial** [Panggil Cepat] hanya tersedia untuk nomor telepon yang tersimpan dalam daftar kontak.

Untuk membuat cara pintas panggilan cepat:

- **1.** Tekan tombol **n** (Jawab/Kirim) > Speed Dial [Panggil Cepat].
- **2.** Sentuh **Menu > New** [Baru].
- **3.** Sentuh kontak, kemudian pilih nomor panggil cepat dari 2-99 di kotak **Location** [Lokasi], kemudian sentuh **ok**.
- **EXATATAN:** Anda juga dapat menetapkan panggil cepat dengan menyentuh **Contacts** [Kontak] pada layar **Today** [Hari ini] atau menekan tombol layar kanan, pilih kontak, kemudian sentuh **Menu > Add to Speed Dial…** [Tambah ke Panggil Cepat…].
- **TIPS:** Anda juga dapat menetapkan nomor panggil cepat ke alamat Web dan alamat e-mail yang tersimpan dalam **Contacts** [Kontak] di HP iPAQ.

Untuk membuat panggilan cepat:

- **1.** Tekan tombol **n** (Jawab/Kirim).
- **2.** Gunakan keyboard untuk menekan terus nomor keypad yang ditetapkan sebagai entri panggil cepat. Untuk nomor panggil cepat dua angka, tekan angka pertama, lepaskan, kemudian tekan terus angka kedua pada nomor tersebut.

#### **Pesan suara**

Untuk menghubungi Pesan suara:

- **1.** Tekan tombol **n** (Jawab/Kirim).
- **2.** Gunakan keyboard untuk menekan terus **1** agar menghubungi Pesan suara secara otomatis.
- **EX CATATAN:** Anda mungkin harus membuat cara pintas Pesan suara. Untuk informasi lebih lanjut, lihat [Menetapkan nomor pusat pesan teks atau Pesan suara pada hal. 31.](#page-42-0)

### **Fungsi handsfree**

Anda dapat mengaktifkan speaker selama panggilan berlangsung untuk menggunakan fungsi handsfree.

▲ Pada layar **Dialer** [Panggilan], sentuh **Speaker On** [Speaker Aktif] untuk menonaktifkan lubang suara.

#### **Membuat panggilan data**

Gunakan pilihan yang tersedia dengan menekan **Start** [Mulai] **> Settings** [Pengaturan] **> Connections** [Koneksi] **> Connections** [Koneksi] untuk mengkonfigurasi sambungan GPRS (General Packet Radio Service), dial-up, VPN (Virtual Private Network), proxy, dan Wi-Fi agar terhubung ke Internet atau jaringan perusahaan Anda. Dengan koneksi data, Anda dapat menelusuri Web, men-download e-mail, atau menyinkronisasi dengan server tanpa menggunakan kabel.

Waktu koneksi jaringan adalah waktu yang telah berlalu sejak Anda terhubung ke jaringan operator selular hingga saat Anda mengakhiri panggilan data dengan menekan tombol (Putus). Waktu ini mencakup sinyal dan dering sibuk. Jumlah waktu koneksi jaringan yang terlacak pada timer pengaturan ulang mungkin tidak sama dengan jumlah waktu yang tertera pada tagihan dari operator selular Anda. Untuk informasi penagihan, hubungi operator selular Anda.

**EX CATATAN:** HP iPAQ telah dikonfigurasi untuk penelusuran dan chatting. Untuk informasi tentang program Internet ponsel, konfigurasi e-mail, atau sinkronisasi nirkabel dengan server, hubungi operator selular Anda.

### **Menonaktifkan suara panggilan**

Anda dapat menonaktifkan suara mikrofon saat panggilan aktif berlangsung. Bila suara panggilan dinonaktifkan, mikrofon akan menjadi tidak aktif. Hal ini akan mencegah orang yang dihubungi mendengar perkataan Anda. Namun, hal ini tidak akan mencegah Anda mendengar pemanggil/ penerima.

Untuk menonaktifkan suara mikrofon selama panggilan berlangsung:

- **1.** Sentuh **Mute** [Diam] pada layar **Dialer** [Panggilan].
- **2.** Untuk menonaktifkan pilihan diam, sentuh **Unmute** [Bersuara] pada layar **Dialer** [Panggilan].

#### **Menahan panggilan**

Saat panggilan berlangsung, Anda dapat menahan panggilan dan menghubungi nomor lain atau menjawab panggilan masuk. Jika Anda memiliki lebih dari satu panggilan aktif, Anda dapat beralih di antara panggilan tersebut.

- Untuk menahan panggilan, sentuh **Hold** [Tahan].
- Untuk beralih di antara panggilan, sentuh **Swap** [Tukar].

**EX CATATAN:** Fitur **Swap** [Tukar] hanya tersedia jika panggilan telah ditahan.

Tombol ini tersedia hanya pada layar **Dialer** [Panggilan].

#### **Membuat panggilan konferensi**

Untuk membuat panggilan konferensi:

- 1. Tekan tombol (Jawab/Kirim).
- **2.** Gunakan layar **Dialer** [Panggilan] untuk menghubungi nomor yang diinginkan.
- **3.** Sentuh **Talk** [Bicara].
- **4.** Setelah Anda tersambung, sentuh **Hold** [Tahan].
- **5.** Hubungi nomor kedua, kemudian sentuh **Talk** [Bicara].
- **6.** Setelah Anda tersambung, sentuh **Menu > Conference** [Konferensi].

**EX CATATAN:** Untuk menambahkan beberapa peserta ke panggilan konferensi, hubungi setiap nomor, sambungkan, kemudian sentuh **Menu > Conference** [Konferensi].

#### **Membuat panggilan dari nomor telepon hyperlink**

Gunakan nomor telepon hyperlink untuk menghubungi nomor telepon dengan cepat dari email atau pesan teks. Nomor telepon hyperlink adalah nomor yang digarisbawahi seperti pada alamat situs Web.

Dari e-mail atau pesan teks yang berisi nomor telepon hyperlink:

- **1.** Sentuh nomor telepon.
- **2.** Sentuh **Talk** [Bicara] untuk menghubungi nomor tersebut.

### **Menghubungi nomor internasional**

Untuk membuat panggilan internasional, masukkan kode negara sebelum nomor telepon.

- **1.** Tekan tombol **not** (Jawab/Kirim).
- **2.** Pada layar **Dialer** [Panggilan], tekan terus **0** hingga tanda tambah (+) ditampilkan.
- **3.** Masukkan kode negara dan nomor telepon.
- **EX CATATAN:** Anda juga dapat memasukkan tanda tambah (+) ke nomor telepon kontak untuk panggilan cepat.

# **Riwayat panggilan**

### **Mengatur panggilan menggunakan riwayat panggilan**

Riwayat Panggilan memberikan waktu dan durasi semua panggilan masuk, keluar, dan tidak terjawab, ringkasan panggilan total, dan akses mudah ke catatan yang dilakukan saat panggilan berlangsung.

- **1.** Tekan tombol (Jawab/Kirim) **> Call History** [Riwayat Panggilan] untuk melihat riwayat semua panggilan yang dihubungi dan diterima.
- **2.** Sentuh **Menu > Filter** [Penyaring], lalu pilih tampilan yang berbeda untuk mengubah tampilan riwayat data.
- **CATATAN:** Sentuh **Menu > Call Timers…** [Timer Panggilan…] untuk melihat durasi panggilan. Timer **All Calls** [Semua Panggilan] tidak dapat diatur ulang.
- **3.** Sentuh **Call History** [Riwayat Panggilan] **> Menu > Delete All Calls** [Hapus Semua Panggilan] untuk menghapus seluruh riwayat panggilan.

### **Membuat panggilan menggunakan riwayat panggilan**

Gunakan riwayat panggilan untuk dengan cepat memanggil orang yang baru dihubungi atau menghubungi Anda.

Untuk membuat panggilan menggunakan riwayat panggilan

- **1.** Tekan tombol **n** (Jawab/Kirim).
- **2.** Pada layar **Dialer** [Panggilan], sentuh **Call History** [Riwayat Panggilan].
- **3.** Sentuh nomor yang diinginkan dua kali atau sentuh **Call** [Panggil] untuk membuat panggilan.

### **Melihat rincian panggilan**

Untuk melihat rincian panggilan

- **1.** Tekan tombol **n** (Jawab/Kirim).
- **2.** Pada layar **Dialer** [Panggilan], sentuh **Call History** [Riwayat Panggilan].
- **3.** Sentuh nomor telepon kontak untuk melihat rincian.

Tanggal, informasi waktu, dan durasi panggilan akan ditampilkan.

# **Perintah suara**

Gunakan perintah suara untuk mencari kontak, menghubungi kontak menurut nama, menampilkan informasi kalender, memutar dan mengontrol musik, serta mengaktifkan aplikasi pada HP iPAQ.

Tekan tombol **Perintah Suara** pada panel kiri (tombol kedua dari atas) HP iPAQ untuk mengaktifkan aplikasi **Voice Commander** [Perintah Suara]. Tunggu tanda audio untuk menyebutkan **Say command** [Sebutkan Perintah], kemudian mulai dengan menyebutkan perintah ke mikrofon.

#### **CATATAN:** Anda juga dapat mengaktifkan **Voice Commander** [Perintah Suara] dengan menekan tombol pada headset HP iPAQ.

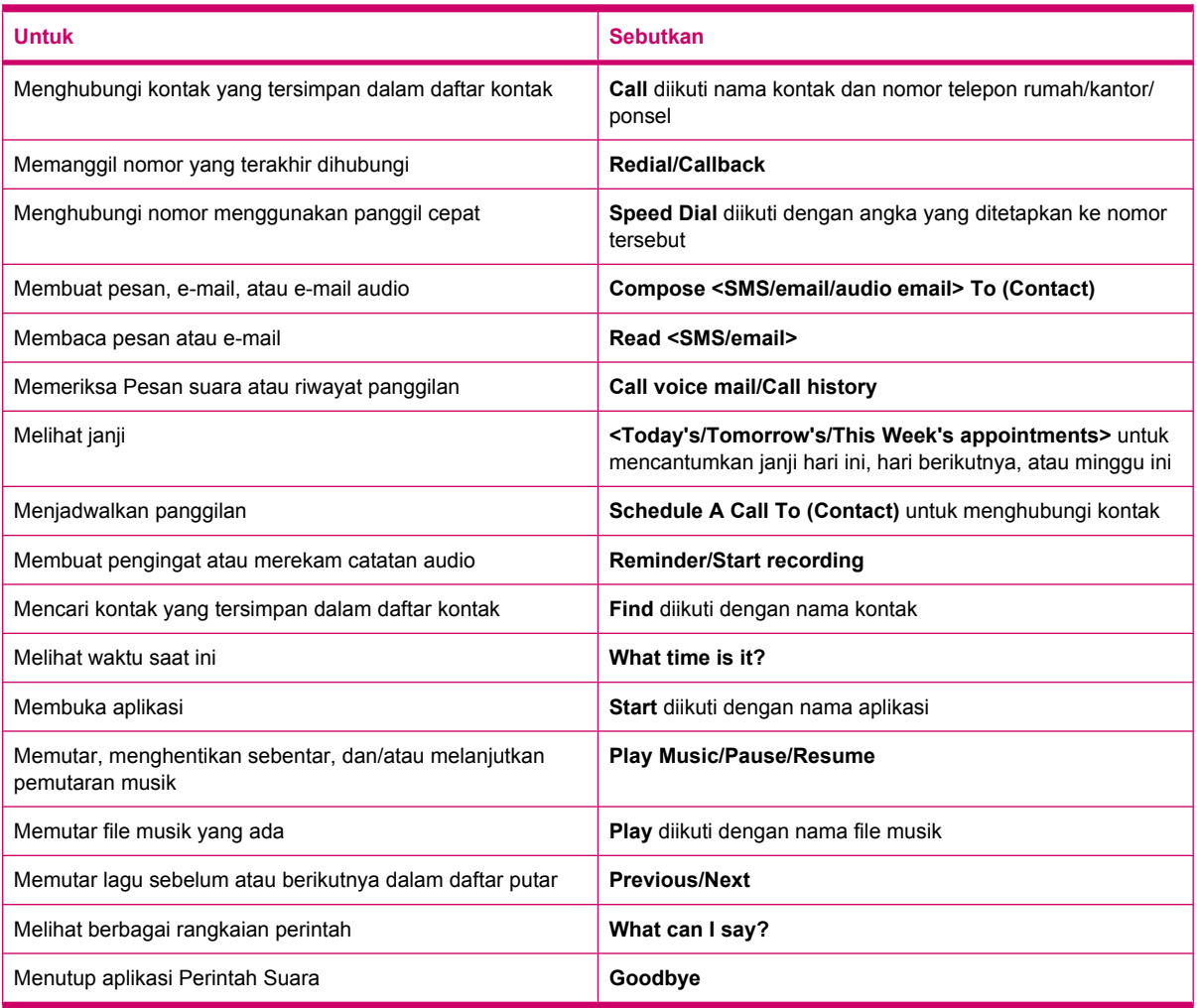

# **Mengubah PIN SIM**

Untuk tujuan keamanan, PIN SIM akan melindungi HP iPAQ terhadap akses yang tidak sah. Tetapkan sandi untuk melindungi HP iPAQ dan informasi Anda. PIN pertama Anda berasal dari operator selular nirkabel.

Untuk mengubah PIN SIM:

- **1.** Tekan tombol **n** (Jawab/Kirim).
- **2.** Sentuh **Menu > Options…** [Pilihan…].
- **3.** Dalam **Security** [Keamanan], sentuh **Change PIN** [Ubah PIN].
- **4.** Masukkan PIN lama Anda.
- **5.** Sentuh **Enter**.
- **6.** Masukkan dan konfirmasikan PIN baru Anda.
- **7.** Sentuh **ok**.

Untuk memasukkan PIN sebelum membuat panggilan, centang **Require PIN when phone is used** [Memerlukan PIN bila ponsel digunakan].

**EX CATATAN:** Panggilan darurat dapat dibuat setiap saat tanpa memasukkan PIN.

Untuk menghapus PIN SIM:

- **1.** Masukkan PIN untuk mengakses HP iPAQ.
- **2.** Tekan tombol **notata** (Jawab/Kirim) pada keyboard.
- **3.** Sentuh **Menu > Options…** [Pilihan…] **> Security** [Keamanan].
- **4.** Hapus tanda centang pada **Require PIN when phone is used** [Memerlukan PIN bila ponsel digunakan], kemudian sentuh **ok**.

# **Mengubah pengaturan layanan**

### **Mengubah pengaturan layanan ponsel**

Setelah layanan ponsel dikonfigurasi melalui operator selular ponsel, Anda dapat mengubah pengaturan layanan pada HP iPAQ. Misalnya, Anda mungkin ingin memblokir jenis panggilan masuk dan/atau keluar tertentu, meneruskan panggilan masuk ke nomor telepon lain, menerima pemberitahuan panggilan masuk bila sesi panggilan sedang berlangsung , atau memberi tahu identitas kepada orang lain saat membuat panggilan.

Untuk mengubah pengaturan layanan ponsel:

- **1.** Tekan tombol **n** (Jawab/Kirim).
- **2.** Pada layar **Dialer** [Panggilan], sentuh **Menu > Options…** [Pilihan…] **> Services** [Layanan].
- **3.** Pilih program yang akan diubah, kemudian sentuh **Get Settings…** [Buka Pengaturan…].
- **4.** Buat perubahan yang sesuai, kemudian sentuh **ok**.
- **EX CATATAN:** Beberapa layanan tersebut mungkin dikenakan biaya, hubungi operator selular untuk memperoleh informasi rinci.

#### **Meneruskan panggilan**

Jika tidak ingin menerima panggilan di HP iPAQ, Anda dapat meneruskan panggilan ke beberapa nomor pilihan lain.

Untuk menetapkan penerusan panggilan:

- **1.** Tekan tombol **n** (Jawab/Kirim).
- **2.** Sentuh **Menu > Options…** [Pilihan…] **> Services** [Layanan].
- **3.** Sentuh **Call Forwarding** [Penerusan Panggilan] **> Get Settings…** [Buka Pengaturan…].
- **4.** Pilih kotak centang **Forward all incoming phone calls** [Teruskan semua panggilan telepon masuk].
- **5.** Masukkan nomor telepon yang akan menerima panggilan yang diteruskan.

Anda dapat menetapkan nomor untuk pilihan sebagai berikut:

- **No answer** [Tidak ada jawaban] panggilan tidak dapat dijawab.
- **Unavailable** [Tidak dapat digunakan] ponsel tidak aktif.
- **Busy** [Sibuk] saluran sibuk.
- **6.** Sentuh **ok**.

#### **Panggilan tunggu**

Anda dapat mengaktifkan atau menonaktifkan panggilan tunggu untuk menerima pemberitahuan panggilan masuk bila Anda sedang menerima panggilan lain.

Untuk menetapkan panggilan tunggu:

- **1.** Tekan tombol **n** (Jawab/Kirim).
- **2.** Sentuh **Menu > Options…** [Pilihan…] **> Services** [Layanan].
- **3.** Sentuh **Call Waiting** [Panggilan Tunggu] **> Get Settings…** [Buka Pengaturan…].
- **4.** Pilih pengaturan yang diinginkan:
	- Pilih **Notify me** [Beri tahu saya] untuk mengaktifkan panggilan tunggu.
	- Pilih **Do not notify me** [Jangan beri tahu saya] untuk menonaktifkan panggilan tunggu.
- **5.** Sentuh **ok**.

#### **Mengkonfigurasi ID pemanggil**

Konfigurasikan ID pemanggil untuk mengaktifkan jaringan telepon agar menampilkan identitas Anda pada layar ID pemanggil penerima.

Untuk mengkonfigurasi ID pemanggil:

- **1.** Tekan tombol **n** (Jawab/Kirim).
- **2.** Sentuh **Menu > Options…** [Pilihan…] **> Services** [Layanan].
- **3.** Sentuh **Caller ID** [ID Pemanggil] **> Get Settings…** [Buka Pengaturan…].
- **4.** Pilih penerima yang dapat melihat identitas Anda, kemudian sentuh **ok**.

Agar identitas tidak ditampilkan kepada orang lain, sentuh **No one** [Tidak seorang pun].

#### **Memblokir panggilan**

Jika tidak ingin menerima panggilan dari nomor tertentu, blokir nomor tersebut dari HP iPAQ. Untuk memblokir panggilan:

- 1. Tekan tombol (Jawab/Kirim).
- **2.** Sentuh **Menu > Options…** [Pilihan…] **> Services** [Layanan].
- **3.** Sentuh **Call Barring** [Pembatasan Panggilan] **> Get Settings…** [Buka Pengaturan…].
- **4.** Pilih jenis panggilan yang akan diblokir, kemudian sentuh **ok**.

#### <span id="page-42-0"></span>**Menetapkan nomor pusat pesan teks atau Pesan suara**

Untuk menggunakan Pesan suara atau mengirim SMS (pesan teks), masukkan nomor telepon Pesan suara atau pesan teks yang benar dalam pengaturan ponsel.

**EX CATATAN:** Pengiriman pesan teks belum tentu tercakup dalam semua layanan jaringan. Hubungi operator selular ponsel untuk mengetahui jika layanan ini tercakup.

Untuk menetapkan nomor pusat pesan teks atau Pesan suara:

- **1.** Tekan tombol **n** (Jawab/Kirim).
- **2.** Sentuh **Menu > Options…** [Pilihan…] **> Services** [Layanan].
- **3.** Sentuh **Voice Mail and Text Messages** [Pesan Suara dan Pesan Teks] **> Get Settings…** [Buka Pengaturan…].
- **4.** Masukkan nomor pusat pesan teks atau Pesan suara dalam kotak yang tepat.
- **5.** Sentuh **ok**.

Jika tidak mengetahui nomor telepon pesan teks atau Pesan suara yang benar, hubungi operator selular ponsel Anda.

### **Mengubah pengaturan jaringan**

#### **Mengubah pengaturan jaringan ponsel**

Dalam pengaturan jaringan ponsel, Anda dapat:

- Melihat jaringan ponsel yang tersedia.
- Menentukan urutan jaringan ponsel lain yang akan diakses ponsel (bila jaringan saat ini tidak tersedia).
- Tentukan apakah Anda ingin mengubah jaringan secara manual atau otomatis.

Untuk mengubah pengaturan jaringan:

- **1.** Sentuh **Start** [Mulai] **> Settings** [Pengaturan] **> Personal** [Pribadi] **> Phone** [Ponsel] **> Network** [Jaringan].
- **2.** Tentukan pilihan pengaturan jaringan yang akan diubah.
- **EX CATATAN:** Beberapa layanan tersebut mungkin tidak tersedia, hubungi operator selular untuk memperoleh informasi rinci. Jaringan ponsel yang digunakan HP iPAQ saat ini tercantum di bagian atas layar dan akan tetap aktif hingga Anda mengubahnya, kehilangan sinyal, atau mengganti SIM.

#### **Melihat jaringan ponsel yang tersedia**

Untuk melihat semua jaringan ponsel yang tersedia bagi Anda:

- **1.** Tekan tombol **n** (Jawab/Kirim).
- **2.** Sentuh **Menu > Options…** [Pilihan…] **> Network** [Jaringan].
- **3.** Dalam daftar **Network selection** [Pilihan Jaringan], sentuh **Manual**.
- **4.** Pilih jaringan dari daftar.
- **5.** Sentuh **OK**.
- **6.** Sentuh **ok**.

### **Menetapkan jaringan pilihan**

Anda dapat menetapkan jaringan ponsel pilihan dalam urutan yang diinginkan untuk diakses HP iPAQ. Misalnya, jika jaringan pilihan pertama tidak tersedia, HP iPAQ akan mencoba mengakses jaringan ponsel pilihan yang kedua.

Untuk menetapkan preferensi jaringan:

- **1.** Tekan tombol **n** (Jawab/Kirim).
- **2.** Sentuh **Menu > Options…** [Pilihan…] **> Network** [Jaringan].
- **3.** Sentuh **Set Networks** [Tetapkan Jaringan], kemudian tentukan jaringan pilihan.
- **4.** Untuk menetapkan urutan preferensi jaringan, sentuh **Move Up** [Pindah ke Atas] atau **Move Down** [Pindah ke Bawah].
- **5.** Sentuh **ok**.
- **6.** Dalam layar **Network** [Jaringan], sentuh daftar **Network selection** [Pilihan jaringan].
- **7.** Sentuh **Automatic** [Otomatis].

### **Memilih jaringan ponsel secara manual**

Terkadang, Anda ingin mengontrol biaya dengan mengetahui kapan konektivitas untuk jaringan pilihan saat ini tidak tersedia.

Untuk memilih jaringan secara manual:

- 1. Tekan tombol (Jawab/Kirim).
- **2.** Sentuh **Menu > Options…** [Pilihan…] **> Network** [Jaringan].
- **3.** Dalam daftar **Network selection** [Pilihan Jaringan], sentuh **Manual**.
- **4.** Pilih jaringan yang akan digunakan, kemudian sentuh **OK**.
- **5.** Jika jaringan saat ini tidak tersedia, sentuh **Select** [Pilih], lalu pilih jaringan lain secara manual.

# **Mengubah nada dering dan jenis dering**

Ubah nada dan jenis dering untuk memilih suara berbeda yang akan memberitahukan Anda tentang panggilan masuk.

Untuk mengubah nada dan jenis dering:

- **1.** Tekan tombol **n** (Jawab/Kirim).
- **2.** Pada layar **Dialer** [Panggilan], sentuh **Menu > Options…** [Pilihan…] **> Phone** [Ponsel].
- **3.** Sentuh daftar **Ring type** [Jenis dering] atau **Ring tone** [Nada dering].
- **4.** Pilih suara yang akan Anda gunakan.

# **Membuat catatan saat panggilan berlangsung**

Untuk membuat catatan saat panggilan berlangsung:

- **1.** Selama panggilan, sentuh **Menu > Create Note** [Buat Catatan].
- **2.** Masukkan teks.
- **3.** Sentuh **ok**.

Untuk mengakses catatan yang dibuat saat panggilan berlangsung:

- **1.** Tekan tombol **n** (Jawab/Kirim).
- **2.** Pada layar **Dialer** [Panggilan], sentuh **Call History** [Riwayat Panggilan].
- **3.** Tekan terus nama atau nomor entri panggilan telepon yang berisi catatan.
- **4.** Sentuh **View Note** [Lihat Catatan].

Catatan yang dibuat saat panggilan berlangsung dapat juga diakses dari aplikasi **Notes** [Catatan]. Judul catatan adalah nama kontak atau nomor telepon yang Anda hubungi saat menulis catatan.

### **Memilih pita frekuensi secara otomatis**

HP iPAQ memiliki fitur GSM/GPRS/EDGE terintegrasi yang mendukung 4 pita frekuensi yang berbeda (850/900/1800/1900) untuk roaming internasional. HP iPAQ juga mendukung WCDMA/HSDPA di 3 pita frekuensi yang berbeda (850/1900/2100). Bila melakukan perjalanan antar negara dan/atau operator jaringan nirkabel, fitur ini secara otomatis akan mengubah pengaturan koneksi pita frekuensi jika pita frekuensi asal tidak tersedia. Fitur ini merupakan pengaturan default pada HP iPAQ.

**EXATATAN:** Tergantung pada lingkungan, HP iPAQ mungkin memerlukan waktu beberapa menit agar terhubung ke jaringan untuk pertama kalinya saat roaming di negara lain.

Untuk menghindari masalah setelah Anda berada di luar negeri, ikuti tips berikut sebelum Anda berangkat:

- Kunjungi situs Web operator selular untuk melihat apakah layanan tersedia di tempat tujuan Anda bepergian.
- Pastikan bahwa account ponsel Anda telah dikonfigurasi untuk roaming internasional dan tagihan tambahan berlaku.

# **Menyalin semua kontak dari HP iPAQ ke SIM**

Bila menggunakan kartu SIM di beberapa perangkat, Anda dapat menyalin kontak dari HP iPAQ ke SIM.

- **1.** Dari layar **Today** [Hari ini], sentuh **Contacts** [Kontak] atau tekan tombol layar kanan.
- **2.** Sentuh **Menu > Copy to SIM** [Salin ke SIM].
- **3.** Sentuh **OK** untuk menyalin kontak atau **Cancel** [Batal] untuk kembali ke layar sebelumnya.
- **4.** Dari layar **Today** [Hari ini], sentuh **Contacts** [Kontak] atau tekan tombol layar kanan, kemudian cari kontak yang ditambahkan untuk memastikan kontak telah disalin ke SIM.

# **Menyalin semua kontak dari SIM ke HP iPAQ**

Bila menggunakan beberapa kartu SIM dengan HP iPAQ, Anda dapat menyalin kontak dari SIM ke HP iPAQ.

- **1.** Dari layar **Today** [Hari ini], sentuh **Contacts** [Kontak] atau tekan tombol layar kanan.
- **2.** Sentuh **Menu > Copy from SIM** [Salin dari SIM].
- **3.** Sentuh **OK** untuk menyalin kontak atau **Cancel** [Batal] untuk kembali ke layar sebelumnya.
- **4.** Dari layar **Today** [Hari ini], sentuh **Contacts** [Kontak] atau tekan tombol layar kanan, kemudian cari kontak yang ditambahkan untuk memastikan kontak telah disalin ke HP iPAQ.

# **Menambahkan fungsi TTY (Tele-typewriter)**

### **Menambahkan fungsi TTY bagi tuna rungu atau orang yang mengalami masalah pendengaran**

Produk HP iPAQ mendukung fungsi TTY (Tele-typewriter) yang dapat digunakan oleh tuna rungu atau orang yang mengalami masalah pendengaran agar dapat berkomunikasi menggunakan infrastruktur telepon yang ada, termasuk ponsel. Untuk melakukannya, perangkat TTY yang dibeli terpisah harus tersambung ke ponsel kedua belah pihak selama sesi panggilan telepon berlangsung. HP iPAQ juga harus dikonfigurasi agar dapat menggunakan TTY. Perangkat TTY bereaksi dengan menghasilkan nada audio khusus untuk setiap karakter yang didukung. Selanjutnya, nada tersebut akan didekodekan dan dikonversikan kembali ke dalam bentuk teks pada perangkat TTY penerima.

Karena penggunaan codec kompresi audio dalam ponsel digital modern, nada audio TTY ini mungkin terganggu secara tidak sengaja saat ditransfer melalui ponsel. Karenanya, agar perangkat TTY dapat tetap berfungsi dalam jaringan selular, ponsel harus ditetapkan ke mode yang mengoptimalkan codec kompresi untuk menangani nada TTY, bukan suara manusia.

Untuk menggunakan TTY dengan HP iPAQ, adaptor audio TTY opsional harus dipasang ke konektor headset HP iPAQ. Adaptor audio TTY akan mengkonversi pin keluar konektor headset, yang dirancang untuk bantalan telinga berkabel dan headphone stereo, ke pin keluar yang diperlukan oleh sebagian besar perangkat TTY. Untuk membeli adaptor audio TTY (nomor komponen: FA709BAC3), kunjungi <http://www.hp.com>, kemudian buka **Home and Home office > Handhelds & Calculators > iPAQ accessories**.

**EX CATATAN:** Karena HP iPAQ tidak mendukung konversi CTM (Cellular Text Telephone Modem), perangkat TTY yang digunakan harus berisi konversi CTM, atau Anda harus menggunakan adaptor CTM eksternal di antara HP iPAQ dan perangkat TTY.

Untuk informasi tentang cara menyambungkan perangkat TTY atau adaptor CTM ke HP iPAQ, lihat dokumentasi produsen adaptor CTM atau perangkat TTY.

HP berkomitmen untuk mengembangkan produk, layanan, dan informasi yang dapat diakses semua orang, termasuk yang cacat atau memiliki keterbatasan akibat usia. Untuk informasi lebih lanjut, kunjungi <http://www.hp.com/accessibility>.

### **Mengaktifkan perangkat pendukung TTY**

**EX CATATAN:** Sebelum mengaktifkan perangkat pendukung TTY pada HP iPAQ, pasang headset ke konektor headset atau pengaturan akan kembali ke nonaktif. Misalnya, pasang adaptor audio TTY opsional ke soket bantalan telinga terlebih dulu, seperti yang dijelaskan di bawah ini. Setelah mengaktifkan perangkat pendukung TTY, Anda dapat melepaskan headset, dan TTY akan tetap aktif di HP iPAQ hingga dinonaktifkan.

Untuk mengaktifkan perangkat pendukung TTY:

- **1.** Sambungkan perangkat TTY ke adaptor audio TTY.
- **2.** Pasang adaptor audio TTY ke konektor headset di HP iPAQ.
- **3.** Tekan tombol (Jawab/Kirim) di bagian depan HP iPAQ untuk mengaktifkan layar **Dialer** [Panggilan].
- **4.** Sentuh **Menu > Options…** [Pilihan…] **> TTY**.
	- **TIPS:** Anda juga dapat mengaktifkan TTY dengan menyentuh **Start** [Mulai] **> Settings** [Pengaturan] **> Personal** [Pribadi] **> Phone** [Ponsel] **> TTY**.
- **5.** Gunakan pilihan **Mode TTY**.
- **6.** Pilih mode TTY yang diperlukan:
	- **Default**: Mode default menggunakan teks untuk komunikasi masuk dan keluar.
	- **VCO**: Mode Voice carry over menggunakan teks untuk komunikasi masuk dan audio untuk komunikasi keluar.
	- **HCO:** Mode Hearing carry over menggunakan audio untuk komunikasi masuk dan teks untuk komunikasi keluar.
- **7.**

Sentuh **ok**. Bila TTY diaktifkan, ikon **TEM** (TTY) akan ditampilkan di panel Navigasi. Kini Anda berada dalam mode audio TTY.

- **8.** Sambungkan kabel perangkat TTY opsional ke adaptor audio TTY seperti yang dinyatakan dalam dokumentasi produsen TTY.
- **F** CATATAN: Jangan aktifkan mode audio TTY sewaktu panggilan telepon sedang berlangsung.

### **Membuat panggilan menggunakan TTY yang didukung HP iPAQ**

Untuk membuat panggilan menggunakan TTY yang didukung HP iPAQ:

- **1.** Tekan tombol **n** (Jawab/Kirim).
- **2.** Tekan nomor telepon orang yang akan dihubungi dan memiliki perangkat TTY (Tele-typewriter) tersambung ke ponselnya. Jika Anda diminta untuk mengaktifkan ponsel, sentuh **Yes** [Ya].
- **EX CATATAN:** Masukkan kartu SIM sebelum membuat panggilan telepon pertama.
- **3.** Bila panggilan telepon dijawab, mulai mengetik pada keyboard TTY.

Huruf yang diketik di perangkat TTY akan diubah menjadi sinyal listrik yang dikirim melalui saluran telepon biasa. Sinyal yang telah mencapai tujuannya (perangkat TTY lain) akan diubah menjadi huruf untuk ditampilkan pada layar tampilan, dicetak di atas kertas, atau keduanya.

Saat selesai mengetik percakapan telepon, lawan bicara mungkin telah mulai mengetik jawaban atau komentar untuk Anda.

- **4.** Untuk mengakhiri panggilan telepon, tekan terus tombol **(Putus)**.
- **EX CATATAN:** Jika headset normal tersambung sewaktu perangkat pendukung TTY diaktifkan, kualitas audio mungkin berkurang. Selain itu, jika Anda membuat panggilan telepon menggunakan headset Bluetooth saat berada dalam mode TTY dan memasang konektor ke konektor headset, maka mode audio TTY aktif akan mengurangi kualitas panggilan suara.

### **Menonaktifkan perangkat pendukung TTY**

Untuk menonaktifkan perangkat pendukung TTY:

- **1.** Tekan tombol (Jawab/Kirim) untuk mengaktifkan layar **Dialer** [Panggilan].
- **2.** Sentuh **Menu > Options…** [Pilihan…] **> TTY**.
- **TIPS:** Anda juga dapat menonaktifkan TTY dengan menyentuh **Start** [Mulai] **> Settings** [Pengaturan] **> Personal** [Pribadi] **> Phone** [Ponsel] **> TTY**.
- **3.** Gunakan pilihan **Nonaktifkan HAC & TTY**.
- **4.** Sentuh **ok**.
- **EXATATAN:** Jika Anda berencana untuk menggunakan HP iPAQ dalam mode normal dan audio (TTY), HP menyarankan perangkat pendukung TTY dinonaktifkan bila TTY dalam HP iPAQ tidak digunakan agar sumber jaringan khusus tersebut dapat digunakan oleh orang lain.

### **Menambahkan fungsi HAC (Hearing Aid Compatibility) untuk orang yang menggunakan alat bantu dengar**

Produk HP iPAQ mendukung fungsi HAC (Hearing Aid Compatibility) agar dapat membantu orang yang menggunakan alat bantu dengar mendengar output audio. Bila fitur ini diaktifkan, selain sinyal audio, HP iPAQ juga akan mengirim sinyal magnetik. Sinyal magnetik tersebut memungkinkan orang yang menggunakan alat bantu dengar mendengar sinyal audio dengan lebih baik.

**EX CATATAN:** Anda harus memastikan bahwa alat bantu dengar kompatibel dengan HAC. Anda juga harus memastikan bahwa handsfree atau headphone yang digunakan, jika ada, kompatibel dengan HAC.

#### **Mengaktifkan perangkat pendukung HAC**

Untuk mengaktifkan perangkat pendukung HAC:

- **1.** Tekan tombol **(Jawab/Kirim)** untuk mengaktifkan layar **Dialer** [Panggilan].
- **2.** Sentuh **Menu > Options…** [Pilihan…] **> TTY**.
- **TIPS:** Anda juga dapat mengaktifkan HAC dengan menyentuh **Start** [Mulai] **> Settings** [Pengaturan] **> Personal** [Pribadi] **> Phone** [Ponsel] **> TTY**.
- **3.** Gunakan pilihan **Mode HAC**.
- **4.** Sentuh **ok**.

#### **Menonaktifkan perangkat pendukung HAC**

Untuk menonaktifkan perangkat pendukung HAC:

- **1.** Tekan tombol **(Jawab/Kirim)** untuk mengaktifkan layar **Dialer** [Panggilan].
- **2.** Sentuh **Menu > Options…** [Pilihan…] **> TTY**.
- **TIPS:** Anda juga dapat menonaktifkan HAC dengan menyentuh **Start** [Mulai] **> Settings** [Pengaturan] **> Personal** [Pribadi] **> Phone** [Ponsel] **> TTY**.
- **3.** Gunakan pilihan **Nonaktifkan HAC & TTY**.
- **4.** Sentuh **ok**.

### **Catatan suara**

Aplikasi catatan suara dapat digunakan untuk merekam catatan audio. Anda dapat membuat perekaman stand-alone, yakni merekam catatan tanpa menulis, atau menambahkan rekaman ke catatan.

#### **Membuat catatan suara**

Anda dapat membuat rekaman stand-alone (catatan suara) atau menambahkan rekaman ke catatan menggunakan aplikasi catatan.

Untuk membuat rekaman stand-alone (catatan suara):

- **1.** Sentuh **Start** [Mulai] **> Programs** [Program] **> Notes** [Catatan].
- **2.** Dari daftar catatan, sentuh ikon (Rekam).
- **CATATAN:** Jika toolbar **Recording** [Perekaman] tidak muncul, sentuh **Menu > View Recording Toolbar** [Lihat Toolbar Perekaman].
- **3.** Bicara ke mikrofon.
- **4.** Setelah selesai merekam catatan, sentuh ikon (Berhenti) pada toolbar **Recording** [Perekaman].

Untuk menambahkan perekaman ke catatan:

- **1.** Sentuh **Start** [Mulai] **> Programs** [Program] **> Notes** [Catatan].
- **2.** Buat atau buka catatan, kemudian sentuh ikon (Rekam).
- **CATATAN:** Jika toolbar **Recording** [Perekaman] tidak muncul, sentuh **Menu > View Recording Toolbar** [Lihat Toolbar Perekaman].
- **3.** Bicara ke mikrofon.
- **4.** Setelah selesai merekam catatan, sentuh ikon **(Bergendalis on the Recording**) [Perekaman].

₩

**CATATAN:** Jika Anda merekam dalam catatan terbuka, ikon (Catatan Suara) akan ditampilkan

di catatan. Jika Anda membuat perekaman stand-alone, ikon  $\bigodot$  (Catatan Suara yang Direkam) akan ditampilkan di sebelah catatan tersebut dalam daftar catatan.

Anda juga dapat membuat catatan suara menggunakan aplikasi **HP Photosmart Mobile** dan melampirkan catatan ke foto.

#### **Menghapus catatan suara**

Untuk menghapus catatan suara perekaman stand-alone:

- **1.** Sentuh **Start** [Mulai] **> Programs** [Program] **> Notes** [Catatan].
- **2.** Dari daftar catatan, sentuh terus catatan.
- **3.** Sentuh **Delete** [Hapus].

Untuk menghapus rekaman dalam catatan:

- **1.** Sentuh **Start** [Mulai] **> Programs** [Program] **> Notes** [Catatan].
- **2.** Buka catatan.
- **3.**

Pilih ikon  $\mathbb{Q}$  (Catatan Suara). Untuk memilih ikon, sentuh terus di sebelah ikon. Segera setelah beberapa titik muncul dan sebelum titik tersebut membentuk lingkaran penuh, dengan cepat tarik melewati ikon.

- **4.** Sentuh terus ikon  $\mathbb{R}$  (Catatan Suara).
- **5.** Sentuh **Clear** [Hapus].

#### **Mendengarkan catatan suara**

Untuk mendengarkan catatan suara:

- **1.** Sentuh **Start** [Mulai] **> Programs** [Program] **> Notes** [Catatan].
- **2.** Sentuh ikon (Catatan suara yang direkam) untuk mendengarkan catatan.

#### **Mengubah nama catatan suara**

Untuk mengubah nama catatan suara:

- **1.** Sentuh **Start** [Mulai] **> Programs** [Program] **> Notes** [Catatan].
- **2.** Sentuh terus catatan yang namanya akan diubah.
- **3.** Sentuh **Rename/Move** [Ubah nama/Pindahkan].
- **4.** Masukkan nama baru dalam kotak **Name** [Nama].
- **5.** Sentuh **ok**.

### **Mengkonfigurasi saluran**

Aktifkan fitur ini untuk menerima berita dan informasi seperti berita lalu lintas dan laporan cuaca secara real-time. Untuk ketersediaan di wilayah Anda, tanyakan operator selular ponsel.

Untuk mengkonfigurasi saluran siaran telepon:

- **1.** Sentuh **Start** [Mulai] **> Settings** [Pengaturan] **> Personal** [Pribadi] **> Phone** [Ponsel] **> More** [Lainnya].
- **2.** Pilih kotak centang **Cell Broadcast** [Pesan Area].
- **3.** Sentuh **Setting…** [Pengaturan...]
- **4.** Sentuh **Add…** [Tambahkan…], kemudian masukkan nama dan nomor saluran.
- **5.** Sentuh **ok**.

### **Catatan**

Anda dapat menyimpan informasi dalam bentuk catatan pada HP iPAQ.

### **Menulis catatan**

Untuk menulis catatan:

- **1.** Sentuh **Start** [Mulai] **> Programs** [Program] **> Notes** [Catatan].
- **EXATATAN:** Anda dapat menekan terus tombol Perintah Suara pada panel kiri (tombol kedua dari atas) HP iPAQ untuk mengaktifkan aplikasi **Notes** [Catatan]. Tulisan harus dipilih sebagai mode penulisan default.
- **2.** Sentuh **New** [Baru].
- **3.** Tulis teks pada layar.
- **4.** Setelah selesai, sentuh **ok** untuk kembali ke daftar catatan.

Untuk memilih teks tulisan tangan, sentuh terus di sebelah tulisan. Segera setelah beberapa titik muncul dan sebelum titik tersebut membentuk lingkaran penuh, dengan cepat tarik melewati tulisan.

Huruf yang melewati 3 baris akan dianggap sebagai gambar, bukan teks.

#### **Membuat salinan catatan**

Untuk membuat salinan catatan:

- **1.** Sentuh **Start** [Mulai] **> Programs** [Program] **> Notes** [Catatan].
- **2.** Buka catatan yang akan Anda salin.
- **3.** Pilih teks pada layar, sentuh **Menu > Copy** [Salin].
- **4.** Buka catatan yang diinginkan dari daftar catatan atau catatan baru yang akan diisi salinan konten.
- **5.** Sentuh **Menu > Paste** [Sisipkan].

Jika Anda menyisipkan konten dalam catatan baru, salinan catatan akan ditampilkan dalam daftar catatan.

# **Mengatur ulang HP iPAQ**

Anda mungkin harus mengatur ulang HP iPAQ jika tidak merespons bila tombol ditekan atau layar disentuh. Terdapat 3 jenis pengaturan ulang, yakni lunak, keras, dan kosong.

### **Melakukan Pengaturan Ulang Keras**

Pengaturan ulang keras akan menghentikan semua aplikasi yang berjalan, namun tidak menghapus program apapun atau data yang tersimpan. Pengaturan ulang keras juga akan mengatur ulang semua pendaftaran perangkat keras. Pastikan untuk menyimpan data yang belum tersimpan dalam aplikasi aktif sebelum melakukan pengaturan ulang keras.

**EX CATATAN:** Anda juga dapat menggunakan langkah-langkah di bawah ini untuk melakukan pengaturan ulang lunak.

Untuk melakukan pengaturan ulang keras:

- **1.** Cari tombol **Reset** di bagian atas HP iPAQ.
- **2.** Gunakan stylus untuk menekan perlahan tombol **Reset**.
- **3.** Lepaskan tombol **Reset**.

HP iPAQ akan diatur ulang dan diaktifkan.

### **Melakukan Pengaturan Ulang Pabrik**

Pengaturan ulang pabrik akan menghapus semua pengaturan, program, dan data yang diinstal pengguna, serta mengembalikan HP iPAQ ke pengaturan pabrik.

Untuk melakukan pengaturan ulang pabrik:

- **1.** Aktifkan HP iPAQ.
- **2.** Tekan tombol **ok** yang terdapat di sisi kanan unit dan tombol **Voice Commander** [Perintah Suara] di sisi kiri unit.

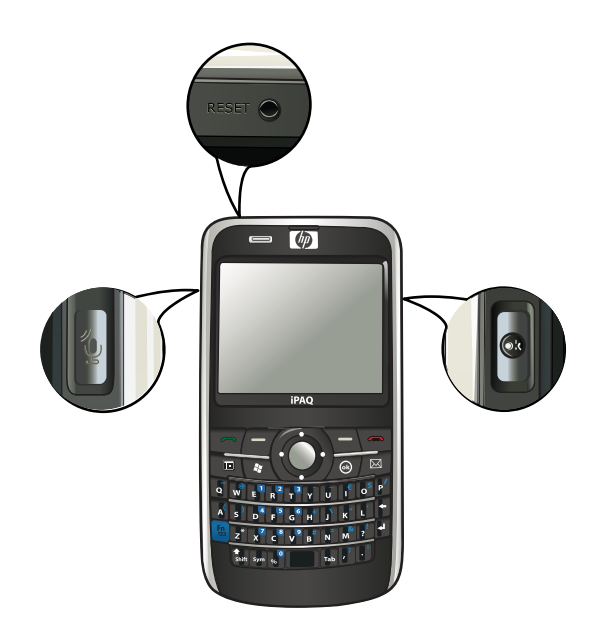

- **3.** Dengan tetap menekan tombol **ok** dan **Voice Commander** [Perintah Suara], gunakan stylus untuk menekan perlahan tombol **Reset**.
- **4.** Lepaskan tombol **Reset**.
- **5.** Lepaskan tombol **ok** dan **Voice Commander** [Perintah Suara] bila **Clean Boot** [Boot Kosong] muncul di layar.
- **CATATAN:** Anda juga dapat menyentuh **Start** [Mulai] **> Settings** [Pengaturan] **> System** [Sistem] **> Factory Recovery** [Pemulihan Pabrik], kemudian ikuti petunjuk pada layar.

HP iPAQ akan dimulai ulang dan daya diaktifkan.

**PERHATIAN:** Jika Anda melakukan pengaturan ulang pabrik, semua data yang disimpan di HP iPAQ, kecuali data dalam iPAQ File Store, akan hilang.

# **7 Kamera**

Dengan kamera 3 megapiksel internal, Anda dapat merekam klip video, mengambil gambar, melihat, dan menyimpannya di HP iPAQ.

**EX CATATAN:** Tidak di semua model tersedia kamera.

# **Menggunakan kamera**

Gunakan kamera internal pada HP iPAQ untuk mengambil gambar dan melihat foto.

### **Mengambil gambar**

Anda dapat mengambil gambar dan menyimpannya dalam HP iPAQ atau kartu penyimpanan.

**EX CATATAN:** Anda tidak dapat menggunakan kamera jika daya baterai kurang dari 20%.

Untuk mengambil gambar:

- **1.** Tekan tombol **Kamera** atau sentuh **Start** [Mulai] **> Programs** [Program] **> Camera** [Kamera].
- **2.** Tekan tombol navigasi ke bawah untuk memperbesar dan ke atas untuk memperkecil.
- **E** CATATAN: Anda tidak dapat menggunakan tombol tersebut untuk memperbesar atau memperkecil gambar bila kamera digunakan dengan resolusi 3M.
- **3.** Tekan tombol navigasi ke kiri untuk menambah kecerahan dan ke kanan untuk mengurangi kecerahan.
- **4.** Tekan tombol **Kamera** untuk mengambil gambar dan menyimpannya secara otomatis di **File Explorer** [Penelusur File] **> My Documents** [Dokumen Saya] **> My Pictures** [Foto Saya].
- **CATATAN:** Sentuh ikon <sup>48</sup> (Lampu Kilat) untuk mengaktifkan lampu kilat saat mengambil gambar.

### **Melihat foto**

Untuk melihat foto yang telah diambil pada HP iPAQ:

- **1.** Sentuh **Start** [Mulai] **> HP Photosmart Mobile**.
- **2.** Telusuri ke foto yang diinginkan.
- **3.** Sentuh dua kali untuk melihat foto.

### **Pengaturan kamera**

Untuk menetapkan pengaturan kamera, sentuh **Start** [Mulai] **> Programs** [Program] **> Camera** [Kamera]. Sentuh ikon  $\mathcal{R}$  (Pengaturan).

### **Pengaturan dasar**

Anda dapat menetapkan pilihan dasar untuk kamera. Pengaturan pada tab **Basic** [Dasar] dapat digunakan sewaktu mengambil gambar dan juga saat merekam klip video.

- **Enable Shutter Sound** [Aktifkan Suara Rana] Tetapkan pilihan ini untuk mengaktifkan suara rana saat mengklik foto.
- **Photo File Prefix** [Prefiks File Foto] Tentukan nama prefiks untuk foto yang diklik.
- **Video File Prefix** [Prefiks File Video] Tentukan nama prefiks untuk klip video yang direkam.
- **Save file to** [Simpan file ke] Tentukan lokasi di HP iPAQ yang diinginkan untuk menyimpan foto dan video.

Anda dapat menggunakan fitur tambahan, misalnya **White Balance** [Keseimbangan Putih], **Effect** [Efek], **Contrast** [Kontras], **Brightness** [Kecerahan], **Hue** [Warna], **Saturation** [Saturasi], **Flicker** [Berkedip], dan **Sharpness** [Ketajaman] untuk menyempurnakan tampilan foto atau video.

### **Pengaturan foto**

Sentuh tab **Photo** [Foto] untuk mengkonfigurasi pengaturan yang diperlukan bagi pengambilan foto.

- **Capture Mode** [Mode Ambil] Untuk mengubah mode pengambilan foto.
	- **Normal** Sejajarkan persegi fokus dengan objek, kemudian tekan tombol **Kamera** yang terletak di sisi kanan HP iPAQ. Saat persegi fokus berubah hijau, tekan kembali tombol **Kamera** untuk mengambil gambar.
		- **EX CATATAN:** Mode ini adalah mode default pengambilan foto.
	- **Timer** Gunakan mode ini untuk mengambil gambar diri sendiri. Setelah menekan tombol **Kamera**, waktu tunda selama 10 detik akan ditampilkan dalam persegi fokus.
	- **Burst** Gunakan mode ini untuk mengambil rangkaian 5 gambar dengan menekan terus tombol **Kamera**.
	- **Panorama horizontal** Untuk membuat foto panorama horizontal, seperti lansekap luas dan batas langit kota. Tekan tombol **Kamera** untuk mengambil gambar paling kiri terlebih dulu. Saat mengambil gambar berikutnya, 1/3 dari foto sebelumnya akan ditampilkan di sisi kiri layar. Cara ini akan membantu menyesuaikan foto sebelumnya saat mengambil gambar

berikutnya. Setelah mengambil semua foto, sentuh ikon **E (Gabung) untuk** menggabungkannya.

- **Panorama vertical** [Panorama Vertikal] Untuk membuat foto panorama vertikal, seperti monumen dan bangunan tinggi. Tekan tombol **Kamera** untuk mengambil gambar paling atas terlebih dulu. Saat mengambil gambar berikutnya, 1/3 dari foto sebelumnya akan ditampilkan di bagian atas layar. Cara ini akan membantu mencocokkan foto sebelumnya saat mengambil gambar berikutnya. Setelah mengambil semua foto, sentuh ikon **E** (Gabung) untuk menggabungkannya.
- **Resolution** [Resolusi] Berikut adalah pilihan resolusi yang tersedia untuk foto: **QVGA 320 X 240**, **VGA – 640 X 480**, **1M – 1280 X 960**, **1.3M – 1280 X 1024**, **2M – 1600 X 1200**, dan **3M – 2048 X 1536**.
- **Photo Quality** [Kualitas Foto]: Pilih kualitas foto **Low** [Rendah], **Normal**, atau **High** [Tinggi].

# **Perekam video**

### **Merekam video**

Anda dapat menggunakan camcorder internal pada HP iPAQ untuk membuat video pendek dan membaginya bersama teman atau keluarga.

Untuk merekam video:

- **1.** Sentuh **Start** [Mulai] **> Programs** [Program] **> Camera** [Kamera].
- **2.** Sentuh ikon **R** (Video) untuk membuka mode video.
- **3.** Tekan tombol **Kamera** untuk mulai merekam. Tekan kembali tombol **Kamera** untuk berhenti merekam.

### **Pengaturan video**

Untuk mengkonfigurasi pengaturan pada perekaman video:

- **1.** Sentuh **Start** [Mulai] **> Programs** [Program] **> Camera** [Kamera].
- **2.** Sentuh ikon **Q** (Pengaturan).
- **3.** Sentuh tab **Video**.
- **4.** Konfigurasikan pengaturan sebagai berikut:
	- **Video Format** [Format Video] Pilih format video.
	- **Resolution** [Resolusi] Berikut adalah pilihan resolusi yang tersedia untuk video: **QCIF(176 X 144)** atau **QVGA(320 X 240)**.
	- **Record Voice** [Rekam Suara] Pilih kotak centang untuk merekam audio bersama video.
	- **Fit to MMS** [Sesuai untuk MMS] Pilih agar dapat memastikan rekaman video tidak melebihi ukuran file untuk MMS.

### **Pilihan untuk kamera dan perekam video**

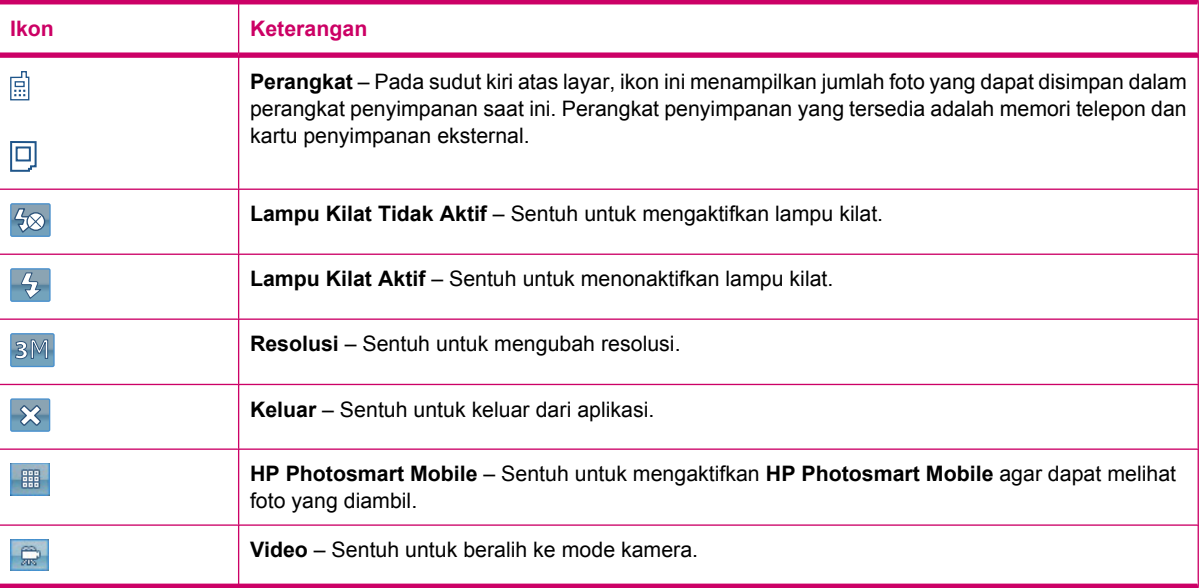

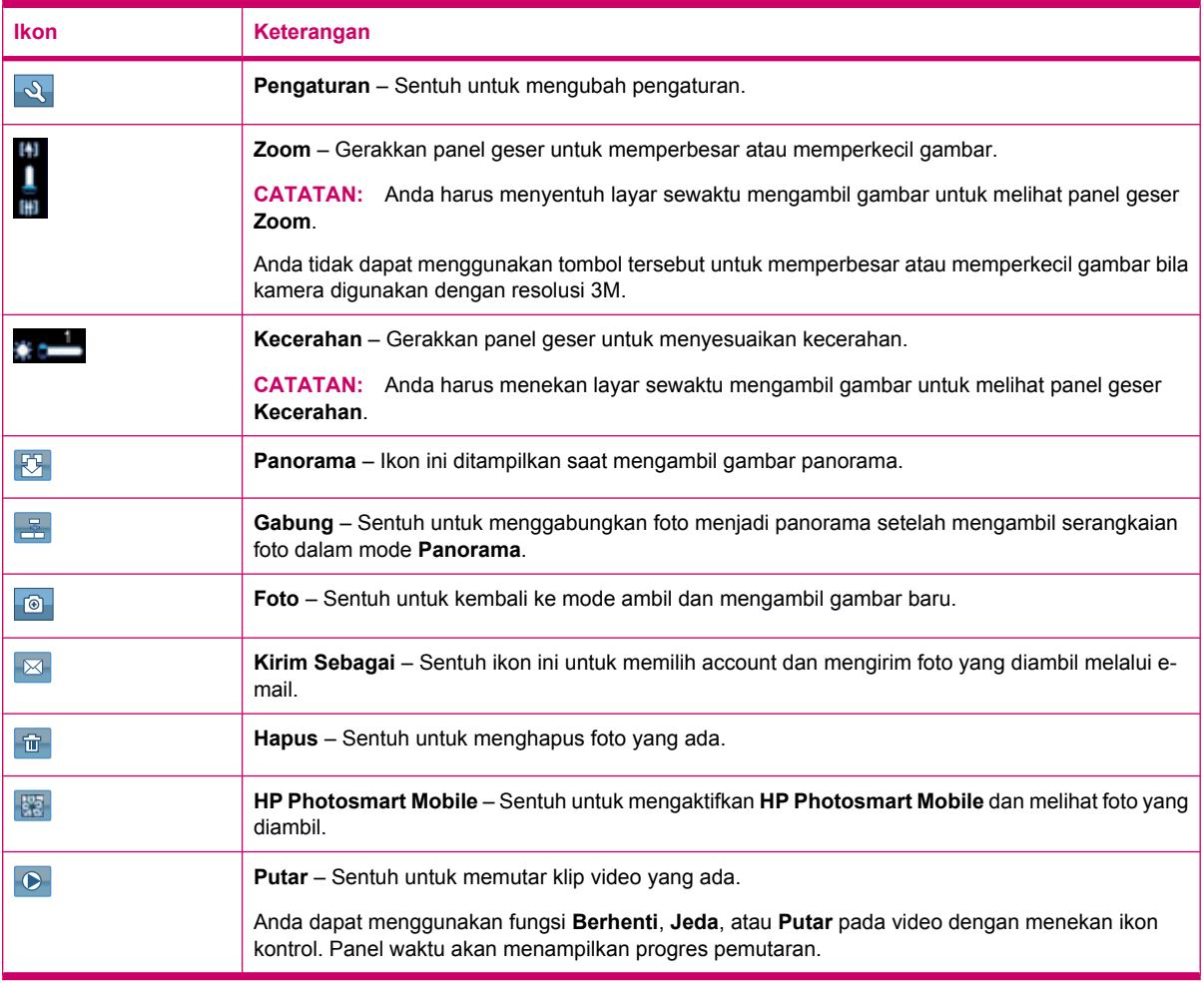

# **Mentransfer foto**

### **Menggunakan GPRS**

Bila radio ponsel diaktifkan untuk pertama kalinya, maka aplikasi **DataConnect HP iPAQ** akan mendeteksi operator selular ponsel dan akan menetapkan pengaturan MMS secara otomatis pada HP iPAQ.

**EX CATATAN:** SIM yang mendukung data harus terpasang dalam HP iPAQ.

Untuk mentransfer gambar melalui MMS:

- **1.** Tekan tombol (Pesan) **> Text/MMS Messages** [Pesan Teks/MMS] **> Menu > New** [Baru] **> MMS**.
- **2.** Sentuh **Select** [Pilih].
- **3.** Sentuh **Insert picture/video** [Masukkan foto/video], kemudian sentuh foto atau video yang akan dilampirkan.
- **4.** Tentukan rincian penerima di bidang **To** [Kepada].
- **5.** Sentuh **Send** [Kirim].

### **Menggunakan Bluetooth**

Anda dapat melakukan tindakan berikut untuk mentransfer foto dari HP iPAQ ke perangkat lain: Untuk mentransfer foto menggunakan Bluetooth:

- **1.** Sentuh **Start** [Mulai] **> HP Photosmart Mobile**.
- **2.** Gulir, lalu pilih foto.
- **3.** Sentuh **View** [Lihat].
- **4.** Sentuh **Menu > Send…** [Kirim…] **> Bluetooth**.
- **5.** Sentuh **Next** [Lanjut].
- **6.** Pilih perangkat, kemudian sentuh **Tap to send** [Sentuh untuk mengirim].

**CATATAN:** Koneksi Bluetooth akan diaktifkan untuk mentransfer foto.

# **8 Kartu penyimpanan**

# **Menggunakan kartu penyimpanan**

Gunakan kartu penyimpanan opsional untuk:

- Menambah memori HP iPAQ
- Menyimpan foto, klip video, musik, dan aplikasi
- **EX CATATAN:** Kartu penyimpanan tidak termasuk dalam HP iPAQ dan harus dibeli secara terpisah.

Untuk informasi lebih lanjut tentang kartu penyimpanan, kunjungi [http://www.hp.com/go/](http://www.hp.com/go/ipaqaccessories) [ipaqaccessories.](http://www.hp.com/go/ipaqaccessories)

### **Memasukkan kartu penyimpanan**

Untuk memasukkan kartu penyimpanan:

**1.** Buka penutup yang melindungi slot kartu penyimpanan.

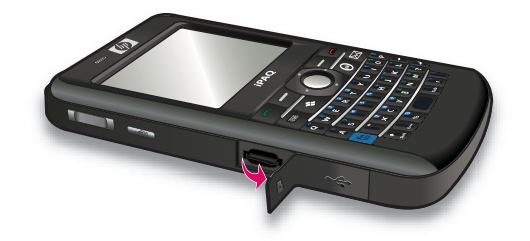

**2.** Dorong kartu penyimpanan ke dalam slot MicroSD dengan bidang logam dimasukkan terlebih dulu dan menghadap bagian belakang HP iPAQ.

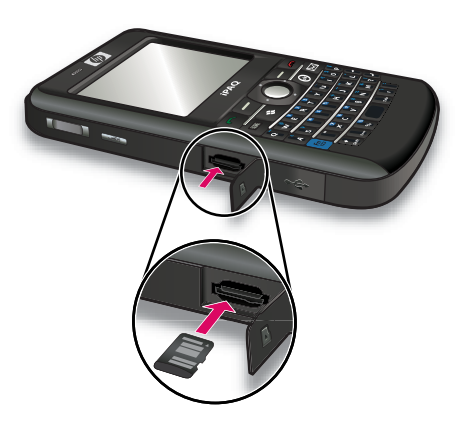

**3.** Dorong kartu ke dalam slot agar terkunci pada tempatnya.

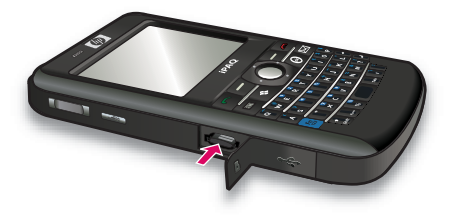

**4.** Tutup penutup yang melindungi slot kartu penyimpanan.

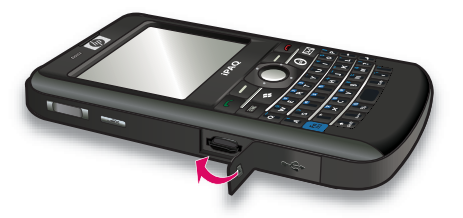

Jika Anda mengalami masalah saat memasukkan kartu penyimpanan, coba lakukan tindakan sebagai berikut:

- Pastikan kartu dimasukkan dengan benar.
- Pastikan Anda memasukkan bidang metal terlebih dulu dan menghadap bagian belakang HP iPAQ.

# **Mengeluarkan kartu penyimpanan**

Untuk mengeluarkan kartu penyimpanan MicroSDke dari slot penyimpanan pada HP iPAQ:

- **1.** Tutup semua program yang menggunakan kartu penyimpanan.
- **2.** Tekan terus tombol **Daya** untuk menonaktifkan HP iPAQ.
- **3.** Buka penutup yang melindungi slot kartu penyimpanan.

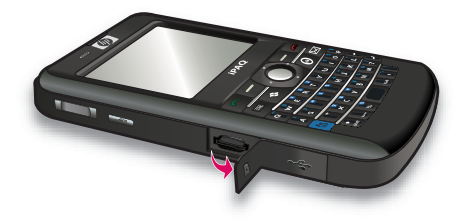

**4.** Dorong kartu ke dalam slot untuk membuka penguncian.

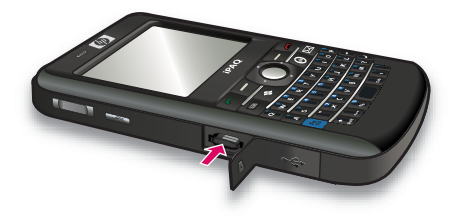

**5.** Keluarkan kartu penyimpanan dari slot kartu penyimpanan.

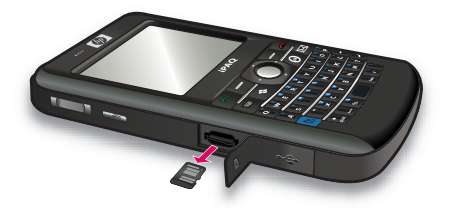

**6.** Tutup penutup yang melindungi slot kartu penyimpanan.

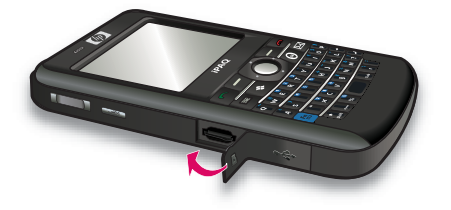

## **Melihat konten kartu penyimpanan**

Gunakan File Explorer [Penelusur File] untuk melihat file yang tersimpan dalam kartu penyimpanan opsional.

Untuk melihat konten kartu penyimpanan:

- **1.** Sentuh **Start** [Mulai] **> Programs** [Program] **> File Explorer** [Penelusur File].
- **2.** Sentuh **Up** [Atas], lalu pilih folder kartu penyimpanan untuk melihat daftar file dan folder.

Jika HP iPAQ tidak mengenali kartu penyimpanan Anda, coba lakukan tindakan sebagai berikut:

- Instal driver apapun yang disertakan bersama kartu penyimpanan.
- Atur ulang HP iPAQ dengan menggunakan stylus untuk menekan perlahan tombol **Reset**.
- **CATATAN:** Pastikan data disimpan sebelum melakukan pengaturan ulang.

# **9 Sinkronisasi**

# **Perangkat lunak sinkronisasi**

Jika komputer menjalankan Windows XP atau versi sebelumnya, pengaturan sinkronisasi akan dikelola melalui Microsoft ActiveSync. Microsoft ActiveSync 4.5 tersedia pada CD *Persiapan*. Untuk informasi lebih lanjut atau men-download Microsoft ActiveSync, Anda juga dapat mengunjungi <http://www.microsoft.com/windowsmobile>.

Jika komputer menjalankan Windows Vista, pengaturan sinkronisasi akan dikelola melalui WMDC (Windows Mobile Device Center). WMDC 6.1 tersedia pada CD *Persiapan*. Untuk men-download WMDC, Anda juga dapat mengunjungi [http://www.microsoft.com/windowsmobile.](http://www.microsoft.com/windowsmobile)

**EX CATATAN:** Anda harus menginstal Microsoft ActiveSync atau WMDC di komputer sebelum menyambungkan HP iPAQ ke komputer.

### **Menyalin file**

Anda dapat menyalin file ke dan dari komputer menggunakan ActiveSync.

Untuk mengkonfigurasi HP iPAQ menggunakan wizard konfigurasi sinkronisasi Pocket PC:

- **1.** Sambungkan HP iPAQ ke komputer menggunakan kabel sinkronisasi mini-USB, kemudian tunggu hingga perangkat lunak sinkronisasi diaktifkan (WMDC untuk Windows Vista dan ActiveSync untuk Windows XP).
- **2.** Sentuh **Next** [Lanjut] setelah wizard konfigurasi sinkronisasi Pocket PC ditampilkan.
- **3.** Anda dapat memilih salah satu pilihan sebagai berikut:
	- Pilih kotak centang **Synchronize directly with a server running Microsoft Exchange. To do this now, you will need to have the server address and your logon credentials** [Sinkronisasikan secara langsung dengan server yang menjalankan Microsoft Exchange. Untuk melakukannya, Anda harus memiliki alamat server dan kredensial logon], kemudian sentuh **Next** [Lanjut]. Jika Anda ingin mengkonfigurasi e-mail menggunakan Server Exchange, masukkan informasi yang diperlukan pada layar.
	- Jika Anda ingin menyinkronisasi HP iPAQ ke account e-mail Outlook di komputer, hapus centang pada **Synchronize directly with a server running Microsoft Exchange. To do this now, you will need to have the server address and your logon credentials** [Sinkronisasikan secara langsung dengan server yang menjalankan Microsoft Exchange. Untuk melakukannya, Anda harus memiliki alamat server dan kredensial logon], kemudian sentuh **Next** [Lanjut].
- **4.** Pilih item yang akan disinkronisasi dari daftar **Information Type** [Jenis Informasi], lalu pilih **Windows PC (This PC)** [PC Windows (PC ini)] atau **Microsoft Exchange** dari daftar **Source** [Sumber].
- **5.** Sentuh **Next** [Lanjut], kemudian sentuh **Finish** [Selesai] untuk menyelesaikan konfigurasi.

Untuk menyalin file menggunakan ActiveSync tanpa menggunakan wizard konfigurasi sinkronisasi Pocket PC:

- **1.** Sambungkan HP iPAQ ke komputer menggunakan kabel sinkronisasi mini-USB, kemudian tunggu hingga perangkat lunak sinkronisasi diaktifkan (WMDC untuk Windows Vista dan ActiveSync untuk Windows XP).
- **2.** Setelah wizard konfigurasi sinkronisasi Pocket PC diaktifkan, sentuh **Cancel** [Batal] untuk melanjukan penyalinan file tanpa menggunakan wizard.
- **3.** Di komputer, pilih **Start** {Mulai] **> All Programs** [Semua Program] **> Microsoft ActiveSync**.
- **4.** Dalam jendela **ActiveSync**, pilih **Explore** [Telusuri]
- **5.** Klik dua kali **My Windows Mobile-Based Device**, lalu pilih file yang akan disalin ke atau dari komputer.
- **6.** Buka **Windows Explorer** di komputer, kemudian cari file yang akan disalin ke atau dari HP iPAQ.
- **7.** Tarik dan lepaskan file antara HP iPAQ dan komputer. ActiveSync akan mengkonversi file agar file tersebut dapat digunakan oleh program Office Mobile, jika diperlukan.

**Formular CATATAN:** Anda tidak dapat menyalin file prainstal atau file sistem.

Untuk menyalin file menggunakan WMDC:

- **1.** Sambungkan HP iPAQ ke komputer, kemudian tunggu hingga WMDC aktif secara otomatis.
- **2.** Klik **File Management** [Manajemen File] agar dapat membuka folder Mobile Device [Perangkat Mobile] untuk HP iPAQ.
- **3.** Dalam folder **Mobile Device** [Perangkat Mobile], navigasikan, lalu pilih file yang akan disalin ke HP iPAQ atau komputer.

Pindahkan file langsung ke My Documents [Dokumen Saya] di HP iPAQ (atau ke folder dalam My Documents [Dokumen Saya]).

### **Memindahkan data dari Palm Desktop ke Microsoft Windows Mobile 6.1**

Jika Anda menggunakan perangkat berbasis Palm (OS) sebelum membeli HP iPAQ, maka Anda harus memindahkan data dari perangkat lunak Palm Desktop ke Microsoft Windows Mobile 6.1.

Untuk memindahkan data dari Palm Desktop ke Windows Mobile 6.1:

- **1.** Pastikan Microsoft Outlook 98 atau versi yang lebih baru telah terinstal di komputer.
- **2.** Untuk mengalihkan sinkronisasi dari Palm Desktop ke Outlook, masukkan CD asli yang disertakan bersama perangkat Palm ke drive CD ROM pada komputer. Dari layar **Discover Your Handheld** [Kenali Perangkat Genggam], pilih **Install Microsoft Outlook Conduits** [Instal Konduit Microsoft Outlook]. Cara lainnya, Anda dapat menginstal ulang perangkat lunak Palm Desktop dan HotSynch Manager dari CD asli. Selama proses konfigurasi, pilih **I want to sync with Microsoft Outlook** [Saya ingin menyinkronisasi dengan Microsoft Outlook].
	- **CATATAN:** Microsoft Outlook harus ditetapkan sebagai program e-mail default agar disinkronisasi secara tepat dengan perangkat lunak Palm Desktop. Jika Anda ingin mengubah pengaturan, buka Microsoft Outlook, kemudian klik tab **Tools** [Peralatan] **> Options** [Pilihan] **> Other** [Lainnya] kemudian centang kotak **Make Outlook the default program for E-mail**, **Contacts**, dan **Calendar** [Buat Outlook sebagai program default untuk E-mail, Kontak, dan Kalender]. Klik **Apply** [Terapkan] **> OK**, kemudian hidupkan ulang komputer.
- **3.** Untuk menyinkronisasi informasi Palm dengan Outlook, gunakan perangkat lunak HotSynch Manager pada CD asli yang diberikan bersama perangkat Palm. Untuk bantuan tentang cara menginstal atau menggunakan HotSynch, lihat petunjuk yang diberikan bersama perangkat Palm.
- **4.** Bila Outlook disinkronisasi dengan perangkat Palm, hapus penginstalan HotSynch dari komputer. Klik **Start** [Mulai] **> Control Panel** [Panel Kontrol] **>**, klik dua kali **Add or Remove Programs** [Tambah atau Hapus Program]. Pilih **Palm Desktop**, kemudian klik **Remove** [Hapus]. Ikuti petunjuk pada layar.
- **5.** Masukkan CD *Persiapan* ke drive CD-ROM komputer, kemudian ikuti petunjuk pada layar untuk menginstal ActiveSync pada komputer serta membuat pasangan antara HP iPAQ dan komputer.

# **Tips menghemat biaya sinkronisasi nirkabel**

Pengelolaan biaya sinkronisasi tanpa kabel dari HP iPAQ akan tergantung pada prioritas Anda.

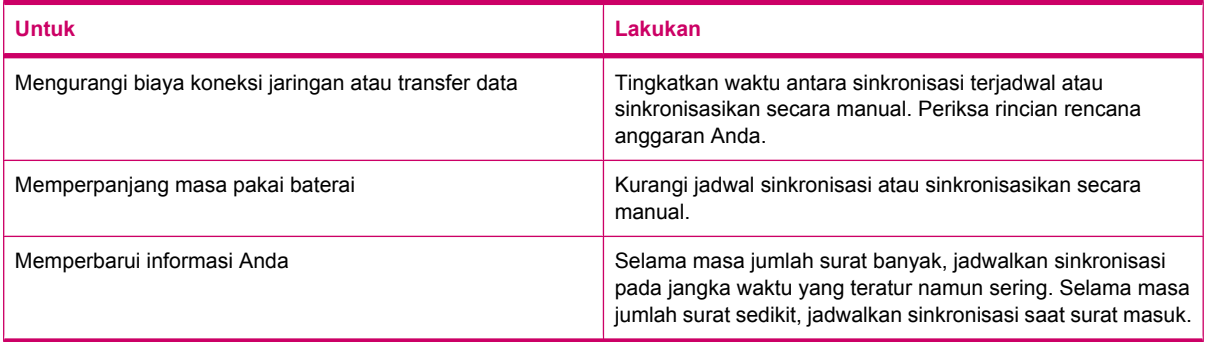

**Formata CATATAN:** Timer penonaktifan HP iPAQ akan diatur ulang setiap kali Anda melakukan sinkronisasi. Jika Anda menjadwalkan jangka waktu sinkronisasi yang lebih singkat daripada jangka waktu yang ditetapkan agar HP iPAQ nonaktif secara otomatis, maka HP iPAQ tidak akan pernah nonaktif untuk menghemat daya baterai.

# **Mengatasi masalah sinkronisasi**

Berikut adalah daftar kondisi yang mungkin menunjukkan masalah sinkronisasi pada Windows Vista:

WMDC tidak bisa diaktifkan meskipun telah diinstal.

Berikut adalah daftar kondisi yang mungkin menunjukkan masalah sinkronisasi pada Windows XP:

- Tidak ada nada **ActiveSync** yang terdengar (atau tampilan ikon **W** abu-abu) dan tidak ada aktivitas dalam jendela **ActiveSync** di komputer.
- Nada ActiveSync terdengar dan ikon ActiveSync di komputer berubah menjadi ikon **W** hijau yang berputar. Pesan **Retrieving settings** [Mengambil pengaturan] akan muncul di komputer, namun koneksi **ActiveSync** terputus sebelum membuat pasangan.
- **ActiveSync** sedang mencari koneksi namun tidak dapat membuatnya. (Ikon **W** hijau di komputer terus berputar.)
- Sinkronisasi telah dibuat antara HP iPAQ dengan komputer, namun koneksi terputus. (Ikon hijau di komputer berhenti berputar dan memudar.)
- Kotak pesan perangkat lunak firewall atau perlindungan jaringan lainnya ditampilkan agar **ActiveSync** dapat mengakses jaringan atau Internet.

Berikut adalah daftar berisi tips untuk mengatasi masalah jika Anda mengalami kesulitan sewaktu menyinkronisasi HP iPAQ dengan komputer. Coba solusi berikut untuk mengatasi masalah sinkronisasi apapun:

Periksa OS di komputer sebelum mulai menyinkronisasi informasi antara HP iPAQ dengan komputer. Metode sinkronisasi bervariasi sesuai dengan OS yang dijalankan komputer.

Jika komputer menjalankan Windows XP atau versi sebelumnya, pengaturan sinkronisasi akan dikelola melalui Microsoft ActiveSync. Microsoft ActiveSync 4.5 tersedia pada CD *Persiapan*. Untuk informasi lebih lanjut atau men-download Microsoft ActiveSync, kunjungi <http://www.microsoft.com/windowsmobile>.

Jika komputer menjalankan Windows Vista, pengaturan sinkronisasi akan dikelola melalui Windows Mobile Device Center. Untuk men-download Windows Mobile Device Center, kunjungi <http://www.microsoft.com/windowsmobile>.

- **E CATATAN:** HP tidak menjamin keakuratan fungsi aplikasi pihak ketiga dengan Windows Vista.
- Jika Anda menjalankan **ActiveSync** 4.5 atau versi yang lebih baru dan perangkat lunak firewall pribadi di komputer, tambahkan **ActiveSync** ke daftar pengecualian program firewall.

(Perangkat lunak firewall seperti Sygate Personal Firewall, TrendMicro PC-cillin Internet Security 2005, Norton Personal Firewall, McAfee Personal Firewall, atau Zone Alarm Security Suite dapat menghambat sinkronisasi.) Untuk menentukan cara menambahkan ActiveSync 4.5 atau versi yang lebih baru ke daftar pengecualian program, lihat dokumentasi yang diberikan bersama program firewall. Untuk mengatasi masalah lebih lanjut pada aplikasi firewall dan mengaktifkan ActiveSync 4.5 atau versi yang lebih baru, kunjungi: [http://www.microsoft.com/windowsmobile.](http://www.microsoft.com/windowsmobile)

- Selama penginstalan **ActiveSync** berlangsung, jika Anda tidak sengaja membiarkan kotak pilihan **Microsoft Exchange Server** tercentang namun tidak berencana akan melakukan koneksi dengan Exchange Server, ikuti langkah-langkah sebagai berikut:
	- Hubungkan HP iPAQ ke komputer. Pastikan koneksi **ActiveSync** telah dilakukan.
	- Di komputer, klik **Start** [Mulai] **> All Programs** [Semua Program] **> Microsoft ActiveSync**.
	- Klik **Tools** [Peralatan] **> Options** [Pilihan].
	- Hapus tanda centang pada kotak untuk item sinkronisasi yang terdapat dalam **Server group** [Grup server].
	- Pilih kotak centang dalam **Computer group** [Grup komputer] untuk item yang akan Anda sinkronisasikan.
- Putuskan sambungan HP iPAQ dari komputer, kemudian tunggu pesan **ActiveSync** yang mengkonfirmasikan bahwa HP iPAQ tidak lagi tersambung. Hubungkan kembali HP iPAQ ke komputer. Tunggu untuk melihat apakah HP iPAQ tersambung ke komputer.
- Dalam aplikasi **ActiveSync** di komputer, pilih **File > Connection Settings** [Pengaturan Koneksi]. Konfirmasikan bahwa USB dipilih sebagai metode sambungan potensial.
- Sambungkan HP iPAQ ke port USB lain di komputer.
- Periksa kabel sinkronisasi mini-USB. Coba gunakan kabel sinkronisasi mini-USB lain jika ada.
- Coba sinkronisasikan melalui koneksi Bluetooth. Untuk petunjuk khusus, lihat dokumentasi cetak atau dalam format CD yang diberikan bersama HP iPAQ.
- Lepaskan sambungan HP iPAQ dari komputer, kemudian sambungkan kembali.
- Hapus penginstalan **ActiveSync** dari komputer, kemudian instal ulang. Untuk menghapus penginstalan **ActiveSync** dari komputer, klik **Start** [Mulai] **> Control Panel** [Panel Kontrol] **> Add or Remove Programs** [Tambah atau Hapus Program] **> Microsoft ActiveSync**. Setelah itu klik **Remove** [Hapus] **> Yes** [Ya].

Jika setelah mencoba solusi di atas, Anda tetap tidak berhasil mengatasi masalah sambungan, lakukan pengaturan ulang keras HP iPAQ menggunakan HP iPAQ Setup Assistant.

Anda dapat menginstal ulang aplikasi pada HP iPAQ setelah pengaturan ulang keras atau kosong selesai menggunakan ActiveSync di komputer. Setelah HP iPAQ disinkronisasi dengan benar, buka **ActiveSync** di komputer, lalu pilih **Tools** [Peralatan] **> Add/Remove Programs** [Tambah/Hapus Program], lalu pilih program yang akan dihapus penginstalannya.

### **Link kustom di WMDC**

Messenger Setelah menyambungkan HP iPAQ ke sistem Windows Vista menggunakan WMDC 6.1, gambar HP iPAQ 900 Series Business Messenger akan muncul di sisi kiri layar **Windows Mobile Device Center**. Anda dapat menetapkan agar HP iPAQ menyinkronisasi kontak Outlook, e-mail, dan informasi lain pada HP iPAQ atau hanya menyambungkan HP iPAQ dengan mengabaikan proses konfigurasi.

Setelah HP iPAQ disinkronisasi dengan komputer, link berikut akan ditampilkan di komputer:

- **Programs and Services** [Program dan Layanan]
- Pictures, Music, and Video [Foto, Musik, dan Video]
- **File Management** [Manajemen File]
- **Mobile Device Settings [Pengaturan Perangkat Ponsel]**

Untuk melihat daftar link kustom, navigasikan ke **Programs and Services** [Program dan Layanan]. Klik **more>>** [lainnya>>] agar dapat melihat link tambahan untuk layanan HP, kemudian klik **<<back** [<<kembali] untuk kembali ke layar sebelumnya.

# **10 Tugas**

Aplikasi tugas akan memudahkan Anda membuat daftar agenda. Anda dapat mengkategorikan tugas dan menandainya sebagai selesai, bila perlu. Anda juga dapat mengkonfigurasi tugas untuk mengingatkan tentang janji yang akan datang.

### **Membuat tugas baru**

Untuk membuat tugas baru:

- **1.** Sentuh **Start** [Mulai] **> Programs** [Program] **> Tasks** [Tugas].
- **2.** Sentuh **Menu > New Task** [Tugas Baru].
- **EXATATAN:** Anda juga dapat memilih **Tap here to add a new task** [Sentuh di sini untuk menambahkan tugas baru] dan memasukkan keterangan tugas untuk membuat tugas baru dengan cepat.
- **3.** Isi bidang yang diperlukan untuk tugas, kemudian sentuh **ok**.

### **Menetapkan tanggal mulai dan berakhir untuk tugas**

Untuk menetapkan tanggal tugas:

- **1.** Sentuh **Start** [Mulai] **> Programs** [Program] **> Tasks** [Tugas].
- **2.** Sentuh tugas yang akan ditetapkan tanggal mulai dan berakhirnya.
- **3.** Sentuh **Edit**, kemudian lakukan salah satu atau kedua tindakan berikut:
	- Sentuh **Starts** [Mulai] untuk memasukkan tanggal mulai tugas.
	- Sentuh **Due** [Berakhir] untuk memasukkan tanggal berakhir tugas.
- **4.** Sentuh **ok**.

### **Menampilkan tanggal mulai dan berakhir dalam daftar tugas**

Untuk mengaktifkan tampilan tanggal tugas dalam daftar tugas:

- **1.** Sentuh **Start** [Mulai] **> Programs** [Program] **> Tasks** [Tugas].
- **2.** Sentuh **Menu > Options…** [Pilihan…]
- **3.** Pilih kotak centang **Tampilkan tanggal mulai dan berakhir**.
- **4.** Sentuh **ok**.

## **Menetapkan pilihan untuk menampilkan tugas pada layar Today [Hari ini]**

Jika memiliki banyak tugas, Anda dapat menetapkan jenis tugas yang akan ditampilkan pada layar **Today** [Hari ini].

Untuk mengaktifkan tampilan tugas pada layar **Today** [Hari ini]:

- **1.** Sentuh **Start** [Mulai] **> Settings** [Pengaturan] **> Personal** [Pribadi] **> Today** [Hari ini].
- **2.** Sentuh **Items** [Item], kemudian pilih kotak centang **Tasks** [Tugas].
- **3.** Sentuh **Tasks** untuk mengakses pilihan, kemudian sentuh **Options…**.
- **4.** Dalam **Display number of** [Tampilkan jumlah], pilih jenis tugas yang akan ditampilkan pada layar **Today** [Hari ini].
- **5.** Dalam daftar **Category** [Kategori], pilih apakah hanya akan menampilkan tugas untuk kategori tertentu hanya jika kategori telah ditetapkan atau akan menampilkan semua tugas.

# **Menandai tugas sebagai selesai**

Untuk menandai tugas sebagai selesai:

- **1.** Sentuh **Start** [Mulai] **> Programs** [Program] **> Tasks** [Tugas].
- **2.** Dalam daftar tugas, pilih kotak centang di sebelah tugas yang akan ditandai sebagai selesai.

Untuk menandai tugas yang terbuka sebagai selesai:

- **1.** Sentuh **Edit**.
- **2.** Dalam kotak **Status**, sentuh **Completed** [Selesai].
- **CATATAN:** Anda juga dapat memilih tugas dan menekan **Complete** [Selesai] untuk menandai tugas sebagai selesai. Untuk mengaktifkan tugas yang telah selesai, pilih tugas, kemudian sentuh **Activate** [Aktifkan].

# **11 Pesan**

### **Memahami pesan**

Untuk mengirim dan menerima pesan account e-mail, Anda harus terhubung ke Internet atau jaringan kantor, sesuai account tersebut.

Anda dapat mengirim dan menerima:

- **E-mail Outlook**
- E-mail Internet melalui Internet Service Provider (ISP)
- Pesan teks/MMS

Anda juga dapat mengakses e-mail dari tempat kerja menggunakan koneksi VPN. Untuk informasi lebih lanjut, lihat [Mengkonfigurasi koneksi server VPN pada hal. 88](#page-99-0)

E-mail pada account e-mail Outlook dikirim dan diterima melalui sinkronisasi dengan komputer menggunakan perangkat lunak sinkronisasi atau melalui sinkronisasi nirkabel langsung dengan Server Exchange.

E-mail Internet dikirim dan diterima melalui koneksi ke server POP3 (Post Office Protocol 3) atau IMAP4 (Internet Message Access Protocol 4). Saat terkoneksi ke server POP3 atau IMAP4, Anda harus memiliki koneksi Internet, dari operator GSM, GPRS, EDGE, atau 3G. Koneksi juga dapat menggunakan Wi-Fi Wireless, Peer-to-Peer dengan PC atau Bluetooth ke perangkat yang terkoneksi ke Internet. Anda juga dapat menggunakan HP iPAQ untuk menyambung dengan menggunakan ponsel.

Pesan teks dikirim dan diterima melalui operator selular menggunakan nomor telepon sebagai alamat pesan.

### **Jenis folder**

Setiap account pesan memiliki serangkaian folder sendiri yang berisi 5 folder Pesan default:

- **Inbox [Kotak masuk]**
- **Outbox [Kotak keluar]**
- **Deleted Items [Item Terhapus]**
- **Drafts [Konsep]**
- **Sent Items [Item Terkirim]**

Pesan yang Anda terima dan kirim melalui account akan tersimpan dalam folder tersebut. Anda juga dapat membuat folder tambahan dalam setiap account.

Fungsi folder akan bervariasi menurut jenis:

- Jika Anda menggunakan account e-mail Outlook, maka pesan e-mail dalam folder Inbox [Kotak masuk] pada Outlook akan tersinkronisasi secara otomatis dengan HP iPAQ. Anda dapat memilih folder tambahan untuk sinkronisasi dengan menetapkan tujuan. Folder yang Anda buat dan pesan yang Anda pindahkan akan tercermin pada server e-mail.
- Jika Anda menggunakan account MMS atau account pesan teks, pesan akan tersimpan dalam folder Inbox [Kotak masuk].
- Jika Anda menggunakan account POP3 dan memindahkan pesan email ke folder yang Anda buat, link antara pesan pada HP iPAQ dan salinannya pada server email akan terpecah. Bila Anda terkoneksi, server e-mail akan mendeteksi bahwa pesan telah terhapus dari folder Inbox [Kotak masuk] pada HP iPAQ, dan kemudian akan menghapusnya dari server e-mail. Tindakan ini akan mencegah salinan ganda pesan, namun juga berarti bahwa Anda tidak lagi memiliki akses ke pesan.
- Jika Anda menggunakan account IMAP4, maka folder yang Anda buat dan pesan e-mail yang dipindahkan akan tercermin pada server e-mail. Karena itu pesan tersebut akan tersedia dari lokasi atau perangkat manapun. Sinkronisasi folder ini akan terjadi setiap kali Anda terkoneksi ke server e-mail, membuat folder baru, atau mengubah nama/menghapus folder bila telah terkoneksi. Anda juga dapat menetapkan pilihan download yang berbeda untuk setiap folder.

### **Menyinkronisasi e-mail**

Bila Anda menyinkronisasi e-mail Outlook pada komputer dengan HP iPAQ, maka pesan email akan disinkronisasi sebagai berikut:

- Pesan dalam folder Inbox [Kotak pesan] di komputer atau Server Exchange disalin ke folder Inbox [Kotak masuk] account e-mail Outlook HP iPAQ.
- Pesan dalam folder Outbox [Kotak keluar] pada HP iPAQ ditransfer ke Server Exchange atau Outlook, kemudian dikirim dari program tersebut.
- Bila Anda menghapus pesan pada HP iPAQ, maka pesan tersebut akan terhapus dari komputer atau Server Exchange saat Anda kembali melakukan sinkronisasi.
- Pengaturan sinkronisasi default akan menyinkronisasikan pesan hanya dari 3 hari terakhir dan 0,5 KB pertama setiap kali pesan baru di-download. Lampiran tidak akan di-download.
- **EX CATATAN:** Untuk informasi lebih lanjut tentang menyinkronisasi e-mail Outlook atau mengubah pengaturan e-mail sinkronisasi, lihat bantuan perangkat lunak sinkronisasi pada komputer.

Pesan teks tidak akan diterima melalui sinkronisasi. Namun, pesan teks akan dikirim ke HP iPAQ melalui operator selular.

# **Mengkonfigurasi account pesan**

### **Konfigurasi e-mail menggunakan Server Exchange**

- **1.** Tekan tombol (Pesan) **> Setup E-mail** [Pesan].
- **2.** Masukkan alamat e-mail di kotak **E-mail address**, kemudian sentuh **Next** [Lanjut]
- **3.** Hapus centang **Try to get e-mail settings automatically from the Internet** [Coba ambil pengaturan e-mail secara otomatis dari Internet].
- **CATATAN:** Pastikan Anda menghapus centang pada **Try to get e-mail settings automatically from the Internet** [Coba ambil pengaturan e-mail secara otomatis dari Internet] hanya jika Anda ingin mengkonfigurasi e-mail secara manual.
- **4.** Sentuh **Lanjut**.
- **5.** Gulir dan tentukan pilihan **Exchange Server** [Server Exchange] dari daftar **Your e-mail provider** [Penyedia layanan e-mail].
- **6.** Sentuh **Lanjut**.
- **7.** Sentuh **Lanjut** untuk sinkronisasi Outlook dengan server Exchange e-mail kantor Anda.
- **8.** Konfirmasikan alamat e-mail Anda, kemudian sentuh **Next** [Lanjut].
- **9.** Dalam kotak **Alamat server**, masukkan alamat server Outlook Web Access, kemudian sentuh **Next** [Lanjut].
- **EX CATATAN:** Pilih kotak centang **This server requires an encrypted (SSL) connection** [Server ini memerlukan koneksi (SSL) yang dienkripsi] untuk memastikan Anda selalu mengirim e-mail dari account ini menggunakan koneksi SSL..
- **10.** Masukkan **User name**, [Nama pengguna] **Password** [Sandi] dan **Domain**.
- **11.** Sentuh **Lanjut**.
- **12.** Pilih kotak centang untuk item yang akan disinkronisasi, kemudian sentuh **Selesai**.

### **E-mail Internet**

#### **Membuat account POP3 atau IMAP4**

Anda harus mengkonfigurasi account e-mail yang Anda miliki dengan ISP atau account yang Anda akses menggunakan koneksi server VPN (biasanya account kantor) sebelum dapat mengirim dan menerima e-mail.

Untuk membuat account POP3 atau IMAP4 baru:

- **1.** Tekan tombol (Pesan) **> Setup E-mail** [Konfigurasi E-mail].
- **2.** Masukkan nama account, kemudian sentuh **Lanjut**.
- **3.** Hapus centang **Try to get e-mail settings automatically from the Internet** [Coba ambil pengaturan e-mail secara otomatis dari Internet].
- **CATATAN:** Pastikan Anda menghapus centang pada **Try to get e-mail settings automatically from the Internet** [Coba ambil pengaturan e-mail secara otomatis dari Internet] hanya jika Anda ingin mengkonfigurasi e-mail secara manual.
- **4.** Sentuh **Lanjut**.
- **5.** Gulir dan tentukan pilihan **Internet e-mail** [E-mail Internet] dari daftar **Your e-mail provider** [Penyedia layanan e-mail] kemudian sentuh **Next** [Lanjut].
- **6.** Masukkan nama Anda dan nama account yang diperlukan, kemudian sentuh **Next** [Lanjut].
- **7.** Masukkan nama server e-mail masuk, lalu pilih jenis account yang diperlukan, **POP3** atau **IMAP4**.
- **8.** Sebutkan informasi yang diperlukan melalui beberapa layar berikutnya, kemudian sentuh **Finish** [Selesai].

Anda juga dapat melakukan fungsi sebagai berikut:

- Mengubah interval waktu untuk men-download pesan baru.
- Men-download lampiran.
- Membatasi jumlah pesan yang akan di-download.

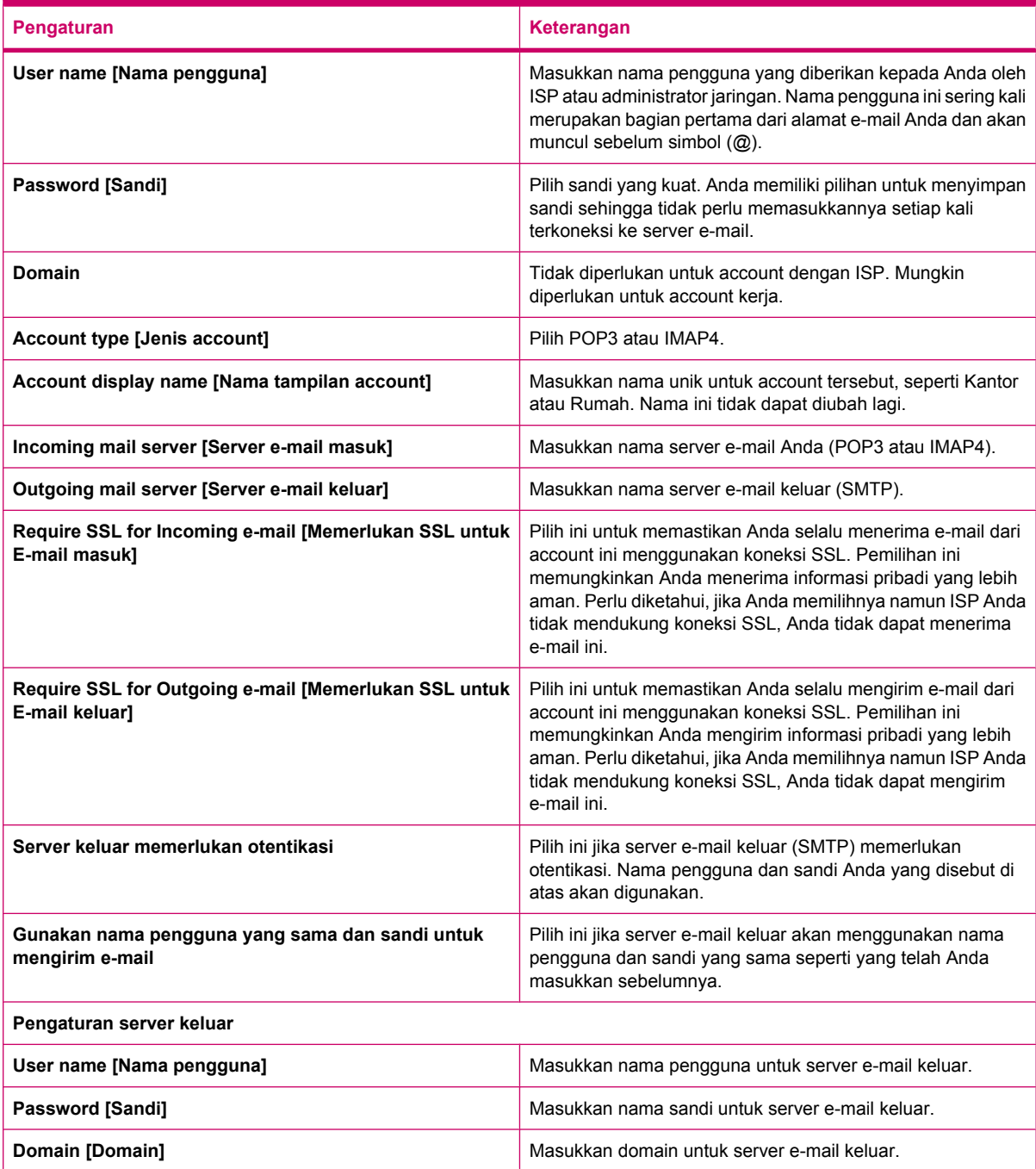

 $\frac{1}{2}$  TIPS: Anda dapat membuat beberapa account e-mail selain account e-mail Outlook. Account baru tidak dapat ditambahkan sewaktu koneksi berlangsung. Sentuh **Menu > Stop Send/Receive** [Hentikan Pengiriman/Penerimaan] untuk memutuskan sambungan.
#### **Mengubah pilihan download e-mail**

Anda dapat mengubah pilihan download berikut untuk masing-masing account e-mail yang Anda miliki dengan ISP, atau account apapun yang Anda akses menggunakan server VPN (biasanya account kerja).

Anda dapat memilih:

- Untuk men-download pesan secara otomatis atau tidak.
- Jumlah e-mail yang di-download.
- Waktu dan cara men-download lampiran (hanya IMAP4).

Untuk mengubah pilihan download e-mail bagi account e-mail POP3 atau IMAP4:

- **1.** Tekan tombol (Pesan) **> Menu > Options** [Options]
- **2.** Sentuh dan pilih account e-mail.
- **3.** Pada layar **Contents** [Konten], sentuh **Edit Account Setup** [Edit Konfigurasi Account].
- **4.** Sentuh **Lanjut**.
- **5.** Masukkan perubahan Anda melalui beberapa layar berikutnya, kemudian sentuh **Finish** [Selesai].

Untuk mengubah pilihan download e-mail bagi account e-mail Outlook:

- **1.** Tekan tombol (Pesan) **> Menu > Options** [Options]
- **2.** Sentuh dan pilih account **Outlook E-mail**.
- **3.** Sentuh **Lanjut**.
- **4.** Masukkan perubahan Anda melalui beberapa layar berikutnya, kemudian sentuh **Finish** [Selesai].
- **TIPS:** Untuk mengirim dan menerima pesan secara otomatis, sentuh **Connect**, periksa pesan dan masukkan interval waktu. Menyambung secara otomatis menyebabkan bertambahnya biaya koneksi, pemakaian daya baterai yang berlebihan, dan waktu siaga yang berkurang.

Untuk menghemat memori, batasi jumlah e-mail yang di-download ke HP iPAQ yakni dengan menurunkan jumlah hari yang akan ditampilkan.

Untuk mengubah data yang akan disinkronisasi untuk account Outlook, sentuh **Start >** [Mulai] **Programs >** [Program] **ActiveSync > Menu > Options** [Pilihan].

#### **Menghapus account**

Untuk menghapus account:

- **1.** Tekan tombol  $\overline{\boxtimes}$  (Pesan).
- **2.** Sentuh **Menu > Options** [Pilihan].
- **3.** Sentuh terus nama account, kemudian sentuh **Delete** [Hapus].
- **EX CATATAN:** Anda tidak dapat menghapus account pesan teks/MMS, Outlook E-mail, Windows Live, dan MMS.

### **Pesan teks**

Pesan teks adalah pengiriman pesan teks singkat ke dan dari ponsel, mesin faks, dan/atau alamat IP. Satu pesan teks tidak dapat melebihi 160 karakter alfanumerik atau tidak dapat berisi gambar atau grafis.

#### **EY CATATAN:** Jumlah karakter yang didukung akan tergantung pada operator Anda.

Mengirim pesan teks dapat menimbulkan biaya tambahan, tergantung pada operator Anda.

Pesan yang lebih panjang dari 160 karakter alfanumerik akan terkirim sebagai beberapa pesan teks. Jumlah karakter akan terlihat bila pesan teks (Baru/Balas/Teruskan) dibuat. Jumlah tersebut juga menunjukkan jumlah pesan teks yang dihasilkan bila pesan terkirim.

Nomor telepon Pusat Layanan Pesan Teks diberikan oleh operator selular ponsel Anda. Pesan teks akan berfungsi dengan benar bila Anda telah mengaktifkan account. Untuk memeriksa nomor yang digunakan atau untuk mengubah nomor telepon Pusat Layanan Pesan Teks, tekan tombol (Jawab/ Kirim) key **> Menu > Options…** [Pilihan...] **> Services** [Layanan] **> Voice Mail and Text Messages** [Pesan Suara dan Teks] **> Get Settings…** [Buka Pengaturan…].

#### **MMS**

MMS adalah metode pengiriman foto, klip video, file suara, dan pesan teks singkat melalui jaringan nirkabel.

**F** CATATAN: Mengirim MMS dapat menimbulkan biaya tambahan, tergantung pada operator Anda.

Bila radio ponsel diaktifkan untuk pertama kalinya, maka aplikasi **DataConnect HP iPAQ** akan mendeteksi operator selular ponsel dan akan menetapkan pengaturan MMS secara otomatis pada HP iPAQ.

Anda juga dapat mengakses beberapa pengaturan MMS dengan menekan tombol  $\boxtimes$  (Pesan). kemudian menyentuh **Text/MMS Messages** [Pesan Teks/MMS] **> Menu > MMS Options…** [Pilihan MMS Options…]. Sebaiknya jangan ubah pengaturan MMS yang diberikan oleh operator ponsel Anda kecuali jika diminta.

#### **Pembuat MMS**

Dengan Pembuat MMS, Anda dapat membuat dan berbagi pesan MMS. Anda juga dapat menambahkan gambar, video, teks, dan audio ke pesan MMS.

Untuk mengakses aplikasi MMS, tekan tombol (Pesan) **> Text/MMS Messages** [Pesan Teks/ MMS] **> Menu > New > MMS**.

Setiap account MMS memiliki serangkaian folder sendiri yang berisi 5 folder Pesan default:

- **Deleted Items** [Item Terhapus]
- **Drafts** [Konsep]
- **Inbox** [Kotak masuk]
- **Outbox** [Kotak keluar]
- **Sent Items** [Item Terkirim]

Untuk membuat pesan MMS:

- **1.** Tekan tombol (Pesan) **> Text/MMS Messages** [Pesan Teks/MMS] **> Menu > New** [Baru] **> MMS**.
- **2.** Pilih template atau sentuh **Select** [Pilih].
- **3.** Untuk menambahkan gambar atau video ke pesan, sentuh bidang **Insert picture/video** [Masukkan gambar/video], kemudian sentuh gambar atau video untuk ditambahkan.
- **EXATATAN:** Untuk melihat klip video sebelum menambahkan, navigasi ke file yang diperlukan, kemudian sentuh ikon  $\bigcup$  (Putar).
- **4.** Untuk memasukkan teks ke dalam pesan, sentuh bidang **Insert text here** [Masukkan teks di sini], kemudian masukkan teks yang diperlukan.
	- Ë **CATATAN:** Anda juga dapat memasukkan smiley dengan menyentuh ikon  $\circled{S}^*$  (Smiley), link Web favorit dengan menyentuh ikon **(Favorit)**, dan template yang disimpan di My Text [Teks] Sayal dengan menyentuh ikon  $\left(\overline{F}\right)$  (Teks).
- **5.** Untuk menambahkan klip audio ke pesan, sentuh **Insert audio** [Masukkan audio] dan sentuh audio yang diperlukan untuk ditambahkan.
	- **EXATATAN:** Untuk mendengarkan klip audio sebelum menambahkan, navigasi ke file yang diperlukan, kemudian sentuh ikon  $\bigodot$  (Putar).
- **6.** Untuk melihat dulu pesan MMS, sentuh ikon (Putar) di kiri bawah layar.
- **CATATAN:** Untuk menggunakan template pesan teks yang tersedia, sentuh **Menu > Template > New from template** [Baru dari template] **> OK**. Pilih kotak centang **Always choose custom** [Selalu pilih kustom] untuk memilih pesan kosong secara otomatis. Anda juga dapat menambahkan gambar, video, dan teks dengan menavigasi ke file yang diperlukan dan menyentuh **Select** [Pilih].

#### **Menerima lampiran**

Lampiran yang terkirim dengan pesan email atau di-download dari server akan muncul di bagian bawah subjek pesan. Menyentuh lampiran akan membuka lampiran jika telah di-download lengkap atau menandai lampiran tersebut untuk di-download saat Anda kembali mengirim dan menerima e-mail. Anda juga dapat men-download lampiran secara otomatis bersama dengan pesan jika Anda memiliki e-mail Outlook atau account e-mail IMAP4.

Jika Anda memiliki account e-mail Outlook, lakukan tindakan berikut pada komputer:

- **1.** Klik **Start** [Mulai] **> Programs** [Program] **> Microsoft ActiveSync**.
- **2.** Klik **Tools** [Peralatan] **> Options…**[Pilihan…].
- **3.** Klik **E-mail > Settings** [Pengaturan], lalu pilih kotak centang **Include file attachments** [Sertakan lampiran file].

Jika Anda memiliki account e-mail IMAP4 dengan ISP atau account yang diakses menggunakan koneksi server VPN (biasanya account kantor), lakukan tindakan sebagai berikut:

- **1.** Tekan tombol (Pesan) untuk membuka aplikasi pesan.
- **2.** Sentuh **Menu > Options** [Pilihan].
- **3.** Sentuh nama account IMAP4.
- **4.** Sentuh daftar **Download Size Settings** [Download Pengaturan Ukuran], kemudian tentukan pilihan dari daftar **Download attachments** [Download lampiran].
- **5.** Sentuh **Done** [Selesai] dua kali, kemudian sentuh **ok**.
- **TIPS:** Gambar dan objek yang tertanam tidak dapat diterima sebagai lampiran.

Pesan tertanam dapat dilihat sebagai lampiran bila menggunakan IMAP4 untuk menerima e-mail. Namun, fitur ini tidak berfungsi jika TNEF (Transport Neutral Encapsulation Format) diaktifkan sehingga Anda dapat menerima permintaan rapat.

Untuk menyimpan lampiran pada kartu penyimpanan daripada menyimpannya pada HP iPAQ, tekan

tombol (Pesan) **> Menu > Options** [Pilihan] **> Storage** [Penyimpanan], lalu pilih kotak centang **When available, use this storage card to store attachment** [Bila tersedia, gunakan kartu penyimpanan ini untuk menyimpan].

#### **Menerima permintaan rapat**

Jika Anda menerima pesan e-mail melalui ActiveSync, Anda dapat menerima permintaan rapat. Bila terkoneksi langsung ke server e-mail, maka server harus menjalankan Microsoft Exchange Server versi 5.5 atau yang lebih baru agar Anda dapat menerima permintaan rapat.

Jika server menjalankan Microsoft Exchange Server 2000 atau versi yang lebih baru, maka permintaan rapat Anda akan secara otomatis diterima dalam Kotak masuk. Namun, untuk menerima permintaan rapat pada Microsoft Exchange Server 5.5, lakukan tindakan sebagai berikut:

Minta administrator sistem Anda untuk mengaktifkan dukungan RTF (Rich Text Format) dan TNEF untuk account Anda.

Dengan mengaktifkan TNEF, pesan Anda yang disertakan dalam pesan lain sebagai lampiran tidak akan diterima, dan Anda tidak dapat mengetahui apakah pesan memiliki lampiran hingga Anda mengambil salinan lengkapnya. Waktu download mungkin juga akan lebih lama.

Ubah pilihan download e-mail jika account Anda tidak dikonfigurasi untuk menerima lampiran.

Setelah Anda mengkonfigurasi untuk menerima permintaan rapat, lakukan tindakan sebagai berikut:

- **1.** Buka permintaan rapat.
- **2.** Sentuh **Accept** [Terima] atau **Menu > Tentative** [Tentatif] atau **Menu > Decline** [Menolak]. Jika ingin, Anda juga dapat menyertakan pesan dengan respons. Respons akan dikirim saat Anda kembali melakukan sinkronisasi atau koneksi ke server e-mail, kemudian kalender HP iPAQ akan di-update.

#### **Membuat atau mengubah tanda tangan**

Untuk membuat atau mengubah tanda tangan:

- **1.** Tekan tombol (Pesan) untuk membuka aplikasi pesan.
- **2.** Sentuh **Menu > Options** [Pilihan] **> Signatures…** [Tanda Tangan…]
- **3.** Pilih account yang akan Anda gunakan untuk membuat atau mengubah tanda tangan.
- **4.** Pilih kotak centang **Use signature with this account** [Gunakan tanda tangan dengan account ini] jika belum dipilih.
- **5.** Pilih kotak centang **Use when replying and forwarding** [Gunakan bila membalas dan meneruskan] jika perlu.
- **6.** Masukkan tanda tangan dalam kotak.

Untuk berhenti menggunakan tanda tangan, hapus centang pada kotak **Use signature with this account** [Gunakan tanda tangan dengan account ini].

**TIPS:** Anda dapat menggunakan tanda tangan yang berbeda pada setiap account olahpesan.

# **Menggunakan pesan**

#### **Membuat dan mengirim pesan**

Membuat dan mengirim pesan:

- **1.** Tekan tombol (Pesan) untuk membuka aplikasi pesan.
- **2.** Dalam daftar pesan, sentuh dan pilih account.
- **3.** Sentuh **Menu > New** [Baru].
- **4.** Masukkan alamat e-mail atau alamat pesan teks dari satu atau beberapa penerima, pisahkan satu sama lain dengan tanda titik koma. Untuk mengakses alamat dan nomor telepon dari **Contacts** [Kontak], sentuh **To** [Ke] atau sentuh **Menu > Add Recipient** [Tambahkan Penerima].
- **5.** Masukkan pesan Anda. Untuk menambahkan pesan umum dengan cepat, sentuh **Menu > My Text** [Teks Saya], kemudian sentuh pesan yang diperlukan
- **6.** Untuk memeriksa ejaan,sentuh **Menu > Spell Check** [Periksa Ejaan].
- **7.** Sentuh **Kirim**.
- **TIPS:** Untuk menetapkan prioritas, sentuh **Menu > Message Options…** [Pilihan Pesan…]

Jika Anda offline, pesan e-mail akan dipindahkan ke folder Kotak keluar dan dikirim saat kembali terkoneksi ke Internet.

#### **Membalas atau meneruskan pesan**

Untuk membalas atau meneruskan pesan:

- **1.** Sentuh pesan untuk membukanya, kemudian sentuh **Menu > Reply** [Balas] **> Reply** [Balas], **Reply All**, [Balas Semua], atau **Forward** [Teruskan].
- **2.** Masukkan respons Anda. Untuk menambahkan pesan umum dengan cepat, sentuh **Menu > My Text** [Teks Saya], kemudian sentuh pesan yang diperlukan.
- **3.** Untuk memeriksa ejaan, sentuh **Menu > Spell Check** [Periksa Ejaan].
- **4.** Sentuh **Kirim**.

#### **Menambahkan lampiran ke pesan**

Untuk menambahkan lampiran ke pesan:

- **1.** Di pesan yang terbuka, sentuh **Menu > Insert** [Masukkan], kemudian sentuh item yang akan dilampirkan: **Picture** [Gambar], **Voice Note** [Catatan Suara], atau **File**.
- **2.** Pilih file yang akan Anda lampirkan atau rekam catatan suara.

#### **EX CATATAN:** Objek yang tertanam tidak dapat dilampirkan ke pesan.

#### **Men-download pesan**

Cara men-download pesan akan tergantung pada jenis account yang Anda miliki:

- Untuk mengirim dan menerima e-mail dalam account email Outlook, mulai sinkronisasi melalui ActiveSync.
- Pesan teks akan secara otomatis diterima bila mode ponsel HP iPAQ diaktifkan. Bila HP iPAQ dinonaktifkan (dalam mode penerbangan), pesan akan ditahan oleh operator selular hingga HP iPAQ diaktifkan kembali.
- **TIPS:** Sesuai default, pesan yang Anda kirim tidak disimpan pada HP iPAQ agar membantu menghemat memori. Jika Anda ingin menyimpan salinan pesan terkirim dalam daftar pesan, sentuh **Menu > Options** [Pilihan] **> Message** [Pesan], lalu pilih kotak centang **Keep copies of sent items in Sent folder** [Simpan salinan item terkirim di folder Terkirim]. Jika account Anda adalah account e-mail Outlook atau IMAP4, Anda juga harus memilih folder Sent Items [Item Terkirim] untuk sinkronisasi.

Untuk melakukannya, tekan tombol (Pesan) **> Outlook E-mail**, kemudian sentuh **Menu > Tools** [Peralatan] **> Manage Folders…** [Kelola Folder…], kemudian pilih kotak centang di sebelah folder **Sent Items** [Item Terkirim].

### **Men-download pesan dari server**

Untuk men-download pesan dari server"

- **1.** Dari salah satu account, sentuh **Menu > Go To** [Buka], kemudian sentuh account yang akan Anda gunakan.
- **2.** Sentuh **Menu > Send/Receive** [Kirim/Terima].

Pesan pada HP iPAQ dan server e-mail akan disinkronisasi. Pesan baru akan di-download ke folder **Inbox** [Kotak masuk] HP iPAQ, pesan dalam folder **Outbox** [Kotak keluar] HP iPAQ akan dikirim, dan pesan yang telah dihapus dari server akan dihapus dari folder **Inbox** [Kotak masuk] HP iPAQ.

**TIPS:** Untuk membaca seluruh pesan, sentuh **Menu > Download Message** [Download Pesan] dalam jendela pesan. Jika Anda dalam daftar pesan, sentuh terus pesan tersebut, kemudian sentuh **Menu > Download Message** [Download Pesan]. Pesan akan di-download saat Anda kembali mengirim dan menerima e-mail. Dengan ini lampiran pesan juga akan di-download jika Anda memilih pilihan tersebut saat mengkonfigurasi account e-mail.

Kolom ukuran dalam daftar pesan menampilkan ukuran lokal dan ukuran pesan server. Angka-angka ini mungkin dapat berbeda karena ukuran pesan dapat bervariasi antara server dengan HP iPAQ.

# **Menginstal buku alamat online**

Beberapa server e-mail, termasuk server yang menjalankan Server Exchange, dapat memeriksa nama dengan buku alamat online yang disebut layanan direktori, menggunakan protokol yang dikenal sebagai LDAP (Lightweight Directory Access Protocol. Bila Anda membuat account e-mail, layanan direktori server e-mail Anda akan ditambahkan ke **Address** [Alamat] dan Anda diberikan pilihan untuk mengaktifkannya. Setelah diaktifkan, Pesan akan memeriksa daftar kontak dan kemudian layanan direktori untuk memeriksa nama yang Anda masukkan ke bidang **To** [Kepada] **Cc**, dan **Bcc**. Untuk

mengaktifkan layanan direktori atau jika Anda ingin menggunakan layanan tambahan, ikuti langkahlangkah sebagai berikut:

- **1.** Jika Anda menambahkan account baru, tanyakan kepada administrator jaringan untuk memperoleh nama layanan direktori dan server.
- **2.** Dalam daftar pesan, sentuh **Menu > Options** [Pilihan] **> Address** [Alamat].
- **3.** Dalam daftar **In Contacts, get e-mail addresses from** [Dalam Kontak, buka alamat e-mail dari], pilih buku alamat e-mail yang akan diperiksa dalam kontak. Kontak akan diperiksa terlebih dulu, kecuali jika Anda memilih **None** [Tidak ada].
- **4.** Jika server e-mail Anda sudah ada dalam daftar, pilih kotak centang layanan direktori server untuk mengaktifkannya, lalu sentuh **ok**.
- **5.** Jika layanan e-mail Anda tidak ada dalam daftar, sentuh **Add…** [Tambah…].
- **6.** Dalam kotak **Directory name** [Nama direktori] dan **Server**, masukkan direktori LDAP dan nama server.
- **7.** Tanyakan kepada administrator jaringan apakah otentikasi diperlukan untuk server Anda. Jika ya, pilih kotak centang **Authentication is necessary on this server** [Otentikasi diperlukan pada server ini], kemudian masukkan nama pengguna dan sandi Anda.
- **8.** Agar pesan memeriksa layanan ini, pilih kotak centang **Check name against this server** [Periksa nama terhadap server ini].
- **TIPS:** Untuk menghapus layanan, sentuh terus layanan, kemudian sentuh **Delete** [Hapus].

Sewaktu menyinkronisasi account Outlook e-mail, nonaktifkan layanan direktori yang telah Anda instal dengan cara menghapus kotak centang **Check name against this server** [Periksa nama terhadap server ini]. Tindakan ini akan membantu mencegah penerimaan pesan kesalahan bila **Messaging** [Pesan] mencoba memverifikasikan nama terhadap server yang tidak terkoneksi.

# **12 Kalender**

# **Mengakses kalender**

Gunakan Kalender untuk menjadwalkan janji, termasuk rapat dan acara lainnya. Anda dapat menampilkan janji untuk hari tertentu pada layar **Today** [Hari ini].

▲

Untuk mengakses Kalender, tekan tombol **[2001]** (Kalender) atau sentuh ikon **[30]** (Kalender) pada layar **Today** [Hari ini].

# **Mengubah tampilan hari kerja**

Anda dapat menyesuaikan kalender untuk hari kerja yang dimulai pada hari Minggu atau Senin. Anda dapat menjadwalkan kalender untuk 5 atau 7 hari kerja.

Untuk mengubah tampilan hari kerja:

- **1.** Untuk mengakses Kalender, tekan tombol **[2001]** (Kalender) atau sentuh ikon **[30]** (Kalender) pada
	- layar **Today** [Hari ini].
- **2.** Sentuh **Menu > Tools** [Peralatan] **> Options…** [Pilihan…] dan lakukan salah satu atau kedua hal sebagai berikut:
	- Untuk menentukan hari pertama dalam seminggu, sentuh **Sunday** [Minggu] atau **Monday** [Senin] dalam kotak **1st day of week** [Hari pertama dalam seminggu].
	- Untuk menentukan jumlah hari yang akan ditampilkan dalam hari kerja, sentuh **5-day week** [5 hari seminggu], **6-day week** [6 hari seminggu], atau **7-day week** [7 hari seminggu] dalam kotak **Week view** [Tampilan minggu].
- **3.** Sentuh **ok**.

# **Menetapkan pengingat default untuk semua janji baru**

Untuk mengaktifkan pengingat bagi semua janji baru secara otomatis:

- **1.** Untuk mengakses Kalender, tekan tombol **[2014]** (Kalender) atau sentuh ikon **[30]** (Kalender) pada layar **Today** [Hari ini].
- **2.** Sentuh **Menu > Tools** [Peralatan] **> Options…** [Pilihan…] **> Appointments** [Janji].
- **3.** Pilih kotak centang **Set reminders for new items** [Tetapkan pengingat untuk item baru].
- **4.** Tetapkan waktu pemberitahuan oleh pengingat.
- **5.** Sentuh **ok**.

# **Membuat janji**

Untuk membuat janji pada kalender:

- **1.** Untuk mengakses Kalender, tekan tombol (Kalender) atau sentuh ikon **H** (Kalender) pada layar **Today** [Hari ini].
- **2.** Sentuh **Menu > New Appointment** [Janji Baru] untuk membuat janji.
- **3.** Masukkan bidang yang diperlukan untuk tugas, kemudian sentuh **ok**.

# **Meng-update janji**

Untuk meng-update janji pada kalender:

- **1.** Untuk mengakses Kalender, tekan tombol **(Kalender)** atau sentuh ikon **(Kalender)** pada layar **Today** [Hari ini].
- **2.** Sentuh untuk membuka janji, kemudian sentuh **Menu > Edit** agar dapat membuat perubahan.
- **3.** Sentuh **All** [Semua], **One** [Satu], atau **Cancel** [Batal].

**EX CATATAN:** Pilihan ini hanya muncul untuk janji yang berulang.

**4.** Buat perubahan yang diperlukan, kemudian sentuh **ok**.

# **Membatalkan Janji**

Bila Anda menghapus janji pada kalender HP iPAQ, maka janji tersebut juga akan terhapus di komputer saat Anda melakukan sinkronisasi. Jika janji belum disinkronisasi dengan komputer, maka janji tersebut hanya akan dihapus dari HP iPAQ.

Untuk membatalkan janji:

**1.**

Untuk mengakses Kalender, tekan tombol (Kalender) atau sentuh ikon **ED** (Kalender) pada layar **Today** [Hari ini].

- **2.** Dalam tampilan **Agenda**, pilih janji yang akan dihapus.
- **3.** Sentuh **Menu > Delete Appointment** [Hapus Janji].
- **4.** Sentuh **Yes** [Ya] untuk menghapus janji, atau sentuh **No** [Tidak] untuk menyimpannya.

# **13 Kontak**

# **Membuat kontak**

Untuk membuat kontak:

- **1.** Pada layar **Today** [Hari ini], sentuh **Contacts** [Kontak] atau tekan tombol layar kanan.
- **2.** Sentuh **New** [Baru], kemudian masukkan informasi kontak dalam **Outlook Contact** [Kontak Outlook] atau **SIM Contact** [Kontak SIM].
- **3.** Bila selesai, sentuh **ok**.
- **EX CATATAN:** Jika daftar kontak telah disaring berdasarkan kategori saat membuat kontak, kategori tersebut akan secara otomatis diterapkan pada kontak baru.

Jika sebagian besar kontak yang dibuat memiliki nomor telepon yang diawali dengan kode area yang sama, dalam **Contacts** [Kontak], sentuh **Menu** [Menu] **> Options…**[Pilihan…], masukkan kode area dalam kotak **Area code** [Kode area], lalu sentuh **ok**.

Jika menerima panggilan dari nomor yang tidak tercantum dalam kontak, Anda dapat membuat kontak dari riwayat panggilan.

**CATATAN:** Untuk informasi lebih lanjut, dari layar yang sama, sentuh **Start** [Mulai] **> Help** [Bantuan].

# **Menghapus kontak**

Untuk menghapus kontak:

- **1.** Pada layar **Today** [Hari ini], sentuh **Contacts** [Kontak] atau tekan tombol layar kanan.
- **2.** Sentuh terus kontak yang akan dihapus.
- **3.** Sentuh **Delete Contact** [Hapus Kontak].
- **4.** Sentuh **Yes** [Ya].

# **Mengubah informasi kontak**

Untuk mengubah informasi kontak:

- **1.** Pada layar **Today** [Hari ini], sentuh **Contacts** [Kontak] atau tekan tombol layar kanan.
- **2.** Sentuh kontak.
- **3.** Sentuh **Menu > Edit**, kemudian masukkan perubahan.
- **4.** Bila selesai, sentuh **ok**.

# **Menyalin kontak**

Untuk menyalin kontak:

- **1.** Pada layar **Today** [Hari ini], sentuh **Contacts** [Kontak] atau tekan tombol layar kanan.
- **2.** Sentuh terus kontak yang akan disalin.
- **3.** Sentuh **Copy Contact** [Salin Kontak].
- **4.** Sentuh salinan kontak.
- **5.** Sentuh **Menu > Edit**.
- **6.** Ubah informasi kontak yang diperlukan, kemudian sentuh **ok**.

**EX CATATAN:** Kategori yang ditampilkan akan secara otomatis diterapkan pada kontak baru.

# **Mencari kontak**

Untuk mencari kontak:

- **1.** Pada layar **Today** [Hari ini], sentuh **Contacts** [Kontak] atau tekan tombol layar kanan.
- **2.** Jika tidak berada dalam tampilan **Name** [Nama], sentuh **Menu > View By** [Lihat menurut] **> Name** [Nama].
- **3.** Lakukan salah satu tindakan berikut:
	- Mulai masukkan nama atau nomor telepon dalam kotak teks yang tersedia hingga kontak yang diinginkan ditampilkan. Untuk menampilkan kembali semua kontak, sentuh kotak teks, kemudian hapus teks atau tekan tombol hapus.
	- Gunakan indeks abjad yang ditampilkan di bagian atas daftar kontak.
	- Saring daftar menurut kategori. Dalam daftar kontak, sentuh **Menu > Filter** [Saring]. Selanjutnya, sentuh kategori yang telah diterapkan pada kontak. Untuk menampilkan kembali semua kontak, pilih **All Contacts** [Semua Kontak].
- **CATATAN:** Untuk mencari kontak dengan memasukkan nama atau nomor telepon maupun menggunakan indeks abjad, Anda harus berada dalam tampilan **Name** [Nama].

# **Mengirim pesan e-mail ke kontak**

Untuk mengirim pesan e-mail ke kontak:

- **1.** Pada layar **Today** [Hari ini], sentuh **Contacts** [Kontak] atau tekan tombol layar kanan.
- **2.** Sentuh kontak yang akan dikirimi pesan.
- **3.** Sentuh alamat yang akan dikirimi pesan.
- **4.** Sentuh account yang akan digunakan untuk mengirim pesan.
- **CATATAN:** Untuk menambahkan alamat kontak dengan cepat ke pesan baru, sentuh baris **To** [Kepada], **Cc**, atau **Bcc**, kemudian sentuh **Menu > Add Recipient** [Tambah Penerima]. Sentuh kontak yang akan dikirimi pesan, lalu pilih alamatnya, jika perlu.

# **Mengirim pesan teks ke kontak**

Untuk mengirim pesan teks ke kontak:

- **1.** Tekan tombol (Pesan) **> Text/MMS Messages** [Pesan Teks/MMS].
- **2.** Sentuh **Menu > New** [Baru] **> Text** [Teks].
- **3.** Masukkan nomor telepon satu atau beberapa penerima dan pisahkan dengan tanda titik koma. Untuk mengakses nomor telepon dari **Contacts** [Kontak], sentuh **To** [Kepada], lalu pilih kontak.
- **4.** Masukkan pesan. Untuk menambahkan pesan umum dengan cepat, sentuh **Menu > My Text** [Teks Saya], kemudian sentuh pesan yang diperlukan.

**EX CATATAN:** Untuk memasukkan symbol, sentuh **Shift** menggunakan keyboard pada layar.

- **5.** Untuk memeriksa ejaan, sentuh **Menu > Spell Check** [Periksa Ejaan].
- **6.** Sentuh **Send** [Kirim].

Jika Anda akan mengirim pesan teks dan ingin mengetahui apakah pesan tersebut diterima, sebelum mengirim pesan, sentuh **Menu > Message Options…** [Pilihan Pesan…] Pilih kotak centang **Request message delivery notification** [Minta pemberitahuan pengiriman pesan].

# **Menambahkan dan menghapus foto**

Untuk menambahkan foto ke informasi kontak:

- **1.** Pada layar **Today** [Hari ini], sentuh **Contacts** [Kontak] atau tekan tombol layar kanan.
- **2.** Sentuh kontak.
- **3.** Sentuh **Menu > Edit**.
- **4.** Sentuh **Picture** [Foto].
- **5.** Lakukan salah satu tindakan berikut:
	- Sentuh foto yang akan ditambahkan.
	- Sentuh **Camera** [Kamera], kemudian ambil gambar.

Untuk menghapus foto dari informasi kontak:

- **1.** Pada layar **Today** [Hari ini], sentuh **Contacts** [Kontak] atau tekan tombol layar kanan.
- **2.** Sentuh kontak.
- **3.** Sentuh **Menu > Edit**.
- **4.** Sentuh **Menu > Remove Picture** [Hapus Foto].
- **5.** Sentuh **Yes** [Ya].

# **Menggunakan daftar kontak**

Terdapat beberapa cara untuk menggunakan dan menyesuaikan daftar kontak. Anda juga dapat membuat panggilan atau mengirim pesan dari kontak yang terbuka.

Untuk menyesuaikan daftar kontak:

- **1.** Pada layar **Today** [Hari ini], sentuh **Contacts** [Kontak] atau tekan tombol layar kanan.
- **2.** Dalam daftar kontak, lakukan salah satu tindakan berikut:
	- Untuk mencari kontak dengan memasukkan nama atau menggunakan indeks abjad, masukkan nama ke kotak **Enter a name…** [Masukkan nama...].
	- Untuk melihat daftar kontak dalam nama atau perusahaan tertentu, sentuh **Menu > View By** [Lihat Menurut] **> Name** [Nama] atau **Company** [Perusahaan].
	- Untuk melihat ringkasan informasi tentang kontak, sentuh kontak tersebut. Dari ringkasan informasi tersebut, Anda juga dapat membuat panggilan atau mengirim pesan.
	- Untuk melihat daftar tindakan yang tersedia untuk kontak, sentuh terus kontak tersebut.

**CATATAN:** Untuk menampilkan lebih banyak kontak di layar, sentuh **Menu > Options…** [Pilihan…], pilih kotak centang **Show contact names only** [Tampilkan nama kontak saja], kemudian hapus centang **Show alphabetical index** [Tampilkan indeks abjad].

# **14 Koneksi**

Anda dapat menggunakan HP iPAQ untuk terhubung dan bertukar informasi dengan perangkat genggam, komputer, dan jaringan lainnya. Anda dapat melakukan koneksi menggunakan:

- Wi-Fi
- **Bluetooth**
- GPRS/EDGE/HSDPA/WCDMA

Anda dapat melakukan koneksi dengan menyentuh **Start** [Mulai] **> Settings** [Pengaturan] **> Connections** [Koneksi].

# **Menggunakan Wireless Manager [Manajer Nirkabel]**

Dengan Wireless Manager [Manajer Nirkabel], Anda dapat dengan mudah mengaktifkan/menonaktifkan fungsi koneksi Wi-Fi, koneksi Bluetooth, dan berbagai fitur Ponsel.

**EX CATATAN:** Bila fitur Ponsel dinonaktifkan, maka Anda tidak dapat menerima atau membuat panggilan, termasuk panggilan darurat. Untuk menerima dan membuat panggilan, aktifkan fitur Ponsel, kemudian gunakan kembali fitur RF ponsel Anda.

Untuk menggunakan manajer nirkabel, tekan **Start** [Mulai] **> Settings** [Pengaturan] **> Connections** [Koneksi] **> Wireless Manager** [Manajer Nirkabel].

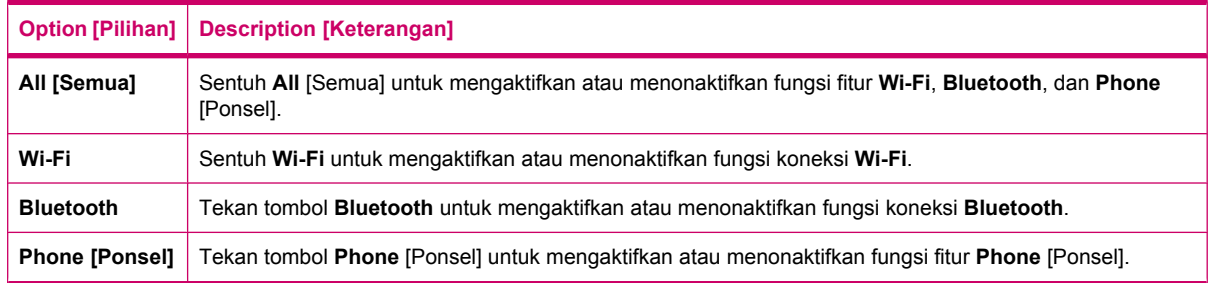

Mode penerbangan adalah kondisi bila semua koneksi nirkabel pada HP iPAQ dinonaktifkan.

Untuk mengaktifkan atau menonaktifkan semua koneksi nirkabel pada saat yang sama:

- **1.** Untuk menggunakan Wireless Manager [Manajer Nirkabel], sentuh **Start** [Mulai] **> Settings** [Pengaturan] **> Connections** [Koneksi] **> Wireless Manager** [Manajer Nirkabel].
- **2.** Sentuh **All** [Semua] untuk mengaktifkan atau menonaktifkan semua koneksi nirkabel.

### **Wi-Fi**

Dengan akses nirkabel, Anda tidak perlu menggunakan kabel untuk menghubungkan HP iPAQ ke Internet. Namun, jalur akses akan mengirim data ke dan dari perangkat nirkabel Anda. HP iPAQ dapat terhubung ke Wi-Fi 802.11b/g atau lakukan koneksi langsung ke perangkat lain yang mendukung Wi-Fi.

**CATATAN:** Huruf di belakang 802.11 menunjukkan frekuensi yang digunakan, kecepatan transfer data, dan kisaran sinyal untuk perangkat yang mendukung Wi-Fi.

Dengan Wi-Fi, Anda dapat:

- Mengakses Internet.
- Mengirim dan menerima e-mail.
- Mengakses informasi jaringan perusahaan.
- Menggunakan VPNs untuk akses jauh aman.
- Menggunakan hotspot untuk konektivitas nirkabel.

Sentuh **Start** [Mulai] **> Settings** [Pengaturan] **> Connections** [Koneksi] **> Wi-Fi**.

**EX CATATAN:** Penggunaan dial-up atau jaringan nirkabel untuk mengakses jaringan perusahaan, e-mail, atau komunikasi nirkabel lainnya, seperti perangkat Bluetooth mungkin akan memerlukan perangkat keras terpisah bersama infrastruktur Wi-Fi dan perjanjian kontrak.

Untuk ketersedian jangkauan jaringan di wilayah Anda, tanyakan kepada operator selular. Mungkin tidak semua konten Web akan tersedia. Beberapa konten Web mungkin akan memerlukan penginstalan perangkat lunak tambahan.

#### **Istilah Wi-Fi**

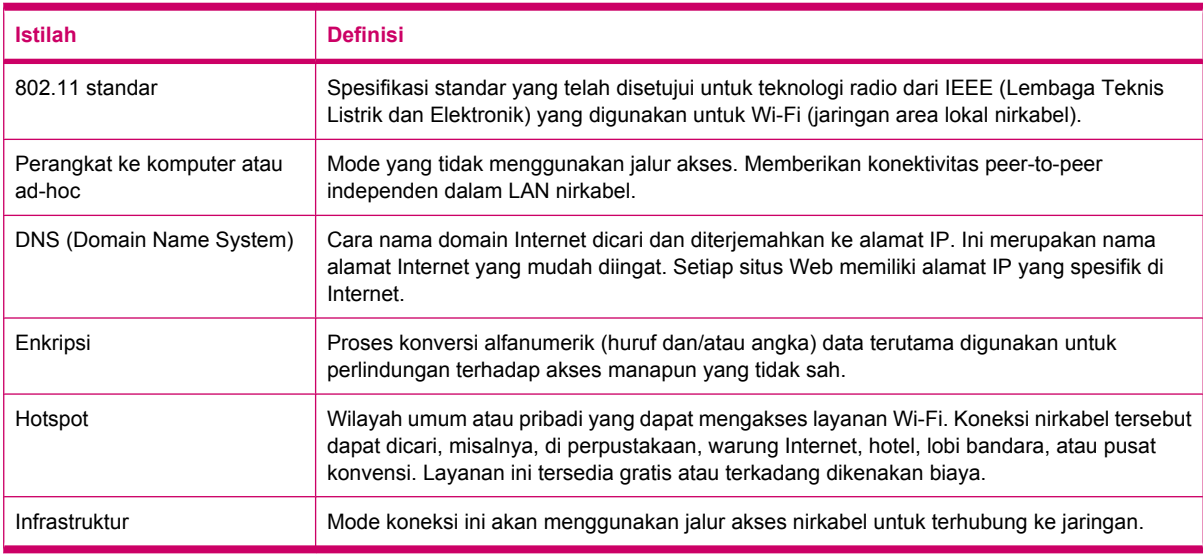

Sebaiknya pahami berbagai istilah berikut sebelum menggunakan Wi-Fi.

#### **Membuka pengaturan Wi-Fi**

Untuk membuka pengaturan Wi-Fi:

- **1.** Sentuh **Start** [Mulai] **> Settings** [Pengaturan] **> Connections** [Koneksi] **> Wireless Manager** [Manajer Nirkabel].
- **2.** Sentuh **Menu > Wi-Fi Settings** [Pengaturan Wi-Fi].

### **Melakukan koneksi secara otomatis ke jaringan Wi-Fi**

Bila Anda mencoba terhubung ke jaringan Wi-Fi, HP iPAQ akan secara otomatis mendeteksi jaringan Wi-Fi yang memancarkan sinyalnya. Jika jaringan Wi-Fi Anda tidak diatur untuk memancarkan, maka Anda harus melakukan koneksi secara manual. Sewaktu mencoba melakukan koneksi ke jaringan Wi-Fi jika otentikasi diperlukan, hubungi administrator jaringan untuk rincian dan memasukkan informasi otentikasi dengan benar.

Untuk melakukan koneksi secara otomatis ke jaringan Wi-Fi:

- **1.** Sentuh **Start** [Mulai] **> Settings** [Pengaturan] **> Connections** [Koneksi] **> Wireless Manager** [Manajer Nirkabel] **> Wi-Fi**.
- **2.** Setelah HP iPAQ mendeteksi jaringan Wi-Fi, Anda akan diminta untuk memilih apakah ingin melakukan koneksi. Pilih jaringan yang akan digunakan untuk melakukan koneksi, kemudian sentuh **Connect** [Hubung].

#### **Melakukan koneksi ke jaringan Wi-Fi**

Anda dapat mengkonfigurasi jaringan nirkabel secara manual dengan memasukkan informasi pengaturan yang diperlukan.

Untuk melakukan koneksi secara manual ke jaringan Wi-Fi:

- **1.** Sentuh **Start** [Mulai] **> Settings** [Pengaturan] **> Connections** [Koneksi] **> Wi-Fi**.
- **2.** Sentuh **Wireless** [Nirkabel] **> Add New…** [Tambah Baru...].
- **3.** Masukkan nama jaringan.
- **4.** Pilih **The Internet** [Internet] untuk terhubung ke Internet melalui ISP atau pilih **Work** [Kantor] untuk melakukan koneksi ke jaringan perusahaan dalam **Connects to** [Hubungkan ke].
- **EX CATATAN:** Anda hanya boleh memilih **Work** [Kantor] jika jaringan memerlukan server proxy.
- **5.** Sentuh **Next** [Lanjut].
	- Untuk menggunakan otentikasi, pilih metode otentikasi dari daftar **Authentication** [Otentikasi].
	- Untuk menggunakan enkripsi data, pilih metode enkripsi dari daftar **Data Encryption** [Enkripsi Data].
	- Untuk secara otomatis menggunakan kunci jaringan, sentuh kotak centang **The key is automatically provided** [Kunci akan secara otomatis tersedia]; untuk lainnya, masukkan **Network key** [Kunci jaringan] dan **Key index** [Indeks kunci].
- **6.** Sentuh **Next** [Lanjut].
- **7.** Pilih **Use IEEE 802.1x network access control** [Gunakan kontrol akses jaringan IEEE 802.1x] kemudian tetapkan **EAP type** dari daftar.
- **8.** Sentuh **Finish** [Selesai].

#### **Mencari alamat IP**

Anda harus menentukan alamat IP untuk memastikan alamat telah diterapkan pada jaringan dan HP iPAQ dapat mengakses jaringan.

Untuk mencari alamat IP:

- **1.** Melakukan koneksi ke jaringan secara otomatis atau manual dengan menyentuh **Start** [Mulai] **> Settings** [Pengaturan] **> Connections** [Koneksi] **> Wi-Fi > Network Adapters** [Adapter Jaringan].
- **2.** Pilih adapter dalam daftar **Tap an adapter to modify settings** [Sentuh adapter untuk mengubah pengaturan]. Alamat IP Wi-Fi ditampilkan dalam kotak **IP address** [Alamat IP].

### **Menghapus jaringan Wi-Fi nirkabel**

Anda dapat menghapus jaringan yang dimasukkan secara manual. Namun, Anda tidak dapat menghapus jaringan yang terdeteksi secara otomatis.

Untuk menghapus jaringan nirkabel yang ada atau yang tersedia:

- **1.** Sentuh **Start** [Mulai] **> Settings** [Pengaturan] **> Connections** [Koneksi] **> Wi-Fi**.
- **2.** Sentuh **Wireless** [Nirkabel].
- **3.** Dalam kotak **Configure Wireless Networks** [Konfigurasikan Jaringan Nirkabel], pilih jaringan Wi-Fi yang akan dihapus.
- **4.** Sentuh **Menu > Remove Settings** [Hapus Pengaturan].

# **Bluetooth**

### **Istilah Bluetooth**

Sebaiknya kenali istilah berikut ini saat mulai menggunakan teknologi Bluetooth.

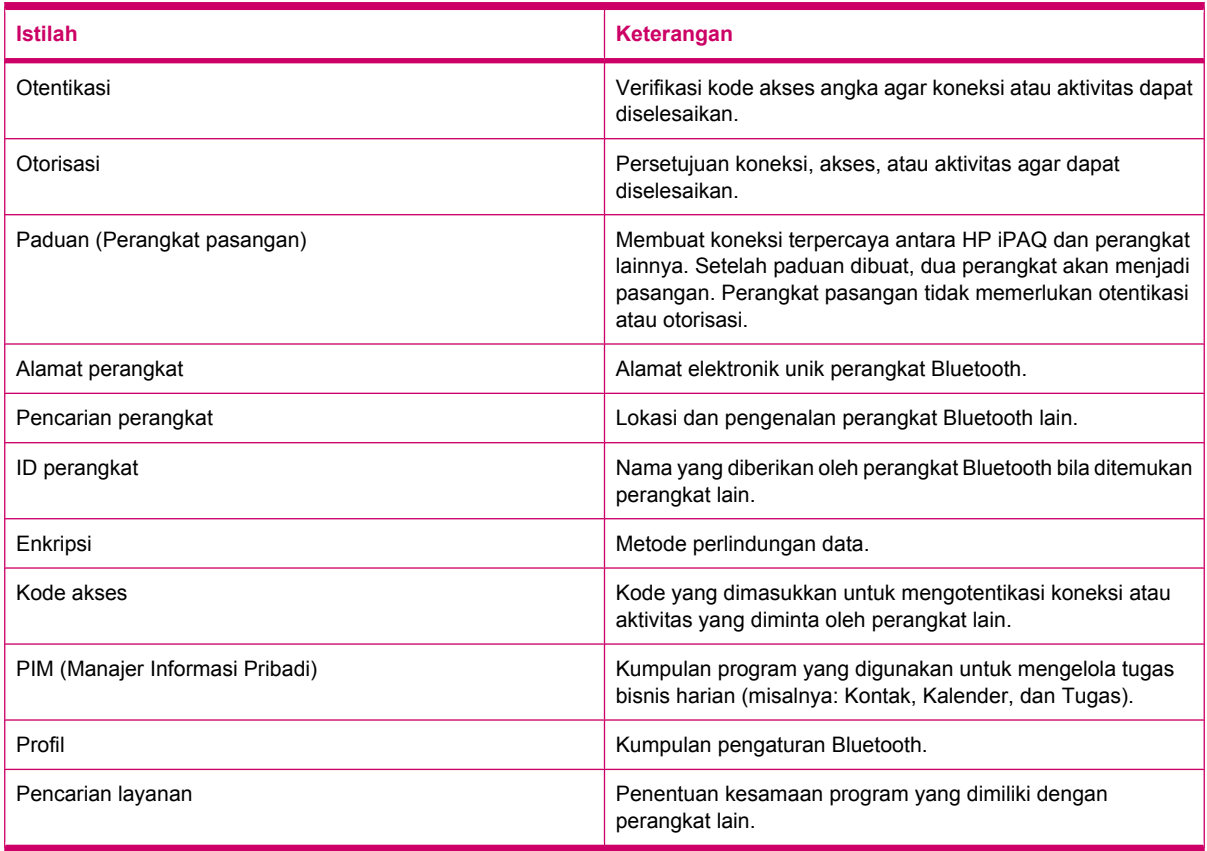

### **Membuka pengaturan Bluetooth**

Untuk membuka pengaturan Bluetooth:

- **1.** Sentuh **Start** [Mulai] **> Settings** [Pengaturan] **> Connections** [Koneksi] **> Wireless Manager** [Manajer Nirkabel].
- **2.** Sentuh **Menu > Bluetooth Settings** [Pengaturan Bluetooth].

#### **Terhubung ke komputer menggunakan Bluetooth**

Untuk hasil terbaik, hubungkan HP iPAQ ke komputer menggunakan USB agar dapat melakukan sinkronisasi sebelum terhubung melalui Bluetooth.

Untuk terhubung ke komputer melalui Bluetooth menggunakan ActiveSync:

- **1.** Ikuti petunjuk dalam bantuan perangkat lunak sinkronisasi di komputer untuk mengkonfigurasi Bluetooth di komputer agar dapat mendukung ActiveSync.
- **2.** Pada HP iPAQ, sentuh **Start** [Mulai] **> Programs** [Program] **> ActiveSync**.
- **3.** Sentuh **Menu > Connect via Bluetooth** [Koneksi via Bluetooth]. Pastikan jarak antara HP iPAQ dan komputer cukup dekat.
- **4.** Jika ini adalah pertama kalinya Anda melakukan koneksi ke komputer melalui Bluetooth, selesaikan wizard Bluetooth pada HP iPAQ, kemudian konfigurasikan pasangan Bluetooth dengan komputer.
- **5.** Sentuh **Sync** [Sinkronisasi].
- **6.** Bila selesai, sentuh **Menu > Disconnect Bluetooth** [Putuskan koneksi Bluetooth].
- **TIPS:** Untuk menghemat daya baterai, nonaktifkan Bluetooth.

Untuk terhubung ke komputer melalui Bluetooth menggunakan WMDC:

- **1.** Ikuti petunjuk dalam bantuan perangkat lunak sinkronisasi di komputer untuk mengkonfigurasi Bluetooth.
- **2.** Pada HP iPAQ, sentuh **Start** [Mulai] **> Programs** [Program] **> ActiveSync**.
- **3.** Sentuh **Menu > Connect via Bluetooth** [Koneksi via Bluetooth]. Pastikan jarak antara HP iPAQ dan komputer dekat.
- **4.** Bila ditanya apakah Anda ingin membuat pasangan, sentuh **Yes** [Ya].
- **5.** Di komputer, bila ditanya bahwa perangkat Bluetooth berupaya terhubung dengan komputer, klik **To allow this connection** [Untuk membolehkan koneksi ini].
- **6.** Untuk memutuskan koneksi, sentuh **Menu > Disconnect Bluetooth** [Putuskan koneksi Bluetooth].

#### **Membuat, mengakhiri, dan menerima pasangan Bluetooth**

Anda dapat bertukar informasi antara HP iPAQ dan perangkat lain yang dilengkapi fitur Bluetooth. Untuk tindakan ini, Anda harus membuat pasangan Bluetooth lebih dulu antara kedua perangkat.

**EX CATATAN:** Untuk bertukar informasi antara dua perangkat yang mendukung Bluetooth, pastikan Bluetooth diaktifkan di kedua perangkat. Perangkat harus berada dalam mode terlihat.

Untuk membuat pasangan Bluetooth:

- **1.** Sentuh **Start** [Mulai] **> Settings** [Pengaturan] **> Connections** [Koneksi] **> Bluetooth**.
- **2.** Sentuh **Add new device…** [Tambah perangkat baru…]. HP iPAQ akan mencari perangkat lain yang dilengkapi fitur Bluetooth, kemudian menampilkannya dalam daftar.
- **3.** Sentuh nama perangkat lain, kemudian sentuh **Next** [Lanjut].
- **4.** Jika Anda ingin menetapkan kode akses (disarankan untuk pengamanan yang lebih baik) masukkan kode akses alfanumerik antara 1 hingga 16 karakter dalam kotak **Passcode** [Kode akses], kemudian sentuh **Next** [Lanjut]. Jika tidak, biarkan kode akses tetap kosong, kemudian sentuh **Next** [Lanjut].
- **EX CATATAN:** Untuk membuat pasangan dengan ponsel, Anda harus memberikan kode akses numerik.
- **5.** Masukkan Kode akses yang sama pada perangkat lain.
- **6.** Sentuh **ok**.

Untuk mengakhiri pasangan Bluetooth:

- **1.** Sentuh **Start** [Mulai] **> Settings** [Pengaturan] **> Connections** [Koneksi] **> Bluetooth**.
- **2.** Sentuh terus hubungan pasangan yang akan diakhiri.
- **3.** Sentuh **Delete** [Hapus].

Untuk menerima pasangan Bluetooth:

- **1.** Pastikan HP iPAQ dapat ditemukan dan berada dalam jangkauan perangkat pasangan.
	- Sentuh **Start** [Mulai] **> Settings** [Pengaturan] **> Connections** [Koneksi] **> Bluetooth > Mode**.
	- Pilih kotak centang **Make this device visible to other devices** [Buat perangkat ini terlihat oleh perangkat lain].
- **2.** Bila diminta untuk menerima pasangan dengan perangkat yang meminta pasangan, sentuh **Ya**.
- **3.** Jika kode akses diminta, masukkan kode alfanumerik antara 1 hingga 16 karakter dalam kotak **Passkey** [Kode akses] alfanumerik, kemudian sentuh **Next** [Lanjut]. Masukkan kode akses yang sama pada perangkat yang meminta pasangan. Menggunakan kode akses akan memberikan keamanan yang lebih besar.
- **4.** Sentuh **ok**.

Jika Anda tidak dapat menemukan oleh perangkat lain, coba:

- Pastikan Bluetooth diaktifkan.
- Dekatkan kedua perangkat.
- Pastikan perangkat yang akan Anda hubungkan telah diaktifkan dan terlihat oleh perangkat lain.

#### **Mengedit pasangan Bluetooth**

Untuk memberi nama baru kepada pasangan Bluetooth:

- **1.** Sentuh **Start** [Mulai] **> Settings** [Pengaturan] **> Connections** [Koneksi] **> Bluetooth**.
- **2.** Sentuh terus pasangan yang akan diedit.
- **3.** Sentuh **Edit**.
- **4.** Dalam kotak **Display Name** [Nama tampilan], masukkan nama baru pasangan.
- **5.** Sentuh **Save** [Simpan].

#### **Menggunakan HP iPAQ sebagai modem nirkabel dengan Bluetooth**

Anda dapat menggunakan HP iPAQ sebagai modem nirkabel untuk terhubung ke komputer yang mengaktifkan Bluetooth ke Internet. Untuk informasi lebih lanjut, lihat [Untuk menghubungkan ke laptop](#page-127-0) [menggunakan koneksi data Bluetooth pada hal. 116](#page-127-0)

#### **Profil perangkat Bluetooth**

Fungsi yang didukung Bluetooth disebut layanan atau profil. Anda hanya dapat berkomunikasi dengan perangkat Bluetooth yang mendukung minimal salah satu profil sebagai berikut:

- ActiveSync Melalui Bluetooth
- A2DP (Advanced Audio Distribution Profile)
- GAP (Generic Access Profile)
- HFP (Hands-Free Profile)
- HSP (Headset Profile)
- Human Interface Device (HID) Profile Host
- GOEP (Generic Object Exchange Profile)
- OPP (Object Push Profile)
- SPP (Serial Port Profile)
- PBAP (Phone Book Access Profile)
- FTP (File Transfer Profile)
- BIP (Basic Image Profile)
- BPP (Basic Printing Profile)
- Personal Area Networking (PAN) Profile
- Audio/Video Remote Control Profile (AVRCP) Client
- GAVDP (Generic Audio/Video Distribution Profile)

#### **Layanan akses**

Jika Anda memilih untuk meminta otorisasi mengakses layanan, Anda harus mengesahkan masingmasing koneksi. HP iPAQ akan selalu menanyakan kepada Anda apakah koneksi diizinkan atau tidak.

Untuk menetapkan otorisasi ke layanan akses:

- **1.** Sentuh **Start** [Mulai] **> Settings** [Pengaturan] **> Connections** [Koneksi] **> Wireless Manager** [Manajer Nirkabel].
- **2.** Sentuh **Menu > Bluetooth Settings** [Pengaturan Bluetooth].
- **3.** Konfigurasikan layanan yang akan Anda aktifkan menggunakan pilihan yang tampil di berbagai tab.
- **4.** Sentuh **ok**.

### **Membuat folder bersama Bluetooth**

Anda dapat menetapkan folder yang akan diakses perangkat lain bila mereka terhubung ke HP iPAQ.

- **1.** Sentuh **Start** [Mulai] **> Settings** [Pengaturan] **> Connections** [Koneksi] **> Wireless Manager** [Manajer Nirkabel].
- **2.** Sentuh **Menu > Bluetooth Settings** [Pengaturan Bluetooth].
- **3.** Sentuh **File Transfer**.
- **4.** Masukkan nama folder untuk menyimpan file yang ditransfer dalam kotak **Root directory** [Direktori akar].
- **5.** Sentuh **ok**.

#### **Mengkonfigurasi port COM Bluetooth masuk atau keluar**

Untuk mengkonfigurasi port COM Bluetooth masuk atau keluar:

- **1.** Pastikan HP iPAQ tersambung ke perangkat lain melalui Bluetooth.
- **2.** Sentuh **Start** [Mulai] **> Settings** [Pengaturan] **> Connections** [Koneksi] **> Wireless Manager** [Manajer Nirkabel].
- **3.** Sentuh **Menu > Bluetooth Settings** [Pengaturan Bluetooth].
- **4.** Sentuh **COM Ports** [Port COM]
- **5.** Sentuh **New Incoming Port** [Port Masuk Baru] atau **New Outgoing Port** [Port Keluar Baru].
- **EX CATATAN: New Outgoing Port** [Port Keluar baru] hanya tersedia jika tersedia minimal satu perangkat Bluetooth yang mendukung koneksi seri (COM).
- **6.** Pilih port COM bernomor dari daftar.
- **EXATATAN:** Jika port tidak dapat dibuat, maka port tersebut sedang digunakan. Pilih port dengan nomor yang berbeda.
- **7.** Untuk membatasi komunikasi pada port COM ini hanya ke perangkat yang dipasangkan dengan HP iPAQ melalui Bluetooth, pilih kotak centang **Secure Connection** [Koneksi aman].
- **8.** Sentuh **Finish** [Selesai].

# **GPRS/EDGE/HSDPA**

HP iPAQ ini merupakan perangkat 3.5G yang mendukung throughput data tinggi dan lebih baik. Perangkat Anda mendukung HSDPA yang dikenal sebagai 3.5G untuk mengirim data, WCDMA dikenal sebagai 3G untuk mengirim suara dan data, EDGE dikenal sebagai 2.75G untuk mengirim data, GPRS dikenal sebagai 2.5G untuk mengirim data, dan GSM dikenal sebagai 2G untuk mengirim suara.

#### **HSDPA**

HSDPA (High Speed Download Packet Access), juga dikenal sebagai 3.5G, adalah penyempurnaan dari WCDMA (Wideband Code Division Multiple Access) yang berdasarkan pada teknologi 3G, dan menawarkan throughput data yang lebih baik. HP iPAQ mendukung HSDPA 3.6 hingga to 7,2 Mbps untuk download kecepatan tinggi. HP iPAQ juga mendukung WCDMA melalui 3 pita frekuensi yang berbeda (850/1900/2100). Bila WCDMA atau HSDPA tersedia, HP iPAQ akan menggunakan teknologi tersebut, namun akan kembali ke GSM/GPRS/EDGE jika WCDMA atau HSDPA tidak tersedia. HP iPAQ juga mendukung WCDMA/HSDPA di 3 pita frekuensi yang berbeda (850/1900/2100).

### **GPRS/EDGE**

Teknologi GPRS/EDGE menyediakan koneksi ke Jaringan Ponsel yang dapat digunakan untuk penelusuran Web, pesan MMS, atau mengakses jaringan perusahaan Anda.

**EXATATAN:** EDGE merupakan penyempurnaan teknologi GPRS dan memungkinkan koneksi data berkecepatan lebih tinggi dibandingkan GPRS. Kemampuan multimedia ponsel seperti mengirim dan menerima pesan SMS/MMS serta berbagi klip video menjadi lebih cepat. Pastikan operator selular Anda mendukung teknologi EDGE. Jika tidak mendukung jaringan EDGE, HP iPAQ akan kembali ke GPRS secara default.

### **Perbedaan antara teknologi GSM dan GPRS/EDGE/WCDMA/HSDPA**

Teknologi GSM biasanya digunakan untuk membuat panggilan suara dan olahpesan teks, sedangkan teknologi GPRS/EDGE/WCDMA/HSDPA digunakan untuk melakukan koneksi data ke Jaringan Ponsel yang dapat digunakan untuk penelusuranWeb, MMS (Layanan Olahpesan Multimedia), atau mengakses jaringan perusahaan.

**E** CATATAN: Menggunakan layanan data GPRS/EDGE/WCDMA/HSDPA biasanya akan menambah biaya layanan ponsel standar Anda. Untuk biaya dan layanan data, hubungi operator selular Anda.

### **Mengkonfigurasi pengaturan jaringan GPRS**

Pertama kali Anda menggunakan kartu SIM, **HP iPAQ DataConnect** akan secara otomatis mendeteksi jaringan dan operator ponsel, serta mengkonfigurasi informasi koneksi GPRS untuk Anda. Namun, jika operator selular ponsel menawarkan jenis langganan yang berbeda, maka **HP iPAQ DataConnect** akan menampilkan jendela pada layar yang mencantumkan langganan lain yang tersedia. Anda harus memilih langganan dan menyentuh **Select** [Pilih] agar **HP iPAQ DataConnect** dapat secara otomatis mengkonfigurasi parameter koneksi jaringan ponsel. Jika Anda dapat mengubah pengaturan tersebut agar sesuai dengan preferensi atau membuat pengaturan jaringan sendiri.

Untuk mengkonfigurasi pengaturan jaringan GPRS:

- **1.** Sentuh **Start** [Mulai] **> Settings** [Pengaturan] **> Connections** [Sambungan] **> HP iPAQ DataConnect**.
- **2.** Pilih negara dari daftar drop-down **Country** [Negara].
- **3.** Jika nama operator ditampilkan di daftar drop-down **Operator**, sebaiknya gunakan koneksi tersebut, kemudian edit pengaturan default, bila diperlukan.
- **4.** Sentuh **Select** [Pilih] untuk mengkonfirmasi.

### **Mengedit koneksi Internet**

Untuk mengedit koneksi Internet:

- **1.** Sentuh **Start** [Mulai] **> Settings** [Pengaturan] **> Connections** [Koneksi] **> Connections** [Koneksi] **> Advanced** [Lanjutan] **> Select Networks** [Pilih Jaringan].
- **2.** Tetapkan pilihan **iPAQ GPRS** [GPRS iPAQ] dari daftar **Programs that automatically connect to the Internet should connect using** [Program yang secara otomatis melakukan koneksi ke Internet harus menggunakan].
- **3.** Sentuh **Edit… > Modem**.
- **4.** Pilih ISP yang diperlukan dari daftar yang ditampilkan, kemudian sentuh **Edit…**.
- **5.** Masukkan nama operator selular di kotak **Enter a name for the connection** [Masukkan nama untuk melakukan koneksi], kemudian sentuh **Next** [Lanjut].
- **6.** Masukkan nama jalur akses server yang akan digunakan untuk melakukan koneksi di kotak **Access point name** [Nama jalur akses], kemudian sentuh **Next** [Lanjut].
- **7.** Masukkan nama dan sandi pengguna.
- **8.** Masukkan nama domain, jika diberikan oleh ISP.
- **9.** Sentuh **Finish** [Selesai].

Cara lainnya, ikuti langkah-langkah di bawah ini untuk melakukan koneksi Internet yang baru:

- **1.** Sentuh **Start** [Mulai] **> Settings** [Pengaturan] **> Connections** [Koneksi] **> Connections** [Koneksi] **> Advanced** [Lanjutan] **> Select Networks** [Pilih Jaringan].
- **2.** Dalam **Programs that automatically connect to the Internet should connect using** [Program yang secara otomatis melakukan koneksi ke Internet harus menggunakan], sentuh **New…** [Baru] **> General** [Umum].
- **3.** Masukkan nama untuk pengaturan tersebut. Nama ini adalah referensi Anda.
- **4.** Sentuh **Modem > New…** [Baru].
- **5.** Masukkan nama operator selular di kotak **Enter a name for the connection** [Masukkan satu nama untuk melakukan koneksi].
- **6.** Pilih modem yang tepat dari daftar **Select a modem** [Pilih modem].

Untuk mengkonfigurasi pengaturan menggunakan nomor telepon:

- **a.** Tetapkan pilihan **Cellular Line** [Jaringan Selular] dari daftar **Select a modem** [Pilih modem].
- **b.** Sentuh **Next** [Lanjut].
- **c.** Masukkan nomor telepon di kotak teks, kemudian sentuh **Next** [Lanjut].

Untuk mengkonfigurasi pengaturan menggunakan jalur akses:

- **a.** Tetapkan pilihan **Cellular Line (GPRS, 3G)** [Jaringan Selular (GPRS, 3G)] dari daftar **Select a modem** [Pilih modem].
- **b.** Sentuh **Next** [Lanjut].
- **c.** Masukkan nama jalur akses server yang akan digunakan untuk melakukan koneksi di kotak **Access point name** [Nama jalur akses], kemudian sentuh **Next** [Lanjut].
- **7.** Masukkan nama dan sandi pengguna.
- **8.** Masukkan nama domain, jika diberikan oleh ISP.
- **9.** Sentuh **Finish** [Selesai].

#### **Mengedit pengaturan MMS**

Untuk mengedit koneksi MMS:

- **1.** Sentuh **Start** [Mulai] **> Settings** [Pengaturan] **> Connections** [Koneksi] **> Connections** [Koneksi] **> Advanced** [Lanjutan] **> Select Networks** [Pilih Jaringan].
- **2.** Tetapkan pilihan **iPAQ MMS** [MMS iPAQ] dari daftar **Programs that automatically connect to the Internet should connect using** [Program yang secara otomatis melakukan koneksi ke Internet harus menggunakan].
- **3.** Sentuh **Edit… > Modem**.
- **4.** Pilih ISP yang diperlukan dari daftar yang ditampilkan, kemudian sentuh **Edit…**.
- **5.** Masukkan nama operator selular di kotak **Enter a name for the connection** [Masukkan nama untuk melakukan koneksi], kemudian sentuh **Next** [Lanjut].
- **6.** Masukkan nama jalur akses server yang akan digunakan untuk melakukan koneksi di kotak **Access point name** [Nama jalur akses], kemudian sentuh **Next** [Lanjut].
- **7.** Masukkan nama dan sandi pengguna.
- **8.** Masukkan nama domain, jika diberikan oleh ISP.
- **9.** Sentuh **Finish** [Selesai].

Cara lainnya, ikuti langkah-langkah di bawah ini untuk melakukan koneksi MMS yang baru:

- **1.** Sentuh **Start** [Mulai] **> Settings** [Pengaturan] **> Connections** [Koneksi] **> Connections** [Koneksi] **> Advanced** [Lanjutan] **> Select Networks** [Pilih Jaringan].
- **2.** Dalam **Programs that automatically connect to the Internet should connect using** [Program yang secara otomatis melakukan koneksi ke Internet harus menggunakan], sentuh **New…** [Baru] **> General** [Umum].
- **3.** Masukkan nama untuk pengaturan tersebut. Nama ini adalah referensi Anda.
- **4.** Sentuh **Modem > New…** [Baru].
- **5.** Masukkan nama penyedia layanan dalam kotak **Enter a name for the connection** [Masukkan nama koneksi].
- **6.** Pilih modem yang tepat dari daftar **Select a modem** [Pilih modem].

Untuk mengkonfigurasi pengaturan menggunakan nomor telepon:

- **a.** Tetapkan pilihan **Cellular Line** [Jaringan Selular] dari daftar **Select a modem** [Pilih modem].
- **b.** Sentuh **Next** [Lanjut].
- **c.** Masukkan nomor telepon di kotak teks, kemudian sentuh **Next** [Lanjut].

Untuk mengkonfigurasi pengaturan menggunakan jalur akses:

- **a.** Tetapkan pilihan **Cellular Line (GPRS, 3G)** [Jaringan Selular (GPRS, 3G)] dari daftar **Select a modem** [Pilih modem].
- **b.** Sentuh **Next** [Lanjut].
- **c.** Masukkan nama jalur akses server yang akan digunakan untuk melakukan koneksi di kotak **Access point name** [Nama jalur akses], kemudian sentuh **Next** [Lanjut].
- **7.** Masukkan nama dan sandi pengguna.
- **8.** Masukkan nama domain, jika diberikan oleh ISP.
- **9.** Sentuh **Finish** [Selesai].

#### **Mengedit pengaturan informasi WAP**

Untuk mengedit koneksi WAP:

- **1.** Sentuh **Start** [Mulai] **> Settings** [Pengaturan] **> Connections** [Koneksi] **> Connections** [Koneksi] **> Advanced** [Lanjutan] **> Select Networks** [Pilih Jaringan].
- **2.** Tetapkan pilihan **iPAQ MMS** [MMS iPAQ] dari daftar **Programs that automatically connect to the Internet should connect using** [Program yang secara otomatis melakukan koneksi ke Internet harus menggunakan].
- **3.** Sentuh **Edit… > Modem**.
- **4.** Pilih ISP yang diperlukan dari daftar yang ditampilkan, kemudian sentuh **Edit…**.
- **5.** Masukkan nama operator selular di kotak **Enter a name for the connection** [Masukkan nama untuk melakukan koneksi], kemudian sentuh **Next** [Lanjut].
- **6.** Masukkan nama jalur akses server yang akan digunakan untuk melakukan koneksi di kotak **Access point name** [Nama jalur akses], kemudian sentuh **Next** [Lanjut].
- **7.** Masukkan nama dan sandi pengguna.
- **8.** Masukkan nama domain, jika diberikan oleh ISP.
- **9.** Sentuh **Finish** [Selesai].

Cara lainnya, ikuti langkah-langkah di bawah ini untuk melakukan koneksi MMS yang baru:

- **1.** Sentuh **Start** [Mulai] **> Settings** [Pengaturan] **> Connections** [Koneksi] **> Connections** [Koneksi] **> Advanced** [Lanjutan] **> Select Networks** [Pilih Jaringan].
- **2.** Dalam **Programs that automatically connect to the Internet should connect using** [Program yang secara otomatis melakukan koneksi ke Internet harus menggunakan], sentuh **New…** [Baru] **> General** [Umum].
- **3.** Masukkan nama untuk pengaturan tersebut. Nama ini adalah referensi Anda.
- **4.** Sentuh **Modem > New…** [Baru].
- **5.** Masukkan nama penyedia layanan dalam kotak **Enter a name for the connection** [Masukkan nama koneksi].
- **6.** Pilih modem yang tepat dari daftar **Select a modem** [Pilih modem].

Untuk mengkonfigurasi pengaturan menggunakan nomor telepon:

- **a.** Tetapkan pilihan **Cellular Line** [Jaringan Selular] dari daftar **Select a modem** [Pilih modem].
- **b.** Sentuh **Next** [Lanjut].
- **c.** Masukkan nomor telepon di kotak teks, kemudian sentuh **Next** [Lanjut].

Untuk mengkonfigurasi pengaturan menggunakan jalur akses:

- **a.** Tetapkan pilihan **Cellular Line (GPRS, 3G)** [Jaringan Selular (GPRS, 3G)] dari daftar **Select a modem** [Pilih modem].
- **b.** Sentuh **Next** [Lanjut].
- **c.** Masukkan nama jalur akses server yang akan digunakan untuk melakukan koneksi di kotak **Access point name** [Nama jalur akses], kemudian sentuh **Next** [Lanjut].
- **7.** Masukkan nama dan sandi pengguna.
- **8.** Masukkan nama domain, jika diberikan oleh ISP.
- **9.** Sentuh **Finish** [Selesai].

### **Mengatasi masalah deteksi otomatis**

Jika pengaturan deteksi otomatis gagal, lakukan salah satu atau beberapa item berikut:

- Pastikan kartu SIM telah dimasukkan dalam HP iPAQ. Jika belum, masukkan kartu SIM, kemudian jalankan ulang aplikasi.
- Pastikan bidang kontak logam pada kartu SIM dan slot SIM tidak tertutup debu atau kotoran yang dapat menghalangi sambungan.
- Dalam aplikasi **HP iPAQ DataConnect**, pilih negara dan nama operator yang sesuai, kemudian sentuh **ok**. Pengaturan akan di-update secara otomatis.

# **Pengaturan lanjutan**

### **Melakukan koneksi ke URL intranet**

Untuk melakukan koneksi ke situs intranet yang memiliki tanda titik dalam URL (misalnya, intranet.namaperusahaan.com), tambahkan situs ke daftar **Work URL Exceptions** [Pengecualian URL Kantor].

Untuk melakukan koneksi ke URL intranet:

- **1.** Sentuh **Start** [Mulai] **> Settings** [Pengaturan] **> Connections** [Koneksi] **> Connections** [Koneksi] **> Advanced** [Lanjutan] **> Exceptions…** [Pengecualian…]
- **2.** Sentuh **Add new URL…** [Tambah URL baru…].
- **3.** Dalam **Work URL** [URL Kantor], masukkan URL intranet.
- **4.** Sentuh **ok**.
- **EX CATATAN:** Jika menggunakan berbagai URL yang berbagi akar nama perusahaan yang sama, Anda dapat memasukkannya sekaligus dengan memasukkan **\*.namaperusahaan.com**.

#### **Mengubah URL intranet**

Untuk mengubah URL intranet:

- **1.** Sentuh **Start** [Mulai] **> Settings** [Pengaturan] **> Connections** [Koneksi] **> Connections** [Koneksi] **> Advanced** [Lanjutan] **> Exceptions…** [Pengecualian…]
- **2.** Sentuh pengecualian URL intranet yang akan diubah, kemudian lakukan perubahan yang diperlukan.
- **3.** Sentuh **ok**.
- **The CATATAN:** Untuk menghapus pengecualian URL kantor, tekan terus dalam daftar, kemudian sentuh **Delete** [Hapus].

#### **Mengkonfigurasi pilihan otomatis untuk koneksi**

Jika telah membuat beberapa koneksi, Anda dapat mengkonfigurasi HP iPAQ untuk secara otomatis terhubung ke koneksi terbaik yang tersedia.

Untuk mengkonfigurasi pilihan otomatis untuk koneksi:

- **1.** Sentuh **Start** [Mulai] **> Settings** [Pengaturan] **> Connections** [Koneksi] **> Connections** [Koneksi] **> Tasks** [Tugas].
- **2.** Dalam **My ISP** [ISP Saya] atau **My Work Network** [Jaringan Kantor Saya], sentuh **Add a new modem connection** [Tambah koneksi modem baru] untuk membuat koneksi baru.
- **3.** Setelah membuat koneksi baru, dalam **My ISP** [ISP Saya] atau **My Work Network** [Jaringan Kantor Saya], sentuh **Manage existing connections** [Kelola koneksi yang ada].
- **4.** Sentuh **Auto pick** [Pilih otomatis].
- **EX CATATAN:** Agar pilihan **Auto pick** [Pilih otomatis] tersedia, Anda memerlukan beberapa koneksi.
- **5.** Sentuh **ok**.

#### **Mengkonfigurasi gateway WAP**

Untuk mengakses situs WAP (Wireless Access Point) melalui Pocket Internet Explorer, konfigurasikan HP iPAQ untuk menggunakan gateway WAP.

Sebelum dimulai, dapatkan informasi berikut dari ISP atau administrator jaringan Anda:

- Nama pengguna
- Sandi
- nomor telepon server ISP
- IP server gateway WAP
- Nomor port

Untuk mengkonfigurasi gateway WAP:

- **1.** Sentuh **Start** [Mulai] **> Settings** [Pengaturan] **> Connections** [Koneksi] **> Connections** [Koneksi] **> Advanced** [Lanjutan] **> Select Networks** [Pilih Jaringan] **> Edit…** untuk mengedit **iPAQ WAP** dari daftar **Programs that automatically connect to the Internet should connect using** [Program yang terhubung ke Internet secara otomatis harus terhubung menggunakan]. Jika server proxy belum dikonfigurasi, sentuh **New…** [Baru…].
- **2.** Pada tab **Proxy Settings** [Pengaturan Proxy], pilih **This network connects to the Internet** [Jaringan ini terhubung ke Internet] dan kotak centang **This network uses a proxy server to connect to the Internet** [Jaringan ini menggunakan server proxy untuk terhubung ke Internet].
- **3.** Jika perlu, masukkan nama server proxy dalam kotak **Proxy server** [Server proxy].
- **4.** Sentuh **Advanced** [Lanjutan] **> WAP**.
- **5.** Dalam kotak **Server**, masukkan nama server gateway WAP. Dalam **Port**, masukkan nomor port. Nomor port WAP paling umum adalah 9201.
- **6.** Masukkan kredensial logon yang diminta oleh server gateway WAP.

### **Mengkonfigurasi pengaturan proxy lanjutan**

Untuk mengkonfigurasi pengaturan proxy lanjutan:

- **1.** Sentuh **Start** [Mulai] **> Settings** [Pengaturan] **> Connections** [Koneksi] **> Connections** [Koneksi] **> Advanced** [Lanjutan] **> Select Networks** [Pilih Jaringan] **> Edit…** untuk mengedit **iPAQ WAP** dari daftar **Programs that automatically connect to the Internet should connect using** [Program yang terhubung ke Internet secara otomatis harus terhubung menggunakan]. Jika server proxy belum dikonfigurasi, sentuh **New…** [Baru…].
- **2.** Pada tab **Proxy Settings** [Pengaturan Proxy], pilih, **This network connects to the Internet** [Jaringan ini terhubung ke Internet] dan kotak centang **This network uses a proxy server to connect to the Internet** [Jaringan ini menggunakan server proxy untuk terhubung ke Internet].
- **3.** Jika perlu, masukkan nama server proxy dalam kotak **Proxy server** [Server proxy].
- **4.** Untuk jenis server yang tepat, masukkan nama dan port server proxy.
- **5.** Jika perlu, masukkan kredensial untuk melakukan koneksi dengan server proxy.
- **6.** Sentuh **Advanced** [Lanjutan] **> Socks**.
- **7.** Pilih **Socks 4** atau **Socks 5**. Jika menggunakan Socks 5, masukkan kredensial untuk melakukan koneksi dengan server proxy.

#### **Pengaturan koneksi lanjutan**

Untuk mengkonfigurasi koneksi lanjutan:

- **1.** Untuk terhubung ke jaringan, sentuh **Start** [Mulai] **> Settings** [Pengaturan] **> Connections** [Koneksi] **> Connections** [Koneksi] **> Advanced** [Lanjutan] **> Select Networks** [Pilih Jaringan].
- **2.** Pilih **My ISP** [ISP Saya] untuk terhubung ke Internet melalui ISP atau pilih **My Work Network** [Jaringan Kantor Saya] untuk terhubung ke jaringan kantor. Pilih **My Work Network** [Jaringan Kantor Saya] jika jaringan memerlukan server proxy. Jika harus mengubah atau membuat nama manajemen jaringan baru, sentuh **Edit…** atau **New…** [Baru…], kemudian sentuh **ok**.
- **3.** Pada layar **Connections** [Koneksi], sentuh **Advanced** [Lanjutan] **> Dialing Rules…** [Aturan Panggilan…]
- **4.** Agar tidak membuat koneksi baru untuk setiap lokasi, pilih kotak centang **Use dialing rules** [Gunakan aturan panggilan].
- **CATATAN:** Anda dapat mengedit aturan panggilan dengan menyentuh **Edit** pada layar **Dialing Rules** [Aturan Panggilan]. Untuk melakukannya, masukkan rincian seperti **Name** [Nama], **Country code** [Kode negara], dan **Area code** [Kode area].
- **5.** Untuk membuat pengecualian URL, pada layar **Connections** [Koneksi], sentuh **Exceptions…** [Pengecualian…] **> Add new URL** [Tambah URL baru], kemudian sentuh **ok**.

#### **Mengkonfigurasi koneksi server VPN**

Koneksi VPN (Virtual Private Network) akan membantu Anda membuat koneksi aman ke server, misalnya jaringan perusahaan, melalui Internet.

Sebelum dimulai, dapatkan informasi berikut dari administrator jaringan Anda:

- Nama pengguna
- Sandi
- Nama domain
- Pengaturan TCP/IP
- Nama host atau alamat IP server VPN

Untuk mengkonfigurasi koneksi server VPN:

- **1.** Sentuh **Start** [Mulai] **> Settings** [Pengaturan] **> Connections** [Koneksi] **> Connections** [Koneksi] **> Tasks** [Tugas].
- **2.** Dalam **My Work Network** [Jaringan Kerja Saya], sentuh **Add a new VPN server connection** [Tambahkan koneksi server VPN baru], kemudian ikuti petunjuk dalam wizard New Connection.
- **3.** Dalam kondisi apapun, Anda tidak boleh mengubah pengaturan lanjutan. Namun, Anda harus mengubah pengaturan lanjutan bila:
	- Server yang terkoneksi tidak menggunakan alamat yang ditetapkan secara dinamis, dan Anda harus memasukkan pengaturan TCP/IP.
	- Anda harus mengubah pengaturan server DNS atau WINS.

Jika salah satu kondisi tersebut diterapkan, dari layar **My VPN** [VPN Saya], sentuh **Advanced** [Lanjutan] dan isi informasi yang sesuai. Sentuh **ok** untuk menyimpan perubahan dan kembali ke layar **My VPN** [VPN Saya].

**4.** Untuk melihat informasi tambahan layar dalam wizard atau sewaktu mengubah pengaturan, sentuh **Help** [Bantuan].

#### **Mengubah nama grup koneksi**

HP iPAQ telah memiliki konfigurasi untuk dua grup pengaturan koneksi: **My ISP** [ISP Saya] dan **My Work Network** [Jaringan Kerja Saya]. Anda juga dapat mengubah nama grup tersebut. Misalnya, jika Anda menaruh semua pengaturan perusahaan dalam **My Work Network Connections** [Koneksi Jaringan Kerja Saya], Anda dapat mengubah nama untuk nama perusahaan Anda.

Untuk mengubah nama grup koneksi:

- **1.** Sentuh **Start** [Mulai] **> Settings** [Pengaturan] **> Connections** [Koneksi] **> Connections** [Koneksi].
- **2.** Dalam **My ISP** [ISP Saya] atau **My Work Network** [Jaringan Kantor Saya], sentuh **Add a new modem connection** [Tambah koneksi modem baru] untuk membuat koneksi baru.
- **3.** Setelah membuat koneksi baru, dalam **My ISP** [ISP Saya] atau **My Work Network** [Jaringan Kantor Saya], sentuh **Manage existing connections** [Kelola koneksi yang ada].
- **4.** Sentuh **General** [Umum].
- **5.** Masukkan nama untuk grup pengaturan, lalu sentuh **ok**.

#### **Mengakhiri koneksi**

Sebaiknya putuskan koneksi aktif pada HP iPAQ bila tidak digunakan. Tindakan ini dapat menghemat biaya koneksi.

- Bila tersambung melalui kabel, lepaskan HP iPAQ dari kabel tersebut.
- Bila terhubung melalui Bluetooth, sentuh **Start** [Mulai] **> Settings** [Pengaturan] **> Connections** [Koneksi] **> Wireless Manager** [Manajer Nirkabel]. Selanjutnya, sentuh **Bluetooth** untuk menonaktifkan Bluetooth.

# **15 Google**

# **Google Maps™ untuk ponsel**

Google Maps merupakan aplikasi pemetaan gratis yang disediakan oleh Google yang mendukung banyak layanan berbasis peta. Google Maps menawarkan peta jalan, perencana rute, dan penentu lokasi bisnis kota bagi sejumlah negara di seluruh dunia.

**EX CATATAN:** Google menawarkan peta untuk ponsel secara gratis, namun penyedia layanan ponsel mungkin membebankan biaya layanan data untuk men-download dan menggunakan aplikasi dengan program data terbatas atau tanpa program data. Untuk rincian lebih lanjut, hubungi penyedia layanan ponsel.

Google Maps mencakup fitur berikut ini untuk membantu meningkatkan pengalaman tentang perjalanan:

- **Real-time traffic** Mengidentifikasi lokasi kemacetan dan memperkirakan waktu penundaan di lebih dari 30 wilayah metropolitan utama AS.
- **Detailed directions** Menampilkan peta dengan petunjuk untuk setiap langkah yang direncanakan dengan berjalan atau berkendara.
- **Integrated search result** Menampilkan lokasi bisnis setempat dan informasi kontak dalam satu bagian yang diintegrasi pada peta.
- **Easily movable maps** Digunakan untuk memperbesar atau memperkecil peta dan untuk bergerak ke segala arah sehingga Anda dapat memposisikan diri secara visual.
- Satellite imagery Melihat lokasi yang diinginkan dari atas.

Untuk menjalankan Google Maps:

- **1.** Sentuh **Start** [Mulai] **> Google Maps**.
- **2.** Di layar **Terms and Conditions** [Persyaratan dan Ketentuan], sentuh **Accept** [Setuju].
- **3.** Di layar **About** [Tentang], sentuh **ok**.

Untuk menavigasi Google Maps:

- **1.** Sentuh **Start** [Mulai] **> Google Maps**.
- **2.** Sentuh **Menu > Directions…** [Petunjuk…].
- **3.** Masukkan lokasi Anda saat ini di kotak **From location** [Dari lokasi] dan tempat tujuan di kotak **To location** [Ke lokasi].
- **4.** Tekan **ok** untuk memulai pencarian.
- **CATATAN:** Untuk informasi lebih lanjut, sentuh **Start** [Mulai] **> Google Maps > Menu > Help** [Bantuan] **> Tips**.

# **Google Search**

Google Mobile Web Search dapat digunakan untuk mencari situs Web yang dirancang khusus untuk ponsel dan perangkat ponsel.

## **Menjalankan Google Search**

#### **Untuk menjalankan Google Search:**

- **1.** Sentuh **Start** [Mulai] **> Google Search**.
- **2.** Masukkan kriteria pencarian Anda di kotak **Search** [Cari].
- **3.** Sentuh **Search** [Cari] untuk memulai pencarian.

**CATATAN:** Menggunakan aplikasi ini mungkin akan segera menghabiskan daya baterai.

# **16 Mengkonfigurasi GPS (Global Positioning System) di HP iPAQ**

Anda dapat menggunakan HP iPAQ untuk terhubung ke satelit GPS dan menentukan lokasi di bumi secara tepat. Anda juga dapat men-download peta dari Internet untuk membantu navigasi ke setiap lokasi.

- **1.** Konfigurasikan HP iPAQ.
- **2.** Pastikan Anda memiliki akses Internet di HP iPAQ dengan mengunjungi situs Web seperti <http://www.hp.com>.
- **3.** Pastikan tanggal dan waktu telah ditetapkan dengan benar di HP iPAQ Anda.
- **4.** Download file data HP iPAQ GPS QK Position.

Untuk informasi rinci tentang cara menyelesaikan setiap langkah, lihat bagian di bawah ini.

**EX CATATAN:** Lihat petunjuk rinci dari vendor perangkat lunak navigasi tentang cara menggunakan aplikasi navigasi karena bervariasi di setiap negara/kawasan.

Sebaiknya download semua peta GPS ke kartu memori yang kompatibel dengan HP iPAQ Anda. Tindakan ini akan memastikan data peta tidak hilang karena kemungkinan nonaktifnya daya atau keharusan untuk melakukan pengaturan ulang di HP iPAQ.

**PERINGATAN!** Bila menggunakan alat bantu navigasi perangkat keras dan perangkat lunak, di kendaraan atau di manapun, Anda bertanggung jawab penuh untuk menempatkan, mengamankan, dan menggunakan alat bantu tersebut dengan cara yang tidak akan mengakibatkan kecelakaan, cedera, kerusakan barang, atau menghalangi pandangan. Anda bertanggung jawab penuh atas keselamatan mengemudi. Jangan operasikan produk ini sewaktu mengemudi. Hentikan kendaraan lebih dulu. Solusi navigasi GPS HP iPAQ hanya ditujukan untuk penggunaan di kendaraan.

Jika Anda ingin menggunakan navigasi GPS di kendaraan dalam waktu lama, isi daya baterai HP iPAQ menggunakan adaptor untuk di kendaraan. Jika tidak memiliki adaptor untuk di kendaraan, Anda dapat membelinya di<http://www.hp.com>.

Untuk informasi tentang aksesori khusus GPS lainnya atau solusi pemasangan HP iPAQ, kunjungi <http://www.hp.com>.

# **Mengkonfigurasi HP iPAQ**

Jika Anda telah mengaktifkan GPS (Global Positioning System) HP iPAQ, ikuti petunjuk konfigurasi dalam panduan cetak yang disertakan bersama produk hingga selesai membuat pasangan dengan komputer.

Petunjuk tersebut mencakup:

- Memasang kartu SIM (Subscriber Identity Module).
- Memasang dan mengisi daya baterai.
- Menyinkronisasi HP iPAQ dengan komputer.
- Membuat pasangan antara HP iPAQ dan komputer.

# **Memverifikasi Akses Internet**

Untuk memverifikasi akses Internet di HP iPAQ:

- Kunjungi situs Web seperti<http://www.hp.com>. Jika Anda tidak memiliki koneksi Internet dan layanan GPRS, Internet Explorer akan menampilkan pesan kesalahan. Untuk memastikan koneksi data<sup>1, 2, 3</sup> di perangkat telah diaktivasi<sup>1, 2, 3</sup>, hubungi penyedia layanan atau operator selular Anda.
- **EX CATATAN:** 1 Infrastruktur GSM/GPRS/EDGE/UMTS/HSDPA standar, WiFi atau perangkat lainnya yang mengaktifkan Bluetooth, perangkat yang dapat dibeli secara terpisah, dan perjanjian layanan dengan penyedia layanan nirkabel mungkin diperlukan untuk komunikasi nirkabel yang sesuai. Akses Internet nirkabel memerlukan perjanjian layanan Internet yang dibeli secara terpisah. Untuk ketersedian dan jangkauan di wilayah Anda, tanyakan operator selular Anda. Tidak semua konten Web dapat tersedia. Kecepatan transmisi nirkabel dapat bervariasi sesuai kemampuan jaringan dan kondisi lainnya. Keberlangsungan dan kelanjutan koneksi nirkabel akan tergantung pada ketersediaan jaringan, dukungan penyedia layanan, dan kekuatan sinyal.

2 – EDGE adalah standar global untuk komunikasi data nirkabel dengan jangkauan luas yang saat ini digunakan oleh operator GSM di seluruh dunia. Kecepatan download yang sebenarnya dapat bervariasi. Jangkauan akan tergantung pada batasan transmisi, dataran, sistem, kapasitas, dan batasan lainnya. Tidak semua pilihan fitur dan layanan tersedia di seluruh wilayah.

3 – Layanan telepon memerlukan perjanjian yang dibeli secara terpisah dengan penyedia layanan yang memiliki jangkauan layanan di wilayah Anda. Biaya tambahan mungkin akan dikenakan untuk beberapa fitur, hubungi penyedia layanan Anda.

# **Memverifikasi Tanggal dan Waktu**

Pastikan tanggal dan waktu telah ditetapkan dengan benar di HP iPAQ Anda. Jika tanggal dan waktu salah, sentuh ikon Jam di layar **Hari ini** untuk menetapkan tanggal dan waktu.

# **Download file data HP iPAQ GPS QK Position.**

Meskipun radio GPS di perangkat dapat terhubung ke satelit GPS tanpa mengaktifkan utilitas HP iPAQ GPS QK Position, namun untuk mencari satelit tanpa menggunakan HP iPAQ GPS QK Position mungkin akan berlangsung beberapa menit lebih lama, bahkan hingga 5 menit.

Untuk mengakses utilitas:

- **1.** Sentuh **Start** [Mulai] **> Programs** [Program] **> HP iPAQ GPS QK Position**.
- **2.** Jika HP iPAQ menunjukkan bahwa file telah kedaluwarsa, pastikan tanggal dan waktu di HP iPAQ sudahbenar, kemudian sentuh **Download Now** [Download Sekarang].

Setelah file data HP iPAQ GPS QK Position di-download, Anda dapat melihat peningkatan performa GPS sewaktu TTFF (timetofirstfix) berkurang.

# **Memastikan Kompatibilitas dengan HP iPAQ**

Jika Anda tertarik untuk membeli perangkat lunak navigasi GPS tambahan yang akan digunakan di HP iPAQ, tanyakan kepada penyedia perangkat lunak GPS tentang kompatibilitasnya dengan model khusus HP iPAQ Anda sebelum membeli, men-download, atau menginstal perangkat lunak navigasi GPS apapun.

Setelah memastikan kompatibilitasnya, beli dan instal peta ke HP iPAQ atau kartu memori agar dapat memulai penggunaan teknologi navigasi GPS.

**F** CATATAN: Sebaiknya download semua peta GPS ke kartu memori yang kompatibel dengan model HP iPAQ Anda atau dengan folder iPAQ File Store (jika model Anda menyediakannya). Tindakan ini akan memastikan data peta tidak hilang karena kemungkinan nonaktifnya daya atau keharusan untuk melakukan pengaturan ulang di HP iPAQ.

# **Mengkonfigurasi dan Mengelola Perangkat Lunak My GPS untuk Terhubung ke Unit Penerima GPS My HP iPAQ Secara Otomatis**

GPS yang diaktifkan HP iPAQ menggunakan Microsoft Windows Mobile 6.1, sehingga sistem operasi akan secara otomatis mengelola akses ke unit penerima GPS HP iPAQ agar beberapa program dapat mengakses data GPS secara bersamaan.

Semua aplikasi perangkat lunak GPS harus mengetahui port komunikasi yang akan digunakan untuk mengakses data GPS. HP iPAQ Anda telah menetapkan port GPS secara default untuk aplikasi perangkat lunak GPS yang diberikan bersama perangkat. Namun, terkadang jika Anda menginstal aplikasi GPS tambahan ke perangkat HP iPAQ yang mengaktifkan GPS, Anda mungkin harus menentukan port GPS secara manual dalam pengaturan konfigurasi aplikasi GPS. Untuk pengaturan manual, lihat dokumentasi yang diberikan bersama aplikasi perangkat lunak GPS tambahan Anda.

# **Mengidentifikasi Port COM untuk Unit Penerima My GPS**

Unit penerima GPS di HP iPAQ yang mengaktifkan GPS ditetapkan ke konfigurasi default. Untuk memastikan, sentuh **Start** [Mulai] **> Settings** [Pengaturan] **> System** [Sistem] **> External GPS** [GPS Eksternal].

# **Meningkatkan Koneksi GPS yang Lambat**

Untuk meningkatkan performa koneksi GPS di perangkat HP iPAQ yang mengaktifkan GPS, Anda harus men-download file data HP iPAQ GPS QK Position terbaru.

Meskipun GPS di HP iPAQ dapat terhubung ke satelit GPS tanpa mengaktifkan utilitas HP iPAQ GPS QK Position, namun untuk mencari satelit jika tidak menggunakan utilitas ini mungkin akan berlangsung beberapa menit lebih lama, bahkan hingga 5 menit.

Karena file update data satelit GPS berukuran kecil, Anda harus dapat men-download file tersebut dengan sedikit atau tanpa pengaruh pada performa perangkat. Namun, Anda harus membeli program data nirkabel (GPRS, EDGE, UMTS, HSDPA, atau WiFi) dari penyedia layanan agar dapat menggunakan fitur ini dan Anda mungkin akan dikenakan biaya koneksi GPRS. Untuk mengetahui biaya tambahan yang berlaku, hubungi penyedia layanan Anda.

# **Mengatasi Masalah Sering Hilangnya Sinyal GPS**

Untuk meningkatkan sinyal satelit pada HP iPAQ yang mengaktifkan GPS, pindah posisi Anda ke luar ruangan, kemudian aktifkan perangkat lunak navigasi GPS. Posisikan HP iPAQ di tempat yang memiliki pandangan jelas ke langit atau dasbor kendaraan yang tidak memiliki kaca depan atau jendela termal. Pandangan yang jelas diperlukan antara HP iPAQ dan satelit GPS untuk mengakses informasi dari satelit.

**EX CATATAN:** Interferensi mungkin akan berlangsung di dekat gedung tinggi, pohon besar, dan saat berawan, yang semuanya dapat menghalangi sinyal satelit untuk menjangkau HP iPAQ. Coba hindari penghalang tersebut sebelum menggunakan GPS.

# **Alasan Umum Mengatasi Masalah untuk Interferensi Bila Menggunakan Perangkat Lunak GPS**

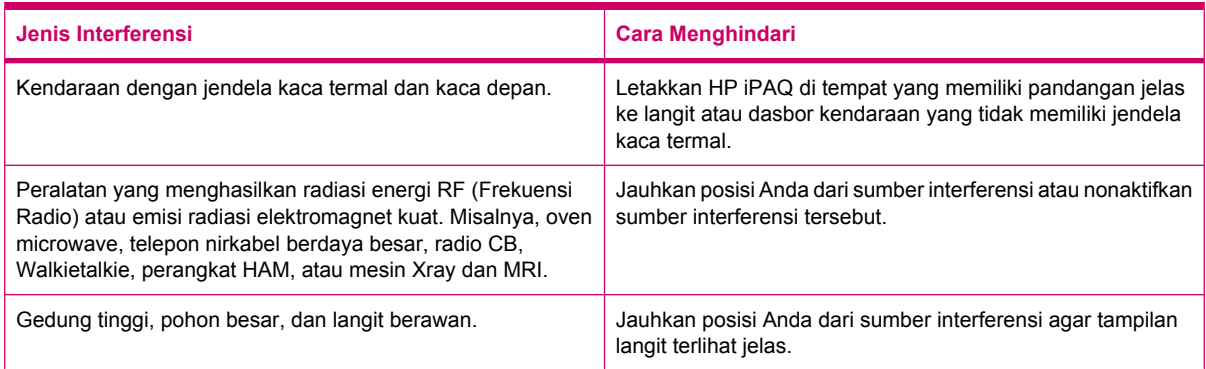

# **17 Aplikasi**

Nikmati HP iPAQ dengan mendengarkan musik MP3 favorit Anda menggunakan Windows Media Player. Anda juga dapat merekam klip suara untuk dikirim sebagai lampiran kepada keluarga dan teman. Gunakan aplikasi Office Mobile untuk melihat presentasi, spreadsheet, dan dokumen.

# **Aplikasi HP**

### **HP Help and Support**

Aplikasi **HP Help and Support** akan meningkatkan visibilitas, aksesibilitas, dan kegunaan HP iPAQ.

Untuk mengakses **HP Help and Support**:

- **1.** Sentuh **Start** [Mulai] **> HP Help and Support**.
- **2.** Untuk melihat informasi tambahan, sentuh link HTML yang sesuai.
	- **Serial and Model Numbers** [Nomor Seri dan Model] menampilkan nomor seri produk, ID model, ID produk, dan nomor IMEI.
	- **HP iPAQ Quick Tips** mengaktifkan aplikasi **HP iPAQ Tips** yang akan menampilkan tips untuk melakukan pengoperasian pada HP iPAQ secara cepat dan efisien.
	- **Help Topics** [Topik Bantuan] menampilkan layar **Help** [Bantuan]. Setiap topik bantuan ini akan menyediakan informasi tentang berbagai fitur dan langkah untuk melakukan tugas.
	- **Customer Support** [Dukungan Pelanggan] menampilkan tabel **Find More Information** [Cari Informasi Lainnya]. Tabel ini menampilkan judul topik bantuan dan lokasi terkait untuk menemukan informasi lebih lanjut tentang topik.
	- **System Details** [Rincian Sistem] mengaktifkan aplikasi **HP Asset Viewer**, yang akan menampilkan informasi seperti produsen, versi firmware, versi driver, dan versi perangkat lunak tentang sistem, modul terintegrasi, dan aksesori terpasang.
	- **ExataTAN:** Sentuh **About** [Tentang] untuk melihat nama aplikasi, nomor versi, dan informasi hak cipta.

### **HP VoiceReply**

**HP VoiceReply** dapat digunakan untuk membalas atau membuat pesan e-mail menggunakan suara Anda.

HP VoiceReply juga dapat digunakan untuk:

- Membalas ke pengirim
- Membalas ke semua penerima
- Meneruskan pesan
Anda dapat mengakses HP VoiceReply dalam 3 tampilan berbeda:

- **List View** [Tampilan Daftar] Sewaktu memeriksa daftar pesan dalam Inbox [Kotak masuk].
- **Read View** [Tampilan Baca] Sewaktu membaca pesan tertentu dari daftar pesan dalam Inbox [Kotak masuk].
- **Compose View** [Tampilan Buat] Sewaktu membuat pesan e-mail baru, membalas pesan e-mail, atau meneruskan pesan e-mail.

HP VoiceReply dapat digunakan dengan account Outlook, account POP3, atau account iMAP4 dari HP iPAQ.

Untuk menggunakan HP VoiceReply:

- **1.** Bila membuat pesan e-mail baru, atau membalas maupun meneruskan pesan, sentuh **Menu > HP VoiceReply** untuk memilih salah satu dari pilihan berikut:
	- **Reply to Sender** [Balas ke Pengirim] Untuk mengirim balasan hanya kepada penerima yang telah mengirimkan pesan e-mail awal.
	- **Reply to All** [Jawab ke Semua] Untuk mengirim balasan ke semua penerima pesan e-mail awal.
	- **Forward** [Teruskan] Untuk meneruskan pesan e-mail asli dengan balasan Anda ke penerima manapun.
- **CATATAN:** Berikut adalah 3 pilihan submenu: **Reply to Sender** [Balas ke Pengirim], **Reply to All** [Balas ke Semua], dan **Forward** [Teruskan] tersedia dalam tampilan List [Daftar] dan Read [Baca].
- **2.** Berikutnya, dalam jendela perekaman, sentuh ikon  $\bullet$  (Rekam) untuk merekam pesan Anda.
- **3.** Sentuh (Berhenti) bila Anda selesai merekam pesan.
- **4.** Rekaman pesan akan secara otomatis dilampirkan ke e-mail.
- **5.** Masukkan pesan teks singkat jika perlu. Anda juga dapat membuat perubahan ke bidang yang dapat diedit dalam e-mail.
- **6.** Sentuh **Send** [Kirim] untuk mengirim pesan ke penerima.

### **HP iPAQ Setup Assistant**

Gunakan **HP iPAQ Setup Assistant** untuk memudahkan pengaturan konfigurasi pada HP iPAQ.

**HP iPAQ Setup Assistant** digunakan untuk menyimpan pengaturan di komputer. Aplikasi ini dapat setiap saat membantu Anda mengembalikan pengaturan konfigurasi pada HP iPAQ. **HP iPAQ Setup Assistant** juga dapat digunakan untuk mengembalikan pengaturan pabrik pada HP iPAQ dan menampilkan informasi produk rinci.

Menggunakan **HP iPAQ Setup Assistant**, Anda dapat menangani beberapa konfigurasi dan menerapkannya dengan cepat ke HP iPAQ. Anda dapat membuat konfigurasi baru, memodifikasi pengaturan yang ada, menghapus konfigurasi yang dipilih, atau menerapkan pengaturan yang dipilih ke HP iPAQ. Anda juga dapat menggunakan HP iPAQ Setup Assistant untuk mengkonfigurasi VoIP dan menerapkan sertifikat keamanan pada HP iPAQ.

**CATATAN:** Anda harus menginstal HP iPAQ Setup Assistant yang tersedia dalam CD *Persiapan* di komputer

Pilih tab berikut untuk mengkonfigurasi pengaturan:

- **Owner Information** [Informasi Pemilik] Masukkan informasi identifikasi dan catatan untuk menjelaskan tentang Anda dan HP iPAQ Anda. Informasi ini akan membantu jika HP iPAQ hilang.
- **Wireless Network** [Jaringan Nirkabel] Pengaturan Jaringan nirkabel menjelaskan konfigurasi yang diperlukan untuk terhubung ke jaringan kantor, rumah, atau jaringan nirkabel lainnya.
- **Proxy** Server proxy berada di antara dua jaringan dan digunakan untuk membantu mencegah penyerang agar tidak masuk ke jaringan pribadi. Anda dapat memasukkan pengaturan proxy untuk menetapkan konfigurasi proxy untuk jaringan Anda.
- **E-mail** Pengaturan e-mail menjelaskan tentang konfigurasi yang diperlukan untuk terhubung dan memeriksa account e-mail Internet.
- **Certificates** [Sertifikat] Anda dapat mengekspor sertifikat dari mesin host ke penyimpananan sertifikat pribadi HP iPAQ yang berisi sertifikat keamanan. Anda dapat mengekspor sertifikat keamanan dari penyimpananan sertifikat yang ada, misalnya Personal [Pribadi] atau Intermediate [Perantara]. Cara lainnya, Anda dapat memilih file sertifikat .pfx atau .cer dari penyimpananan file.
- **Exchange Server** Exchange Server digunakan untuk mengakses e-mail, kalender, kontak, tugas, dan konten kotak pesan lainnya sewaktu Anda bepergian. Anda dapat mengkonfigurasi Outlook pada HP iPAQ untuk melakukan sinkronisasi langsung dengan Exchange Server organisasi Anda.
- **VoIP** Anda dapat menggunakan VoIP untuk mengirim percakapan suara melalui jaringan berbasis IP. Anda dapat mengkonfigurasi kredensial login, nama domain, operator selular, alamat server proxy, dan nomor pesan suara untuk account VoIP/SIP.
- **Speed Dial** [Panggilan Cepat] **HP iPAQ Setup Assistant** akan membantu Anda membuat dan mengelola daftar nomor panggilan cepat untuk HP iPAQ.
- **EX CATATAN:** Biasanya, entri panggilan cepat pertama digunakan untuk Pesan suara oleh operator selular, dan operator selular juga mungkin akan menyimpan entri untuk respons darurat.
- **Browser Favorite** [Browser Favorit] Gunakan **HP iPAQ Setup Assistant** untuk membuat dan mengelola daftar URL favorit Anda. Anda dapat mengakses URL tersebut menggunakan aplikasi Pocket Internet Explorer pada HP iPAQ.
- **Finish** [Selesai] Jika ini merupakan konfigurasi baru, setelah mengklik **Finish** [Selesai], masukkan nama konfigurasi dan sandi opsional, kemudian klik **OK** untuk menyimpan konfigurasi. Jika ini merupakan konfigurasi yang sudah ada, maka nama dan sandi yang ada akan digunakan.

### **HP iPAQ DataConnect**

Pertama kali Anda menggunakan kartu SIM, **HP iPAQ DataConnect** akan secara otomatis mendeteksi jaringan dan operator ponsel, serta mengkonfigurasi informasi koneksi GPRS untuk Anda. Namun, jika operator selular ponsel menawarkan jenis langganan yang berbeda, maka **HP iPAQ DataConnect** akan menampilkan jendela pada layar yang mencantumkan langganan lain yang tersedia. Anda harus memilih langganan dan menyentuh **Select** [Pilih] agar **HP iPAQ DataConnect** dapat secara otomatis mengkonfigurasi parameter koneksi jaringan ponsel. Jika Anda dapat mengubah pengaturan tersebut agar sesuai dengan preferensi atau membuat pengaturan jaringan sendiri.

Untuk mengkonfigurasi pengaturan data secara manual:

- **1.** Sentuh **Start** [Mulai] **> Settings** [Pengaturan] **> Connections** [Sambungan] **> HP iPAQ DataConnect**.
- **2.** Pilih negara dan operator, kemudian sentuh **Select** [Pilih] untuk mengkonfigurasi pengaturan jaringan bagi operator yang dipilih.
- **3.** Pengaturan data akan diambil setiap kali mencoba terhubung ke Internet menggunakan GPRS.
- **PERHATIAN:** Mengedit parameter jaringan tidak disarankan, kecuali jika Anda dipandu oleh operator selular ponsel Anda.

#### **HP Photosmart Mobile**

Anda dapat menggunakan HP Photosmart Mobile untuk:

- Melihat foto yang tersimpan dalam HP iPAQ atau kartu penyimpanan.
- Menambahkan catatan teks atau suara ke foto.
- Mencetak foto.
- Melihat tampilan slide.
- Mengirim foto melalui MMS, lampiran email, atau Bluetooth.
- Mengaitkan foto dengan kontak.
- Menetapkan foto untuk latar belakang layar **Today** [Hari ini].
- Meng-upload foto melalui email ke **Snapfish**.

#### **Melihat foto yang tersimpan dalam HP iPAQ atau kartu penyimpanan**

Anda dapat melihat foto yang disimpan pada HP iPAQ atau kartu penyimpanan eksternal menggunakan HP Photosmart Mobile.

Untuk melihat foto:

- **1.** Sentuh **Start** [Mulai] **> HP Photosmart Mobile**.
- **2.** Sentuh **Menu > Open Folder** [Buka Folder].
- **3.** Mencari folder penyimpanan foto.
- **4.** Sentuh **ok**.

#### **Menambahkan catatan suara ke foto**

Menambahkan catatan suara ke foto:

- **1.** Sentuh **Start** [Mulai] **> HP Photosmart Mobile**.
- **2.** Sentuh gambar kecil yang akan ditambahkan catatan suara.
- **3.** Sentuh ikon **3.** (Suara).
- **4.** Sentuh ikon (Rekam) pada toolbar suara.
- **5.** Bicara ke mikrofon untuk merekam catatan suara, kemudian sentuh ikon **(Berhenti**) setelah selesai.
- **6.** Untuk menghapus catatan suara yang direkam, sentuh ikon **X** (Hapus).
- **7.** Sentuh kembali ikon **3** (Suara) untuk menutup toolbar suara.

#### **Mencetak menggunakan Kartu Penyimpanan**

Untuk mencetak foto menggunakan kartu penyimpanan:

- **1.** Sentuh **Start** [Mulai] **> HP Photosmart Mobile**.
- **2.** Sentuh gambar kecil dari foto yang akan dicetak.
- **3.** Sentuh **Menu > Print…** [Cetak...].
- **4.** Pilih **Storage Card** [Kartu Penyimpanan] dari jendela **Print** [Cetak].
- **5.** Sentuh **Next** [Lanjut].
- **6.** Pilih jumlah salinan yang akan dicetak, kemudian sentuh **Save** [Simpan].

Anda kini dapat mencetak foto yang tersimpan pada kartu penyimpanan.

**EX CATATAN:** Sebagian printer tidak mendukung pencetakan dari kartu penyimpanan.

Anda harus mengatur printer sebelum mulai mencetak foto dari kartu penyimpanan. Petunjuk pengaturan berbeda untuk setiap printer.

#### **Melihat tampilan slide**

Melihat tampilan slide:

- **1.** Sentuh **Start** [Mulai] **> HP Photosmart Mobile**.
- **2.** Sentuh ikon  $\overline{\mathbb{F}}$  (Tampilan slide) di bagian bawah layar.
- **3.** Sentuh layar untuk melihat  $\Theta$  (Maju),  $\Theta$  (Mundur),  $\Omega$  (Berhenti), dan ikon  $\Phi$  (Jeda).

#### **Mengirim foto melalui e-mail**

**EXATATAN:** Anda harus mengkonfigurasi account pesan e-mail agar dapat mengirim foto menggunakan e-mail.

Untuk mengirim foto melalui e-mail:

- **1.** Sentuh **Start** [Mulai] **> HP Photosmart Mobile**.
- **2.** Sentuh gambar kecil untuk dikirim melalui e-mail, kemudian sentuh **View** [Lihat].
- **3.** Sentuh **Menu > Send…** [Kirim...] **> E-mail Attachment** [Lampiran E-mail].
- **4.** Pilih kotak centang **Reduce sent photo size to** [Perkecil ukuran foto yang dikirim menjadi], kemudian pilih pengecilan dalam resolusi.
- **5.** Sentuh **Next** [Lanjut].
- **6.** Masukkan alamat e-mail yang sesuai atau gunakan **Contacts** [Kontak] dengan menyentuh **Menu > Add Recipient** [Tambah Penerima].
- **7.** Masukkan informasi lainnya yang sesuai, seperti judul e-mail dan pesan.
- **8.** Sentuh **Send** [Kirim].

#### **Mengaitkan foto dengan kontak.**

Untuk mengaitkan foto dengan kontak:

- **1.** Sentuh **Start** [Mulai] **> HP Photosmart Mobile**.
- **2.** Sentuh gambar kecil yang akan dikaitkan dengan kontak.
- **3.** Sentuh **Menu > Assign To** [Tetapkan ke] **> Contact** [Kontak].
- **4.** Sentuh nama dari daftar kontak.
- **5.** Sentuh **ok**.

#### **Menetapkan foto ke latar belakang layar Today [Hari ini]**

Untuk menetapkan foto ke latar belakang layar Today [Hari ini]

- **1.** Sentuh **Start** [Mulai] **> HP Photosmart Mobile**.
- **2.** Sentuh gambar kecil yang akan ditetapkan ke layar **Today** [Hari ini].
- **3.** Sentuh **Menu > Assign To** [Tetapkan ke] **> Today Background** [Latar Belakang Hari Ini].
- **4.** Sentuh **ok**.

#### **Snapfish**

Fitur **Snapfish** memungkinkan Anda meng-upload dari HP iPAQ ke account **Snapfish** melalui account e-mail.

- **1.** Sentuh **Start** [Mulai] **> HP Photosmart Mobile**.
- **2.** Sentuh gambar kecil untuk dikirim melalui **Snapfish**, kemudian sentuh **View** [Lihat].
- **3.** Sentuh **Menu > Send…** [Kirim...] **> Snapfish**.
- **4.** Pilih kotak centang **Reduce sent photo size to** [Perkecil ukuran foto yang dikirim menjadi], kemudian pilih pengecilan yang diperlukan dalam resolusi.
- **5.** Sentuh **Next** [Lanjut].
- **6.** Pilih account e-mail yang sesuai dalam daftar **Select e-mail account** [Pilih account e-mail], kemudian sentuh **Send** [Kirim].
- **CATATAN:** Untuk informasi lebih lanjut tentang fitur **Snapfish**, sentuh **Help** [Bantuan].

Jika account e-mail yang digunakan untuk mengirim foto ke **Snapfish** belum diregistrasi, Anda akan menerima e-mail berisi link ke halaman Web agar dapat meregistrasi account.

#### **Menyempurnakan dokumen**

Fitur penyempurna dokumen memungkinkan Anda memproses foto dari dokumen yang diambil dengan kamera, seperti foto pada kartu nama, majalah, atau koran, untuk membuat hasil seperti dipindai.

Untuk menggunakan fitur penyempurna dokumen:

- **1.** Sentuh **Start** [Mulai] **> HP Photosmart Mobile**.
- **2.** Sentuh **Menu > Tools** [Alat] **> Enhance Document** [Sempurnakan dokumen].
- **3.** Sentuh satu atau beberapa pilihan berikut:
	- **Straighten and crop** [Luruskan dan potong] Untuk mendeteksi bagian tepi dokumen dan memotong dokumen asli ke bentuk persegi panjang.
		- **EXATATAN:** Dokumen harus memiliki 4 tepi yang jelas atau memiliki kontras tinggi.
	- **Lighting and color correction** [Pencahayaan dan koreksi warna] Untuk menghapus bayangan pada permukaan dokumen yang diakibatkan oleh bayangan dan cahaya yang tidak merata pada dokumen.
- **4.** Sentuh **Start** [Mulai] untuk memulai pemrosesan dokumen.

**EXATATAN:** Fitur penyempurna dokumen hanya memproses gambar JPEG.

#### **Menetapkan screen saver**

Gunakan HP iPAQ untuk menetapkan tampilan slide foto sebagai layar.

Untuk menetapkan screen saver:

- **1.** Sentuh **Start** [Mulai] **> HP Photosmart Mobile**.
- **2.** Sentuh **Menu > Tools** [Peralatan] **> Screen Saver**.
- **3.** Sentuh kotak centang **Show Screen Saver** [Tampilkan Screen Saver], kemudian tetapkan waktu untuk mengaktifkan screen saver dari daftar **Launch Screen Saver after** [Aktifkan Screen Saver setelah]
- **4.** Sentuh tab **Effects** [Efek], lalu pilih kotak centang **Use transition effects** [Gunakan efek transisi] untuk memilih efek transisi.
- **5.** Sentuh tab **Date/Time** [Tanggal/Waktu] untuk menetapkan pilihan tampilan tanggal dan waktu.
- **CATATAN: HP Photosmart Mobile** akan secara otomatis menayangkan tampilan slide yang dipilih, jika HP iPAQ tidak aktif sewaktu tersambung ke komputer yang menjalankan perangkat lunak sinkronisasi.

#### **Beralih ke aplikasi kamera**

Anda dapat beralih ke aplikasi kamera dari aplikasi HP Photosmart.

Untuk beralih ke aplikasi kamera:

- **1.** Sentuh **Start** [Mulai] **> HP Photosmart Mobile**.
- **2.** Sentuh **Menu > Switch to Camera** [Beralih ke Kamera].
- $\hat{X}$  TIPS: Anda juga dapat menyentuh ikon  $\Box$  (Ambil) untuk beralih ke aplikasi kamera

#### **Mengatur foto**

Gunakan HP iPAQ untuk mengelola atau mengatur kumpulan foto, yakni dengan memindahkan, menyalin, atau menghapus satu atau kumpulan foto.

Untuk mengatur foto:

- **1.** Sentuh **Start** [Mulai] **> HP Photosmart Mobile**.
- **2.** Sentuh **Menu > Organize** [Atur].
- **3.** Sentuh foto yang akan diatur atau sentuh **Menu > Select** [Pilih] **> All** [Semua] untuk memilih semua foto.
- **4.** Sentuh **Menu > Move/Copy** [Pindahkan/Salin] untuk pilihan memindahkan atau menyalin foto yang dipilih ke kartu atau folder lainnya pada HP iPAQ.
- **5.** Untuk memilih kisaran foto, sentuh **Menu > Select** [Pilih] **> Range** [Kisaran]. Selanjutnya, sentuh foto pertama, kemudian foto terakhir.
- **6.** Untuk menghapus file yang dipilih, sentuh **Menu > Delete** [Hapus].

#### **Mengirim foto ke clipboard**

Anda dapat menyalin foto ke clipboard untuk menggunakannya dalam aplikasi lain.

Untuk menyalin foto ke clipboard:

- **1.** Sentuh **Start** [Mulai] **> HP Photosmart Mobile**.
- **2.** Sentuh terus gambar kecil foto.
- **3.** Sentuh **Move/Copy** [Pindahkan/Salin] **> Copy to Clipboard** [Salin ke Clipboard] dari menu, kemudian pilih ukuran skala yang sesuai.

Untuk menyisipkan foto yang disalin:

- **1.** Buka dokumen atau catatan yang akan menerima sisipan foto tersebut.
- **2.** Pada menu **Edit**, sentuh **Paste** [Sisipkan].

#### **Dukungan video**

Anda dapat memutar video menggunakan aplikasi HP Photosmart.

Untuk memutar video:

- **1.** Sentuh **Start** [Mulai] **> HP Photosmart Mobile**.
- **2.** Pilih gambar kecil video, kemudian sentuh **View** [Lihat].

#### **HP PrintSmart Mobile**

Gunakan **HP PrintSmart Mobile** untuk mencetak informasi dari perangkat HP iPAQ ke printer yang kompatibel. Aplikasi **HP PrintSmart Mobile** menyediakan dukungan pencetakan melalui Bluetooth dan jaringan Wi-Fi. Tersedia juga dukungan pencetakan untuk berbagai format dokumen, termasuk .doc, .xls, .jpg, .bmp, dan .html. Anda juga dapat mengkonfigurasi berbagai printer dan mengelola tugas cetak.

Untuk informasi lebih lanjut, lihat CD *Persiapan*.

#### **Pengaman tombol HP iPAQ**

Aplikasi **Keyguard** [Pengaman tombol] akan menonaktifkan layar sentuh dan tombol HP iPAQ untuk mencegah pengaktifan HP iPAQ atau fungsinya secara tidak disengaja.

Untuk mengaktifkan aplikasi **Keyguard** [Pengaman tombol], sentuh **Start** [Mulai] **> Settings** [Pengaturan] **> Personal** [Pribadi] **> Buttons** [Tombol] **> Lock** [Kunci] **> Enable Keyguard** [Aktifkan Pengaman tombol] **> ok**.

**EY CATATAN:** Setelah HP iPAQ menampilkan mode siaga, pengaman tombol akan diaktifkan secara otomatis.

Untuk menonaktifkan aplikasi **Keyguard** [Pengaman tombol], hapus tanda centang **Enable Keyguard** [Aktifkan Pengaman tombol], kemudian sentuh **ok**.

Tombol pada HP iPAQ tidak dapat menjalankan fungsinya dan layar sentuh akan nonaktif hingga urutan membuka penguncian tombol selesai. Untuk membuka penguncian tombol, ikuti urutan penonaktifan seperti dijelaskan pada layar. Kotak centang **Disable all buttons except power and end buttons** [Nonaktifkan semua tombol kecuali tombol daya dan tombol putus] juga akan mencegah pengaktifan tanpa disengaja bila HP iPAQ menampilkan mode siaga.

**EX CATATAN:** Bila menerima panggilan, pengaman tombol akan tetap aktif dan Anda dapat menjawab panggilan.

Untuk menghubungi nomor darurat saat pengaman tombol aktif, masukkan nomor darurat menggunakan keyboard, kemudian tekan tombol (Jawab/Kirim).

### **HP Keyboard Status Indicator**

Menggunakan **HP Keyboard Status Indicator**, Anda dapat melihat status keyboard pada layar. Anda dapat mengubah status keyboard menggunakan tombol khusus pada keyboard. Untuk informasi lebih lanjut, lihat [Menggunakan Keyboard pada hal. 21](#page-32-0).

**CATATAN: HP Keyboard Status Indicator** [Indikator Status Keyboard HP] mungkin tidak terlihat bila menggunakan aplikasi tertentu.

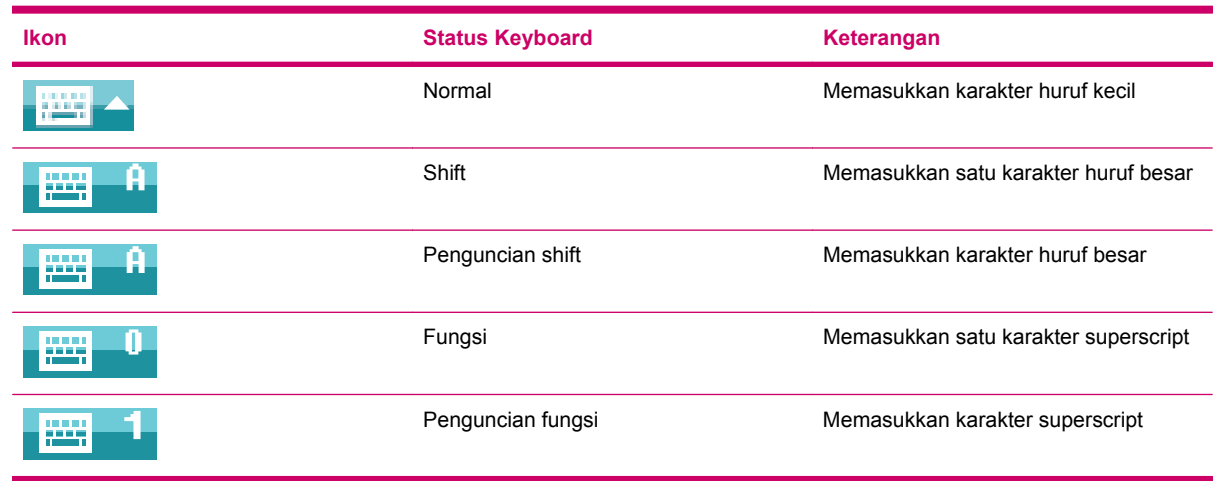

#### **HP Asset Viewer**

Dengan aplikasi **HP Asset Viewer**, Anda dapat melihat informasi tentang sistem, modul terintegrasi, dan aksesori yang terpasang.

Untuk mengakses HP Asset Viewer:

- **1.** Sentuh **Start** [Mulai] **> Settings** [Pengaturan] **> System** [Sistem] **> HP Asset Viewer**.
- **2.** Untuk melihat informasi sistem lainnya, sentuh tab yang sesuai.
	- Tab **Identity** [Identitas] menampilkan nomor seri dan informasi pengguna.
	- Tab **Memory** [Memori] menampilkan kapasitas memori ROM dan RAM pada perangkat HP iPAQ. Tab ini juga menampilkan informasi tentang flash ROM, jenis chip flash, kapasitas pemblokiran flash, dan versi driver PSM.
	- Tab **Version** [Versi] menampilkan tingkat revisi produk, tanggal ROM, revisi ROM, versi OS, versi BootLoader, dan versi XIP.
- Tab **Display** [Tampilan] menampilkan pengaturan seperti warna layar, piksel horizontal, piksel vertikal, kedalaman warna, jenis tampilan, dan ID panel.
- Tab **System** [Sistem] menampilkan informasi tentang produsen, ID produk, ID model, jenis prosesor, revisi prosesor, bahasa, ID negara, dan UUID.
- Tab **Camera** [Kamera] menampilkan rincian kamera seperti modul yang ada, revisi perangkat keras, versi driver perangkat keras dan lunak, versi antarmuka API kamera, dan informasi kamera.
- Tab Keyboard menampilkan informasi tentang modul yang ada, versi firmware, revisi perangkat keras, versi driver, dan versi perangkat lunak.
- Tab **Bluetooth** menampilkan informasi tentang radio yang ada, versi firmware, revisi perangkat keras, versi driver, versi perangkat lunak, dan alamat MAC.
- Tab **WLAN** menampilkan informasi tentang radio yang ada, versi firmware, revisi perangkat keras, versi driver, versi perangkat lunak, alamat IP, dan alamat MAC.
- Tab GSM menampilkan informasi tentang radio yang ada, versi firmware radio, dan nomor IMEI.
- Tab **GPS** menampilkan informasi tentang GPS yang ada, status GPS, produsen, tingkat revisi, versi driver, versi firmware, dan versi perangkat lunak.

### **HP CertEnroller**

**HP CertEnroller** adalah fitur pengaman yang disempurnakan untuk mengambil dan mendaftarkan sertifikat baru. Aplikasi ini dapat digunakan untuk meminta sertifikat pengguna dari server sertifikat.

**EXATATAN: HP CertEnroller** mengambil jenis sertifikat dari Direktori Aktif dan penyimpananan data HP iPAQ. Anda harus memasukkan nama server untuk mengambil sertifikat, dan jika diminta, sandi serta nama pengguna yang valid.

Untuk mengakses **HP CertEnroller**:

- **1.** Sentuh **Start** [Mulai] **> Settings** [Pengaturan] **> System** [Sistem] **> HP CertEnroller**.
- **2.** Gunakan keyboard pada layar untuk memasukkan nama server, nama pengguna, dan sandi. Sentuh **Retrieve** [Ambil] untuk memulai transaksi download sertifikat dari server.
- **3.** Setelah sertifikat diambil, sentuh **Menu > Cancel** [Batal] untuk keluar.
- **CATATAN:** Sentuh **Menu > About** [Tentang] untuk melihat keterangan singkat tentang aplikasi, nama aplikasi, nomor versi, dan informasi hak cipta. Pada layar **Enroll Certificates** [Daftarkan Sertifikat], sentuh **Start** [Mulai] **> Help** [Bantuan] untuk informasi lebih lanjut tentang aplikasi Pendaftaran Sertifikat.

### **HP iPAQ Tips**

**HP iPAQ Tips** menampilkan tips untuk mengoperasikan HP iPAQ dengan cepat dan efisien. Tips akan ditampilkan pada layar setiap kali Anda mengaktifkan HP iPAQ. Sentuh **Menu > Next** [Lanjut] untuk menampilkan tips berikutnya. Untuk keluar dari aplikasi, sentuh **Dismiss** [Keluar]. Anda juga dapat mengakses **HP iPAQ Tips** dengan menyentuh **Start** [Mulai] **> HP Help and Support > HP iPAQ Quick Tips**.

**TIPS:** Anda juga dapat mengakses aplikasi **HP iPAQ Tips** dengan menyentuh **Start** [Mulai] **> Programs** [Program] **> HP iPAQ Tips**.

### **HP Enterprise Mobility Agent**

# **HP Enterprise Mobility Agent** adalah bagian dari **HP Enterprise Mobility Suite** yang akan

membantu Anda mengkonfigurasi dan mengelola HP iPAQ dari jauh dengan mudah. **HP Enterprise Mobility Agent** harus diaktifkan dari jauh melalui **HP Enterprise Mobility server** berlisensi yang dijual terpisah. Kunjungi<http://www.hp.com/go/ems> untuk informasi lebih lanjut atau hubungi administrator TI untuk memeriksa apakah saat ini perusahaan Anda menggunakan **HP Enterprise Mobility Suite**. **HP Enterprise Mobility Suite** menyediakan kemampuan untuk mengkonfigurasi layanan ponsel, mendiagnosis perangkat, menambahkan/menghapus aplikasi, dan mengunci/membuka penguncian perangkat dari jauh jika hilang atau dicuri.

### **iPAQ File Store**

Anda dapat menginstal program dan menyimpan file ke folder iPAQ File Store, yang dapat diakses dari **File Explorer** [Penelusur File] pada HP iPAQ. Program dan file yang tersimpan dalam folder iPAQ File Store tidak dihapus, meskipun Anda menjalankan pengaturan ulang HP iPAQ secara menyeluruh.

Untuk menyimpan file ke iPAQ File Store:

- **1.** Salin file yang akan disimpan ke folder iPAQ File Store.
- **2.** Sentuh **Start** [Mulai] **> Programs** [Program] **> File Explorer** [Penelusur File] **> iPAQ File Store**.
- **3.** Sentuh **Menu > Edit > Paste** [Sisipkan].
- $\triangle$  **PERHATIAN:** iPAQ File Store mungkin berisi folder khusus bernama hp untuk menyimpan file sistem. Jangan simpan file baru atau modifikasikan file yang ada dalam folder hp.
- **EX CATATAN:** Sebelum menyimpan file ke folder iPAQ File Store, sebaiknya ketahui kapasitas memori yang tersedia dalam folder. Untuk melihat kapasitas memori, sentuh **Start** [Mulai] **> Settings** [Pengaturan] **> System** [Sistem] **> Memory** [Memori] **> Storage Card** [Kartu Penyimpanan], lalu pilih **iPAQ File Store** dari daftar.

### **HP iPAQ Ring Tone Manager**

Dengan aplikasi **HP iPAQ Ring Tone Manager**, Anda dapat menambahkan dan menghapus nada dering pada HP iPAQ.

Untuk menambahkan nada dering:

- **1.** Sentuh **Start** [Mulai] **> Settings** [Pengaturan] **> System** [Sistem] **> RingTones** [Nada Dering] **> Add** [Tambah].
- **2.** Pada layar **iPAQ Ring Tones**, dalam **Select Ring Tones to add to your device** [Pilih Nada Dering yang akan ditambahkan ke perangkat], file \*.wav, \*.mid, \*.mp3, \*.aac, \*.amr, dan \*.awb yang tersimpan pada HP iPAQ akan ditampilkan.
- **3.** Pilih nada dering yang diperlukan, kemudian sentuh **Add** [Tambah].

Untuk memutar nada dering yang baru ditambahkan, sentuh ikon  $\bigodot$  (Putar). Gunakan ikon  $\bigcirc$ (Berhenti) untuk menghentikan pemutaran nada dering.

Untuk menghapus nada dering:

- **1.** Sentuh **Start** [Mulai] **> Settings** [Pengaturan] **> System** [Sistem] **> RingTones** [Nada Dering] **> Remove** [Hapus].
- **2.** Pada layar **iPAQ Ring Tones**, dalam daftar **Select Ring Tones to be removed from your device** [Pilih Nada Dering yang akan dihapus dari perangkat], pilih nada dering yang diperlukan.
- **3.** Sentuh **Remove** [Hapus].
- **CATATAN:** Anda dapat menggunakan aplikasi **HP iPAQ Ring Tone Manager** hanya untuk menambahkan dan menghapus nada dering. Aplikasi ini tidak dapat menetapkan file sebagai nada dering aktif.

### **Mengelola sertifikat**

Untuk mengelola sertifikat:

- **1.** Sentuh **Start** [Mulai] **> Settings** [Pengaturan] **> System** [Sistem] **> Certificates** [Sertifikat].
- **2.** Pilih tab certificate [sertifikat].
	- Tab **Personal** [Pribadi] akan menampilkan sertifikat pribadi.
	- Tab **Intermediate** [Perantara] akan menampilkan otoritas sertifikasi perantara.
	- Tab **Root** [Akar] akan menampilkan otoritas sertifikasi akar.

**EX CATATAN:** Untuk melihat rincian sertifikasi, sentuh sertifikasi yang diperlukan pada setiap tab.

# **Task Manager [Manajer Tugas]**

Task Manager [Manajer Tugas] dapat digunakan untuk melihat dan mengelola tugas yang berjalan di HP iPAQ. Anda juga dapat melihat memori dan CPU yang digunakan oleh proses sistem dan aplikasi.

Untuk melihat Task Manager [Manajer Tugas], sentuh **Start** [Mulai] **> Programs** [Program] **> Task Manager** [Manajer Tugas].

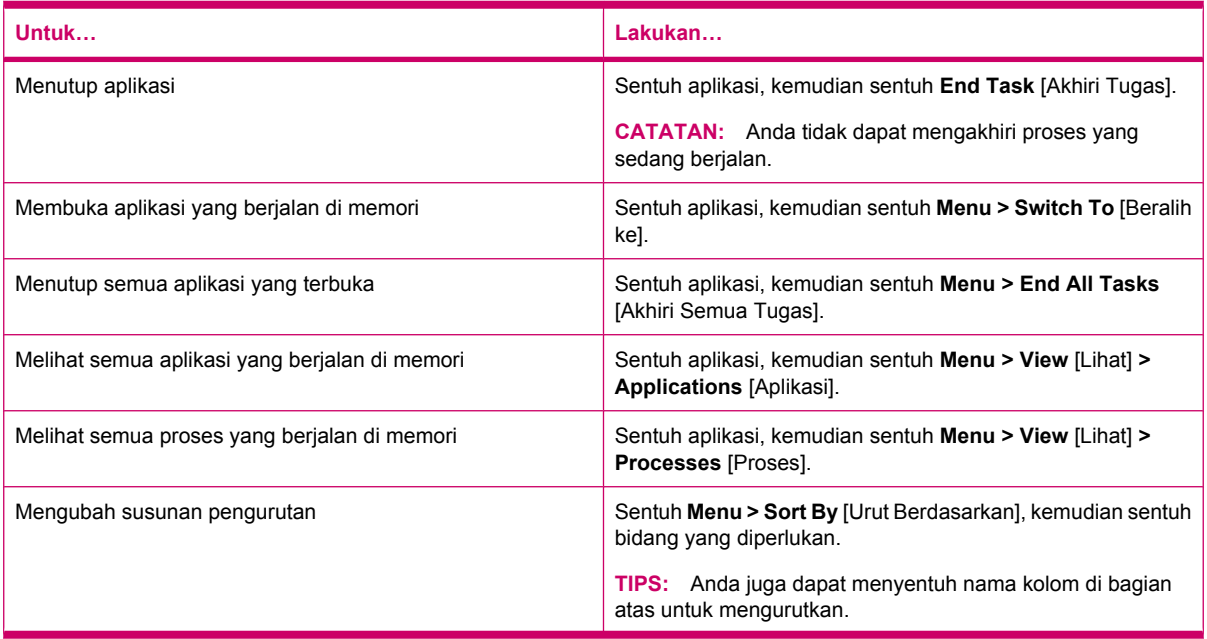

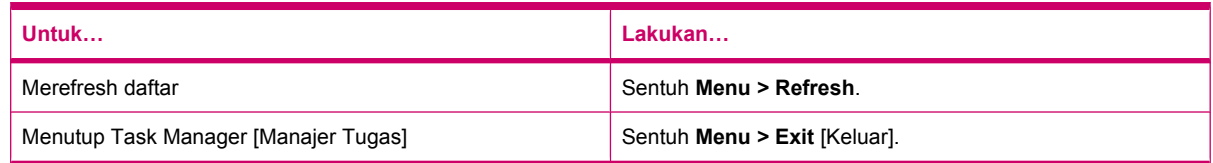

# **Search [Pencarian]**

Fitur pencarian akan membantu Anda menemukan file yang tersimpan di HP iPAQ. Anda dapat mencari file Kalendar, Kontak, Excel untuk Ponsel, Bantuan, Pesan, Catatan, Outlook untuk Ponsel, Tugas, dan Word untuk Ponsel. Anda juga dapat mencari file yang ukurannya lebih besar dari 64 KB.

Untuk mencari file:

- **1.** Sentuh **Start** [Mulai] **> Programs** [Program] **> Search** [Pencarian].
- **2.** Masukkan sebagian atau seluruh nama file dalam kotak teks **Search for** [Cari].
- **3.** Pilih kriteria dari daftar **Type** [Jenis].
- **4.** Sentuh **Search** [Pencarian].
- **5.** Sentuh file dari hasil pencarian untuk membukanya.

# **HP iPAQ Audio**

**HP iPAQ Audio** dapat digunakan untuk menetapkan, menyesuaikan, dan menyimpan pengaturan mikrofon dan keluaran audio.

Untuk mengkonfigurasi pengaturan output audio:

- **1.** Sentuh **Start** [Mulai] **> Settings** [Pengaturan] **> System** [Sistem] **> Audio > Audio out** [Keluar audio].
- **2.** Gerakkan kontrol geser **Bass Boost** [Pengeras Bass] untuk mengubah tingkat bass dan **Treble Adjustment** [Penyesuaian Treble] untuk menyesuaikan efek treble.
- **3.** Sentuh **Restore Default** [Kembalikan Default] untuk beralih ke pengaturan awal.

Untuk mengakses pengaturan mikrofon:

- **1.** Sentuh **Start** [Mulai] **> Settings** [Pengaturan] **> System** [Sistem] **> Audio > Mic** [Mikrofon].
- **2.** Pada layar **Microphone** [Mikrofon], hapus centang **Enable AGC** [Aktifkan AGC] untuk mengaktifkan pengaturan mikrofon.
- **EX CATATAN:** Jika AGC (Automatic Gain Control) diaktifkan, sistem akan menangani tingkat penangkapan suara.
- **3.** Pilih salah satu mode yang telah ditetapkan: **Quiet** [Tenang], **Normal**, atau **Noisy** [Bising].
- **4.** Gunakan panel geser untuk menyesuaikan nilai setiap mode ini.

### **Voice Commander [Perintah Suara]**

Gunakan **Voice Commander** [Perintah Suara] untuk mencari kontak, menghubungi kontak menurut nama, menampilkan informasi kalender, memutar dan mengontrol musik, serta menjalankan aplikasi di HP iPAQ. Untuk informasi lebih lanjut, lihat [Perintah suara pada hal. 28](#page-39-0).

**TIPS:** Anda juga dapat mengakses aplikasi **Voice Commander** [Perintah Suara] dengan menyentuh **Start > Programs > Voice Commander** [Perintah Suara] atau menekan tombol **Perintah Suara** pada panel kiri HP iPAQ.

# **Remote Desktop Mobile [Desktop Ponsel Jauh]**

Gunakan **Remote Desktop Mobile** [Desktop Ponsel Jauh] untuk log on ke Server Terminal Windows. Fasilitas ini membuat Anda dapat menggunakan semua program yang terinstal di server.

Untuk terhubung ke Server Terminal:

- **1.** Sentuh **Start** [Mulai] **> Programs** [Program] **> Remote Desktop Mobile** [Desktop Ponsel Jauh].
- **2.** Dalam kotak **Computer** [Komputer], masukkan nama Server Terminal Server atau alamat TCP/ IP.
- **3.** Masukkan nama pengguna, sandi, dan domain dalam masing-masing kotak.
- **4.** Sentuh **Connect** [Lakukan koneksi].

Sentuh **Options** [Pilihan] **> Display** [Tampilan] untuk menetapkan pilihan warna, **256 Colors** [256 Warna] atau **High Color (16 bit)** [Warna Tinggi (16 bit). Anda dapat melihat **Remote desktop display** [Tampilan desktop jauh] dalam mode layar penuh atau menyesuaikan tampilan desktop jauh dengan layar HP iPAQ.

**EX CATATAN:** Setelah terhubung ke server terminal, tekan tombol layar **Kanan** untuk menggunakan pilihan **Full Screen** [Layar Penuh].

Sentuh **Options** [Pilihan] **> Resources** [Sumber] untuk menetapkan **Remote desktop sound** [Suara desktop jauh]. Anda dapat memilih untuk menonaktifkan suara, memutar suara di komputer jauh, atau memutar suara di HP iPAQ.

# **Java Virtual Machine [Mesin Virtual Java]**

Java Virtual Machine [Mesin Virtual Java] dapat digunakan untuk menginstal dan menggunakan aplikasi Java di HP iPAQ. Anda dapat men-download penginstal, file .jar, dari Internet ke komputer dan mentransfernya ke HP iPAQ. Cara lainnya, Anda dapat men-download penginstal secara langsung menggunakan koneksi GPRS HP iPAQ.

Untuk menginstal aplikasi Java menggunakan komputer:

- **1.** Sambungkan HP iPAQ ke komputer.
- **2.** Salin file .jar dari komputer ke HP iPAQ.
- **3.** Sentuh **Start** [Mulai] **> Programs** [Program] **> SUN Java**.
- **4.** Sentuh **Menu > Install** [Instal] **> Install from Local** [Instal dari Lokal].
- **5.** Pilih file .jar.
- **6.** Sentuh **Menu > Install** [Instal], lalu terima konfirmasi yang ditanyakan penginstal.

Anda juga dapat mengelola aplikasi Java yang terinstal.

**EY CATATAN:** Anda mungkin harus menggunakan koneksi GPRS/3G/HSDPA untuk melakukan beberapa tindakan saat mengelola aplikasi. Untuk mengkonfigurasi koneksi Internet, sentuh **Menu > Network Options** [Pilihan Jaringan], lalu pilih koneksi GPRS yang akan digunakan. Koneksi yang ditampilkan mungkin adalah GPRS iPAQ, namun koneksi data mungkin adalah GPRS, 3G, atau HSDPA. Sebaiknya hanya download dan instal konten dari situs terpercaya yang kompatibel dengan HP iPAQ.

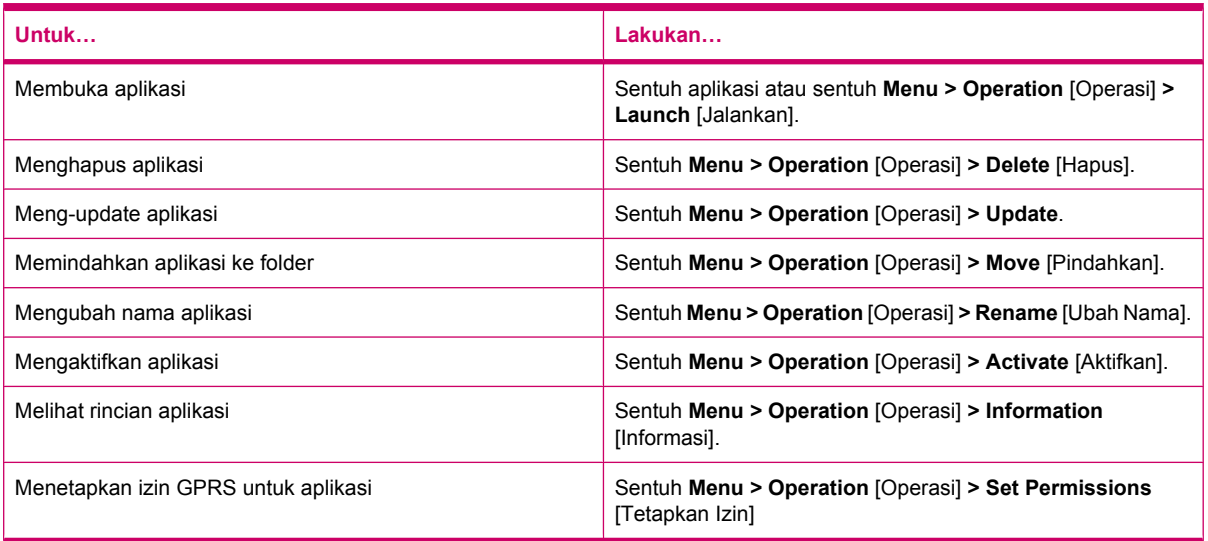

# **Windows media player**

Gunakan Windows Media Player untuk menikmati media digital dengan cara baru di rumah dan di perjalanan. Dengan Windows Media Player, Anda dapat memutar file audio dan video yang tersimpan dalam ponsel atau kartu memori.

Sentuh **Start** [Mulai] **> Programs** [Program] **> Windows Media** untuk membuka aplikasi Windows Media Player.

Untuk daftar lengkap fitur dan lainnya, kunjungi<http://www.microsoft.com/windowsmedia>.

**CATATAN:** File yang diproteksi adalah file media digital yang dilindungi oleh lisensi untuk mencegah penggunaan atau pemutaran yang tidak sah. Lisensi dibuat dan dikelola menggunakan teknologi DRM. Untuk mempelajari lebih lanjut tentang Windows Media DRM 10, file yang diproteksi, dan fitur lainnya, lihat bantuan pada layar dengan menyentuh **Start** [Mulai] **> Help** [Bantuan] **> Contents** [Konten] **> Use Windows Media Player Mobile** [Gunakan Windows Media Player untuk Ponsel].

### **Menghapus Daftar yang Sedang Diputar**

Sentuh **Start** [Mulai] **> Programs** [Program] **> Windows Media**, lalu pilih **Now Playing** [Sedang Diputar].

Daftar putar **Now Playing** [Sedang Diputar] akan menampilkan file yang sedang diputar dan file yang akan diputar berikutnya. Anda dapat menghapus semua item dengan cepat dari daftar putar dengan menghapus daftar putar **Now Playing** [Sedang Diputar].

Untuk menghapus daftar **Now Playing** [Sedang Diputar]:

▲ Pada layar **Now Playing** [Sedang Diputar], sentuh **Menu > Clear Now Playing** [Hapus Sedang Diputar].

### **Meng-update Perpustakaan**

Biasanya, Windows Media Player untuk Ponsel akan secara otomatis meng-update perpustakaan. Namun, Anda dapat meng-update perpustakaan secara manual untuk memastikan bahwa perpustakaan terhubung dengan file baru yang baru saja disalin ke HP iPAQ atau kartu penyimpanan yang dapat dilepas.

Untuk meng-update perpustakaan:

- **1.** Jika belum berada di layar **Library** [Perpustakaan], sentuh **Menu > Library…** [Perpustakaan…]
- **2.** Pada layar **Library** [Perpustakaan], sentuh **Menu > Update Library…** [Update Perpustakaan…]
- **3.** Tunggu hingga file ditambahkan, kemudian sentuh **Done** [Selesai].

### **Menggunakan Voice Commander [Perintah Suara] untuk memutar file media**

Anda dapat memutar file media menggunakan aplikasi **Voice Commander** [Perintah Suara] pada HP iPAQ.

- **1.** Tekan tombol **Perintah Suara** pada HP iPAQ.
- **2.** Pegang HP iPAQ dengan jarak 10 cm (3,94 inci) dari hadapan Anda, kemudian sebutkan **Play Music (Media File Name)** [Putar Musik (Nama File Media) untuk memutar file media.
	- **EXATATAN:** Perintah suara **Play Music** [Putar Musik] hanya akan memutar file media yang terdapat dalam daftar putar.

Tekan tombol **Perintah Suara**, kemudian sebutkan **Pause/Resume Music** [Jeda/Lanjutkan Musik] untuk menghentikan sebentar atau melanjutkan file media.

# **aplikasi Office untuk Ponsel**

### **Word untuk Ponsel**

Anda dapat membuat dan mengedit dokumen dan template di **Word Mobile** [Word untuk Ponsel]. Anda juga dapat menyimpan dokumen dan template sebagai file .docx, .rtf, .txt, dan .dotx.

Dengan Word untuk Ponsel, Anda dapat:

- Mengedit dokumen dan template yang dibuat di komputer.
- Membuka dan mengedit dokumen Pocket Word (\*.psw)
- **EX CATATAN:** Jika mengedit file, Anda harus menyimpannya dalam format .docx, .rtf, .txt, atau .dotx.

Untuk mengakses **Word Mobile** [Words untuk Ponsel], sentuh **Start** [Mulai] **> Office Mobile** [Office untuk Ponsel] **> Word Mobile** [Word untuk Ponsel].

Pilihan yang tersedia bila menyentuh **Menu** dapat digunakan untuk:

- Membuat dokumen baru atau mengedit dokumen yang ada.
- Memformat dokumen.
- Memeriksa ejaan dan jumlah kata dalam dokumen.
- Menyimpan, memindahkan, mengubah nama, atau menghapus dokumen.
- Mengirim dokumen melalui e-mail atau Bluetooth.

### **Excel untuk Ponsel**

Anda dapat membuat dan mengedit workbook dan template di HP iPAQ menggunakan **Excel Mobile** [Excel untuk Ponsel]

Dengan Excel untuk Ponsel, Anda dapat:

- Melihat, mengedit, serta membuat tabel dan grafik yang dapat dimasukkan sebagai objek dalam worksheet atau ditempatkan pada worksheet terpisah.
- Memasukkan rumus dan fungsi, kemudian menyaring data untuk melihat kumpulan informasi yang diinginkan.
- Membagi panel untuk melihat bagian worksheet yang berbeda secara bersamaan.
- Membekukan panel paling kiri dan atas dalam worksheet agar label baris dan kolom atau data lain tetap terlihat saat menggulir sheet.

Untuk mengakses **Excel Mobile** [Excel untuk Ponsel], sentuh **Start** [Mulai] **> Office Mobile** [Office untuk Ponsel] **> Excel Mobile** [Excel untuk Ponsel].

Untuk mengakses pilihan agar dapat mengatur dan memformat worksheet, buka worksheet, kemudian sentuh **Menu**. Selain **Cut** [Potong], **Copy** [Salin], dan **Paste** [Sisipkan], beberapa pilihan dalam **Menu** dapat digunakan untuk:

- Menyisipkan sel menggunakan **Paste Special…** [Sisipkan Khusus…].
- Menghapus konten dan format sel.
- Memasukkan sel, tabel, simbol, dan fungsi baru, serta menetapkan nama dalam workbook.
- Menetapkan dimensi baris dan kolom. Meluruskan sel, menetapkan font dan gaya teks, serta menetapkan batas sel.
- Membuat worksheet baru dan menyimpan, mengubah nama, atau menghapus worksheet yang ada.
- Mengirim worksheet melalui e-mail atau Bluetooth.

#### **PowerPoint untuk Ponsel**

Gunakan **PowerPoint Mobile** [PowerPoint untuk Ponsel] untuk membuka dan melihat presentasi tampilan slide yang dibuat di komputer.

Dengan PowerPoint untuk Ponsel, Anda dapat:

- Membuka presentasi dari pesan e-mail.
- Men-download presentasi dari file bersama atau Internet.
- Menyalin presentasi ke HP iPAQ melalui kartu penyimpanan.
- **CATATAN:** Tampilan slide yang dibuat dalam format \*.ppt atau \*.pps menggunakan PowerPoint '97 dan versi yang lebih baru dapat dilihat di HP iPAQ.

Fitur PowerPoint yang tidak didukung di HP iPAQ mencakup:

- Catatan: Catatan yang ditulis untuk slide tidak dapat dilihat.
- Mengatur ulang atau mengedit slide: **PowerPoint Mobile** [PowerPoint untuk Ponsel] hanya dapat dilihat.

Untuk mengakses **PowerPoint Mobile** [PowerPoint untuk Ponsel], sentuh **Start** [Mulai] **> Office Mobile** [Office untuk Ponsel] **> PowerPoint Mobile** [PowerPoint untuk Ponsel]

Pilihan yang tersedia bila Anda menyentuh **Menu** dapat digunakan untuk:

- Membuat tampilan slide.
- Mengubah nama, memindahkan, menghapus, atau membuat salinan presentasi.
- Mengirim presentasi melalui e-mail atau Bluetooth.

#### **OneNote untuk Ponsel**

Anda dapat membuat dan mengedit catatan di HP iPAQ menggunakan OneNote untuk Ponsel.

Dengan OneNote untuk Ponsel, Anda dapat:

- Memformat teks dalam catatan.
- Memasukkan teks, gambar, atau audio dalam catatan.

Untuk mengakses OneNote untuk Ponsel, sentuh **Start** [Mulai] **> Office Mobile** [Office untuk Ponsel] **> OneNote Mobile** [OneNote untuk Ponsel].

Pilihan yang tersedia bila Anda menyentuh **Menu** dapat digunakan untuk:

- Menghapus, mengubah nama, dan menetapkan pilihan untuk mengurutkan catatan.
- Membatalkan dan mengembalikan tindakan yang dilakukan sewaktu mengerjakan catatan.
- Memotong, menyalin, dan menyisipkan konten dari satu catatan atau aplikasi ke yang lain.
- Memformat teks yang dimasukkan dalam catatan.
- Menambahkan daftar bernomor atau berbutir dalam catatan.
- Memasukkan gambar menggunakan kamera atau dari HP iPAQ.
- Memasukkan rekaman suara dalam catatan.

### **ClearVue PDF**

Anda dapat melihat Portable Document File yang memiliki ekstensi .pdf di HP iPAQ.

Untuk Melihat file:

- **1.** Sentuh **Start** [Mulai] **> Programs** [Program] **> ClearVue PDF**.
- **2.** Sentuh **File > Open…** [Buka…].
- **3.** Pilih folder dari daftar **Folder**.
- **4.** Sentuh file dari daftar.
- **TIPS:** Gunakan panel gulir atau tombol navigasi untuk menggulir file. Untuk melihat file yang baru dibuka, sentuh **File > Recent Files** [File Terakhir], kemudian sentuh file tersebut.

Untuk menetapkan tingkat zoom:

**1.** Sentuh **Zoom**.

- **2.** Pilih tingkat zoom yang diperlukan.
- **TIPS:** Anda dapat menyentuh **Custom** [Kustom], lalu memilih tingkat zoom kustom.

Untuk menutup file:

▲ Sentuh **File > Close** [Tutup].

Untuk melihat informasi tentang ClearVue PDF:

▲ Sentuh **File > About…** [Tentang…].

Untuk menutup ClearVue PDF:

▲ Sentuh **File > Exit** [Keluar].

### **Permainan**

### **Bubble Breaker**

Tujuan permainan **Bubble Breaker** adalah agar bola (lebih dari satu) dengan warna sama akan terhapus dari layar. Semakin sedikit bola yang tertinggal, maka akan semakin tinggi skor Anda.

Untuk memulai permainan baru:

- **1.** Sentuh **Start** [Mulai] **> Programs** [Program] **> Games** [Permainan] **> Bubble Breaker**.
- **2.** Sentuh **New Game** [Permainan Baru] untuk memulai permainan baru.

**CATATAN:** Anda dapat melanjutkan permainan yang ada.

- **3.** Sentuh **Menu > Statistics** [Statistik] untuk memilih gaya penayangan entri yang terkait.
- **4.** Sentuh **Menu > Options…** [Pilihan…] untuk mengedit pengaturan permainan.
- **CATATAN:** Untuk menampilkan kembali bola yang Anda hapus, sentuh **Menu > Undo Move** [Batalkan pemindahan].

Untuk menjalankan permainan:

- **1.** Sentuh **Start** [Mulai] **> Programs** [Program] **> Games** [Permainan] **> Bubble Breaker**.
- **2.** Sentuh **New Game** [Permainan Baru] untuk memulai permainan baru.
- **3.** Sentuh bola dengan warna yang sama seperti bola lain di sekitarnya.
- **4.** Sentuh dua kali bola dengan warna yang sama untuk menghapusnya dari layar.

#### **Solitaire**

Tujuan permainan **Solitaire** adalah menggunakan semua kartu dalam tumpukan untuk membuat 4 rangkai tumpukan dalam urutan yang semakin besar, dimulai dengan kartu as. Anda akan memenangkan permainan bila semua kartu berada dalam rangkaian tumpukan.

Untuk menjalankan permainan:

- **1.** Sentuh **Start** [Mulai] **> Programs** [Program] **> Games** [Permainan] **> Solitaire**.
- **2.** Sentuh **Menu > New Game** [Permainan Baru] untuk memulai permainan baru.
- **3.** Sentuh terus kartu yang akan dipindahkan, kemudian tarik ke tumpukan kartu yang dituju.
- **4.** Pindahkan kartu as apapun pada ketujuh tumpukan ke empat tempat kartu di bagian atas layar, kemudian lanjutkan dengan kartu berikutnya secara berurutan.
- **5.** Sentuh dua kali kartu untuk memindahkannya ke empat tumpukan kartu di sudut kanan atas layar jika diinginkan. Kartu yang menghadap ke atas pada keempat tumpukan kartu selalu tersedia untuk dimainkan.
- **6.** Bila Anda telah memainkan semuanya, sentuh **Draw** [Ambil] untuk membalik kartu.

# **Berbagi Internet**

HP iPAQ dapat digunakan sebagai modem nirkabel. Perangkat lunak **Internet Sharing** [Berbagi Internet] pada HP iPAQ akan memandu Anda selama proses koneksi berlangsung. Masukkan SIM yang dapat mendukung data ke HP iPAQ sebelum mengkonfigurasi **Internet Sharing** [Berbagi Internet]. Anda juga mungkin harus menginstal driver perangkat lunak ke laptop. Agar dapat memulai **Internet Sharing** [Berbagi Internet], pastikan Anda memiliki koneksi selular. Jika tidak memiliki koneksi aktif, maka Anda tidak dapat menjalankan aplikasi **Internet Sharing** [Berbagi Internet].

### **Untuk menghubungkan ke laptop menggunakan koneksi data USB**

Anda harus menginstal driver USB untuk menghubungkan HP iPAQ ke komputer. Driver yang diperlukan terdapat dalam ActiveSync versi 4.2 dan yang lebih baru. Bila perangkat yang mendukung Windows untuk Ponsel terhubung ke komputer untuk pertama kalinya, driver akan diinstal untuk mengaktifkan **Internet Sharing** [Berbagi Internet] melalui USB atau RNDIS. Jika komputer tidak menambahkan HP iPAQ sebagai modem baru secara otomatis, maka Anda harus mengkonfigurasi **Internet Sharing** [Berbagi Internet] di HP iPAQ secara manual.

Untuk mengkonfigurasi HP iPAQ:

- **1.** Hubungkan HP iPAQ ke komputer menggunakan kabel sinkronisasi mini-USB (WMDC untuk Windows Vista dan ActiveSync untuk Windows XP). Komputer mungkin akan meminta Anda menginstal driver modem USB dengan layar menu **New hardware wizard** [Wizard perangkat keras baru]. Cara lainnya, lanjutkan ke **To set up a USB modem connection** [Untuk mengkonfigurasi koneksi modem USB].
- **2.** Klik **Next** [Lanjut] pada layar selamat datang **Install Wizard** [Instal Wizard].
- **3.** Gunakan pilihan **Search for a suitable driver for my device (recommended)** [Cari driver yang sesuai untuk perangkat (disarankan)].
- **4.** Pilih **Specify a Location**, kemudian telusuri folder drive C:\ yang berisi driver USB.

**EV CATATAN:** Klik **Next** agar komputer mencari dan men-download file driver USB secara otomatis.

- **5.** Klik **Finish**.
- **6.** Setelah menginstal driver, **Smartphone USB Modem** akan ditambahkan ke daftar perangkat dalam Device Manager.
- **7.** Setelah itu, putuskan sambungan HP iPAQ dari komputer.
- **EX CATATAN:** Modem 56 K dapat menerima 56 Kbps dari operator selular yang kompatibel. Kecepatan yang sebenarnya akan bervariasi sesuai kondisi saluran.

Untuk mengkonfigurasi sambungan modem USB:

- **1.** Pastikan HP iPAQ tidak tersambung ke komputer.
- **2.** Sentuh **Start** [Mulai] **> Programs** [Program] **> Internet Sharing** [Berbagi Internet].
- **3.** Gulir dan pilih **USB** dari daftar **PC Connection** [Sambungan PC].
- **4.** Gulir dan pilih jenis koneksi GPRS yang akan digunakan dari daftar **Network Connection** [Koneksi Jaringan].
- **5.** Sekarang sambungkan HP iPAQ ke komputer menggunakan kabel sinkronisasi mini-USB , kemudian sentuh **Connect** [Lakukan Koneksi].

### **Untuk menghubungkan ke laptop menggunakan koneksi data Bluetooth**

Untuk hasil terbaik, hubungkan HP iPAQ ke komputer menggunakan mini-USB (WMDC untuk Windows Vista dan ActiveSync untuk Windows XP) agar dapat membuat pasangan sinkronisasi sebelum menghubungkan melalui Bluetooth.

● Ikuti petunjuk pada bantuan perangkat lunak sinkronisasi tentang cara mengkonfigurasikan Bluetooth pada komputer.

Untuk mengkonfigurasi sambungan modem Bluetooth:

- **1.** Pastikan HP iPAQ tidak tersambung ke komputer.
- **2.** Sentuh **Start** [Mulai] **> Programs** [Program] **> Internet Sharing** [Berbagi Internet].
- **3.** Gulir dan pilih **Bluetooth PAN** [PAN Bluetooth] dari daftar **PC Connection** [Koneksi PC].
- **4.** Gulir dan pilih jenis koneksi GPRS yang akan digunakan dari daftar **Network Connection** [Koneksi Jaringan].
- **5.** Buat agar HP iPAQ terlihat dan dapat dideteksi. Hubungkan PAN Bluetooth ke komputer, kemudian buat pasangan antara kedua perangkat tersebut.
- **6.** Tekan **Connect** [Lakukan koneksi] setelah pasangan dibuat.

### **Pocket Internet Explorer**

Anda dapat mengaktifkan aplikasi **Pocket Internet Explorer** dengan menekan tombol layar kiri dari layar **Today** [Hari ini]. Aplikasi ini akan menampilkan halaman muka kustom HP iPAQ dengan pilihan sebagai berikut:

- **iPAQ Software** Men-download perangkat lunak dan permainan bagi ponsel Anda. Telusuri situs untuk update terbaru dan perangkat lunak terbaik.
- **HP Shopping** Beli desktop, laptop, printer, kamera digital, televisi, dan kartrid tinta serta toner langsung dari HP.
- **iPAQ Mobile** Gunakan situs ini untuk memperoleh informasi produk, dukungan, dan informasi HP iPAQ lainnya.
- **iPAQ Accessories** Beli aksesori perangkat genggam HP iPAQ langsung dari HP Home & Home Office Store.
- **Windows Mobile** Pelajari lebih lanjut tentang perangkat lunak Windows Mobile.

#### **EX CATATAN:** Pilihan tersebut bervariasi di setiap negara/kawasan.

Setiap ikon terhubung ke halaman Web-nya masing-masing. Karenanya, halaman Web yang tepat akan terbuka bila Anda menyentuh ikon yang diinginkan.

Anda juga dapat menggunakan **Pocket Internet Explorer** untuk melihat dan men-download halaman Web serta menelusuri situs Web melalui sinkronisasi, atau bila tersambung ke Internet. Aplikasi **HP iPAQ DataConnect** akan mendeteksi pengaturan jaringan agar Anda dapat tersambung ke situs Web Internet.

Untuk membuka link menggunakan halaman favorit:

- **1.** Sentuh **Start** [Mulai] **> Programs** [Program] **> Internet Explorer** atau tekan tombol layar kiri dari layar **Today** [Hari ini] untuk membuka **Pocket Internet Explorer**.
- **2.** sentuh **Favorites**, kemudian sentuh untuk membuka link yang diinginkan.
- **3.** Sentuh **Menu > Favorites…** untuk mencantumkan semua situs favorit Anda, kemudian sentuh **Menu > Add To Favorites…** untuk menambahkan URL baru dalam daftar favorit.
- **4.** Sentuh **Menu > Tools > History…** untuk menampilkan riwayat.
- **CATATAN:** Sentuh **Menu > Tools > Options…** untuk mengubah pengaturan umum, memori, dan keamanan.

Anda dapat mengirim URL apapun sebagai SMS, MMS, atau e-mail dengan menekan **Menu > Tools > Send Link…**.

Anda dapat mempelajari lebih lanjut tentang Pocket Internet Explorer dengan menekan **Start** [Mulai] **> Help** [Bantuan] **> Contents** [Konten] **> Browse the Web** [Telusuri Web].

### **Windows Live**

Anda dapat menggunakan Windows Live pada ponsel untuk mencari informasi, memeriksa e-mail, dan mengirim pesan cepat. Windows Live memberikan lingkungan e-mail dan chatting yang sama seperti Windows Live pada komputer.

Dengan fitur Windows Live , Anda dapat:

- Mencari informasi di Web.
- Mengirim dan menerima e-mail.
- Mengirim dan menerima IM (Pesan Cepat).
- Mengubah status pribadi atau melihat status orang lain dalam daftar Anda.
- Mengundang orang lain untuk percakapan chatting.
- Memblokir kontak tertentu agar tidak melihat status Anda atau mengirim pesan kepada Anda.

Sentuh **Start** [Mulai] **> Programs** [Program] **> Windows Live** untuk membuka aplikasi Windows Live.

Untuk menggunakan Windows Live, Anda memerlukan account Microsoft.NET Passport, kecuali jika Anda telah memiliki account Hotmail. Untuk membuat account Microsoft.NET Passport, buka <http://www.passport.net>. Anda dapat menggunakan fitur Windows Live setelah memiliki account.

Untuk sign in ke Windows Live:

- **1.** Sentuh **Start** [Mulai] **> Programs** [Program] **> Windows Live**.
- **2.** Sentuh **Sign in to Windows Live**.
- **3.** Sentuh **Accept**.
- **4.** Masukkan alamat e-mail dalam kotak **E-mail address**.
- **5.** Pilih server Web dari daftar.
- **6.** Masukkan sandi.
- **7.** Sentuh **Next** [Lanjut].
- **8.** Sentuh **Next** [Lanjut].
- **9.** Pilih kotak centang **Sync e-mail**.
- **10.** Sentuh **Next** [Lanjut].

Setelah sign-in, Anda dapat mengakses pencarian dan layanan Windows Live dari layar **Today** [Hari ini].

Untuk mencari informasi:

- **1.** Dari layar **Today** [Hari ini], sentuh **Live Search**.
- **2.** Masukkan teks yang akan dicari.
	- Tekan tombol (enter) pada keyboard.

Untuk memeriksa e-mail:

**3.**

- **1.** Dari layar **Today** [Hari ini], sentuh panah kanan atau kiri pada panel **Windows Live Services** hingga **Hotmail** ditampilkan.
- **2.** Sentuh pesan e-mail untuk membuka Inbox [Kotak masuk].

Untuk sign in ke Messenger:

- **1.** Dari layar **Today** [Hari ini], sentuh panah kanan atau kiri pada panel **Windows Live Services** hingga **Messenger** ditampilkan.
- **2.** Sentuh **Tap here to sign in**.
- **3.** Gunakan daftar untuk memilih status online.
- **4.** Sentuh **Sign in**.

Jika Anda tidak sign out dari Windows Live, maka Anda tetap mengaktifkan koneksi data yang dapat mengakibatkan tagihan tambahan dari operator selular. Sesi ini tidak memiliki batas waktu atau tidak akan berakhir, kecuali jika salah satu dari aktivitas berikut terjadi:

- Pengguna mengakhiri sesi pesan cepat
- Pengguna menerima panggilan suara masuk
- Panggilan suara keluar dibuat
- HP iPAQ dinonaktifkan atau berpindah ke wilayah di luar jangkauan

Untuk sign out dari Messenger:

#### ▲ Sentuh **Menu > Sign out**.

Anda dapat mengirim pesan cepat dari Windows Live ke kontak dalam daftar IM. Untuk mengirim pesan cepat:

- **1.** Sentuh orang yang akan menerima pesan cepat.
- **2.** Masukkan pesan Anda, kemudian sentuh **Send**.

Anda juga dapat mengelola kontak dan mengontrol visibilitasnya. Untuk mengelola kontak dalam Windows Live:

- Sentuh **Menu > Add new contacts** untuk membuat kontak baru.
- Sentuh **Menu > Contact options > Remove contact** untuk menghapus kontak yang ada.
- Sentuh **Menu > Contact options > Block contact/Unblock contact** untuk memblokir atau membuka pemblokiran kontak yang dipilih agar dapat melihat status Anda dan mengirim pesan cepat.

**CATATAN:** Sentuh **Menu > Options > Add participant** untuk mengundang kontak ke chatting yang sedang berlangsung. Anda juga dapat melihat orang yang telah berbicara dengan Anda atau beralih antara chatting dengan menyentuh **Menu > Options > View participants**.

Anda dapat mengubah status pada Windows Live Messenger sesuai kebutuhan. Untuk mengubah status:

- **1.** Sentuh dan pilih nama Anda dalam daftar kontak.
- **2.** Sentuh **Menu > Change status**, kemudian navigasikan untuk memilih status yang diinginkan.

Untuk sign in sebagai pengguna lain:

- **1.** Dari layar **Today** [Hari ini], sentuh panah kanan atau kiri pada panel **Windows Live Services** hingga **Windows Live** ditampilkan.
- **2.** Sentuh nama tampilan Anda.
- **3.** Sentuh **Menu > Account Options > Switch Windows Live ID**.
- **4.** Sentuh **Yes**.
- **5.** Lanjutkan dengan wizard konfigurasi untuk sign in.

### **Pesan area SMS**

SMS-CB (Short Message Service Cell Broadcast) adalah media distribusi massal yang memungkinkan pesan diterima beberapa ponsel secara sekaligus. Semua ponsel yang berada dalam jaringan akan menerima pesan tersebut bila pesan disiarkan. Pesan dapat dikirim ke area atau wilayah geografis tertentu. Pesan digunakan untuk mengirim informasi, misalnya cuaca setempat, kondisi lalu lintas, atau informasi penting maupun bermanfaat lainnya.

### **Toolkit SIM**

STK (Toolkit SIM) terdiri dari sekumpulan perintah yang diprogram ke dalam kartu SIM. Toolkit menentukan cara kartu berinteraksi dengan dunia luar serta memperluas protokol komunikasi antara kartu dan handset. Toolkit mendukung berbagai layanan dengan nilai tambah yang biasanya disediakan oleh operator atau perusahaan pihak ketiga.

### **Power**

Dengan aplikasi **Power** [Daya] Anda dapat melihat jumlah daya baterai yang tersisa. Aplikasi **Power** [Daya] juga dapat digunakan untuk menetapkan jangka waktu siaga, durasi penonaktifan, dan kecepatan pengisian daya USB bagi HP iPAQ.

Untuk mengubah pengaturan daya:

- **1.** Sentuh **Start** [Mulai] **> Settings** [Pengaturan] **> System** [Sistem] **> Power** [Daya].
- **2.** Sentuh **Advanced** [Lanjutan], lalu pilih durasi waktu aktif HP iPAQ bila Anda menggunakan daya baterai atau daya AC.
- **3.** Sentuh **USB Charging** [Pengisian Daya USB], lalu pilih kotak centang **Use USB Charging** [Gunakan Pengisian Daya USB] untuk mengaktifkan pengisian daya USB.

Tentukan dari pilihan berikut ini:

- **Fast Charge** [Pengisian Daya Cepat] Mengisi daya pada kecepatan 500 mAh.
- **Slow Charge** [Pengisian Daya Lambat] Mengisi daya pada kecepatan 100 mAh.

**CATATAN:** Menghapus centang pada **Turn off device if not used for** [Nonaktifkan perangkat jika tidak digunakan] pada tab **Advanced** [Lanjutan] akan mengaktifkan HP iPAQ setiap saat dan menghabiskan daya baterai. Untuk informasi lebih lanjut tentang cara menghemat daya baterai di antara waktu pengisian daya, lihat [Tips untuk menghemat daya baterai pada hal. 20](#page-31-0).

### **Lampu latar**

Aplikasi **Backlight** [Lampu Latar] dapat digunakan untuk melihat dan mengubah pilihan lampu latar, misalnya kecerahan HP iPAQ.

Untuk mengubah pengaturan lampu latar:

- **1.** Sentuh **Start** [Mulai] **> Settings** [Pengaturan] **> System** [Sistem] **> Backlight** [Lampu Latar].
- **2.** Sentuh **Battery Power** [Daya Baterai] atau **External Power** [Daya Eksternal]. Pilih kotak centang **Turn off backlight if device is not used for** [Nonaktifkan lampu latar jika perangkat tidak digunakan], lalu pilih durasi dari daftar.

**CATATAN:** Menghapus tanda centang pada **Turn off backlight if device is not used for** [Nonaktifkan lampu latar jika perangkat tidak digunakan] dari tab **Battery Power** [Daya Baterai] atau **External Power** [Daya Eksternal] akan selalu mengaktifkan lampu latar dan akan menghabiskan daya baterai. Untuk informasi lebih lanjut tentang cara menghemat daya baterai di antara waktu pengisian daya, lihat [Tips untuk menghemat daya baterai pada hal. 20.](#page-31-0)

Sentuh **Start** [Mulai] **> Settings** [Pengaturan] **> System** [Sistem] **> Backlight** [Lampu Latar] **> Brightness** [Kecerahan]. Selanjutnya, pindahkan panel geser pada layar **Backlight** [Lampu Latar] untuk mengatur tingkat kecerahan yang diperlukan.

# **18 Spesifikasi produk**

# **Spesifikasi sistem**

**CATATAN:** Tidak semua model yang dijelaskan tersedia di semua negara/kawasan. Untuk informasi lebih lanjut tentang spesifikasi model HP iPAQ, sentuh **Start** [Mulai] **> Settings** [Pengaturan] **> System** [Sistem] **> HP Asset Viewer**.

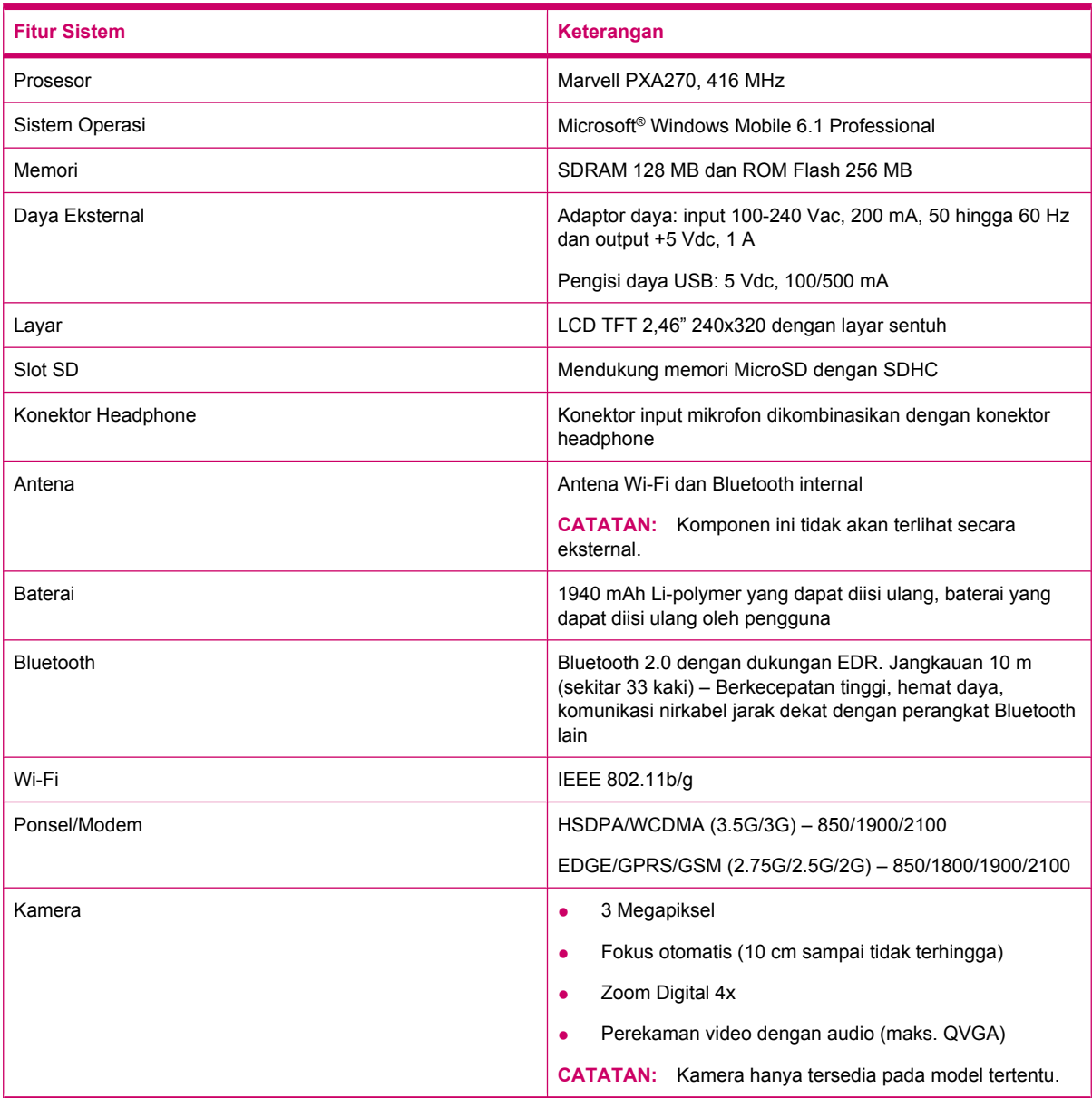

# **Spesifikasi fisik**

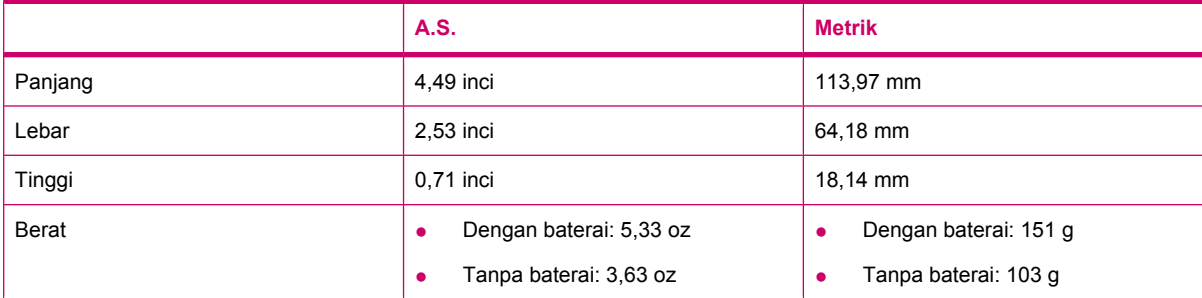

# **Lingkungan pengoperasian**

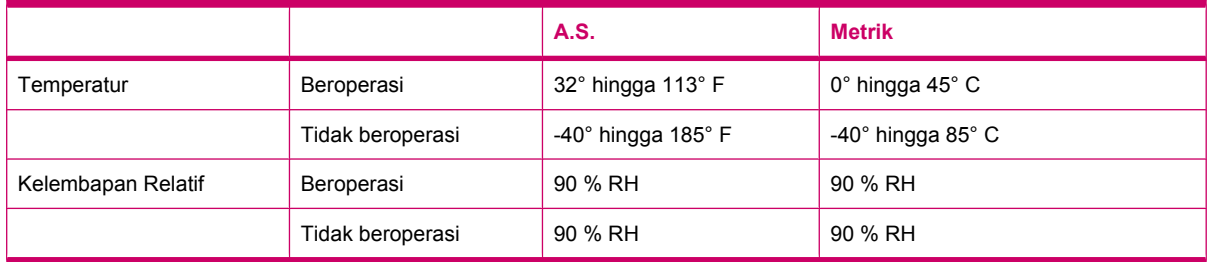

# **19 Informasi peraturan**

# **Informasi Komisi Komunikasi Federal**

This equipment has been tested and found to comply with the limits for a Class B digital device, pursuant to Part 15 of the FCC Rules. These limits are designed to provide reasonable protection against harmful interference in a residential installation. This equipment generates, uses, and can radiate radio frequency energy and, if not installed and used in accordance with the instructions, may cause harmful interference to radio communications. However, there is no guarantee that interference will not occur in a particular installation.

If this equipment does cause harmful interference to radio or television reception, which can be determined by turning the equipment off and on, the user is encouraged to try to correct the interference by one or more of the following measures:

- Reorient or relocate the receiving antenna.
- **•** Increase the separation between the equipment and receiver.
- Connect the equipment to an outlet on a circuit different from that to which the receiver is connected.
- Consult the dealer or an experienced radio or television technician for help.

#### **Modifikasi**

The FCC requires the user to be notified that any changes or modifications made to this device that are not expressly approved by HP may void the user's authority to operate the equipment.

#### **Kabel**

To maintain compliance with FCC Rules and Regulations, connections to this device must be made with shielded cables having metallic RFI/EMI connector hoods.

#### **Pernyataan Kesesuaian untuk Produk Bertanda Logo FCC (Hanya untuk Amerika Serikat)**

This device complies with Part 15 of the FCC Rules. Operation is subject to the following 2 conditions:

- **1.** This device may not cause harmful interference.
- **2.** This device must accept any interference received, including interference that may cause undesired operation.

If you have questions about the product that are *not* related to this declaration, write to

Hewlett-Packard Company

P. O. Box 692000, Mail Stop 530113

Houston, TX 77269-2000

or call 1-800-HP-INVENT (1-800-474-6836)

For questions regarding this FCC declaration, write to

Hewlett-Packard Company

P. O. Box 692000, Mail Stop 510101

Houston, TX 77269-2000

or call HP at 281-514-3333

To identify your product, refer to the part, series, or model number located on the product.

# **Informasi untuk di Kanada**

This Class B digital apparatus meets all requirements of the Canadian Interference-Causing Equipment Regulations.

# **Avis Canadien**

Cet appareil numérique de la classe B respecte toutes les exigences du Règlement sur le matériel brouilleur du Canada.

# **Informasi untuk di Uni Eropa**

Produk bertanda CE ini telah mematuhi Petunjuk U.E. sebagai berikut:

- Petunjuk Tegangan Rendah 2006/95/EC
- Petunjuk EMC 2004/108/EC

Kesesuaian produk ini terhadap CE hanya berlaku jika memperoleh daya menggunakan adaptor AC bertanda CE yang diberikan oleh HP.

Jika memiliki fungsi telekomunikasi, maka produk ini juga telah mematuhi persyaratan penting Petunjuk U.E. sebagai berikut:

Petunjuk R&TTE 1999/5/EC

Mematuhi petunjuk tersebut berarti memenuhi persyaratan standar Eropa yang sesuai (Norma Eropa) seperti yang terdapat dalam Pernyataan Kesesuaian U.E. oleh HP untuk produk ini atau kelompoknya. Kesesuaian ini ditunjukkan oleh salah satu dari penandaan kesesuaian berikut yang terdapat pada produk.

Penandaan CE ini berlaku untuk produk nontelekomunikasi dan produk telekomunikasi sesuai U.E., misalnya Bluetooth®.

# ←

Penandaan CE ini berlaku untuk produk telekomunikasi U.E. yang belum sesuai.

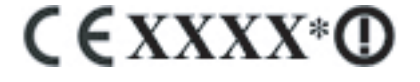

\*Jika ada, nomor isi pemberitahuan akan digunakan. Lihat label peraturan hukum yang tersedia pada produk ini.

Hewlett-Packard GmbH, HQ-TRE, Herrenberger Strasse 140, D-71034 Böblingen, Jerman.

Fungsi telekomunikasi pada produk ini mungkin digunakan di negara U.E. dan EFTA sebagai berikut:

Austria, Belgia, Bulgaria, Cyprus, Republik Ceko, Denmark, Estonia, Finlandia, Perancis, Jerman, Yunani, Hongaria, Islandia, Irlandia, Italia, Latvia, Liechtenstein, Lithuania, Luksemburg, Malta, Belanda, Norwegia, Polandia, Portugal, Rumania, Republik Slowakia, Slovenia, Spanyol, Swedia, Swiss, dan Inggris.

Pernyataan kesesuaian CE U.E. resmi untuk perangkat ini terdapat di [www.hp.com/go/certificates](http://www.hp.com/go/certificates).

### **Produk dengan Perangkat LAN Nirkabel 2,4-GHz**

#### **Perancis**

L'utilisation de cet equipement (2.4GHz Wireless LAN) est soumise a certaines restrictions: Cet equipement peut être utilisé a l'interieur d'un batiment en utilisant toutes les frequences de 2400 a 2483.5MHz (Chaîne 1-13). Pour une utilisation en environement exterieur, les frequences comprises entre 2400-2454 MHz (Chaîne 1-9) peuvent être utilisé. Pour les dernières restrictions, voir <http://www.arcep.fr>.

Untuk pengoperasian LAN Nirkabel 2,4-GHz produk ini, batasan tertentu akan berlaku: Produk ini dapat digunakan di dalam ruangan untuk seluruh pita frekuensi 2400–2483,5 MHz (saluran 1–13). Untuk penggunaan di luar ruangan, hanya pita frekuensi 2400-2454-MHz yang dapat digunakan (saluran 1-9). Untuk persyaratan terbaru, kunjungi <http://www.arcep.fr>.

#### **Italia**

E'necessaria una concessione ministeriale anche per l'uso del prodotto. Verifici per favore con il proprio distributore o direttamente presso la Direzione Generale Pianificazione e Gestione Frequenze.

Lisensi yang diperlukan untuk penggunaan. Verifikasikan dengan dealer atau langsung dengan Petunjuk Umum untuk Perencanaan dan Manajemen Frekuensi (Direzione Generale Pianificazione e Gestione Frequenze).

# **Peringatan Baterai**

- **PERINGATAN!** HP iPAQ ini dilengkapi baterai lithium ion yang dapat diisi ulang. Untuk mengurangi risiko kebakaran atau terbakar, jangan bongkar, benturkan, tusuk, buat hubungan pendek bidang eksternal, maupun buang dalam api atau air. Ganti hanya dengan suku cadang HP.
- **PERHATIAN:** Baterai berisiko meledak jika diganti dengan jenis yang salah. Buang baterai bekas sesuai petunjuk.

# **Daur Ulang Baterai**

HP menyarankan pelanggan untuk mendaur ulang perangkat keras elektronik, kartrid cetak asli HP, dan baterai isi ulang. Untuk informasi lebih lanjut tentang program daur ulang, kunjungi [http://www.hp.com/recycle.](http://www.hp.com/recycle)

### **Pembuangan Baterai**

**PERINGATAN!** Bila masa pakai baterai telah berakhir, jangan buang baterai bersama limbah rumah tangga biasa. Untuk membuang baterai komputer, ikuti undang-undang dan peraturan hukum setempat di wilayah Anda.

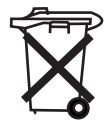

# **bahan kimia**

Untuk mematuhi ketentuan hukum, seperti REACH (Regulation EC No. 1907/2006 dari Parlemen dan Dewan Eropa), HP selalu memberikan informasi kepada pelanggan tentang zat kimia yang terdapat dalam produk kami. Laporan informasi kimia tentang produk ini dapat dilihat di: http//www.hp.com/go/ reach.

### **Pembuangan Limbah Peralatan oleh Pengguna Rumah Tangga**

Disposal of Waste Equipment by Users in Private Household in the European Union

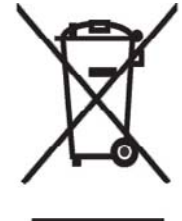

This symbol on the product or on its packaging indicates that this product must not be disposed of with your other household waste. Instead, it is your responsibility to dispose of your waste equipment by handing it over to a designated collection point for the recycling of waste electrical and electronic equipment. The separate collection and recycling of your waste equipment at the time of disposal will help to conserve natural resources and ensure that it is recycled in a manner that protects human health and the environment. For more information about where you can drop off your waste

equipment for recycling, please contact your local city office, your household waste disposal service or the shop where you purchased the product.

التخلص من مخلفات ا جهز ة من قبل المستخدمين في مناز لهم الخاصـة في الاتحاد الأور وبي يشير هذا الرمز على المنتج أو على علبته إلى أنه يجب عدم التخلّص من هذا المنتج مع**/**<br>باقي النفايات المنزلية عوضا عن نلك، نقع على عانقك مسؤولية التخلّص من مخلفات الأجهزة بتسلَّيمها لمركز الجمع المعين لغرض إعادة تصنيع المخلفات من الأجهزة الكهربائية والإلكترونية. .<br>وبؤدي جمع مخلفات الأجهزة وإعادة نصنيعها، عندما يحين أوان النخلص منها، إلى مساعنك<br>في المحافظة على الموارد الطبيعية ويضمن إعادة تصنيعها بشكل يحمى الصحة البشرية والبيئة . للحصول على معلومات حول أماكن تسليم مخلفات الأجهز ة بغرض إعادة تصنيعها، يرجى الاتصال بمكتب ﴿ البلدية المحلية، أو خدمة جمع النفايات المنز لية أو المنجر حيث اشنز يت المنتج.

Likvidace zařízení soukromými domácími uživateli v Evropské unii

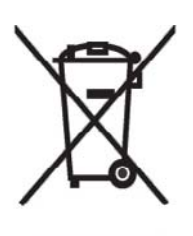

Tento symbol na produktu nebo balení označuje výrobek, který nesmí být vyhozen spolu s ostatním domácím odpadem. Povinností uživatele je předat takto označený odpad na předem určené sběrné místo pro recyklaci elektrických a elektronických zařízení. Okamžité třídění a recyklace odpadu pomůže uchovať přírodní prostředí a zajistí takový způsob recyklace, který ochrání zdraví a životní prostředí člověka. Další informace o možnostech odevzdání odpadu k recyklaci získáte na příslušném obecním nebo městském úřadě, od firmy zabývající se sběrem a svozem

odpadu nebo v obchodě, kde jste produkt zakoupili.

Bortskaffelse af brugt udstyr hos brugere i private hjem i EU

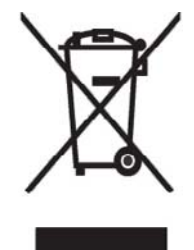

Dette symbol på produktet eller på emballagen angiver, at dette produkt ikke må bortskaffes sammen med det øvrige husholdningsaffald. I stedet er det dit ansvar at bortskaffe dit brugte udstyr ved at aflevere det ved et autoriseret indsamlingssted med henblik på genbrug af elektrisk og elektronisk udstyr. Den særskilte indsamling og genbrug af dit brugte udstyr i forbindelse med bortskaffelsen er med til at bevare naturlige ressourcer og sikre, at udstyret genbruges på en måde, som beskytter helbred og miljø.<br>Yderligere oplysninger om steder, hvor du kan aflevere dit brugte udstyr med

henblik på genbrug, kan du få på dit lokale kommunekontor, hos renovationsfirmaet for dit lokalområde eller den butik, hvor du købte produktet.

Seadmete jäätmete kõrvaldamine eramajapidamistes Euroopa Liidus

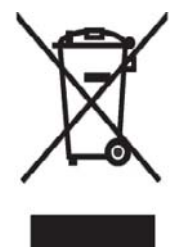

See tootel või selle pakendil olev sümbol näitab, et kõnealust toodet ei tohi koos teiste majapidamisjäätmetega kõrvaldada. Teie kohus on oma seadmete jäätmed kõrvaldada, viies need elektri- ja elektroonikaseadmete jäätmete ringlussevõtmiseks selleks ettenähtud kogumispunkti. Seadmete jäätmete eraldi kogumine ja ringlussevõtmine kõrvaldamise ajal aitab kaitsta loodusvarasid ning tagada, et ringlussevõtmine toimub viisil, mis kaitseb inimeste tervist ning keskkonda. Lisateabe saamiseks selle kohta, kuhu oma seadmete jäätmed ringlussevõtmiseks viia, võtke palun ühendust

oma kohaliku linnakantselei, majapidamisjäätmete kõrvaldamise teenistuse või kauplusega, kust Te toote ostsite.

### Laitteiden hävittäminen kotitalouksissa Euroopan unionin alueella

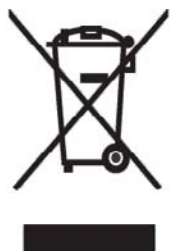

Jos tuotteessa tai sen pakkauksessa on tämä merkki, tuotetta ei saa hävittää kotitalousjätteiden mukana. Tällöin hävitettävä laite on toimitettava sähkölaitteiden ja elektronisten laitteiden kierrätyspisteeseen. Hävitettävien laitteiden erillinen käsittely ja kierrätys auttavat säästämään luonnonvaroja ja varmistamaan, että laite kierrätetään tavalla, joka estää terveyshaitat ja suojelee luontoa. Lisätietoja paikoista, joihin hävitettävät laitteet voi<br>toimittaa kierrätettäväksi, saa ottamalla yhteyttä jätehuoltoon tai liikkeeseen, josta tuote on ostettu.

Elimination des appareils mis au rebut par les ménages dans l'Union européenne

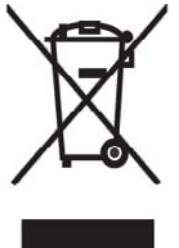

Le symbole apposé sur ce produit ou sur son emballage indique que ce produit ne doit pas être jeté avec les déchets ménagers ordinaires. Il est de votre responsabilité de mettre au rebut vos appareils en les déposant dans les centres de collecte publique désignés pour le recyclage des équipements<br>électriques et électroniques. La collecte et le recyclage de vos appareils mis au rebut indépendamment du reste des déchets contribue à la préservation des ressources naturelles et garantit que ces appareils seront recyclés dans le respect de la santé humaine et de l'environnement. Pour obtenir plus

d'informations sur les centres de collecte et de recyclage des appareils mis au rebut, veuillez contacter les autorités locales de votre région, les services de collecte des ordures ménagères ou le magasin dans lequel vous avez acheté ce produit.

Entsorgung von Altgeräten aus privaten Haushalten in der EU

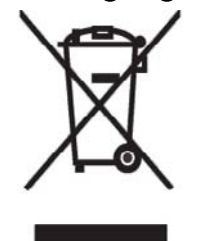

Das Symbol auf dem Produkt oder seiner Verpackung weist darauf hin, dass das Produkt nicht über den normalen Hausmüll entsorgt werden darf. Benutzer sind verpflichtet, die Altgeräte an einer Rücknahmestelle für Elektro- und Elektronik-Altgeräte abzugeben. Die getrennte Sammlung und ordnungsgemäße Entsorgung Ihrer Altgeräte trägt zur Erhaltung der<br>natürlichen Ressourcen bei und garantiert eine Wiederverwertung, die die Gesundheit des Menschen und die Umwelt schützt. Informationen dazu, wo Sie Rücknahmestellen für Ihre Altgeräte finden, erhalten Sie bei Ihrer

Stadtverwaltung, den örtlichen Müllentsorgungsbetrieben oder im Geschäft, in dem Sie das Gerät erworben haben.

Απόρριψη άχρηστου εξοπλισμού από χρήστες σε ιδιωτικά νοικοκυριά στην Ευρωπαϊκή 'Ενωση

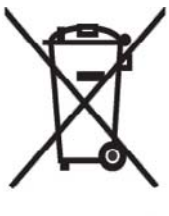

Το σύμβολο αυτό στο προϊόν ή τη συσκευασία του υποδεικνύει ότι το συγκεκριμένο προϊόν δεν πρέπει να διατίθεται μαζί με τα άλλα οικιακά σας απορρίμματα. Αντίθετα, είναι δική σας ευθύνη να απορρίψετε τον άχρηστο εξοπλισμό σας παραδίδοντάς τον σε καθορισμένο σημείο συλλογής για την ανακύκλωση άχρηστου ηλεκτρικού και ηλεκτρονικού εξοπλισμού. Η ξεχωριστή σύλλογή και ανακύκλωση του άχρηστου εξοπλισμού σας κατά την απόρριψη θα συμβάλει στη διατήρηση των φυσικών πόρων και θα

ι ιστοφαλίσει ότι η ανακύκλωση γίνεται με τρόπο που προστάτεύει την<br>ανθρώπινη υγεία και το περιβάλλον. Για περισσότερες πληροφορίες σχετικά με το πού μπορείτε να παραδώσετε τον άχρηστο εξοπλίσμο σας για ανακύκλωση, επικοινωνήστε με το αρμόδιο τοπικό γραφείο, την τοπική υπηρεσία διάθεσης οικιακών απορριμμάτων ή το κατάστημα όπου αγοράσατε το προϊόν.

Készülékek magánháztartásban történő selejtezése az Európai Unió területén

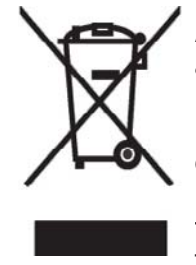

A készüléken, illetve a készülék csomagolásán látható azonos szimbólum annak jelzésére szolgál, hogy a készülék a selejtezés során az egyéb háztartási hulladéktól eltérő módon kezelendő. A vásárló a hulladékká vált készüléket köteles a kijelölt gyűjtőhelyre szállítani az elektromos és elektronikai készülékek újrahasznosítása céljából. A hulladékká vált készülékek selejtezéskori begyűjtése és újrahasznosítása hozzájárul a természeti erőforrások megőrzéséhez, valamint biztosítja a selejtezett

termékek környezetre és emberi egészségre nézve biztonságos<br>feldolgozását. A begyűjtés pontos helyéről bővebb tájékoztatást a lakhelye szerint illetékes önkormányzattól, az illetékes szem ételtakarító vállalattól, illetve a terméket elárusító helyen kaphat.

Smaltimento delle apparecchiature da parte di privati nel territorio dell'Unione Europea

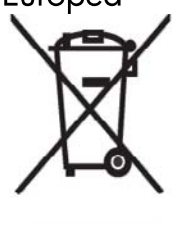

Questo simbolo presente sul prodotto o sulla sua confezione indica che il prodotto non può essere smaltito insieme ai rifiuti domestici. E responsabilità dell'utente smaltire le apparecchiature consegnandole presso un punto di raccolta designato al riciclo e allo smaltimento di apparecchiature elettriche ed elettroniche. La raccolta differenziata e il corretto riciclo delle apparecchiature da smaltire permette di proteggere la salute degli individui e l'ecosistema. Per ulteriori informazioni relative ai punti di raccolta delle apparecchiature, contattare l'ente locale per lo smaltimento dei rifiuti,

oppure il negozio presso il quale è stato acquistato il prodotto.

Vartotojų iš privačių namų ūkių įrangos atliekų šalinimas Europos Sąjungoje

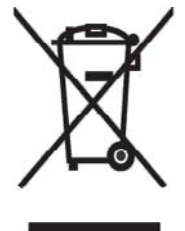

Šis simbolis ant gaminio arba jo pa kuotės rodo, kad šio gaminio šalinti<br>kartu su kitomis namų ūkio atliekomis negalima. Šalintinas įrangos atliekas privalote pristatyti į specialią surinkimo vietą elektros ir elektroninės įrangos atliekoms perdirbti. Atskirai surenkam os ir perdirbamos šalintinos įrangos<br>atliekos padės saugoti gamtinius išteklius ir užtikrinti, kad jos bus perdirbtos tokiu būdu, kuris nekenkia žmonių sveikatai ir aplinkai. Jeigu norite sužinoti daugiau apie tai, kur galima pristatyti perdirbtinas įrangos atliekas, kreipkitės į savo seniūniją, namų ūkio atliekų šalinimo tarnybą arba

parduotuvę, kurioje įsigijote gaminį.

Nolietotu iekārtu iznīcināšanas noteikumi lietotājiem Eiropas Savienības privātajās mājsaimniecībās

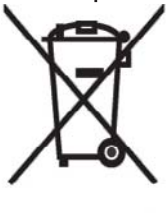

Sāds simbols uz izstrādājuma vai uz tā iesaiņojuma norāda, ka šo izstrādājumu nedrīkst izmest kopā ar citiem sadzīves atkritumiem. Jūs atbildat par to, lai nolietotās iekārtas tiktu nodotas speciāli iekārtotos punktos, kas paredzēti izmantoto elektrisko un elektronisko iekārtu savākšanai otrreizējai pārstrādei. Atsevišķa nolietoto iekārtu savākšana un<br>otrreizējā pārstrāde palīdzēs saglabāt dabas resursus un garantēs, ka šīs iekārtas tiks otrreizēji pārstrādātas tādā veidā, lai pasargātu vidi un cilvēku veselību. Lai uzzinātu, kur nolietotās iekārtas var izmest otrreizējai

pārstrādei, jāvēršas savas dzīves vietas pašvaldībā, sadzīves atkritumu savākšanas dienestā vai veikalā, kurā izstrādājums tika nopirkts.

Verwijdering van afgedankte apparatuur door privé-gebruikers in de Europese Unie

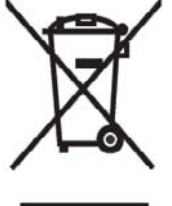

Dit symbool op het product of de verpakking geeft aan dat dit product niet mag worden gedeponeerd bij het normale huishoudelijke afval. U bent zelf verantwoordelijk voor het inleveren van uw afgedankte apparatuur bij een inzamelingspunt voor het recyclen van oude elektrische en elektronische apparatuur. Door uw oude apparatuur apart aan te bieden en te recyclen, kunnen natuurlijke bronnen worden behouden en kan het materiaal worden hergebruikt op een manier waarmee de volksgezondheid en het milieu

worden beschermd. Neem contact op met uw gemeente, het afvalinzamelingsbedrijf of de winkel waar u het product hebt gekocht voor meer informatie over inzamelingspunten waar u oude apparatuur kunt aanbieden voor recycling.

Eliminering av utstyr i privathusholdningen i Den europeiske unions medlemsland

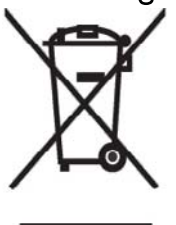

Dette symbolet på produktet eller emballasjen betyr at produktet ikke må kastes med vanlig husholdningsavfall. I stedet er du ansvarlig for at utbrukt utstyr leveres inn til et angitt innsamlingssted for resirkulering av elektrisk og elektronisk utstyr. Denne separate innsamlingen og resirkuleringen av utbrukt utstyr vil bidra til å bevare naturressursene - resirkuleringen foretas på en måte som beskytter menneskelig helse og miljø. For å få vite hvor du kan levere inn utbrukt utstyr for resirkulering, vennligst ta kontakt med det lokale kommunekontoret, renovasjonsvesenet eller forretningen der du

kjøpte produktet.

Pozbywanie się zużytego sprzętu przez użytkowników w prywatnych gospodarstwach domowych w Unii Europejskiej

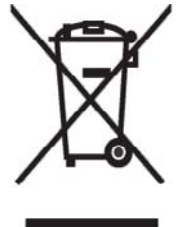

Ten symbol na produkcie lub jego opakowaniu oznacza, że produktu nie wolno wyrzucać do zwykłych pojemników na śmieci. Obowiązkiem użytkownika jest przekazanie zużytego sprzętu do wyznaczonego punktu zbiórki w celu recyklingu odpadów powstałych ze sprzętu elektrycznego i elektronicznego. Osobna zbiórka oraz recykling zużytego sprzętu pomogą w ochronie zasobów naturalnych i zapewnią ponowne wprowadzenie go do obiegu w sposób chroniacy zdrowie człowieka i środowisko. Aby uzyskać więcej informacji o tym, gdzie można przekazać zużyty sprzęt do

recyklingu, należy się skontaktować z urzędem miasta, zakładem gospodarki odpadami lub sklepem, w którym zakupiono produkt.

Destruição, por Utilizadores na União Europeia, de Equipamento Usado no Lixo Doméstico

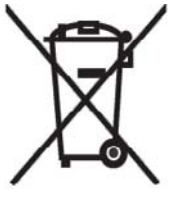

Este símbolo, no produto ou na respectiva embalagem, indiça que este material não deve ser destruído com outro lixo doméstico. É da sua responsabilidade destruir o equipamento usado levando-o para um local de recolha apropriado, destinado à reciclagem de produtos eléctricos e electrónicos usados. A recolha e reciclagem separada do seu equipamento doméstico quando da destruição, ajudará a preservar os recursos naturais e a assegurar que ele é reciclado através de um processo que protege a saúde humana e o ambiente. Para obter mais informações

sobre onde pode colocar o seu equipamento usado para reciclagem, contacte a entidade responsável local, o serviço de destruição do lixo doméstico, ou a loja onde adquiriu o produto.

Утилизация оборудования владельцами частных домов в странах Европейского Союза

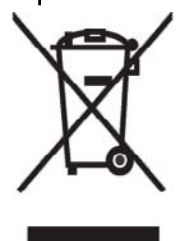

Этот символ на изделии или его упаковке означает, что изделие нельзя выбрасывать вместе с обычным бытовым мусором. Вы обязаны сдать ненужное оборудование в специальный пункт приема и утилизации электрооборудования. Отделение ненужного электрооборудования от прочего бытового мусора и его отдельная утилизация помогут сохранить природные ресурсы и обеспечить переработку отходов безопасным для здоровья человека и окружающей среды способом. За дополнительной информацией о том, куда можно сдать ненужное электрооборудование,

обращайтесь в администрацию города, местную службу утилизации отходов или магазин, где было приобретено изделие.

Bortskaffande av avfallsprodukter från användare i privathushåll inom Europeiska Unionen

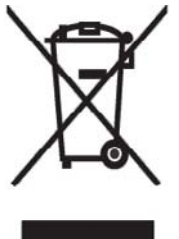

Om den här symbolen visas på produkten eller förpackningen betyder det att produkten inte får slängas på samma ställe som hushållssopor. I stället är det ditt ansvar att bortskaffa avfallet genom att överlämna det till ett uppsamlingsställe avsett för återvinning av avfall från elektriska och elektroniska produkter. Separat insamling och återvinning av avfallet hjälper till att spara på våra naturresurser och gör att avfallet återvinns på ett sätt som skyddar människors hälsa och miljön. Kontakta ditt lokala kommunkontor, din närmsta återvinningsstation för hushållsavfall eller

affären där du köpte produkten för att få mer information om var du kan lämna ditt avfall för återvinning.

Odstranjevanje odslužene opreme uporabnikov v zasebnih gospodinjstvih v Evropski uniji

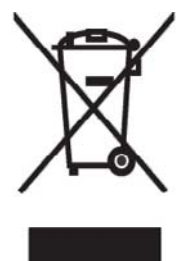

Ta znak na izdelku ali njegovi embalaži pomeni, da izdelka ne smete odvreči med gospodinjske odpadke. Nasprotno, odsluženo opremo morate predati na zbirališče, pooblaščeno za recikliranje odslužene električne in elektronske opreme. Ločeno zbiranje in recikliranje odslužene opreme prispeva k ohranjanju naravnih virov in zagotavlja recikliranje te opreme na zdravju in okolju neškodljiv način. Za podrobnejše informacije o tem, kam lahko odpeljete odsluženo opremo na recikliranje, se obrnite na pristojni organ, komunalno službo ali trgovino, kjer ste izdelek kupili.

Likvidácia vyradených zariadení v domácnostiach v Európskej únii

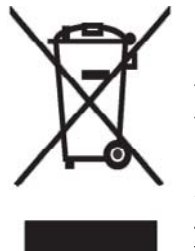

Symbol na výrobku alebo jeho balení označuje, že daný výrobok sa nesmie likvidovať s domovým odpadom. Povinnosť ou spotrebiteľa je odovzdať vyradené zariadenie v zbernom mieste, ktoré je určené na recykláciu vyradených elektrických a elektronických zariadení. Separovaný zber a recyklácia vyradených zariadení prispieva k ochrane prírodných zdrojov a zabezpečuje, že recyklácia sa vykonáva spôsobom chrániacim ľudské zdravie a životné prostredie. Informácie o zberných miestach na recykláciu vyradených zariadení vám poskytne miestne zastupiteľstvo, spoločnosť

zabezpečujúca odvoz domového odpadu alebo obchod, v ktorom ste si výrobok zakúpili.

Eliminación de residuos de equipos eléctricos y electrónicos por parte de usuarios particulares en la Unión Europea

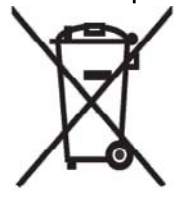

Este símbolo en el producto o en su envase indica que no debe eliminarse junto con los desperdicios generales de la casa. Es responsabilidad del usuario eliminar los residuos de este tipo depositándolos en un "punto" limpio" para el reciclado de residuos eléctricos y electrónicos. La recogida y el reciclado selectivos de los residuos de aparatos eléctricos en el momento de su eliminación contribuirá a conservar los recursos naturales y a garantizar el reciclado de estos residuos de forma que se proteja el medió ambiente y la salud. Para obtener más información sobre los puntos de

recogida de residuos eléctricos y electrónicos para reciclado, póngase en contacto con<br>su ayuntamiento, con el servicio de eliminación de residuos domésticos o con el establecimiento en el que adquirió el producto.

#### Avrupa Birliği'nde Hurda Donanımların Özel Konutlardaki Kullanıcılar Tarafından Elden Çıkarılması

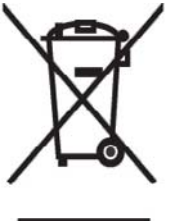

Tento Ürünün veya ambalajının üzerinde ki bu simge, bu ürünün diğer ev atıklarıyla birlikte elden çıkarılma ması gerektiğini belirtir. Hurda donanımınızın elektrikli ve elektronik hurda donanımları geri dönüştürmek için belirlenmiş toplama merkezlerine teslim edilmesi, sizin sorumluluğunuzdadır. Elden çıkardığ ınız hurda donanımınızın ayrı olarak toplanması ve geri dönüştürülmesi, doğal kaynakların korunmasına yardımcı olacak ve insan sağlığına ve çevreye zararlı olmayan bir yöntemle geri dönüştürülmesini sağlayacaktır. Hurda donanımınızı teslim

edebileceğiniz geri dönüşüm merkezleri hakkın da ayrıntılı bilgi için lütfen bölgenizdeki belediye makamlarına, ev atıklarınızı toplayan kuruluşa veya ürünü satın aldığınız mağazaya başvurun.

# **Peringatan Peralatan**

**PERINGATAN!** Untuk mengurangi risiko cedera, sengatan listrik, kebakaran, atau kerusakan pada peralatan:

Pasang adaptor AC ke dalam stopkontak yang mudah dijangkau setiap saat.

Putuskan aliran daya dari peralatan dengan melepaskan adaptor AC dari stopkontak atau melepaskan kabel sinkronisasi dari komputer host.

Jangan letakkan apapun pada kabel daya atau kabel lainnya. Atur kabel agar tidak seorang pun menginjaknya atau tersandung secara tidak disengaja.

Jangan tarik kabel. Bila melepaskan kabel dari stopkontak, pegang konektor atau bila menggunakan adaptor AC, pegang adaptor AC, kemudian tarik dari stopkontak.

Untuk mengaktifkan HP iPAQ, jangan gunakan perangkat konverter yang dijual untuk peralatan rumah tangga.

# **Peringatan Akustik**

**PERINGATAN!** Mendengarkan perangkat ini dengan tingkat volume suara tinggi dan dalam jangka waktu lama dapat merusak pendengaran. Untuk mengurangi risiko kerusakan pendengaran, Anda harus memperkecil volume suara hingga tingkat yang aman dan nyaman serta mengurangi durasi mendengarkan pada tingkat volume suara tinggi.
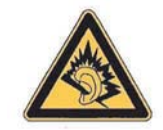

- Demi keselamatan Anda, atur ulang selalu volume suara sebelum menggunakan headset atau earphone. Suara beberapa headphone lebih besar daripada headphone lainnya, meskipun pengaturan kontrol volume suaranya sama.
- Mengubah pengaturan ekualiser atau audio default dapat memperbesar volume suara dan hanya dapat dilakukan dengan hati-hati.
- Headset atau earphone yang digunakan dengan perangkat ini harus sesuai dengan batas headphone di EN 50332-2.
- HP menyarankan penggunaan headset yang diberikan bersama iPAQ (nomor komponen 455673-001) yang sesuai dengan EN 50332-1.

## **Informasi Perjalanan Udara**

Penggunaan peralatan elektronik di dalam pesawat terbang komersial berdasarkan kebijakan maskapai.

## **Peralatan Elektronik Medis**

Jika Anda memiliki kondisi medis yang mengharuskan penggunaan alat pacu jantung, alat bantu dengar, atau jenis peralatan eletronik medis apapun, hubungi produsen peralatan tersebut untuk mengetahui apakah peralatan medis ini terlindung dari energi RF. Nonaktifkan HP iPAQ saat berada di pusat perawatan kesehatan atau rumah sakit bila terdapat larangan yang mengharuskan Anda untuk melakukannya.

# **Informasi SAR**

PERANGKAT INI MEMATUHI PANDUAN INTERNASIONAL UNTUK PEMAPARAN TERHADAP GELOMBANG RADIO.

Perangkat selular Anda adalah pemancar dan penerima gelombang radio. Perangkat selular ini dirancang dan diproduksi untuk tidak melebihi batas pemaparan terhadap RF (frekuensi radio) yang disarankan oleh peraturan internasional (ICNIRP). Batasan ini merupakan bagian dari panduan lengkap dan menetapkan tingkat yang diperbolehkan terhadap energi RF untuk masyarakat umum. Panduan ini dikembangkan oleh organisasi ilmiah independen melalui evaluasi studi ilmiah berkala dan menyeluruh. Panduan ini mencakup margin keselamatan penting yang dirancang untuk memastikan keselamatan semua orang, tanpa mempertimbangkan usia dan kesehatan.

Standar hubungan untuk perangkat selular menggunakan unit pengukuran yang dikenal sebagai SAR (Tingkat Penyerapan Spesifik). Batas SAR yang tercantum dalam peraturan internasional adalah 2,0 mW/g\*. Pengujian SAR dilakukan menggunakan posisi pengoperasian standar dengan pemancaran perangkat pada level daya tertinggi yang diperbolehkan di semua gelombang frekuensi yang diuji. Meskipun SAR ditentukan pada tingkat daya resmi tertinggi, namun tingkat SAR pada perangkat yang sebenarnya sewaktu beroperasi dapat berada di bawah nilai maksimal. Ini karena perangkat dirancang untuk beroperasi pada beragam tingkat daya, sehingga perangkat hanya akan menggunakan daya yang diperlukan untuk mencapai jaringan.

Secara umum, jika Anda semakin mendekati stasiun pangkalan antena, maka semakin rendah output daya perangkat. Sebelum model ponsel tersedia untuk dipasarkan, kepatuhan terhadap petunjuk

<span id="page-145-0"></span>R&TTE Eropa harus diperlihatkan. Petunjuk ini mencakup salah satu persyaratan perlindungan penting terhadap kesehatan serta keselamatan pengguna dan semua orang. Nilai SAR non-FCC tertinggi untuk perangkat ini saat diuji melalui penggunaan di telinga adalah 0,785 mW/g (10 g).

Perangkat ini mematuhi peraturan untuk pemaparan RF bila digunakan dalam posisi normal pada telinga atau bila berada jauh dari badan. Tas ponsel, klip sabuk, atau dudukan yang digunakan untuk penggunaan di badan selain klip sabuk HP yang diberikan bersama produk ini, benda tersebut tidak boleh mengandung logam.

\* Batas SAR non-FCC untuk perangkat selular yang digunakan oleh masyarakat adalah 2,0 miliwatt/ gram (mW/g) atau setara dengan lebih dari 10 gram jaringan tubuh manusia. Batasan ini mencakup marjin keselamatan penting untuk memberikan perlindungan tambahan bagi publik dan memperhitungkan setiap variasi tindakan. Nilai SAR dapat bervariasi, tergantung pada persyaratan pendataan nasional dan gelombang jaringan.

## **Informasi Nirkabel**

Di beberapa lingkungan, penggunaan perangkat nirkabel mungkin akan dibatasi. Pembatasan tersebut mungkin berlaku di dalam pesawat terbang, rumah sakit, di dekat bahan peledak, di lokasi berbahaya, dll. Jika Anda tidak yakin atas kebijakan yang berlaku tentang penggunaan perangkat ini, minta otorisasi untuk menggunakan perangkat ini sebelum mengaktifkannya.

## **U.S. Regulatory Wireless Notice**

**PERINGATAN! Exposure to Radio Frequency (RF) Radiation** The radiated output power of this device is below the FCC radio frequency exposure limits. Nevertheless, the device should be used in such a manner that the potential for human contact during normal operation is minimized.

To avoid the possibility of exceeding the FCC radio frequency exposure limits, human proximity to the antenna should be minimized. No metallic body accessories are allowed and 2.0 cm spacing between PDA and the body must be maintained to satisfy RF Exposure.

This PDA has been tested and demonstrated compliance when Bluetooth, WLAN, and mobile phone are transmitting simultaneously. The highest FCC SAR value for this device when tested for use at the head is 1.090 mW/g and when tested for use at the body is 1.180 mW/g. This PDA must not be co-located or operating in conjunction with any other antenna or transmitter.

### **Informasi**

Kompatibilitas Alat Bantu Dengar dengan Ponsel.

Bila beberapa ponsel digunakan di dekat beberapa perangkat dengar (alat bantu dengar dan implan cochlear), pengguna mungkin akan mendengar suara desis, dengung, lengkingan. Beberapa perangkat dengar biasanya lebih kedap dibandingkan perangkat lainnya terhadap suara interferensi ini, dan jumlah interferensi yang dihasilkan ponsel juga bervariasi.

Industri telepon nirkabel telah mengembangkan penilaian untuk beberapa ponsel mereka untuk membantu pengguna perangkat dengar dalam menemukan ponsel yang kompatibel dengan perangkat dengar mereka. Tidak semua ponsel memiliki penilaian. Ponsel yang telah memiliki penilaian mencantumkan penilaian tersebut di kemasan atau label pada kemasannya.

Penilaian tersebut bukan jaminan. Hasil akan bervariasi, tergantung pada perangkat dengar dan kondisi pendengaran pengguna. Jika perangkat dengar Anda rentan terhadap interferensi, Anda mungkin tidak berhasil menggunakan ponsel yang memiliki penilaian. Mencoba ponsel dengan perangkat dengar adalah cara terbaik untuk mengetahuinya demi kebutuhan pribadi Anda.

<span id="page-146-0"></span>Penilaian M: Ponsel dengan penilaian M3 atau M4 telah memenuhi persyaratan FCC dan cenderung menghasilkan lebih sedikit interferensi terhadap perangkat dengar dibandingkan ponsel yang tidak mencantumkan label ini. M4 memiliki penilaian lebih baik atau lebih tinggi dari kedua penilaian tersebut.

Penilaian T: Ponsel dengan penilaian T3 atau T4 memenuhi persyaratan FCC dan cenderung lebih dapat digunakan dengan telecoil perangkat ("Switch T" atau "Switch Telepon") dibandingkan ponsel tanpa penilaian. T4 memiliki penilaian lebih baik atau lebih tinggi dari kedua penilaian tersebut. (Perlu diketahui bahwa tidak semua perangkat dengar dilengkapi telecoil.)

Perangkat dengar mungkin juga menilai tingkat kedap terhadap jenis interferensi ini. Produsen perangkat dengar atau ahli kesehatan pendengaran Anda mungkin dapat membantu menemukan hasil untuk perangkat dengar Anda. Semakin kedap alat bantu dengar Anda, maka akan semakin kecil kemungkinan Anda mengalami suara interferensi dari ponsel.

## **Informasi Nirkabel Peraturan Kanada.**

Operation is subject to the following two conditions: (1) this device may not cause interference, and (2) this device must accept any interference, including interference that may cause undesired operation of the device

## **Informasi untuk di Brazil**

Este equipamento opera em caráter secundário, isto é, não tem direito a proteção contra interferência prejudicial, mesmo de estações do mesmo tipo, e não pode causar interferência a sistemas operando em caráter primário.

Este equipamento atende aos limites de Taxa de Absorção Específica referente à exposição a campos elétricos, magnéticos e eletromagnéticos de radiofreqüências adotados pela ANATEL.

## **Informasi Nirkabel Singapura**

- Switch off your cellular telephone when in an aircraft. The use of cellular telephones in an aircraft may be dangerous to the operation of the aircraft, disrupt the cellular network, and is illegal. Failure to observe this instruction may lead to suspension or denial of cellular services to the offender, or legal action or both.
- Users are advised not to use the equipment when at a refueling point.
- Users are reminded of the need to observe restrictions on the use of radio equipment in fuel depots, chemical plants, or where blasting operations are in progress.
- The use of the Alert device to operate a vehicle's lights or horn on public roads is not permitted.
- It is advised that a handheld microphone or telephone handset should not be used by the driver while the vehicle is moving, except in an emergency. Speak only into a fixed, neck slung or clipped-on microphone when it would not distract your attention from the road.
- As with other mobile radio transmitting equipment, users are advised that for satisfactory operation of the equipment and for the safety of personnel, it is recommended that no part of the human body be allowed to come too close to the antenna during operation of the equipment.

## <span id="page-147-0"></span>**Informasi untuk di Jepang**

この装置は、情報処理装置等電波障害自主規制協議会 (VCCI) の基 準に基づくクラスB情報技術装置です。この装置は、家庭環境で使用す ることを目的としていますが、この装置がラジオやテレビジョン受信機 に近接して使用されると、受信障害を引き起こすことがあります。

取扱説明書に従って正しい取り扱いをして下さい。

この機器の使用周波数帯では、電子レンジ等の産業・科学・医療用機器のほか 工場の製造ライン等で使用されている移動体識別用の構内無線局(免許を要する 無線局)及び特定小電力無線局(免許を要しない無線局)が運用されています。 1 この機器を使用する前に、近くで移動体識別用の構内無線局及び特定小電力 無線局が運用されていないことを確認して下さい。

- 2 万一、この機器から移動体識別用の構内無線局に対して電波干渉の事例が発 生した場合には、速やかに使用周波数を変更するか又は電波の発射を停止した 上、下記連絡先にご連絡頂き、混信回避のための処置等(例えば、パーティシ ョンの設置など)についてご相談して下さい。
- 3 その他、この機器から移動体識別用の特定小電力無線局に対して電波干渉の 事例が発生した場合など何かお困りのことが起きたときは、次の連絡先へお問 い合わせ下さい。

連絡先:日本ヒューレット・パッカード株式会社 TEL:0120-014121

## **Perangkat LAN Nirkabel 802,11b**

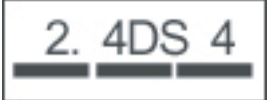

## **Perangkat LAN Nirkabel 802,11g**

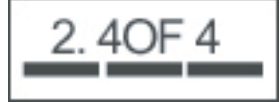

## **Perangkat Bluetooth**

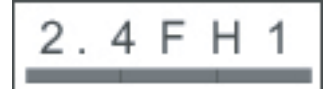

## <span id="page-148-0"></span>**Informasi DGT Taiwan**

低功率電波輻射性電機管理辦法

第十四條 經型式認證合格之低功率射頻電機,非經許可,公司、 商號或使用者均不得擅自變更頻率、加大功率或變更原 設計之特性及功能。

第十七條 低功率射頻電機之使用不得影響飛航安全及干擾合法通 信;經發現有干擾現象時,應立即停用,並改善至無干 擾時方得繼續使用。 前項合法通信,指依電信規定作業之無線電信·低功率 射頻電機須忍受合法通信或工業、科學及醫療用電波輻 射性電機設備之干擾。

1. SAR標準值2.0W/Kg;送測產品實測值為: 0.785 W/Kg

2. 減少電磁波影,請妥適使用。

## **Informasi untuk di Korea**

B급 기기 (가정용 정보통신기기)

이 기기는 가정용으로 전자파적합등록을 한 기기로서 주거지역에서는 물론 모든지역에서 사용할 수 있습니다.

# <span id="page-149-0"></span>**20 Tanya Jawab**

## **Saya mengalami masalah saat mengaktifkan HP iPAQ. Apa yang harus dilakukan?**

Sepertinya baterai HP iPAQ Anda mengalami masalah. Lakukan pemeriksaan sebagai berikut:

- Apakah daya baterai telah terisi? Jika LED pada HP iPAQ berkedip merah, berarti daya baterai hampir habis. Untuk hasil terbaik, isi penuh daya baterai. Tampilan LED yang menyala hijau menunjukkan daya baterai telah terisi penuh.
- Apakah baterai telah dipasang dengan benar? Pastikan konektor baterai pada baterai sejajar dengan pin konektor dalam tempat baterai. Untuk informasi lebih lanjut, lihat [Langkah 2: Pasang](#page-19-0) [baterai dan pasang kembali penutup baterai pada hal. 8](#page-19-0).
- Apakah konektor baterai pada baterai dan konektor pin dalam tempat baterai bersih? Jika bagian tersebut terlihat kotor, hubungi dealer untuk membersihkannya.
- Coba isi ulang daya baterai menggunakan adaptor AC. Untuk informasi lebih lanjut, lihat [Langkah](#page-20-0) [3: Isi daya baterai pada hal. 9](#page-20-0).
- Lakukan pengaturan ulang keras HP iPAQ dengan menekan dan melepaskan tombol **Reset** yang terdapat di bagian atas HP iPAQ menggunakan stylus.

## **Saya tidak dapat membuat atau menerima panggilan. Bagaimana cara mengatasinya?**

Jika Anda mengalami masalah saat membuat atau menerima panggilan, lakukan pemeriksaan sebagai berikut:

- Apakah penerima sinyal jaringan dalam kondisi baik? Anda mungkin berada di lokasi tertutup. Jika ya, pindah ke tempat terbuka atau lebih dekat ke jendela. Untuk informasi lebih lanjut, lihat [Memeriksa koneksi dan kekuatan sinyal pada hal. 22.](#page-33-0)
- Apakah jaringan dikonfigurasi dengan benar? Jika perlu, coba pilih jaringan secara manual. Untuk informasi lebih lanjut, lihat [Melihat jaringan ponsel yang tersedia pada hal. 31](#page-42-0).
- Apakah Anda telah mengaktifkan fungsi **Fixed Dialing** [Panggilan Tetap], **Call Forwarding** [Penerusan Panggilan], dan **Call Barring** [Pembatasan Panggilan]? Jika ya, nonaktifkan fungsi tersebut untuk sementara waktu.
- Apakah Anda menggunakan dua kartu SIM, satu kartu dengan fungsi **Enable SIM PIN** [Aktifkan PIN SIM] yang diaktifkan dan kartu lainnya dengan fungsi **Enable SIM PIN** [Aktifkan PIN SIM] yang dinonaktifkan? Jika ya, nonaktifkan fungsi **Enable SIM PIN** [Aktifkan PIN SIM] untuk sementara waktu. Untuk informasi lebih lanjut, lihat [Mengubah PIN SIM pada hal. 28.](#page-39-0)
- Apakah HP iPAQ Anda dialihkan ke mode Penerbangan? Jika ya, nonaktifkan mode tersebut. Untuk informasi lebih lanjut, lihat [Menggunakan Wireless Manager \[Manajer Nirkabel\]](#page-85-0) [pada hal. 74](#page-85-0).

# **Mengapa panggilan selalu terputus?**

Kondisi tersebut mungkin akibat kekuatan sinyal yang buruk. Jika Anda mengalami masalah ini, periksa hal berikut ini:

- Apakah penerima sinyal jaringan dalam kondisi baik? Anda mungkin berada di lokasi tertutup. Jika ya, pindah ke tempat terbuka atau lebih dekat ke jendela. Untuk informasi lebih lanjut, lihat [Memeriksa koneksi dan kekuatan sinyal pada hal. 22.](#page-33-0)
- Coba pilih jaringan secara manual. Untuk informasi lebih lanjut, lihat [Melihat jaringan ponsel yang](#page-42-0) [tersedia pada hal. 31](#page-42-0).
- Untuk memastikan jaringan telah dikonfigurasi dengan benar dan ketentuan layanan yang diperlukan tersedia, hubungi operator selular.

## **Saya mengalami masalah saat melakukan koneksi ke Internet. Apa yang harus dilakukan?**

Jika Anda mengalami masalah saat melakukan koneksi ke Internet, lakukan pemeriksaan sebagai berikut:

- Apakah penerima sinyal jaringan dalam kondisi baik? Anda mungkin berada di lokasi tertutup. Jika ya, pindah ke tempat terbuka atau lebih dekat ke jendela. Untuk informasi lebih lanjut, lihat [Memeriksa koneksi dan kekuatan sinyal pada hal. 22.](#page-33-0)
- Pastikan Anda telah berlangganan layanan data dari operator selular.
- Pastikan Anda memasukkan parameter pengaturan yang benar, seperti APN dan alamat IP dalam konfigurasi profil data.

## **Saya tidak dapat mendengar suara dengan jelas. Bagaimana cara mengatasinya?**

Apakah penerima sinyal jaringan dalam kondisi baik? Anda mungkin berada di lokasi tertutup. Jika ya, pindah ke tempat terbuka atau lebih dekat ke jendela. Untuk informasi lebih lanjut, lihat [Memeriksa](#page-33-0) [koneksi dan kekuatan sinyal pada hal. 22.](#page-33-0)

Jika Anda tidak dapat mendengar suara dengan jelas, volume suara mungkin diatur ke rendah. Perbesar volume suara.

## **Bila menjawab panggilan pada HP iPAQ, pemanggil tidak dapat mendengar suara saya dengan jelas. Apa masalahnya?**

Apakah penerima sinyal jaringan dalam kondisi baik? Anda mungkin berada di lokasi tertutup. Jika ya, pindah ke tempat terbuka atau lebih dekat ke jendela. Untuk informasi lebih lanjut, lihat [Memeriksa](#page-33-0) [koneksi dan kekuatan sinyal pada hal. 22.](#page-33-0)

Jika pemanggil tidak dapat mendengar suara Anda dengan jelas saat panggilan berlangsung, pastikan fungsi penonaktifan suara panggilan masuk dinonaktifkan.

## **Diperlukan waktu yang lama atau saya tidak dapat mengirim SMS maupun MMS. Apa yang harus dilakukan?**

Jika Anda mengalami masalah saat mengirim SMS atau MMS, lakukan pemeriksaan sebagai berikut:

- Sebaiknya tersedia kapasitas memori kosong minimal sebesar 1,5 hingga 2 MB pada HP iPAQ agar dapat berfungsi secara efisien. Untuk memeriksa kapasitas memori kosong, sentuh **Start** [Mulai] **> Settings** [Pengaturan] **> System** [Sistem] **> Memory** [Memori].
- Apakah penerima sinyal jaringan dalam kondisi baik? Anda mungkin berada di lokasi tertutup. Jika ya, pindah ke tempat terbuka atau lebih dekat ke jendela. Untuk informasi lebih lanjut, lihat [Memeriksa koneksi dan kekuatan sinyal pada hal. 22.](#page-33-0)
- Coba pilih jaringan secara manual. Untuk informasi lebih lanjut, lihat [Melihat jaringan ponsel yang](#page-42-0) [tersedia pada hal. 31](#page-42-0).
- Untuk memastikan jaringan telah dikonfigurasi dengan benar dan ketentuan layanan yang diperlukan tersedia, hubungi operator selular.

## **Saya tidak dapat menggunakan fungsi panggilan tertentu. Apa yang harus dilakukan?**

Untuk menggunakan fungsi panggilan lanjutan tertentu, seperti **Call Forwarding** [Penerusan Panggilan] dan **Call Barring** [Pembatasan Panggilan], Anda mungkin harus berlangganan layanan ini dari operator selular.

## **Mengapa saya mendengar suara bising di latar belakang selama panggilan telepon berlangsung?**

Anda mungkin mendengar suara bising di latar belakang jika menggunakan HP iPAQ di dekat peralatan elektronik, seperti oven microwave, speaker, atau televisi. Hindari penggunaan HP iPAQ di dekat barang tersebut karena berpengaruh negatif terhadap kualitas suara.

## **Bagaimana cara memperpanjang waktu siaga dan waktu bicara pada HP iPAQ?**

Ikuti panduan di bawah ini untuk memperpanjang waktu siaga dan waktu bicara pada HP iPAQ.

- HP iPAQ dapat menghabiskan lebih banyak daya bila penerimaan sinyal buruk. Coba pindah ke lokasi terbuka saat menggunakan HP iPAQ.
- Jika Anda tidak menggunakan layanan e-mail Push, yakni layanan yang terus-menerus memeriksa pesan e-mail dengan server Web, segera nonaktifkan karena layanan tersebut menggunakan kapasitas baterai berlebihan dan mengurangi waktu siaga.
- Jika Anda menggunakan baterai baru, mungkin diperlukan beberapa kali siklus pengisian dan pengosongan daya untuk mencapai kapasitas aslinya. Gunakan HP iPAQ setelah daya baterai terisi penuh. Tampilan LED yang menyala hijau menunjukkan daya baterai telah terisi penuh.
- Jangan isi secara berlebihan atau habiskan daya baterai karena tindakan tersebut dapat merusak baterai dan mengurangi waktu siaga dan bicara.
- Jika baterai sudah sangat lama, ganti dengan baterai baru.
- Hindari penggunaan HP iPAQ di lingkungan yang bersuhu sangat panas atau sangat dingin. Efisiensi baterai dapat dipengaruhi oleh kondisi temperatur yang berlebihan. Untuk mengetahui lebih lanjut tentang temperatur pada HP iPAQ, lihat [Lingkungan pengoperasian pada hal. 122.](#page-133-0)

# **Mengapa HP iPAQ terkadang berfungsi dengan lambat?**

Sebaiknya tersedia kapasitas memori kosong minimal sebesar 1,5 hingga 2 MB pada HP iPAQ agar dapat berfungsi secara efisien. Untuk memeriksa kapasitas memori kosong, sentuh **Start** [Mulai] **> Settings** [Pengaturan] **> System** [Sistem] **> Memory** [Memori].

Jangan lupa menghapus atau mentransfer pesan e-mail dan foto lama pada HP iPAQ agar tersedia kapasitas memori kosong. Jika sejumlah aplikasi sedang berjalan pada HP iPAQ, tutup beberapa aplikasi untuk menyediakan memori kosong. Untuk informasi lebih lanjut, lihat [Membuka dan menutup](#page-27-0) [program pada hal. 16](#page-27-0) dan [Menginstal dan menghapus program pada hal. 16](#page-27-0).

## **Saya mengalami masalah saat mengisi daya baterai. Apa yang harus dilakukan?**

Jika Anda mengalami masalah saat mengisi daya baterai, lakukan pemeriksaan sebagai berikut:

- Apakah pengisi daya baterai telah terpasang dengan benar ke konektor mini-USB pada HP iPAQ? Untuk mengetahui lebih lanjut tentang cara mengisi daya baterai, lihat [Langkah 3: Isi daya baterai](#page-20-0) [pada hal. 9](#page-20-0)
- Apakah kabel daya pada pengisi daya rusak?
- Apakah pengisian daya baterai berjalan lambat? Jika ya, atur HP iPAQ ke **Fast Charge** [Pengisian Daya Cepat]. Untuk mengetahui lebih lanjut, lihat [Power pada hal. 119](#page-130-0).
- Apakah baterai sudah sangat lama? Jika ya, ganti dengan baterai baru, kemudian coba lagi.

## **Saya tidak dapat menyinkronisasi HP iPAQ dengan komputer. Apa yang harus dilakukan?**

Untuk menggunakan fitur ActiveSync dengan Windows XP, upgrade komputer ke versi terbaru ActiveSync. Sebaiknya gunakan ActiveSync 4.5 atau versi yang lebih baru.

Untuk menggunakan fitur WMDC dengan Windows Vista, upgrade komputer ke versi terbaru WMDC. Sebaiknya gunakan WMDC 6.1 atau versi yang lebih baru.

Untuk versi terbaru, kunjungi<http://www.microsoft.com/downloads>.

## **Faktor apa yang menurunkan sinyal GPS dan mempengaruhi keakuratan?**

Sinyal GPS akan melambat bila:

- Sinyal terhambat objek seperti bangunan tinggi atau permukaan batu yang luas sebelum mencapai penerima. Performa akan terpengaruh bila HP iPAQ digunakan di dalam kendaraan berkaca termal. Kaca termal menghambat sinyal GPS dan tidak dapat menjangkau HP iPAQ.
- Anda berada di dalam ruangan, di dalam air, atau di bawah tanah.
- Anda menjalankan beberapa aplikasi saat terhubung.

## **HP iPAQ terhubung saat menginstal WMDC. Namun, WMDC tidak aktif bahkan setelah penginstalan selesai?**

Dalam beberapa kasus setelah upgrade, Anda harus memutuskan koneksi HP iPAQ dan melakukan koneksi kembali agar WMDC diaktifkan.

## **Apakah koneksi aktif antara HP iPAQ dan komputer dapat dikonfigurasi menggunakan Bluetooth untuk pertama kalinya?**

Tidak, koneksi awal antara HP iPAQ harus dibuat hanya melalui kabel sinkronisasi mini-USB menggunakan ActiveSync untuk Windows XP dan WMDC untuk Windows Vista. Setelah koneksi awal ini, Anda dapat mengkonfigurasi Bluetooth untuk koneksi berikutnya.

## **HP iPAQ terasa sangat panas saat digunakan, apa yang terjadi?**

HP iPAQ terasa sedikit hangat bila digunakan secara terus-menerus untuk jangka waktu lama adalah kondisi normal, terutama bila membuat panggilan berdurasi sangat panjang atau mengajukan permintaan berat pada HP iPAQ saat menggunakan GPS. HP iPAQ juga akan terasa sedikit hangat bila diisi daya.

# **21 Informasi keselamatan**

Untuk mengurangi risiko cedera, sengatan listrik, kebakaran, dan kerusakan pada peralatan, lakukan petunjuk keselamatan dalam dokumen ini.

## **Petunjuk Umum**

**Perhatikan penandaan layanan:** Kecuali jika dijelaskan dalam dokumentasi produk, jangan perbaiki sendiri produk ini. Membuka atau melepaskan penutup yang bertanda  $\Delta$  dapat berisiko terhadap sengatan listrik. Untuk informasi layanan tentang komponen dalam, hubungi Layanan Pelanggan.

**Minta layanan untuk produk rusak:** Nonaktifkan produk, lepaskan dari stopkontak, kemudian minta layanan dari mitra layanan dalam kondisi berikut ini:

- Kabel atau konektor daya rusak.
- Produk terkena tumpahan cairan.
- Objek jatuh menimpa produk.
- Produk terkena hujan atau air.
- Produk jatuh atau rusak.
- Terdapat tanda panas berlebihan yang jelas.
- Produk tidak berfungsi dengan normal saat Anda mengikuti petunjuk pengoperasian.

**Hindari area yang panas:** Produk harus dijauhkan dari sumber panas, misalnya radiator, ventilasi yang mengeluarkan panas, kompor, dan produk lainnya yang menghasilkan panas (seperti amplifier).

**Biarkan produk mendingin:** Biarkan produk mendingin sebelum melepaskan penutup dan menyentuh komponen internal.

**Hindari area yang basah:** Jangan pernah gunakan produk di lokasi yang basah.

**Jangan masukkan benda ke produk:** Jangan pernah masukkan benda dalam bentuk apapun ke slot atau celah lainnya pada produk.

**Jangan halangi ventilasi:** Slot dan celah tersedia sebagai ventilasi. Untuk mencegah terlalu panas, jangan halangi ventilasi. Menggunakan komputer pada permukaan yang lunak, misalnya bantal, selimut, karpet, pakaian yang tebal dapat menghambat aliran udara.

**Bersihkan produk dengan benar:** Lepaskan produk dari stopkontak sebelum membersihkannya. Jangan gunakan pembersih cair atau aerosol. Gunakan kain lembut yang lembab untuk membersihkan komponen luar, namun JANGAN PERNAH gunakan air langsung pada produk atau layar LCD.

**Gunakan aksesori pemasangan yang disarankan:** Jangan gunakan produk pada meja, meja beroda, dudukan, tripod, atau braket yang tidak stabil. Pasang produk sesuai petunjuk produsen dan gunakan aksesori pemasangan yang disarankan oleh produsen.

**Gunakan produk dengan peralatan yang disetujui:** Gunakan produk hanya dengan komputer dan aksesori yang sesuai dengan produk.

**Atur volume suara:** Perkecil volume suara sebelum menggunakan headphone atau perangkat audio lainnya.

# **Petunjuk Keselamatan untuk Kabel Daya dan Aksesori**

**PERINGATAN!** Untuk mengurangi risiko sengatan listrik, terbakar, atau kerusakan pada peralatan, jangan coba aktifkan produk dengan alat pengubah tegangan yang dijual untuk peralatan rumah tangga.

**Gunakan catu daya eksternal yang benar:** Produk harus dioperasikan hanya dari jenis catu daya yang ditunjukkan pada label arus listrik. Jika Anda tidak yakin tentang jenis catu daya yang diperlukan, hubungi Layanan Pelanggan, mitra layanan, atau perusahaan listrik setempat. Untuk produk yang beroperasi dari daya baterai atau sumber lainnya, lihat petunjuk pengoperasian yang diberikan bersama produk.

**Jangan bebankan sirkuit listrik secara berlebihan:** Jangan bebankan stopkontak, adaptor, atau soket listrik secara berlebihan. Beban sistem secara keseluruhan tidak boleh melebihi 80% arus sirkuit cabang. Jika menggunakan adaptor, beban tidak boleh melebihi 80% arus input adaptor.

**Perhatikan arus kabel ekstensi:** Jika menggunakan kabel ekstensi atau adaptor, pastikan kabel atau adaptor tersebut memiliki arus yang sesuai dengan produk dan kemampuan ampere keseluruhan semua produk yang dipasang ke kabel ekstensi atau adaptor tidak melebihi 80% batas kemampuan ampere kabel ekstensi atau adaptor.

**Pilih tegangan yang benar:** Pastikan tegangan yang dipilih untuk mengaktifkan produk berada di posisi yang benar (115 V atau 230 V).

**Gunakan adaptor AC yang disetujui:** Hanya adaptor yang diberikan bersama produk, adaptor AC pengganti yang disediakan oleh HP, atau adaptor AC yang dibeli sebagai aksesori dari HP yang harus digunakan dengan produk.

**Gunakan kabel daya yang disetujui:** Jika kabel daya tidak diberikan bersama produk, Anda harus membeli kabel daya yang disetujui untuk digunakan di negara Anda.

Kabel daya harus memiliki arus yang sesuai dengan produk serta tegangan dan arus yang tercantum pada label arus listrik produk. Tegangan dan tingkat arus kabel harus lebih besar dari tegangan dan tingkat arus yang tercantum pada produk. Selain itu, diameter kabel harus minimal 0.75 mm²/18AWG dan panjang kabel harus antara 1.5 meter (5 kaki) dan 2 meter (6.5 kaki). Jika Anda memiliki pertanyaan tentang jenis kabel daya yang digunakan, hubungi Layanan Pelanggan.

**Tempatkan kabel daya dengan hati-hati:** Tempatkan kabel daya dengan rapi agar tidak terinjak, membuat Anda tersandung, atau terjepit oleh benda yang diletakkan di atas atau sebelahnya. Beri perhatian khusus pada konektor, stopkontak, dan posisi kabel daya yang terpasang pada produk.

**Pasang kabel daya ke stopkontak yang sesuai:** Pasang konektor daya ke stopkontak yang mudah dijangkau setiap saat. Jika produk merupakan jenis arde 3 kabel, pastikan stopkontak adalah jenis diarde (dibumikan) yang sesuai. Jangan lepaskan konektor arde kabel daya karena merupakan faktor keselamatan penting.

**Lepaskan kabel daya dengan benar:** Lepaskan daya dari produk dengan melepaskan kabel daya dari stopkontak. Jangan tarik kabel. Bila melepaskan kabel dari stopkontak, pegang konektor, kemudian tarik.

## **Petunjuk Keselamatan untuk Unit Baterai**

**PERINGATAN!** Untuk mengurangi risiko kebakaran atau terbakar, jangan bongkar, benturkan, atau tusuk unit baterai; buat hubungan arus pendek bidang kontak pada unit baterai; maupun buang dalam api atau air. Jangan tempatkan unit baterai di ruangan bertemperatur di atas 60°C (140°F). Ganti hanya dengan unit baterai yang disetujui untuk komputer ini.

**PERINGATAN!** Bahaya ledakan dapat terjadi jika baterai pengganti salah. Ganti hanya dengan unit baterai yang disetujui untuk produk ini.

**PERINGATAN!** Jauhkan unit baterai dari anak-anak.

**Tangani unit baterai dengan hati-hati:** Ganti unit baterai hanya dengan unit baterai yang disetujui untuk produk ini. Untuk informasi tentang cara mengeluarkan unit baterai, lihat dokumentasi produk.

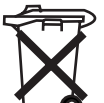

 $\bullet$  Bila masa pakai unit baterai berakhir, jangan buang baterai bersama limbah rumah tangga biasa. Untuk membuang unit baterai komputer, ikuti undang-undang dan peraturan hukum setempat di wilayah Anda.

Untuk Eropa, pembuangan atau daur ulang menggunakan sistem pengumpulan umum atau mengembalikannya kepada HP, mitra layanan, atau agennya.

## **Petunjuk Keselamatan untuk Perangkat Docking**

Hindari pemasangan yang tidak stabil: Jangan letakkan monitor dengan dudukan yang tidak stabil atau monitor yang lebih berat dari 25 kilogram (55 pound) di atas dudukan monitor, kecuali jika dudukan monitor tersebut dapat digunakan untuk monitor yang lebih berat. Letakkan monitor pada alas kerja di sebelah perangkat docking.

## **Petunjuk Keselamatan untuk Produk dengan Perangkat Nirkabel**

**PERINGATAN! Pemaparan terhadap radiasi frekuensi radio**. Daya output teradiasi perangkat nirkabel berada di bawah batas pemaparan frekuensi radio FCC. Namun, perangkat harus digunakan dengan cara yang sedemikian rupa, sehingga meminimalkan kontak dengan pengguna selama pengoperasian normal berlangsung. Untuk menghindari kemungkinan terlampauinya batas pemaparan frekuensi radio FCC, jarak kedekatan pengguna dengan antena tidak boleh kurang dari 20 cm (8 inci) saat pengoperasian normal berlangsung.

## **Petunjuk Keselamatan untuk Produk dengan Modem, Aksesori Jaringan Area Lokal, atau Telekomunikasi**

- **PERINGATAN!** Untuk mengurangi risiko kebakaran, sengatan listrik, dan cedera saat menggunakan perangkat, ikuti selalu petunjuk keselamatan dasar, termasuk petunjuk di bawah ini:
	- Jangan gunakan produk ini di dekat air, misalnya: di dekat bathtub, wastafel, bak cuci piring, mesin cuci, di ruang bawah tanah yang basah, atau di dekat kolam renang.
	- Jangan gunakan produk saat terjadi badai listrik. Anda berisiko jauh terkena sengatan listrik dari petir.
	- Jangan gunakan produk untuk melaporkan kebocoran gas saat berada di sekitar lokasi kebocoran.
	- Lepaskan selalu kabel modem sebelum membuka enclosure peralatan atau menyentuh kabel modem, konektor, maupun komponen internal yang tidak terlindung.
	- Jika produk ini tidak dilengkapi kabel saluran telepon, gunakan hanya AWG No. 26 atau kabel saluran telekomunikasi yang lebih besar untuk mengurangi risiko kebakaran.
	- Jangan pasang kabel telepon atau modem ke konektor RJ–45 (jaringan).

# <span id="page-157-0"></span>**22 Panduan perawatan dan pemeliharaan**

Sebaiknya ikuti panduan tertentu untuk menjaga agar HP iPAQ dalam kondisi baik dan mencegah kemungkinan kerusakannya.

# **Menggunakan HP iPAQ**

- Hindari penggunaan HP iPAQ di lingkungan yang berdebu dan bersuhu sangat panas atau sangat dingin.
- Jangan tumpahkan air ke HP iPAQ atau jangan gunakan di bawah hujan.
- Jangan keluarkan baterai tanpa menonaktifkan HP iPAQ.
- Hindari benturan atau guncangan pada HP iPAQ.
- Jauhkan HP iPAQ beserta aksesorinya dari jangkauan anak-anak.
- Jangan masukkan benda logam ke port mini-USB HP iPAQ. Hal ini dapat menyebabkan hubungan arus pendek pada baterai.

## **Membersihkan HP iPAQ**

- Gunakan kain yang lembut, bersih, dan sedikit lembab untuk membersihkan HP iPAQ. Jangan biarkan HP iPAQ terkena air.
- Jangan seka HP iPAQ dengan cairan korosif atau benda kasar. Tindakan tersebut dapat merusak permukaan luar HP iPAQ.

## **Membawa atau menyimpan HP iPAQ**

- Jangan letakkan HP iPAQ di lingkungan bersuhu sangat panas atau sangat dingin.
- Keluarkan baterai HP iPAQ jika ponsel tidak akan digunakan untuk jangka waktu lama. Simpan HP iPAQ beserta baterainya di tempat yang sejuk, gelap, dan kering.

## **Menggunakan aksesori**

- Gunakan baterai dan pengisi daya HP asli untuk mengisi daya HP iPAQ.
- Jangan gunakan baterai dan pengisi daya HP iPAQ untuk tujuan lain.
- Untuk informasi tentang aksesori HP iPAQ, kunjungi [http://www.hp.com/accessories/ipaq.](http://www.hp.com/accessories/ipaq)

# **23 Panduan ringkas**

# **Akronim**

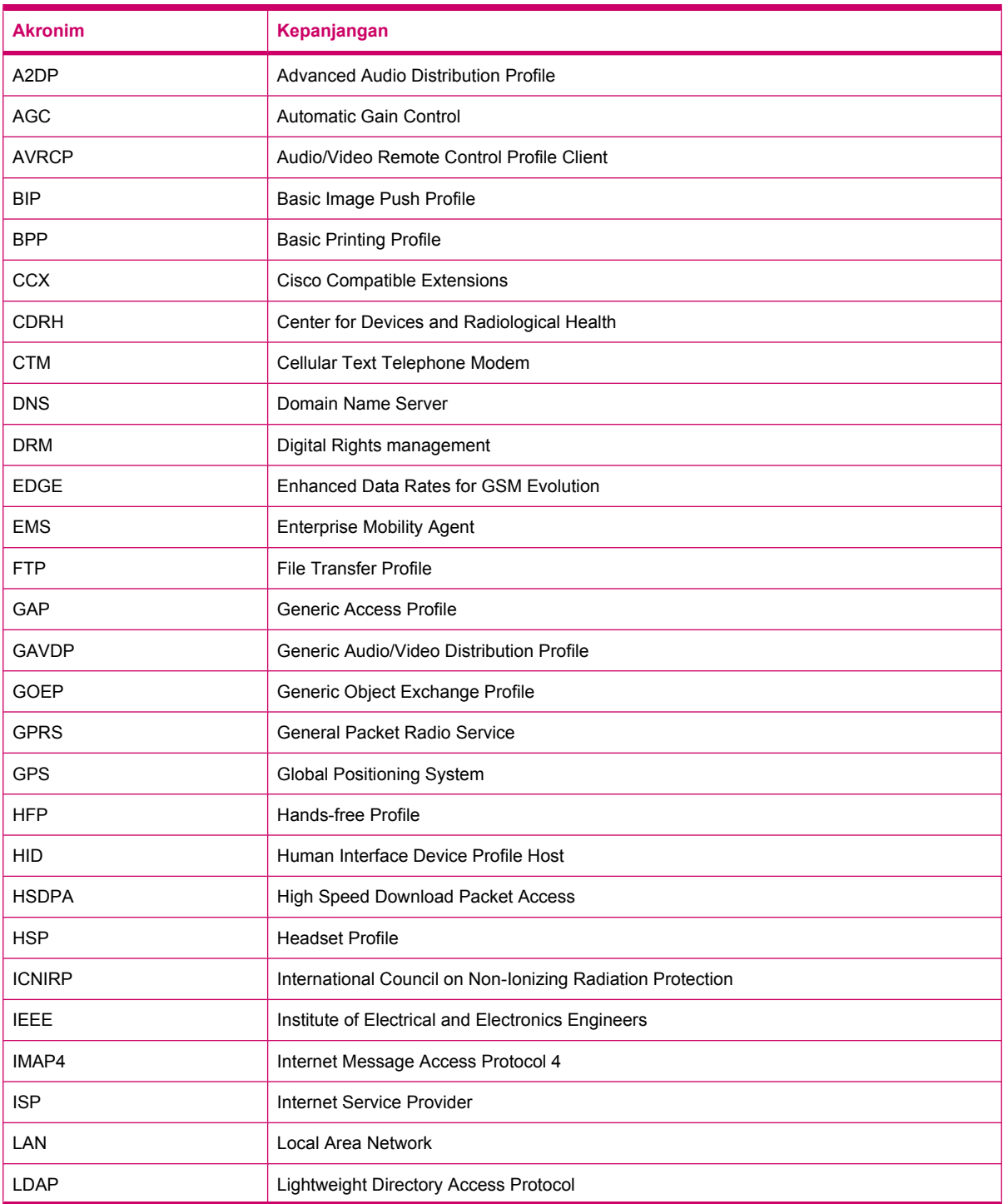

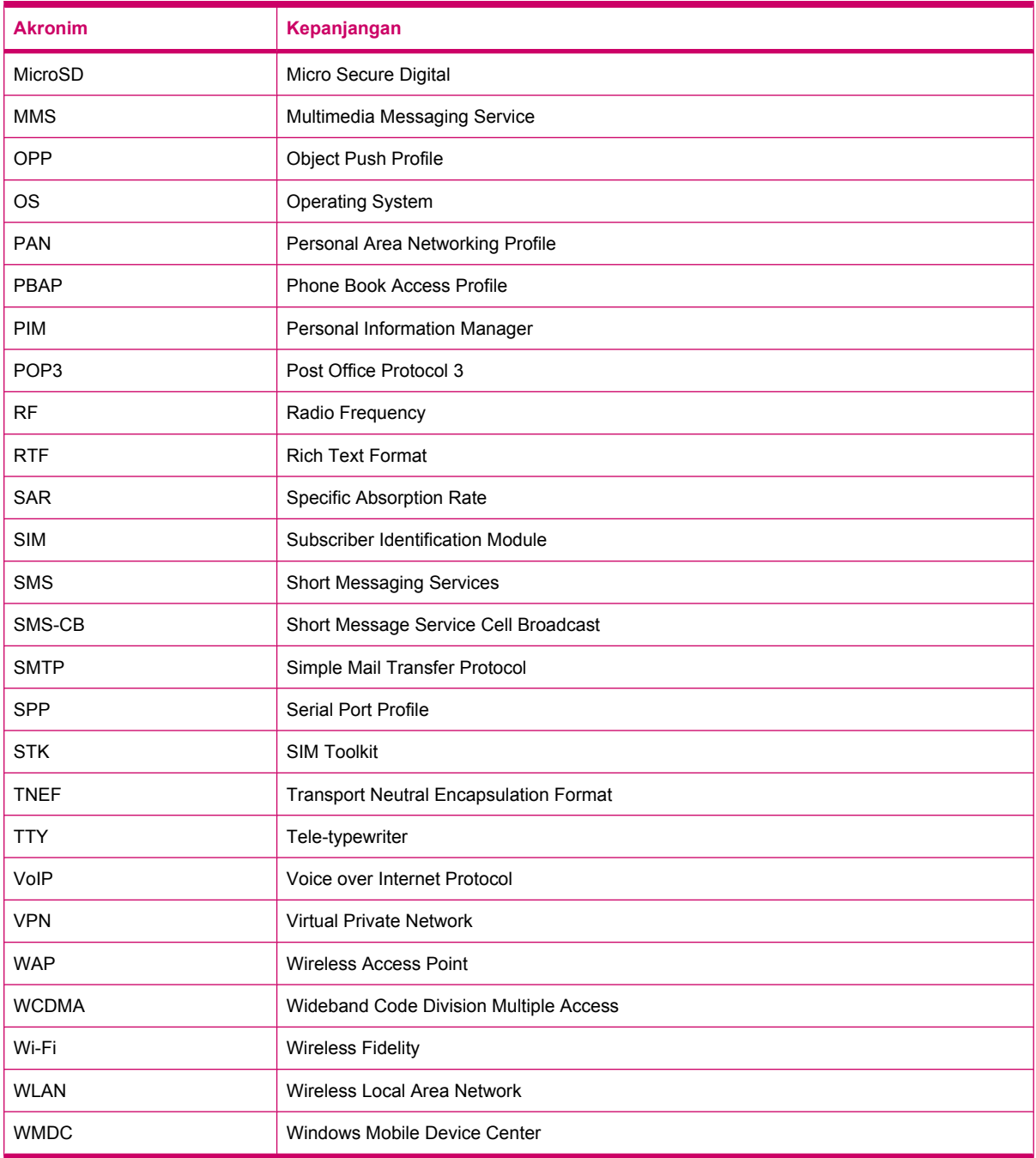

# **Ikon yang digunakan**

Berikut ini adalah daftar ikon yang tersedia di HP iPAQ dan digunakan dalam panduan ini. Ikon layar **Hari ini**

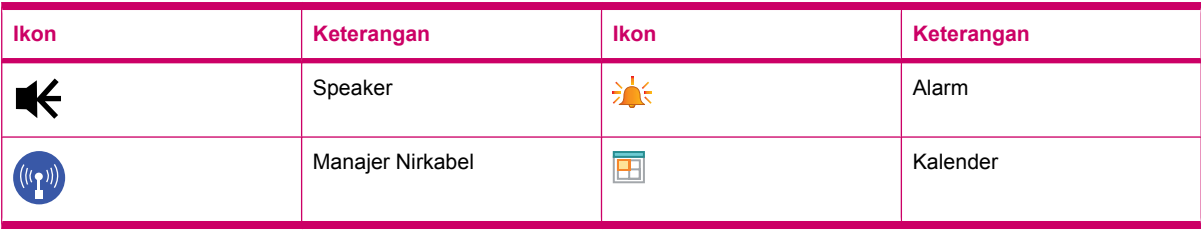

### Ikon **Kamera**

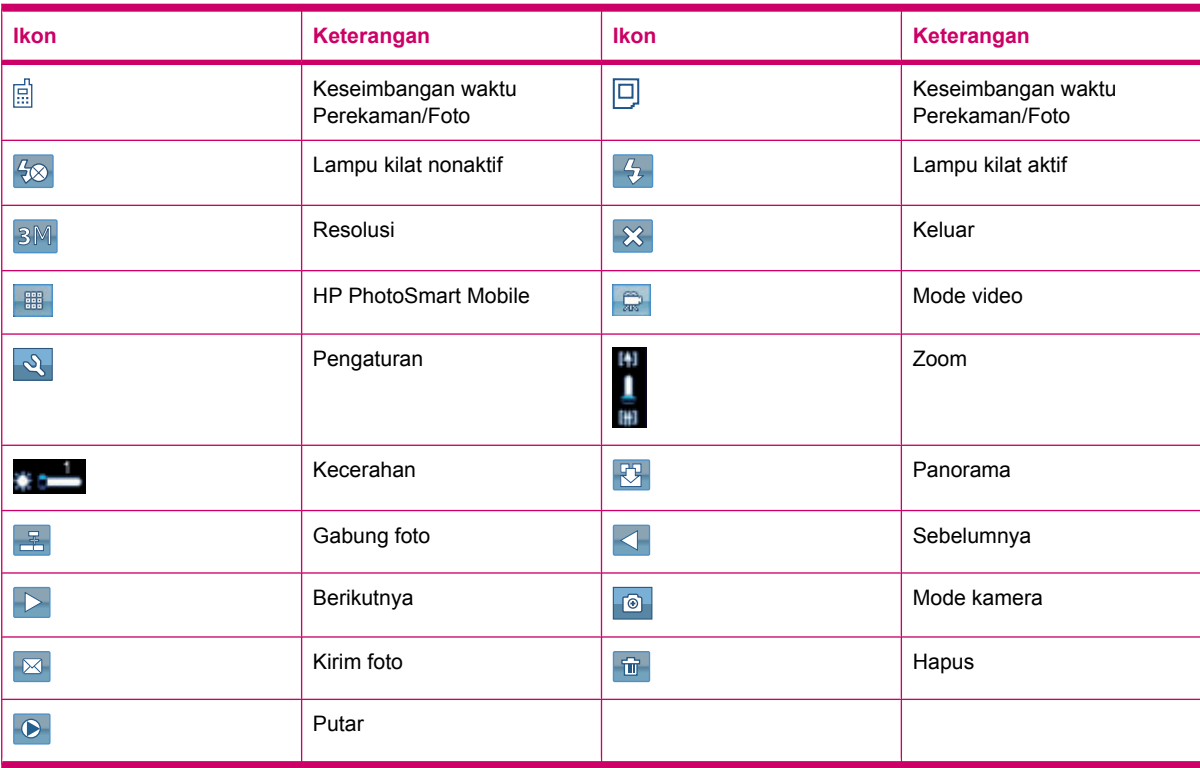

#### Ikon **HP PhotoSmart Mobile**

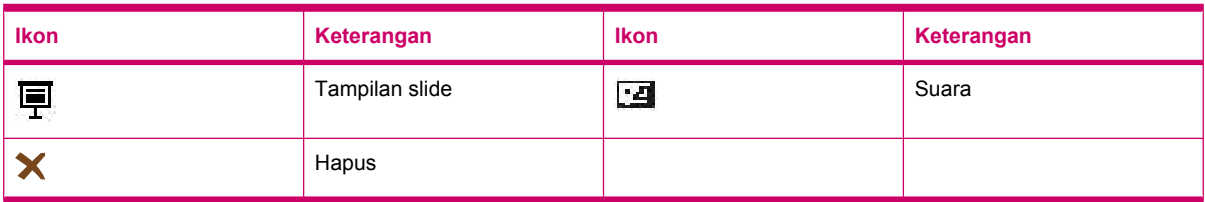

#### Ikon **MMS**

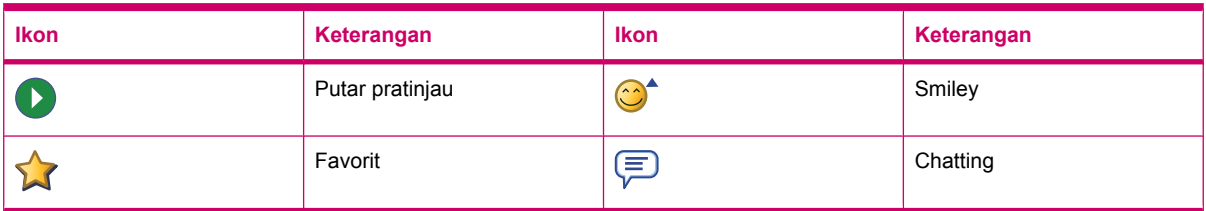

#### Ikon **Catatan**

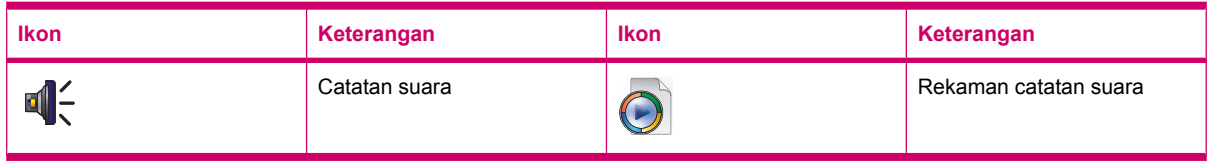

#### Ikon umum

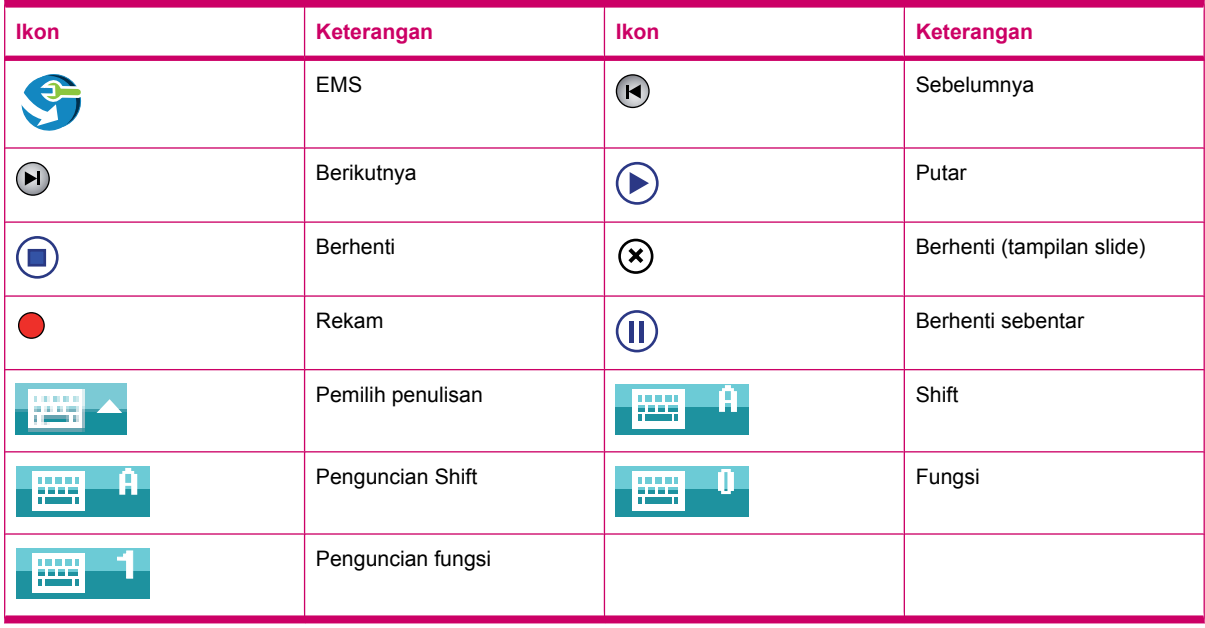

# **Indeks**

### **A**

adaptor AC [2](#page-13-0) alarm dan jam pengaturan [17](#page-28-0) aplikasi Aplikasi HP [96](#page-107-0) Aplikasi Office untuk Ponsel [111](#page-122-0) berbagi Internet [115](#page-126-0) ClearVue PDF [113](#page-124-0) HP iPAQ Audio [108](#page-119-0) Java Virtual Machine [109](#page-120-0) Lampu latar [120](#page-131-0) mengelola sertifikat [107](#page-118-0) menjalankan permainan [114](#page-125-0) Pencarian [108](#page-119-0) Pesan area SMS [119](#page-130-0) Pocket Internet Explorer [116](#page-127-0) Power [119](#page-130-0) Remote Desktop Mobile [Desktop Ponsel Jauh] [109](#page-120-0) Task Manager [Manajer Tugas] [107](#page-118-0) Toolkit SIM [119](#page-130-0) Voice Commander [Perintah Suara] [108](#page-119-0) Windows Live [117](#page-128-0) Windows media player [110](#page-121-0) Aplikasi HP HP Asset Viewer [104](#page-115-0) HP CertEnroller [105](#page-116-0) HP Enterprise Mobility Agent [106](#page-117-0) HP Help and Support [96](#page-107-0) HP iPAQ DataConnect [98](#page-109-0) HP iPAQ Ring Tone Manager [106](#page-117-0) HP iPAQ Setup Assistant [97](#page-108-0) HP iPAQ Tips [105](#page-116-0) HP Keyboard Status Indicator [104](#page-115-0) HP PrintSmart Mobile [103](#page-114-0) HP VoiceReply [96](#page-107-0)

iPAQ File Store [106](#page-117-0) pengaman tombol HP iPAQ [103](#page-114-0) aplikasi Office untuk Ponsel Excel untuk Ponsel [112](#page-123-0) OneNote untuk Ponsel [113](#page-124-0) PowerPoint untuk Ponsel [112](#page-123-0) Word untuk Ponsel [111](#page-122-0)

#### **B**

baterai memasang [8](#page-19-0) mengeluarkan [7](#page-18-0) mengisi daya [9](#page-20-0) tips untuk menghemat daya [20](#page-31-0) baterai yang dapat dilepas/diisi ulang [2](#page-13-0) berbagi Internet menyambung ke laptop menggunakan Bluetooth [116](#page-127-0) Berbagi Internet menghubungkan laptop menggunakan USB [115](#page-126-0) Bluetooth berbagi folder [81](#page-92-0) istilah [77](#page-88-0) layanan [80](#page-91-0) mengedit pasangan [79](#page-90-0) menggunakan HP iPAQ sebagai modem nirkabel [80](#page-91-0) pasangan [78](#page-89-0) pengaturan [78](#page-89-0) Port COM [81](#page-92-0) profil perangkat [80](#page-91-0) terhubung ke komputer [78](#page-89-0)

### **C**

catatan catatan suara [37](#page-48-0) membuat salinan [39](#page-50-0) menulis [39](#page-50-0)

catatan suara membuat Catatan suara [37](#page-48-0) mendengarkan catatan suara [38](#page-49-0) menghapus Catatan suara [37](#page-48-0) mengubah nama catatan suara [38](#page-49-0) CD, Persiapan [2](#page-13-0)

### **E**

e-mail membuat account baru [59](#page-70-0) E-mail Internet menghapus account [61](#page-72-0) mengubah pilihan download e-mail [61](#page-72-0)

### **F**

favorit [116](#page-127-0) fitur panggilan memanggil ulang [23](#page-34-0) membuat panggilan [23](#page-34-0) menghubungi kontak [23](#page-34-0) menghubungi nomor internasional [27](#page-38-0) menjawab panggilan [23](#page-34-0) menonaktifkan suara panggilan [26](#page-37-0) panggilan dari kontak [24](#page-35-0) panggilan dari layar hari ini [24](#page-35-0) panggilan dari nomor hyperlink [26](#page-37-0) panggilan darurat [24](#page-35-0) panggilan data [25](#page-36-0) panggilan ditahan [26](#page-37-0) panggilan konferensi [26](#page-37-0) panggilan tunggu [23](#page-34-0) panggil cepat [24](#page-35-0) riwayat panggilan [27](#page-38-0) Foto [41](#page-52-0)

### **G**

Google [90](#page-101-0)

Google Maps Google Search [90](#page-101-0) Google Maps untuk ponsel [90](#page-101-0) Google Search jalankan [91](#page-102-0) GPRS/EDGE mengkonfigurasi GPRS [82](#page-93-0)

### **H**

HAC (Hearing Aid Compatibility) [36](#page-47-0) handsfree [25](#page-36-0) headset stereo berkabel [2](#page-13-0) HP Photosmart Mobile beralih ke aplikasi kamera [102](#page-113-0) dukungan video [103](#page-114-0) melihat foto [99](#page-110-0) melihat tampilan slide [100](#page-111-0) menambahkan catatan suara ke foto [99](#page-110-0) menambahkan foto ke kontak [101](#page-112-0) menambahkan foto ke layar Today [Hari ini] [101](#page-112-0) mencetak menggunakan kartu penyimpanan [100](#page-111-0) menetapkan screen saver [102](#page-113-0) mengatur foto [102](#page-113-0) menggunakan clipboard [103](#page-114-0) Mengirim foto melalui e-mail [100](#page-111-0) menyempurnakan dokumen [101](#page-112-0) Snapfish [101](#page-112-0)

### **I**

ikon status [10](#page-21-0) informasi baterai [125](#page-136-0) Brazil [135](#page-146-0) Jepang [136](#page-147-0) Kanada [124](#page-135-0), [135](#page-146-0) Komisi Komunikasi Federal [123](#page-134-0) Korea [137](#page-148-0) Taiwan [137](#page-148-0) Uni Eropa [124](#page-135-0)

informasi pembuangan baterai [125](#page-136-0) Informasi pembuangan baterai [125](#page-136-0) informasi pemilik menyesuaikan [14](#page-25-0) informasi sistem operasi [18](#page-29-0) Informasi untuk di Brazil [135](#page-146-0) Informasi untuk di Jepang [136](#page-147-0) Informasi untuk di Kanada [124,](#page-135-0) [135](#page-146-0) Informasi untuk di Korea [137](#page-148-0) Informasi untuk di Taiwan [137](#page-148-0) Informasi untuk di Uni Eropa [124](#page-135-0) isi kemasan [2](#page-13-0) Italia, Perangkat LAN nirkabel 2,4- GHz [125](#page-136-0)

### **J**

jam layar pengaturan [17](#page-28-0)

### **K**

kabel sinkronisasi/pengisi daya mini-USB [2](#page-13-0) kalender membatalkan janji [69](#page-80-0) membuat janji [69](#page-80-0) menampilkan pekerjaan pada hari tertentu [68](#page-79-0) menetapkan pengingat default [68](#page-79-0) mengakses [68](#page-79-0) update janji [69](#page-80-0) kamera melihat foto [41](#page-52-0) mengambil gambar [41](#page-52-0) menggunakan kamera [41](#page-52-0) menggunakan perekam video [43](#page-54-0) mentransfer foto [44](#page-55-0) pengaturan kamera [41](#page-52-0) kartu penyimpanan melihat konten kartu penyimpanan [49](#page-60-0) memasukkan [46](#page-57-0) mengeluarkan [48](#page-59-0) penggunaan [46](#page-57-0) kartu SIM, memasukkan [7](#page-18-0)

kecepatan menggulir pengaturan [18](#page-29-0) Keyboard QWERTY menggunakan HP iPAQ [22](#page-33-0) Komisi Komunikasi Federal informasi [123](#page-134-0) kabel [123](#page-134-0) modifikasi [123](#page-134-0) komponen panel atas [4](#page-15-0) panel belakang [6](#page-17-0) panel depan [3](#page-14-0) panel kiri dan kanan [5](#page-16-0) koneksi Bluetooth [77](#page-88-0) edit MMS settings [83](#page-94-0) edit WAP settings [84](#page-95-0) GPRS/EDGE [82](#page-93-0) HSDPA [81](#page-92-0) Koneksi Internet [82](#page-93-0) Manajer Nirkabel [74](#page-85-0) mengakhiri koneksi [89](#page-100-0) mengatasi masalah [86](#page-97-0) menggunakan pengaturan koneksi lanjutan [88](#page-99-0) menggunakan VPN [88](#page-99-0) nama grup koneksi [89](#page-100-0) pengaturan lanjutan [86](#page-97-0) perbedaan [82](#page-93-0) Wi-Fi [74](#page-85-0) kontak buat [70](#page-81-0) cari [71](#page-82-0) daftar kontak [72](#page-83-0) hapus [70](#page-81-0) menambahkan atau menghapus foto [72](#page-83-0) mengirim pesan e-mail [71](#page-82-0) mengirim pesan teks [72](#page-83-0) mengubah informasi kontak [70](#page-81-0) menyalin [71](#page-82-0) kunci perangkat [19](#page-30-0)

## **L**

lampu latar [15](#page-26-0) Lensa kamera digital HP [6](#page-17-0)

### **M**

manajemen daya mengatur lampu latar [15](#page-26-0) pengaturan [15](#page-26-0) melindungi HP iPAQ dengan sandi pengaturan [18](#page-29-0) membuat dan menetapkan kategori pengaturan [17](#page-28-0) mempelajari penggunaan dasar layar hari ini [12](#page-23-0) memasukkan teks [12](#page-23-0) menyesuaikan HP iPAQ [13](#page-24-0) mendaftarkan [1](#page-12-0) mendaftarkan HP iPAQ [1](#page-12-0) menggunakan HP iPAQ HP Photosmart Mobile [99](#page-110-0) perintah suara [28](#page-39-0) Menggunakan Keyboard menggunakan HP iPAQ [21](#page-32-0) menggunakan perekam video merekam [43](#page-54-0) menggunakan pesan buat [65](#page-76-0) kirim [65](#page-76-0) membalas [65](#page-76-0) menambahkan lampiran [65](#page-76-0) men-download pesan [66](#page-77-0) men-download pesan dari server [66](#page-77-0) meneruskan [65](#page-76-0) mengkonfigurasi E-mail Internet [59](#page-70-0) email menggunakan Server Exchange [58](#page-69-0) Mengkonfigurasi GPS di HP iPAQ [92](#page-103-0) mengubah pengaturan kawasan pengaturan [14](#page-25-0) mengubah pengaturan layanan ponsel [29](#page-40-0) menjalankan permainan Bubble Breaker [114](#page-125-0) Solitaire [114](#page-125-0) mentransfer foto menggunakan Bluetooth [45](#page-56-0) menggunakan GPRS [44](#page-55-0) menu cara pintas pengaturan [17](#page-28-0) menyinkronisasi link di WMDC [54](#page-65-0)

memindahkan data [51](#page-62-0) mengatasi masalah [52](#page-63-0) menyalin file [50](#page-61-0) perangkat lunak [50](#page-61-0) tips menghemat biaya sinkronisasi nirkabel [52](#page-63-0) **MMS** Pembuat MMS [62](#page-73-0) Modifikasi, Komisi Komunikasi Federal [123](#page-134-0)

### **N**

nama perangkat menyesuaikan [13](#page-24-0) nomor model, lokasi [10](#page-21-0) nomor seri, lokasi [10](#page-21-0)

### **P**

panduan membawa atau menyimpan HP iPAQ [146](#page-157-0) membersihkan HP iPAQ [146](#page-157-0) menggunakan aksesori [146](#page-157-0) menggunakan HP iPAQ [146](#page-157-0) pemeliharaan panduan [146](#page-157-0) pengaturan pengaturan jaringan [31](#page-42-0) pengaturan jaringan melihat jaringan yang tersedia [31](#page-42-0) memilih jaringan secara manual [32](#page-43-0) menentukan jaringan pilihan [32](#page-43-0) mengubah pengaturan jaringan [31](#page-42-0) pengaturan kamera dasar [42](#page-53-0) foto [42](#page-53-0) pilihan untuk kamera dan perekam video [43](#page-54-0) video [43](#page-54-0) pengaturan lanjutan gateway jalur akses nirkabel [87](#page-98-0) melakukan koneksi ke URL intranet [86](#page-97-0) mengkonfigurasi pengaturan proxy lanjutan [88](#page-99-0)

mengubah URL intranet [86](#page-97-0) pilihan koneksi otomatis [86](#page-97-0) pengaturan layar adjust text size [15](#page-26-0) orientasi layar [15](#page-26-0) pelurusan layar [15](#page-26-0) soften fonts [15](#page-26-0) pengaturan ponsel ID pemanggil [30](#page-41-0) memasukkan nomor telepon untuk pesan suara [31](#page-42-0) memasukkan nomor telepon untuk pesan teks [31](#page-42-0) memblokir panggilan [30](#page-41-0) membuat catatan [33](#page-44-0) memeriksa koneksi dan kekuatan sinyal [22](#page-33-0) meneruskan panggilan [29](#page-40-0) mengkonfigurasi saluran [38](#page-49-0) mengubah jenis dering [32](#page-43-0) mengubah nada dering [32](#page-43-0) mengubah pengaturan layanan [29](#page-40-0) menyalin kontak [33](#page-44-0), [34](#page-45-0) panggilan tunggu [30](#page-41-0) pembatasan panggilan [30](#page-41-0) pemilihan pita frekuensi otomatis [33](#page-44-0) personal identification number SIM [28](#page-39-0) roaming internasional [33](#page-44-0) Tele-typewriter [34](#page-45-0) Pengaturan ulang keras [39](#page-50-0) kosong [39](#page-50-0) lunak [39](#page-50-0) pengaturan pabrik [40](#page-51-0) Penyimpanan Permanen [40](#page-51-0) terhapusnya data [40](#page-51-0) pengaturan ulang Keras [39](#page-50-0) Pengaturan ulang kosong [40](#page-51-0) penutup belakang [6](#page-17-0) Perancis, Perangkat LAN nirkabel 2,4-GHz [125](#page-136-0) Perangkat LAN nirkabel 2,4- GHz [125](#page-136-0) Pernyataan Kesesuaian [123](#page-134-0) pesan buku alamat online [66](#page-77-0)

membuat account e-mail baru [59](#page-70-0) membuat atau mengubah tanda tangan [64](#page-75-0) menerima lampiran [63](#page-74-0) menerima permintaan rapat [64](#page-75-0) mengetahui pesan [57](#page-68-0) menggunakan folder [57](#page-68-0) menggunakan pesan [65](#page-76-0) mengkonfigurasi [58](#page-69-0) menyinkronisasi e-mail [58](#page-69-0) MMS [62](#page-73-0) pesan teks [62](#page-73-0) pesan suara pesan [25](#page-36-0) petunjuk konfigurasi aktifkan [9](#page-20-0) program membuka dan menutup [16](#page-27-0) menginstal dan menghapus [16](#page-27-0)

### **R**

riwayat panggilan melihat rincian panggilan [27](#page-38-0) membuat panggilan [27](#page-38-0) mengatur panggilan [27](#page-38-0)

### **S**

Snapfish [101](#page-112-0) speaker [6](#page-17-0) spesifikasi fisik [122](#page-133-0) lingkungan pengoperasian [122](#page-133-0) sistem [121](#page-132-0) spesifikasi fisik [122](#page-133-0) spesifikasi lingkungan pengoperasian [122](#page-133-0) spesifikasi sistem [121](#page-132-0) stylus [6](#page-17-0)

### **T**

Tanya Jawab [138](#page-149-0) Tele-typewriter fungsi TTY [34](#page-45-0) membuat panggilan menggunakan fungsi TTY [35](#page-46-0)

mengaktifkan fungsi TTY [34](#page-45-0) menonaktifkan [36](#page-47-0) tombol belakang [3](#page-14-0) kirim [3](#page-14-0) perintah suara [5](#page-16-0) putus [3](#page-14-0) tombol gulir [5](#page-16-0) Tombol kamera [5](#page-16-0) tombol layar [3](#page-14-0) Tombol Enter menggunakan HP iPAQ [21](#page-32-0) tombol gulir menggunakan HP iPAQ [22](#page-33-0) Tombol hapus menggunakan HP iPAQ [21](#page-32-0) Tombol Jawab/Kirim menggunakan HP iPAQ [21](#page-32-0) Tombol layar menggunakan HP iPAQ [21](#page-32-0) Tombol Putus menggunakan HP iPAQ [21](#page-32-0) tugas membuat tugas baru [55](#page-66-0) menampilkan tanggal [55](#page-66-0) menandai tugas sebagai selesai [56](#page-67-0) menetapkan pilihan tampilan [56](#page-67-0) menetapkan tanggal [55](#page-66-0)

### **V**

volume suara mengatur volume dering [14](#page-25-0)

### **W**

Wi-Fi istilah [75](#page-86-0) melakukan koneksi secara manual [76](#page-87-0) mencari alamat IP [76](#page-87-0) menghapus jaringan nirkabel [77](#page-88-0) pengaturan [75](#page-86-0) terhubung secara otomatis [76](#page-87-0) Windows media player menggunakan Voice Commander [Perintah Suara] [111](#page-122-0)

menghapus daftar yang sedang diputar [110](#page-121-0) meng-update perpustakaan [111](#page-122-0) wireless LAN devices [134](#page-145-0)